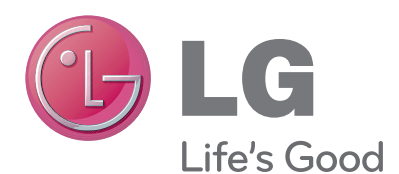

# 사용 설명서 LG 복합기

사용하기 전에 안전을 위한 주의사항을 반드시 읽고 정확하게 사용하세요.

복합기 모델 LIP3560

# 목차

2 목차

#### **[1](#page-3-0)** [알아두세요](#page-3-0)

- [4 사용하기](#page-3-0) 전에
- [5 사용](#page-4-0) 가능한 컴퓨터 환경
- [6 안전을](#page-5-0) 위한 주의사항 및 표시기호

# **[2](#page-8-0)**

#### [제품 설치하기](#page-8-0)

- [9 제품의](#page-8-0) 구성물
- [9 복합기](#page-8-0) 제어판 펴기/접기
- [11 복합기](#page-10-0) 사용환경
- 12 각 [부위 명칭](#page-11-0) 및 기능
- [14 잉크](#page-13-0) 카트리지 설치 및 교체
- [16 프린터](#page-15-0) 제어판 메뉴맵
- [18 제어판](#page-17-0) 버튼 및 메뉴 사용하기
- [20 용지](#page-19-0) 넣기

# **[3](#page-20-0)**

#### [소프트웨어 설치하기](#page-20-0)

- [21 유선\(USB\)으로](#page-20-0) 설치
- [31 무선\(WiFi\)으로](#page-30-0) 설치
- 45 LG LIP3560 Series 프린터 [소프트웨어](#page-44-0)
- [46 LG](#page-45-0) 프린터 홈

# **[4](#page-46-0)**

#### [인쇄하기](#page-46-0)

- [47 용지](#page-46-0) 기본사항
- [49 인쇄](#page-48-0) 기본 설정 메뉴
- [49 용지](#page-48-0) 설정 변경
- [50 문서](#page-49-0) 인쇄
- [50 한](#page-49-0) 부씩 인쇄
- [51 인쇄](#page-50-0) 순서 변경
- [51 한](#page-50-0) 장에 여러 페이지 인쇄
- [51 봉투](#page-50-0) 인쇄
- [52 라벨](#page-51-0) 용지에 인쇄
- [52 사용자](#page-51-0) 지정 사이즈 인쇄
- [53 양면](#page-52-0) 인쇄
- [54 USB](#page-53-0) 메모리로 인쇄
- 55 디지털 카메라에서 [인쇄\(PictBridge\)](#page-54-0)

#### **[5](#page-55-0)** [복사하기](#page-55-0)

- [56 원본](#page-55-0) 넣기
- [57 컬러/흑백](#page-56-0) 복사
- [57 복사](#page-56-0) 작업 취소
- [57 신분증/ID카드](#page-56-0) 복사
- [58 확대/축소](#page-57-0) 복사
- [58 복사](#page-57-0) 품질 설정
- [58 흐리게/진하게](#page-57-0) 복사
- [59 복합기](#page-58-0) 제어판을 이용한 순서대로 복사
- [59 간지\(분리된](#page-58-0) 페이지) 삽입
- [59 한](#page-58-0) 장에 여러 페이지 복사
- [60 오버레이](#page-59-0) 메시지 삽입
- [60 복사본의](#page-59-0) 배경 제거
- 
- 
- 
- 
- 
- 
- 
- [60 자동](#page-59-0) 양면 복사
- 
- 
- 
- 
- 
- 
- 
- 
- 
- 
- 
- 
- 
- 
- 
- 
- 
- 
- 
- 
- 
- 
- [62 수동](#page-61-0) 양면 복사

[스캔하기](#page-62-0)

[63 원본](#page-62-0) 넣기

[65 PDF로](#page-64-0) 스캔 [65 스캔관련](#page-64-0) FAQ

[이메일 전송 사용하기](#page-65-0)

[66 전자](#page-65-0) 우편(메일) 설정 [68 연락처](#page-67-0) 목록 만들기 [68 이메일](#page-67-0) 보내기

[69 이메일](#page-68-0) 전송 작업 취소

[63 연결된](#page-62-0) 컴퓨터에 스캔 [64 네트워크](#page-63-0) 컴퓨터에 스캔 [64 USB](#page-63-0) 메모리에 스캔

[64 한](#page-63-0) 장 또는 여러 장의 사진 스캔 [65 전자](#page-64-0) 우편으로 문서/사진 보내기

**[6](#page-62-0)**

**[7](#page-65-0)**

#### **[8](#page-69-0)** [팩스 연결 및 기능 설정](#page-69-0)

- [70 일반](#page-69-0) 전화선 연결
- [74 음성/인터넷](#page-73-0) 디지털 회선(DSL)과 연결
- [75 VoIP](#page-74-0) 서비스 전화기와 연결
- 76 디지털 [전화기\(인터넷](#page-75-0) 케이블)와 연결
- [78 사용자](#page-77-0) 정보 입력
- 79 팩스 설정 [구성\(제어판](#page-78-0) 및 소프트웨어)
- [80 연락처](#page-79-0) 목록 만들기

#### **[9](#page-80-0)** [팩스 보내기/받기](#page-80-0)

- [82 복합기](#page-81-0) 제어판에서 팩스 보내기
- [82 Windows에서](#page-81-0) 팩스 보내기
- [82 팩스](#page-81-0) 받기
- [83 자동으로](#page-82-0) 팩스 받기
- [83 수동으로](#page-82-0) 팩스 받기
- [84 팩스](#page-83-0) 관련 FAQ

#### **10** [네트워크 사용하기](#page-88-0)

- [89 무선](#page-88-0) 네트워크 사용 시 필요사항
- [89 네트워크](#page-88-0) 설정 페이지 인쇄
- [90 다른](#page-89-0) PC에서 무선 복합기 연결하기
- [101 네트워크](#page-100-0) 상태 표시등
- [101 고정](#page-100-0) IP 주소 설정
- [102 설치](#page-101-0) 완료 후 무선 설정 변경
- [102 고급](#page-101-0) 설정을 위해 필요한 정보
- [103 Adhoc](#page-102-0) 네트워크 생성 및 연결
- 105 사용 중인 Adhoc [네트워크와](#page-104-0) 연결
- [105 WPS로](#page-104-0) 복합기 연결
- [106 수동으로](#page-105-0) WPS 설정
- [107 USB/무선](#page-106-0) 연결 전환
- [108 USB로](#page-107-0) 연결된 복합기 공유
- [113 네트워크](#page-112-0) 관련 FAQ

# **[11](#page-123-0)**

#### [내장 웹 서버\(EWS\)](#page-123-0)

- [125 내장](#page-124-0) 웹 서버 접속
- [125 장치](#page-124-0) 상태 메뉴
- [126 스캔](#page-125-0) 프로파일 메뉴
- [128 설정](#page-127-0) 메뉴
- [130 보고서](#page-129-0) 메뉴
- [131 링크](#page-130-0) & 인덱스
- [131 소모품](#page-130-0) 주문

#### **1[2](#page-131-0)** [제품 관리 및 유지보수](#page-131-0)

- [132 인쇄](#page-131-0) 작업관리
- [132 프린터](#page-131-0) 대기열 추가
- [132 기본](#page-131-0) 복합기 설정
- [132 기본](#page-131-0) 인쇄 모드 변경
- [133 인쇄](#page-132-0) 일시 중지/취소
- [133 잉크](#page-132-0) 카트리지 유지보수
- [134 프린트](#page-133-0) 헤드 정렬하기
- [134 복합기](#page-133-0) 외관 청소

### **[13](#page-136-0)**

#### [문제해결하기](#page-136-0)

- [137 문제를](#page-136-0) 해결하기 전에
- 137 문제 [해결하기를](#page-136-0) 통해 해결되지 않는 경우
- [137 설정](#page-136-0) 문제 해결
- [141 복합기](#page-140-0) 오류 메시지에 대한 이해
- [156 인쇄](#page-155-0) 문제해결
- [157 복사,](#page-156-0) 스캔관련 문제 해결
- [159 팩스](#page-158-0) 문제해결
- [163 네트워크](#page-162-0) 문제 해결
- [164 무선](#page-163-0) 문제 해결
- [170 서비스를](#page-169-0) 요청하기 전에

#### **1[4](#page-173-0)**

#### [부록](#page-173-0)

- [174 제품](#page-173-0) 사양
- [176 용지](#page-175-0) 사양

# <span id="page-3-0"></span>알아두세요

#### 사용하기 전에

아래 표시는 위험을 끼칠 우려가 있는 사항과 조작에 대하여 주의를 환기시키기 위한 기호입니다. 이 기호가 표시된 부분은 위험 발생 방지 및 올바른 사용을 위해 반드시 확인해 주십시오.

#### 안전을 위한 주의사항에 표시된 기호

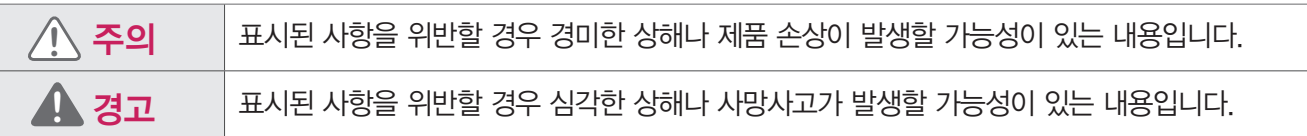

#### 본문 내용에 표시된 기호

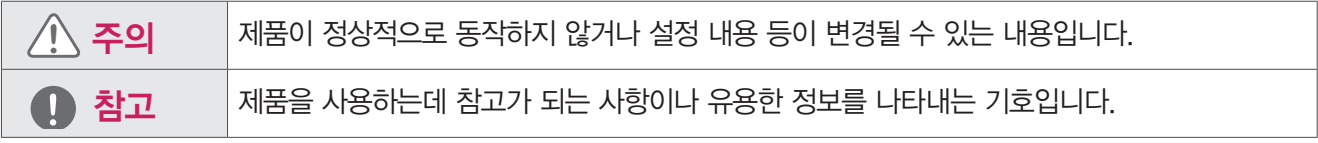

LG전자 로고는 LG전자의 등록상표 입니다.

Microsoft, MS, WinPE 및 Windows는 Microsoft Corporation의 등록 상표입니다.

이 사용설명서는 저작권법에 의해 보호됩니다.

이 사용설명서에 표시된 내용 중 일부 또는 전부를 무단으로 복제하는 것은 금지되어 있습니다.

이 사용설명서에 표시된 그림은 예시를 위한 것으로 실물과 차이가 있을 수 있습니다.

이 제품의 규격 및 외관은 품질 향상을 위해 사전 통보 없이 변경될 수 있으며, LG전자는 이에 대한 변경 권리를 갖습니다.

이 기기는 가정용(B급) 전자파적합 기기로서 주로 가정에서 사용하는 것을 목적으로 하며, 모든 지역에서 사용할 수 있습니다.

제작자 및 설치자는 해당 무선설비가 전파혼신 가능성이 있으므로 인명안전과 관련된 서비스는 할 수 없습니다.

이 제품을 화폐 위조에 사용하지 마십시오. 제품을 화폐 위조 목적으로 사용할 경우 '형법' 과 '특정범죄 가중 처벌 등에 관한 법률' 에 의거 형사 처벌을 받게 됩니다.

Copyright © 2012 LG전자㈜

# <span id="page-4-0"></span>사용 가능한 컴퓨터 환경

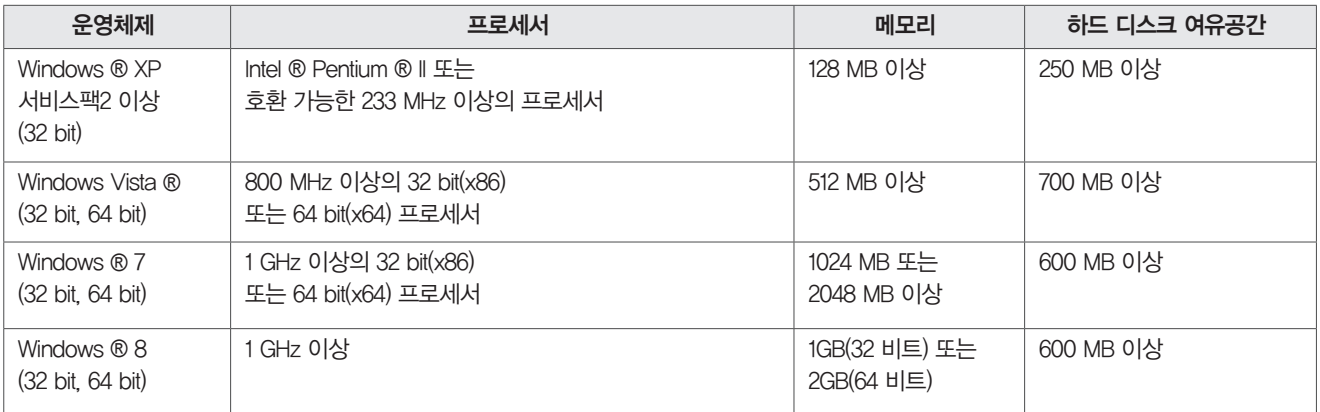

# ⋓ 참고

• 프린터 소프트웨어 설치를 위해 CD/DVD-ROM이 컴퓨터에 설치되어 있어야 하며, CD/DVD-ROM이 없는 경우에는 컴퓨터가 인터넷에 접속 되어 있어야 합니다.

• 이 제품을 효율적으로 사용하기 위해서는 Internet Explorer (6.0 이상)가 설치되어 있어야 합니다.

# $\underline{\prime}$ ! 주의

• DOS, Windows Sever 및 Windows 2000 이하의 Windows 버전에서는 이 제품을 사용할 수 없습니다.

# <span id="page-5-0"></span>안전을 위한 주의사항 및 표시기호

안전하고 올바른 사용을 위해 안전을 위한 주의사항을 꼭 숙지해 주시기 바랍니다. 제품의 올바르지 못한 사용은 제품의 수명을 단축시킬 수 있으며 상해의 원인이 될 수 있습니다.

• 잘못된 사용환경이나 사용상의 부주의로 인해 손상된 제품은 무상 서비스 대상에서 제외 됩니다.

#### 제품을 설치할 때

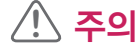

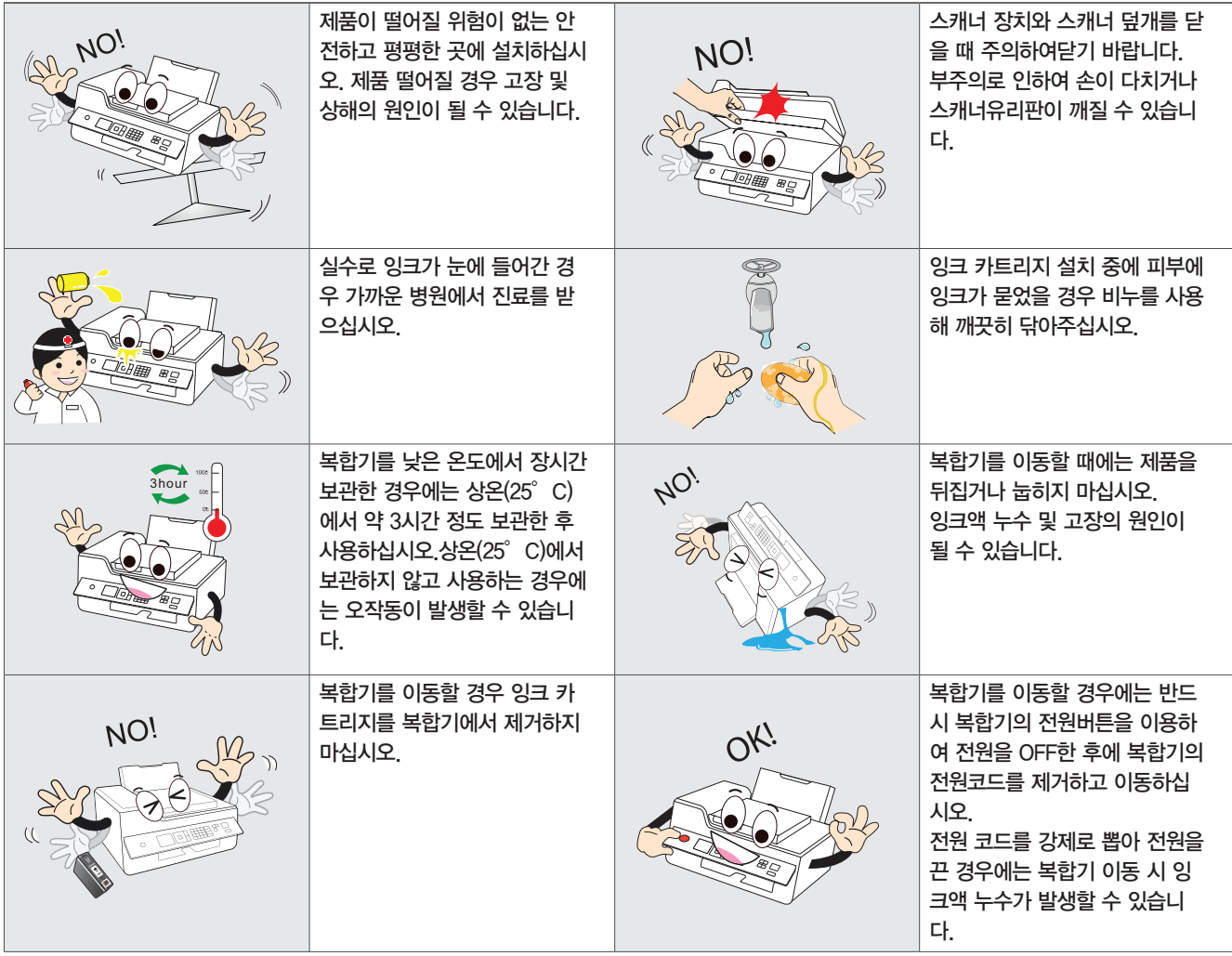

**!** 경고

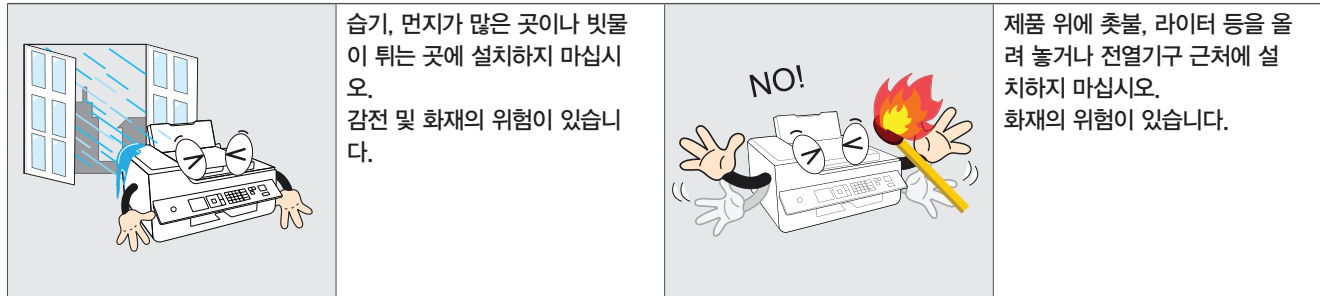

#### 제품을 사용할 때

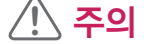

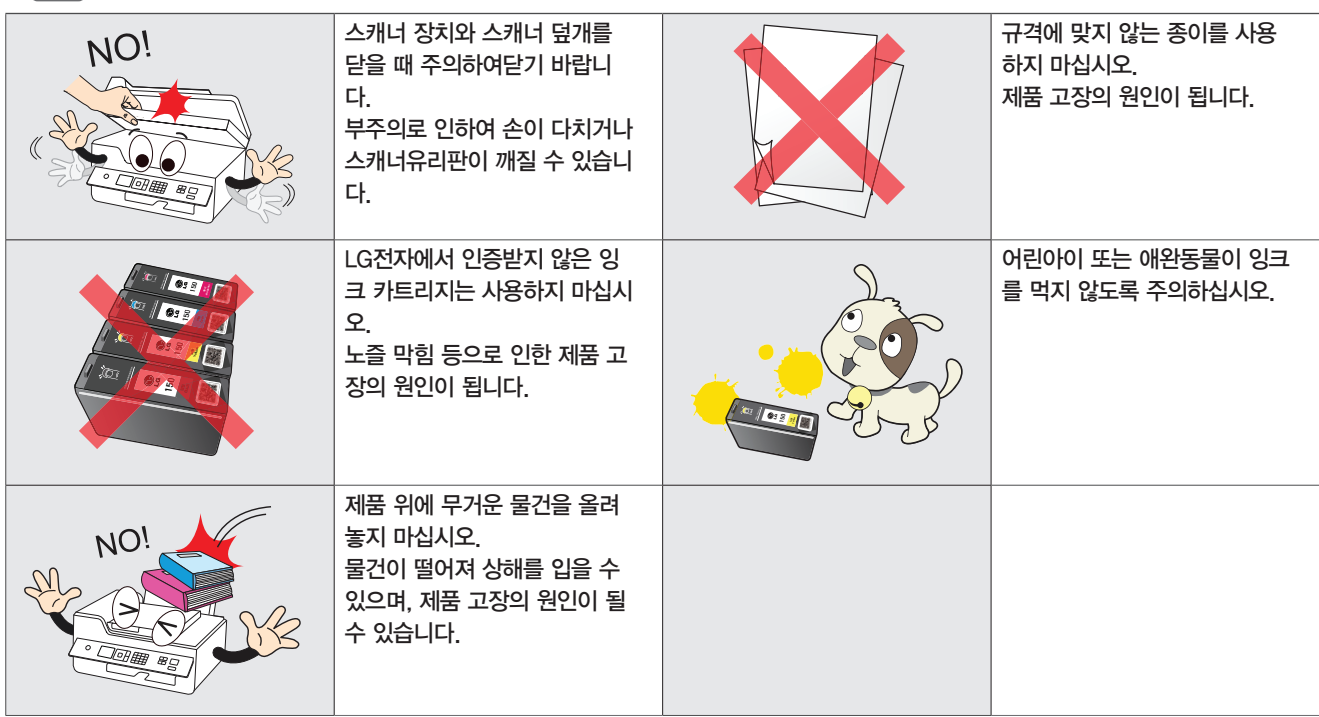

# 전원을 연결할 때

# **!** 경고

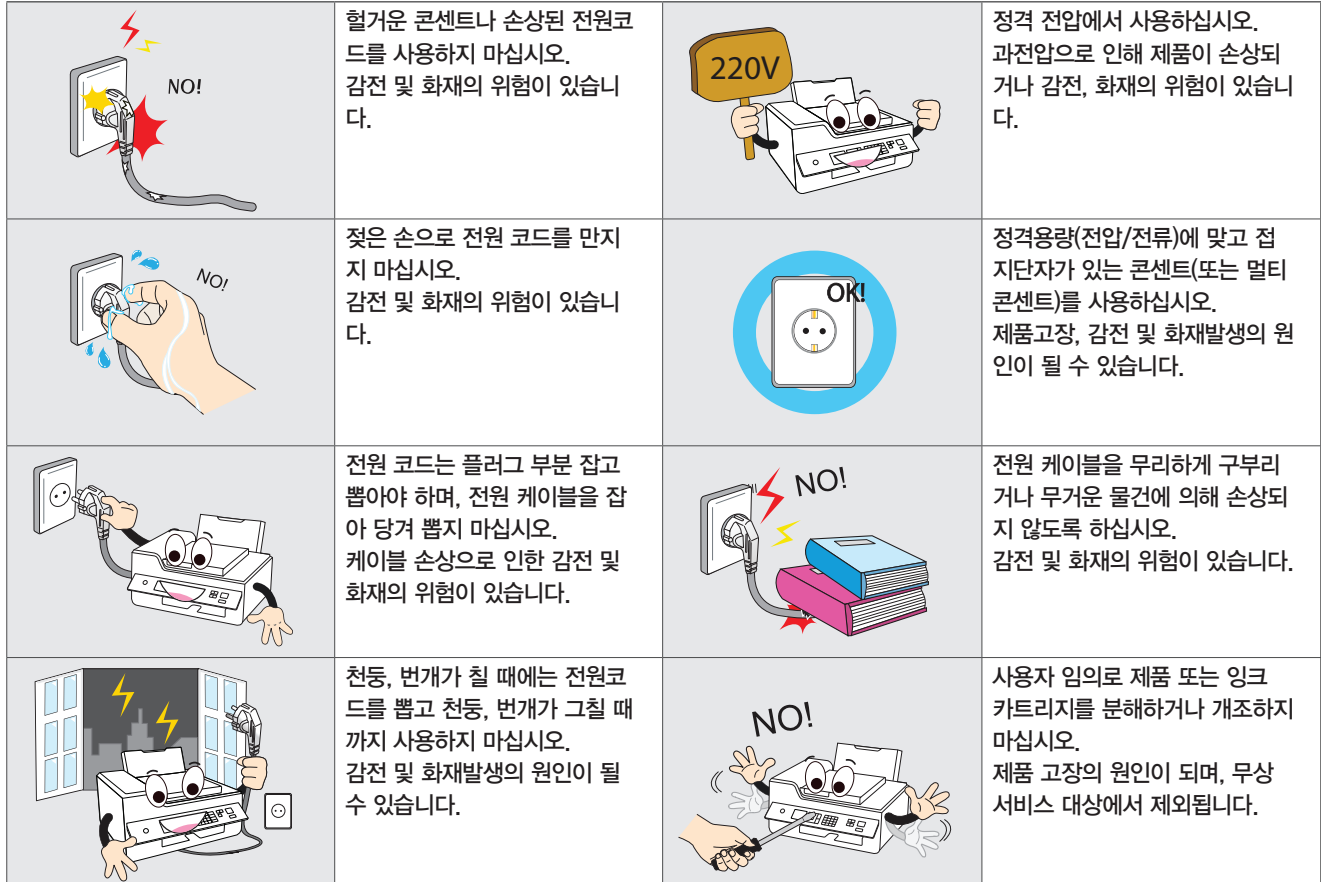

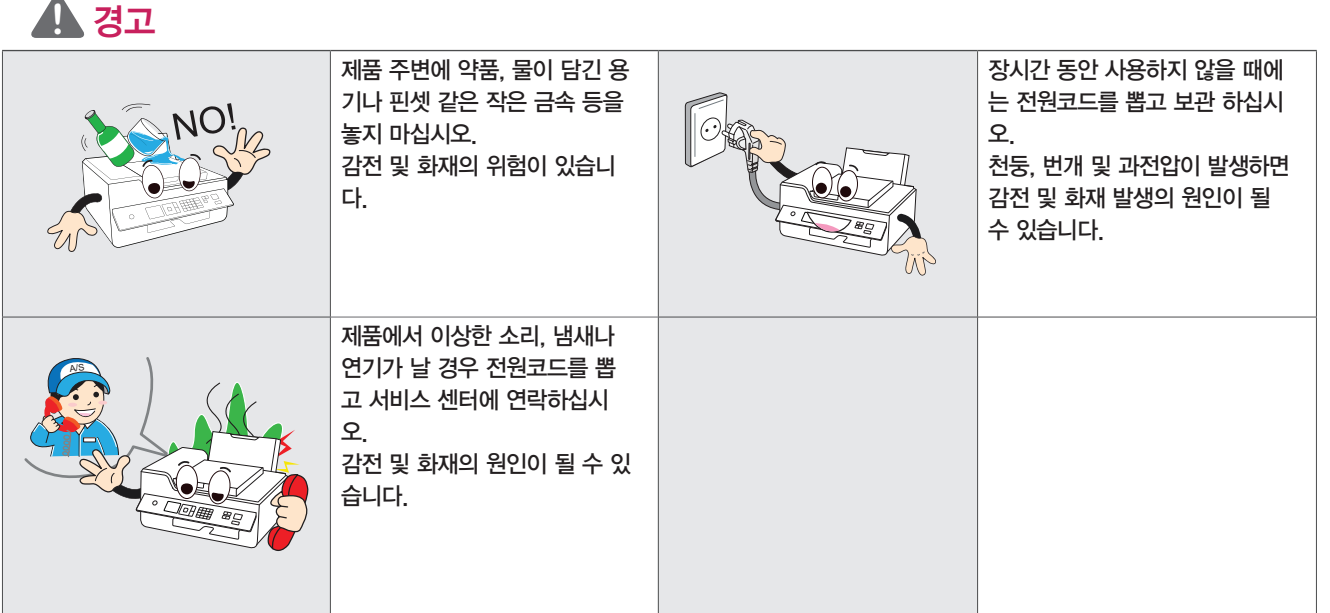

### 제품을 청소할 때

# **!** 경고

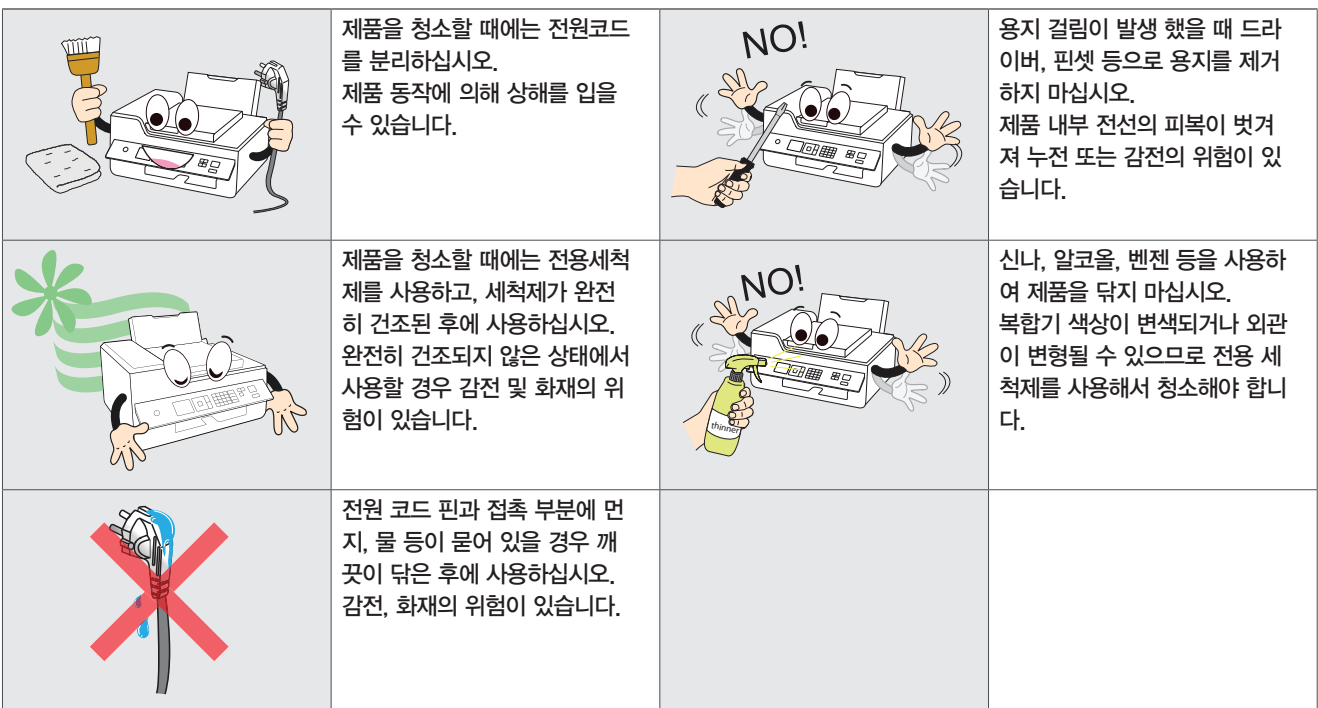

# <span id="page-8-0"></span>제품의 구성물

제품을 구입하시면 다음과 같은 구성물이 제공됩니다.

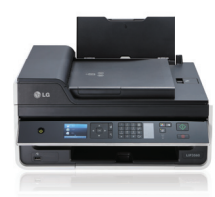

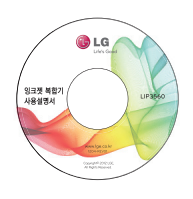

LG LIP3560 본체 프린터 소프트웨어 CD (사용설명서 포함)

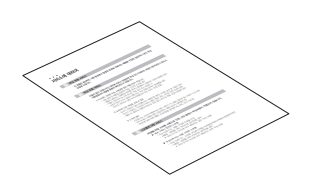

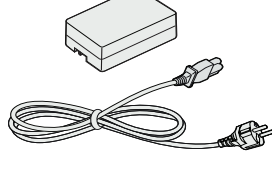

전원 어댑터, 전원 코드

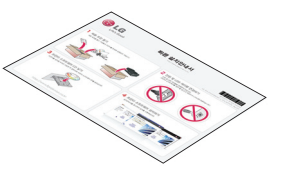

설치안내서 기대 제품보증서 제품보증서 복합기 간단하게 사용하기

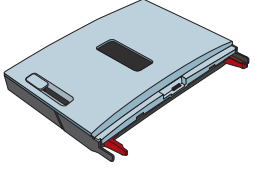

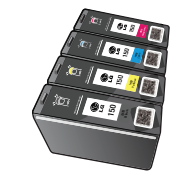

급지 트레이 접대 - THO TA - 컬러, 흑백 카트리지 (THO THO THO THO THO USB 케이블

# 복합기 제어판 펴기/접기

#### 제어판 펴기

복합기를 사용할 위치로 이동한 후 다음 그림과 같이 화살표 방향으로 제어판을 올립니다.

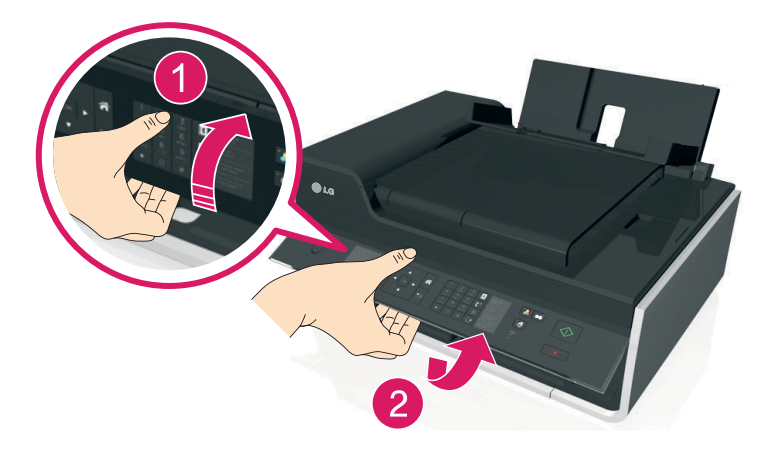

#### 제어판 접기

복합기를 이동하거나 박스에 넣을 때에는 다음과 같은 방법으로 제어판을 접을 수 있습니다.

#### $^{\prime\prime}$ .) 주의

- 복합기 이동하거나 박스에 넣기 전에 복합기의 전원을 끄고, 모든 케이블을 분리하십시오.
- 1 한 쪽 손으로 복합기가 움직이지 않도록 고정합니다.
- 2 그림과 같이 제어판 안쪽에 손가락을 위치한 후 위쪽 방향으로 "딸깍" 소리가 날 때까지 들어 올립니다.

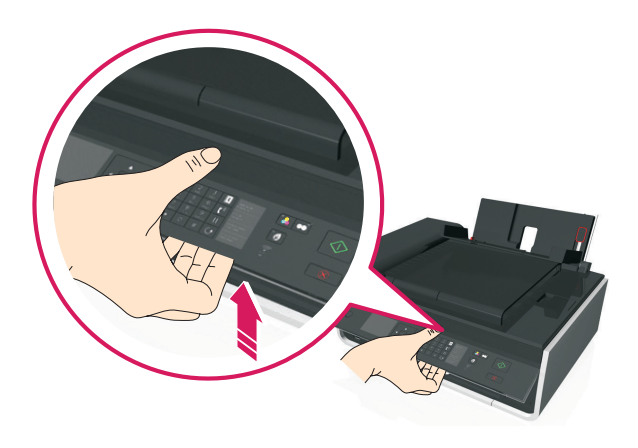

3 화살표 방향으로 제어판을 내립니다.

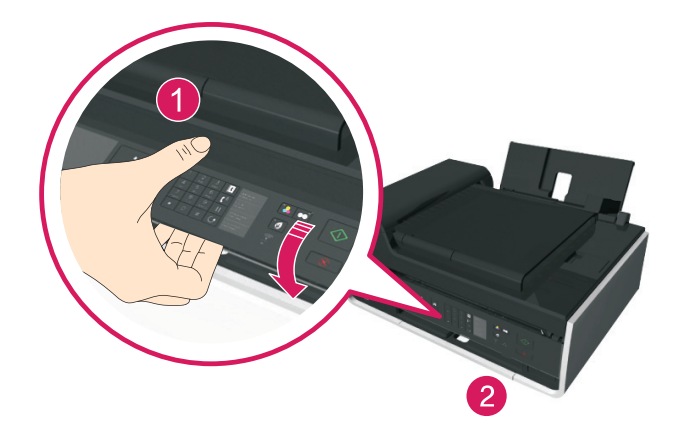

# <span id="page-10-0"></span>복합기 사용환경

복합기는 평평한 곳에 설치해야 하며, 상단 60 cm, 좌/우측 20 cm, 전면 40 cm, 후면 30 cm 이상의 공간을 확보해야 합니다.

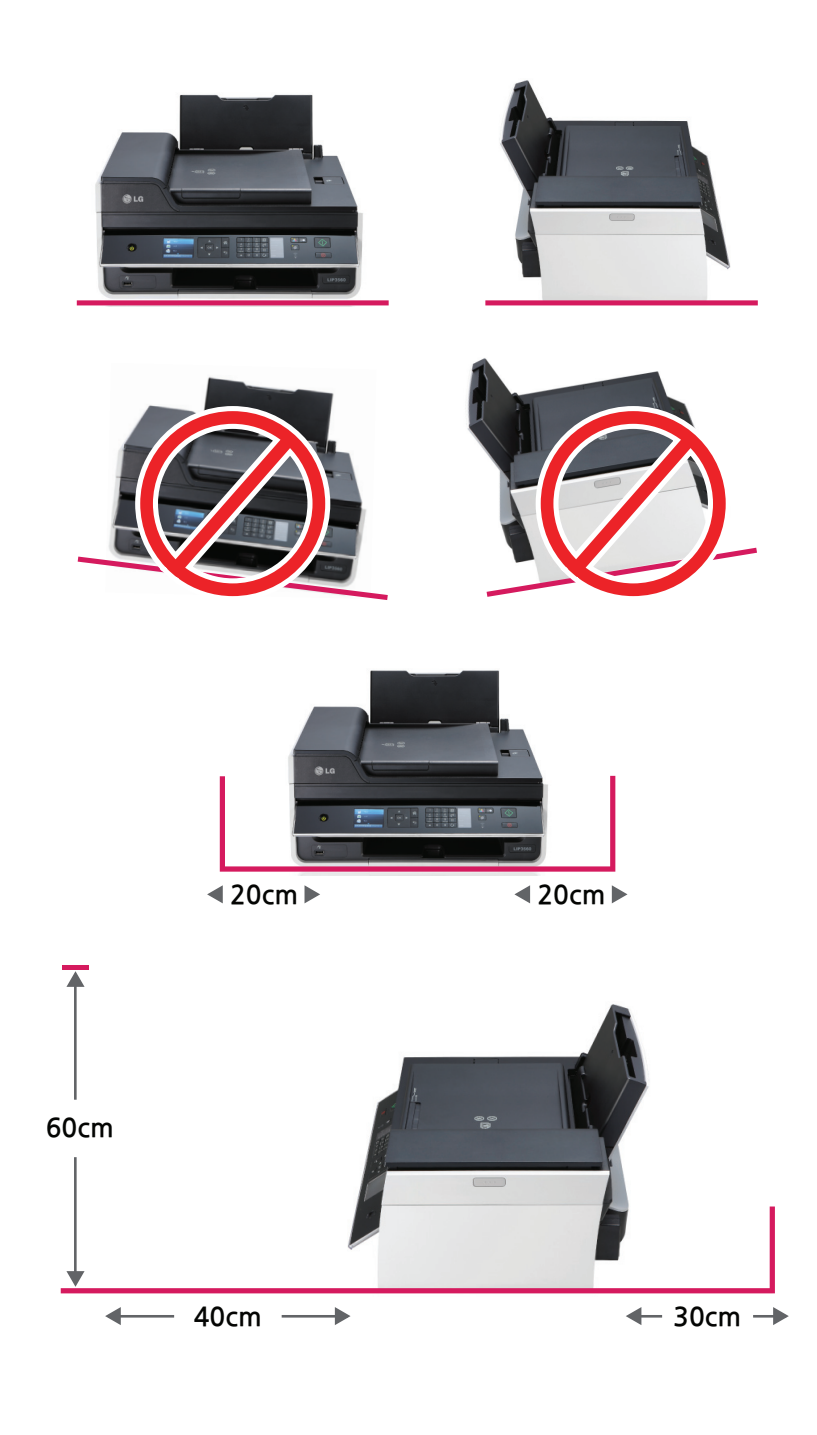

y **!** 주의

- y 복합기를 이동할 경우에는 반드시 복합기의 전원버튼을 이용하여 전원을 OFF한 후 복합기의 전원 어댑터를 제거하고 이동하시기 바랍니다.
- 전원 코드 또는 어댑터를 강제로 뽑아 전원을 끈 경우에는 복합기 이동 시 잉크액 누수가 발생할 수 있습니다.
- 복합기를 낮은 온도에서 장시간 보관한 경우에는 복합기의 오작동 방지를 위해 상온 (25°C 이상)에서 약 3시간 정도 보관 한 후 사용합니다.

# <span id="page-11-0"></span>각 부위 명칭 및 기능

### 각 부위 명칭 알아보기

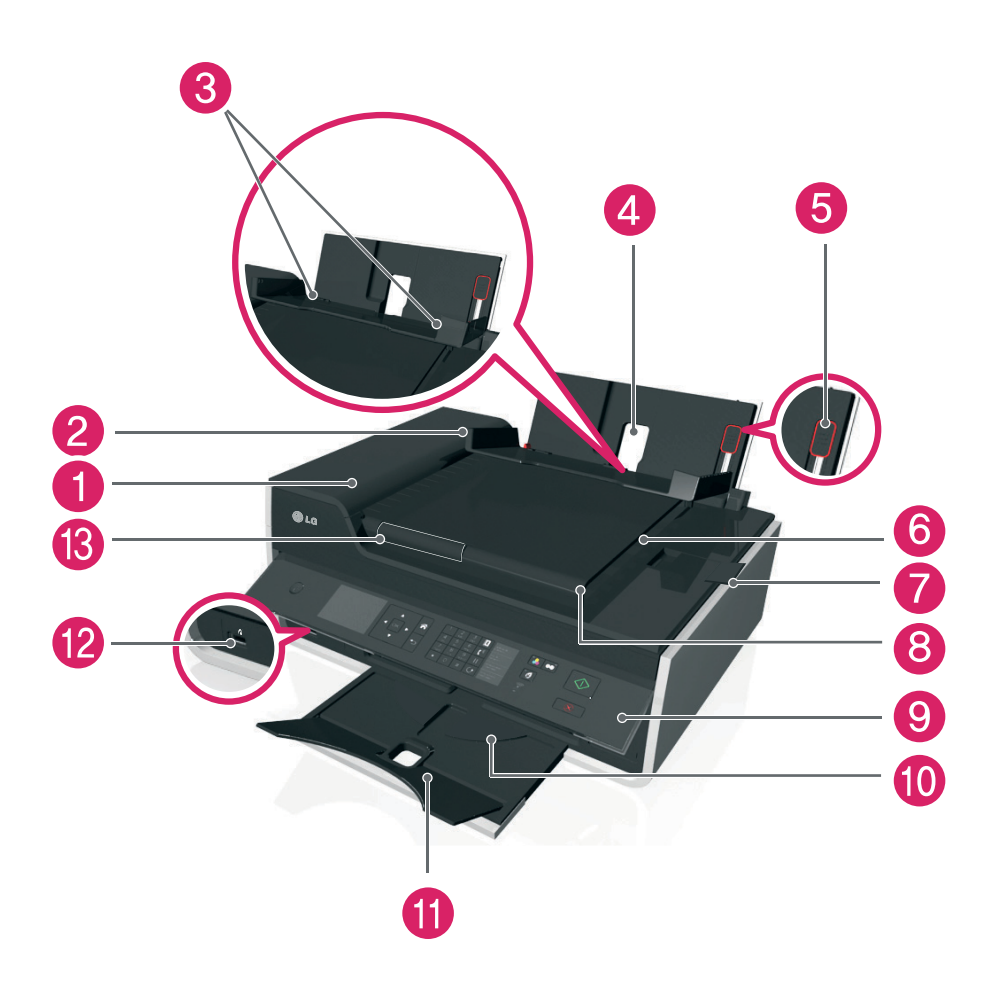

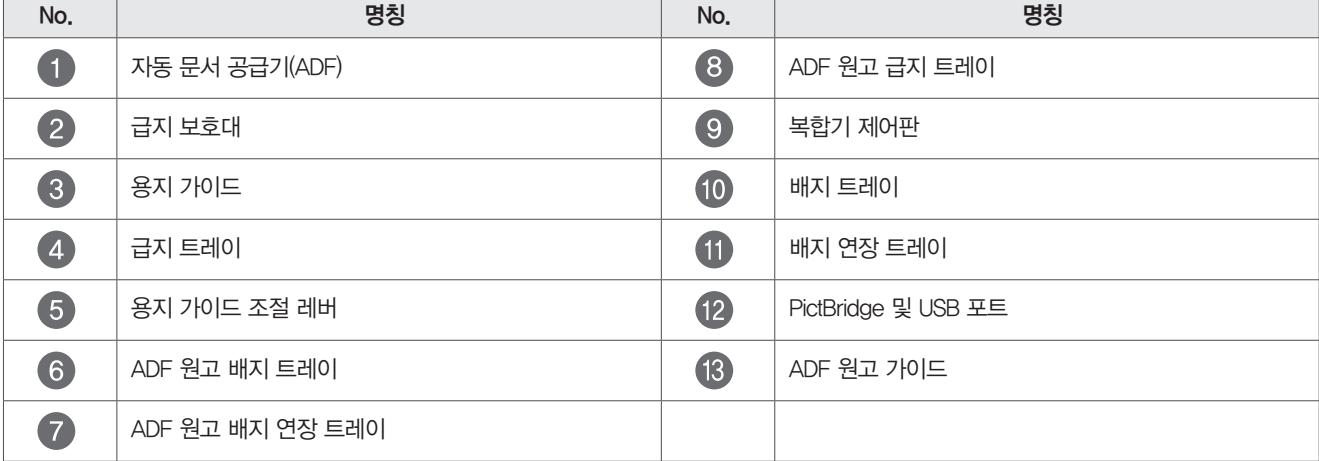

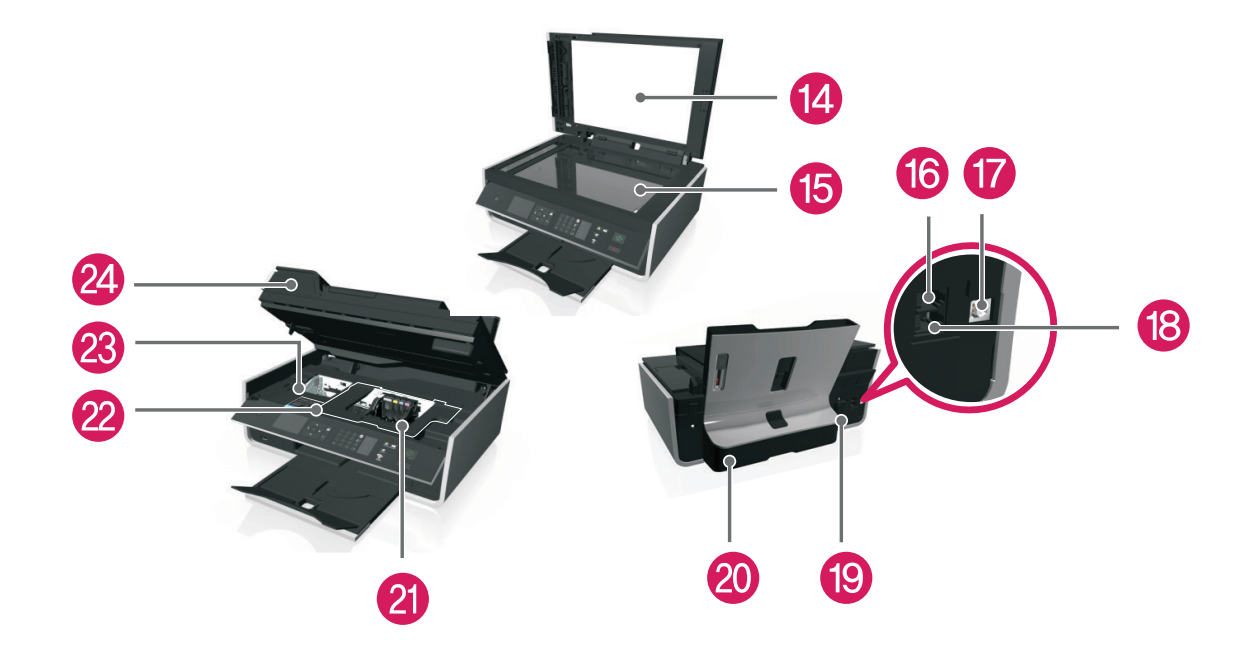

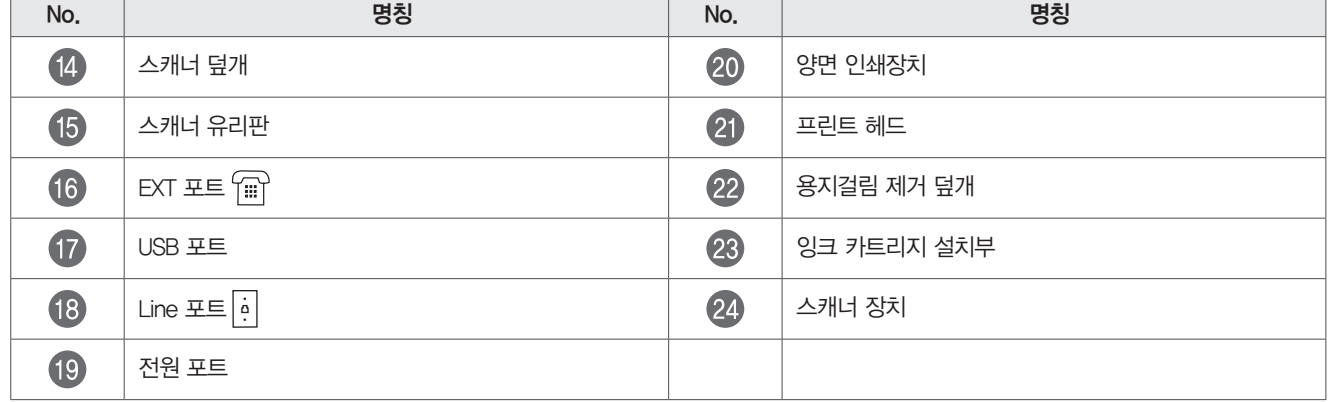

#### <span id="page-13-0"></span>잉크 카트리지 설치 및 교체

최상의 품질과 복합기의 수명 연장을 위해 LG전자 정품 잉크 카트리지 사용을 권장합니다.

 $^{\prime\prime}$ ) 주의

- LG전자에서 인증 받지 않은 잉크 카트리지 사용으로 인한 고장은 LG전자 서비스 보증 항목에서 제외됩니다.
- 잉크 카트리지를 제거한 후 새로운 잉크 카트리지를 장착하지 않으면, 헤드와 노즐의 잔여 잉크가 말라 제품 고장의 원인이 될 수 있습니다.
- 1 전원 버튼을 눌러 복합기의 전원을 켭니다.
- 2 스캐너 장치를 화살표 방향으로 올리면 프린트 헤드가 설치/교체 위치로 이동합니다.

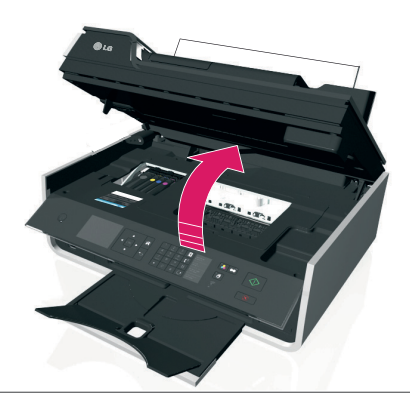

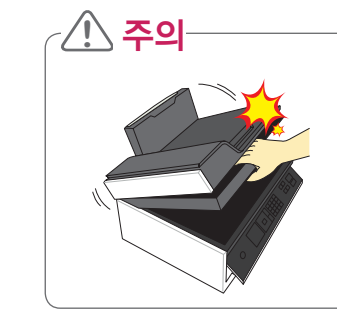

• 스캐너 장치와 스캐너 덮개를 닫을 때 주의 하여 닫기 바랍니다. (부주의로 인하여 손이 다치거나 스캐너유리판이 깨질수 있습니다.)

3 기존에 설치한 카트리지가 있으면, 릴리즈 탭을 눌러 잉크 카트리지를 제거합니다.

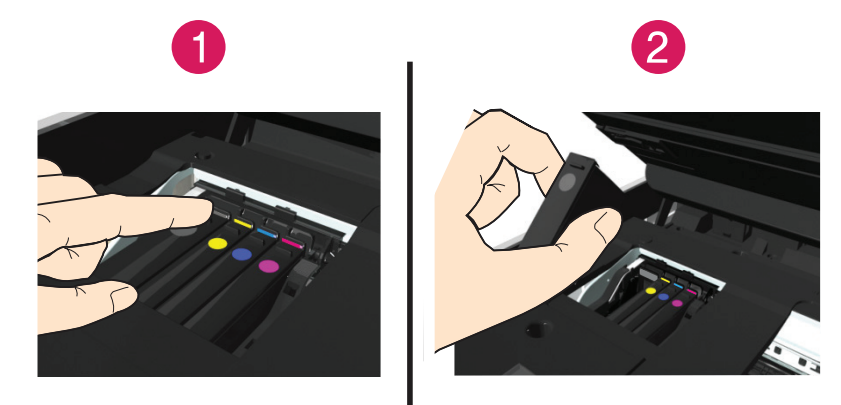

4 새 잉크 카트리지의 포장을 벗기고 잉크 카트리지에서 보호 마개를 제거합니다. (새 잉크 카트리지가 트위스트 마개와 함께 제공된 경우 다음과 같이 마개를 제거합니다.)

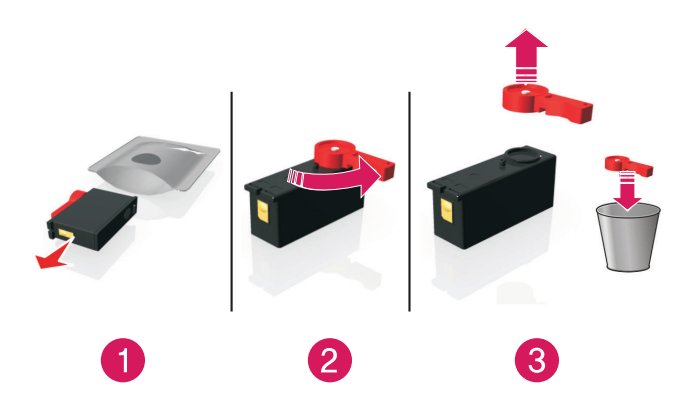

5 프린트 헤드에 설치/교체할 잉크 카트리지를 화살표 방향으로 "딸깍" 소리가 날 때 까지 밀어 장착합니다.

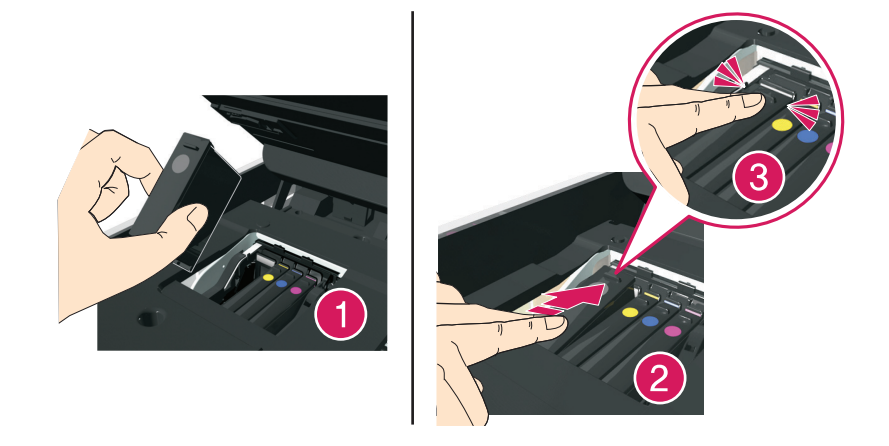

#### ○○ *←* (!) 참고

- 컬러 잉크 카트리지를 먼저 장착한 후 검정색 카트리지를 장착하십시오.
- 잉크가 공기에 노출되지 않도록 마개를 제거한 후에는 잉크 카트리지를 바로 장착하십시오.
- 6 스캐너 장치를 닫습니다.

### <span id="page-15-0"></span>프린터 제어판 메뉴맵

제품 설치하기 2

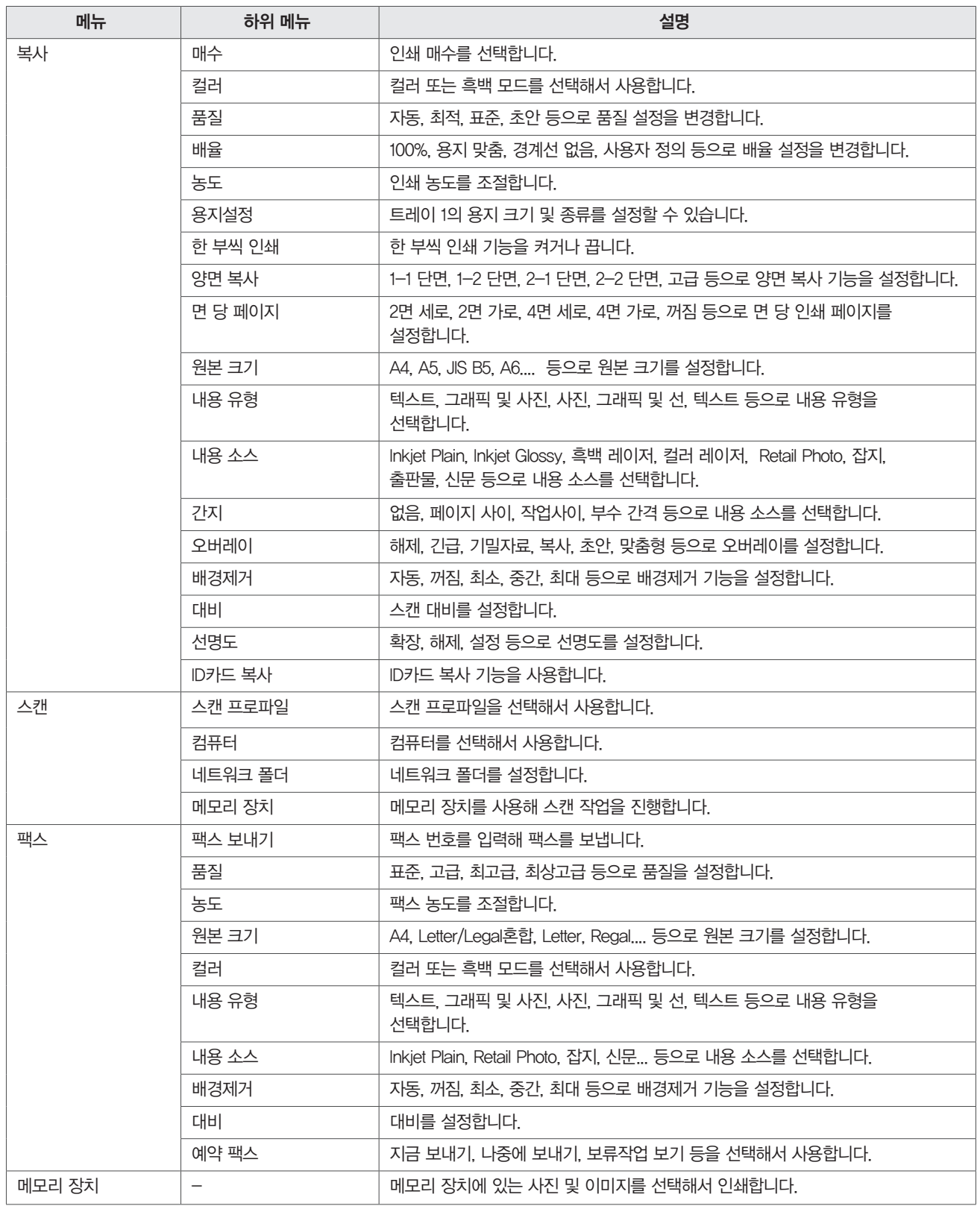

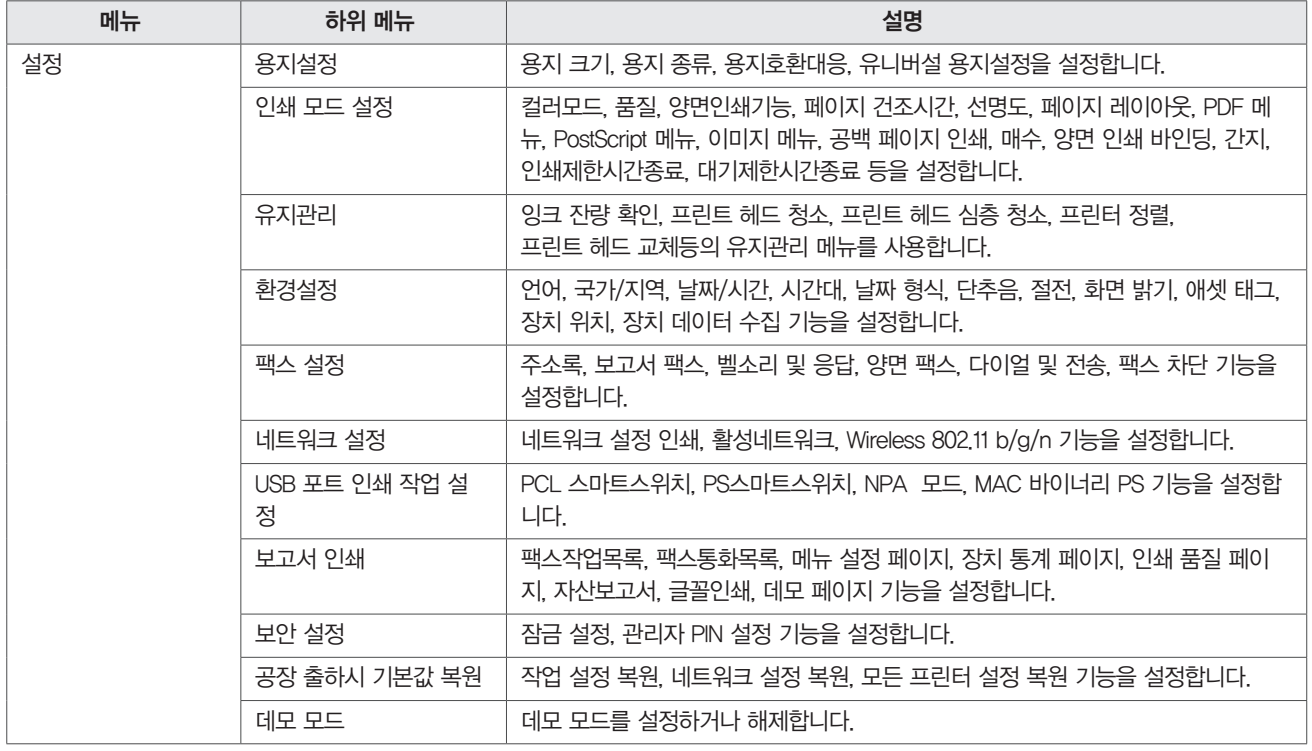

# <span id="page-17-0"></span>제어판 버튼 및 메뉴 사용하기

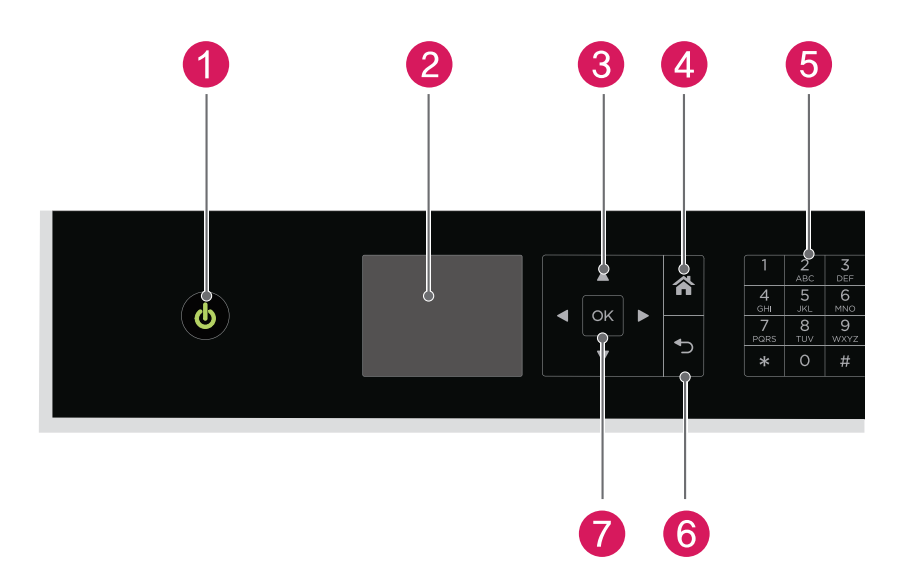

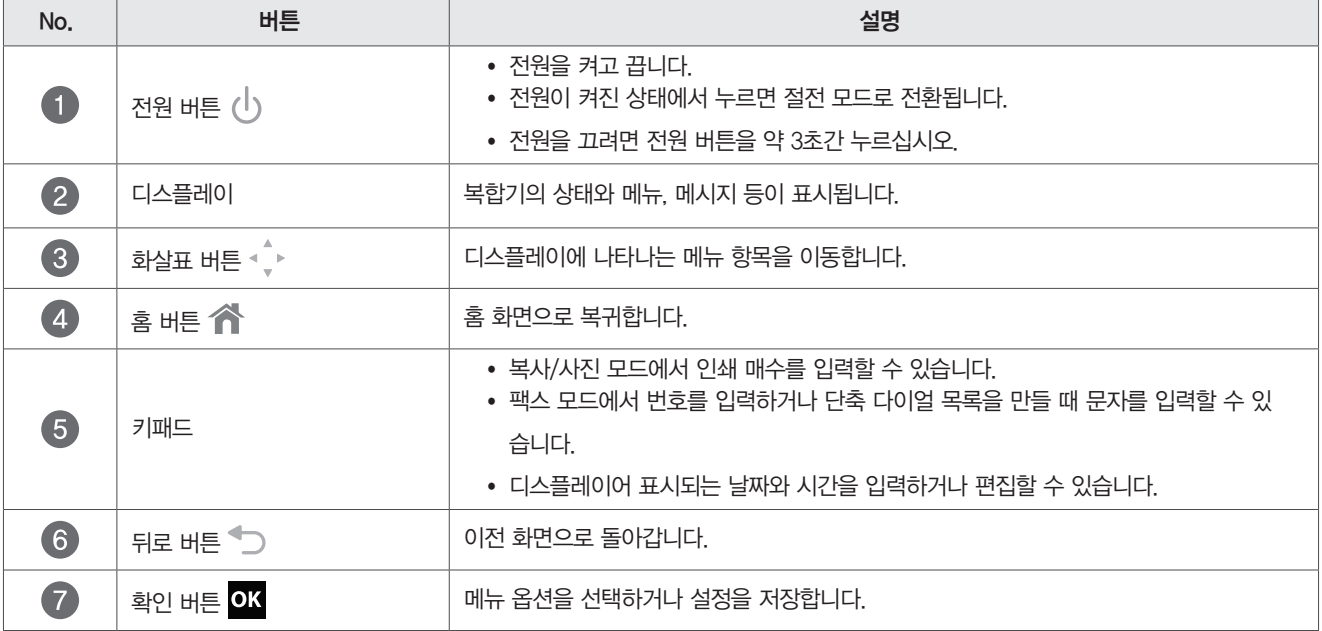

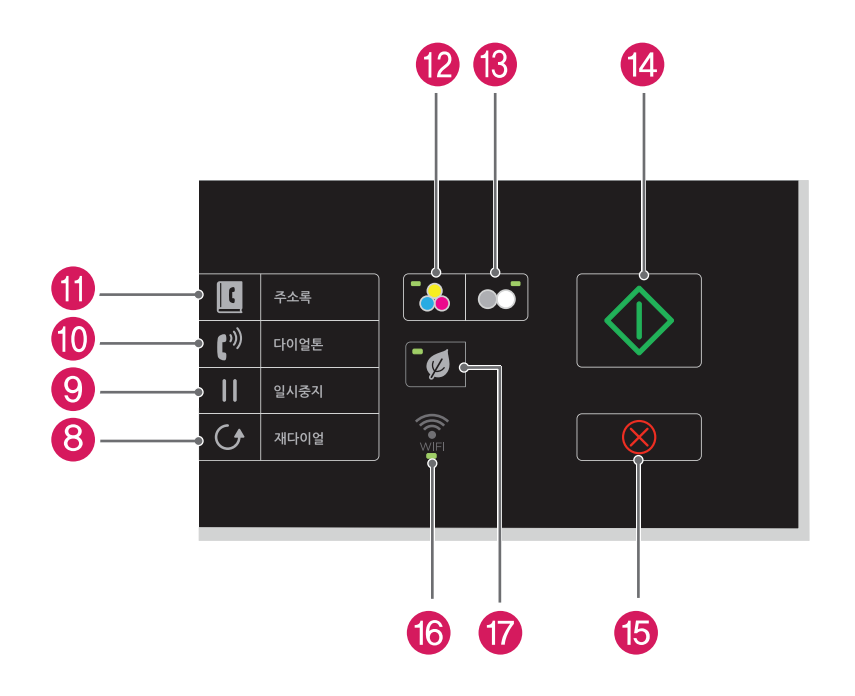

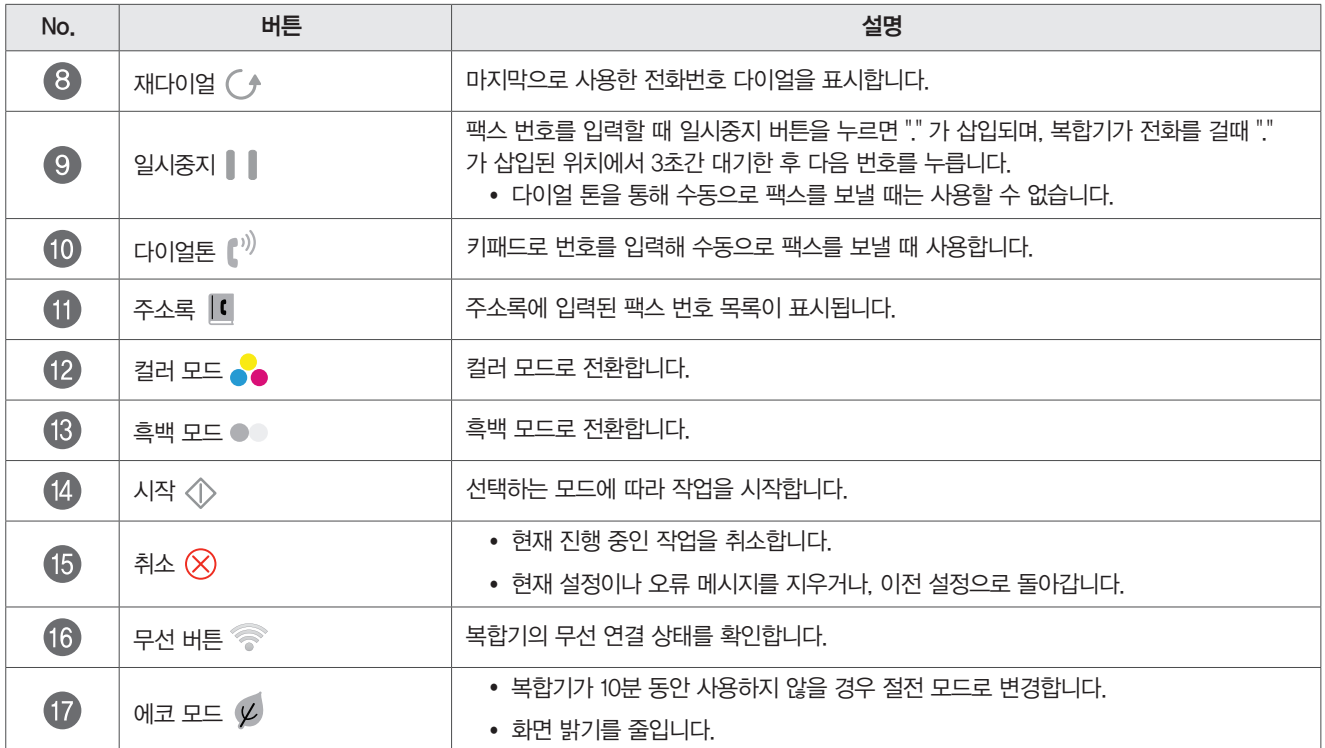

# <span id="page-19-0"></span>용지 넣기

1 용지를 가지런히 정리한 후 용지가 서로 붙지 않도록 용지 사이를 입김으로 불어주거나 손으로 가볍게 털어줍니다.

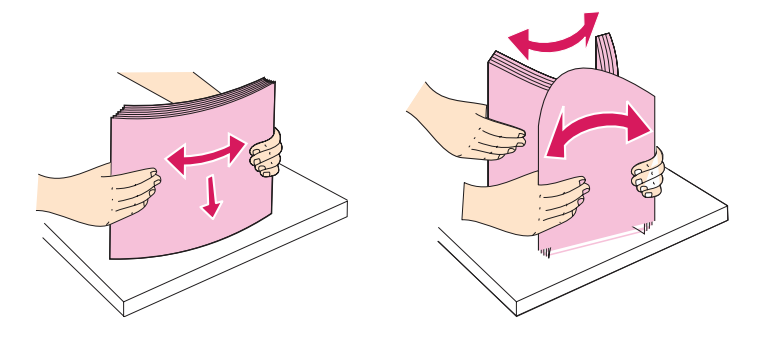

2 화살표 방향으로 급지 보호대를 엽니다.

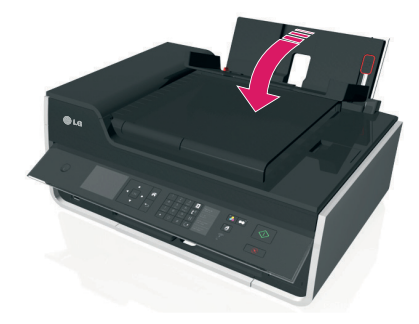

3 급지 트레이 가운데에 용지를 넣고 용지 크기에 맞게 레버를 위/아래로 밀어 맞춥니다.

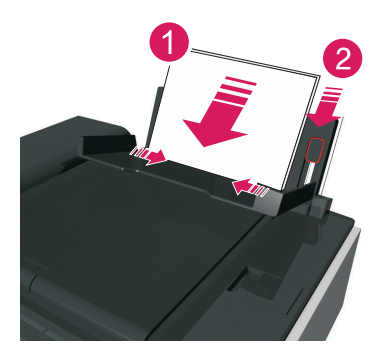

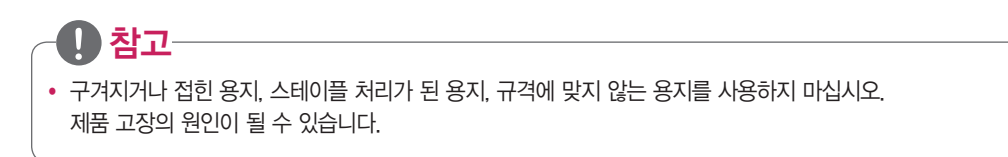

4 급지 보호대를 닫습니다.

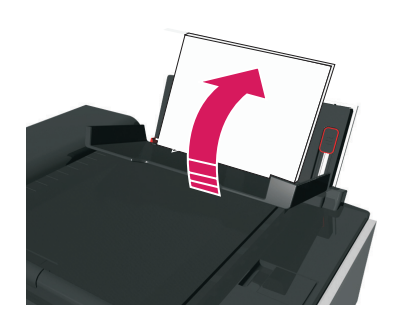

# <span id="page-20-0"></span>소프트웨어 설치하기

제품을 사용하기 위해서는 프린터 소프트웨어를 설치해야 합니다.

다음 안내에 따라 제공된 프린터 소프트웨어 CD를 사용해 컴퓨터에 드라이버와 소프트웨어를 설치하십시오. 소프트웨어 CD에는 드라이버 이외 의 프린터 소프트웨어가 포함되어 있으며, 필요한 소프트웨어를 선택해서 설치할 수 있습니다.

#### ⋓ 참고

- 복합기는 구입한 제품의 기능에 따라 일부 소프트웨어가 지원되지 않을 수 있습니다.
- 소프트웨어를 설치하기 전에 PC와 복합기의 USB 케이블을 연결하지 마십시오. (소프트웨어 설치 과정 중 USB 연결 안내 메시지가 나타날때 연결하십시오.)

# 유선(USB)으로 설치

제품을 사용하기 위해서는 프린터 소프트웨어를 설치해야 합니다.

다음 안내에 따라 제공된 프린터 소프트웨어 CD를 사용해 컴퓨터에 드라이버를 설치하십시오.

1 프린터 소프트웨어 CD를 CD 드라이브에 넣습니다.

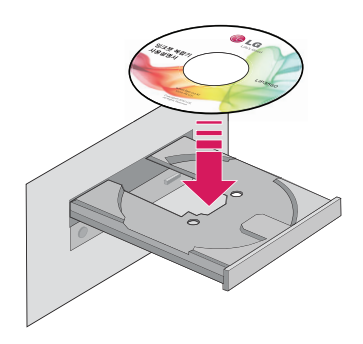

2 잠시 후 다음과 같은 화면이 나타나면 [설치] 버튼을 누릅니다.

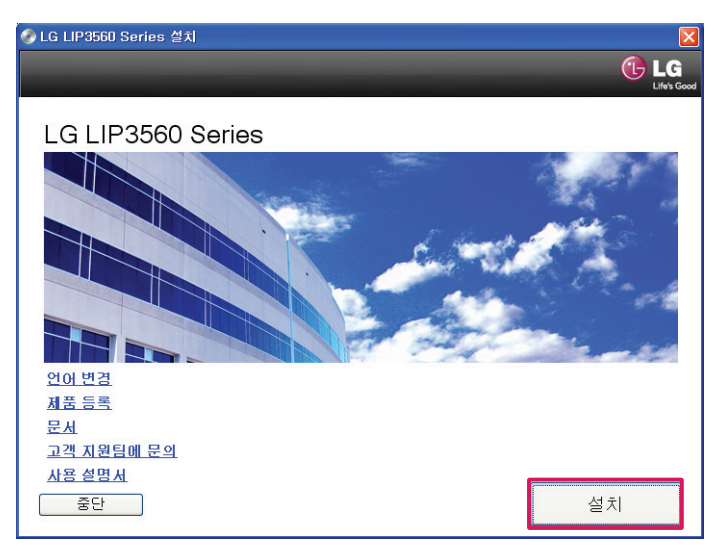

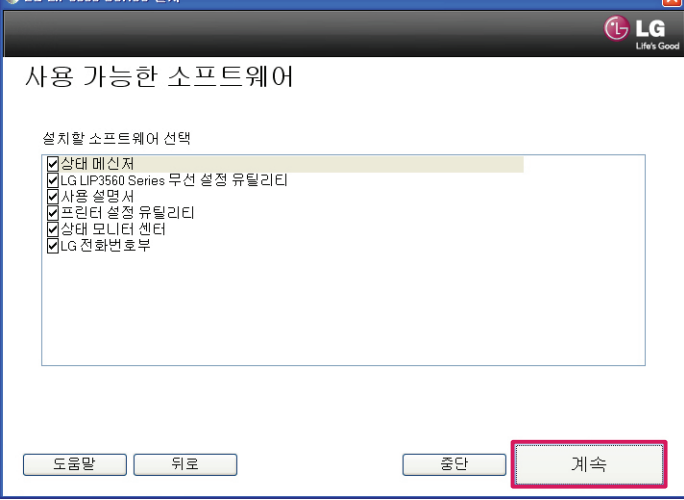

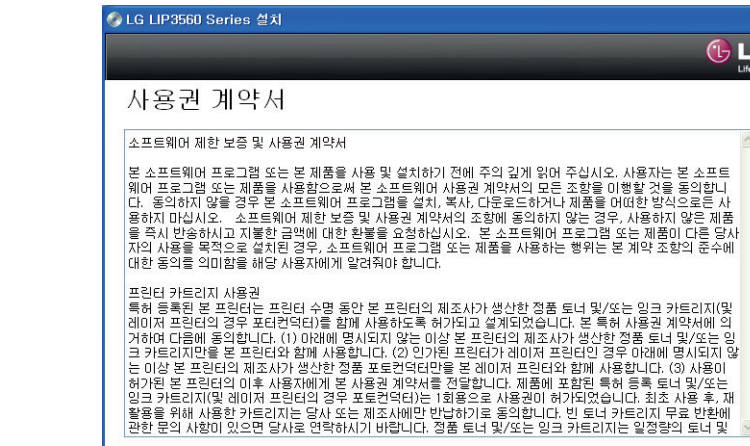

3 잠시 후 다음과 같은 화면이 나타나면 사용권 계약서 내용을 확인한 후 [동의합니다] 버튼을 눌러 설치를 진행합니다.

 $\overline{\bigoplus\textbf{LG}}$ 

동의하지<br>않습니다

동의합니다

- -<br>-<br>-<br>C LG LIP3560 Series 설치  $\overline{\mathbf{x}}$  $G$  LG 보안 통지 • 보안 소프트웨어는 LG 소프트웨어에 대한 액세스 - 그는 그 그 그 사람은 그의 그 그 그 사람이 하는 .<br>- 허용을 위한 승인을 필요로 할 수 있습니다. ◆ 프린터가 정상적으로 설치 및 작동되도록 하려면<br>- 설치할 LG 소프트웨어에 대한 액세스를 항상 허용하십시오. \_\_\_\_<br>- 도움말 \_\_\_ ] \_\_ 중단 계속
- 4 다음 화면에서 보안 통지관련 내용을 확인한 후 [계속] 버튼을 누릅니다.

5 사용 가능한 소프트웨어 선택 화면에서 [계속] 버튼을 누릅니다

△I G LIP3560 Series 전체

6 설치 옵션 화면이 나타나면, [계속] 버튼을 누릅니다.

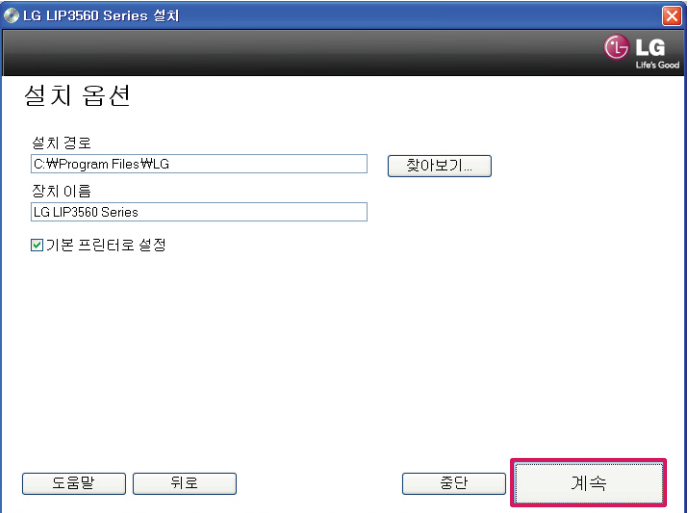

7 하드웨어 설정 화면이 나타나면, [예] 버튼을 선택하고 [계속] 버튼을 누릅니다.

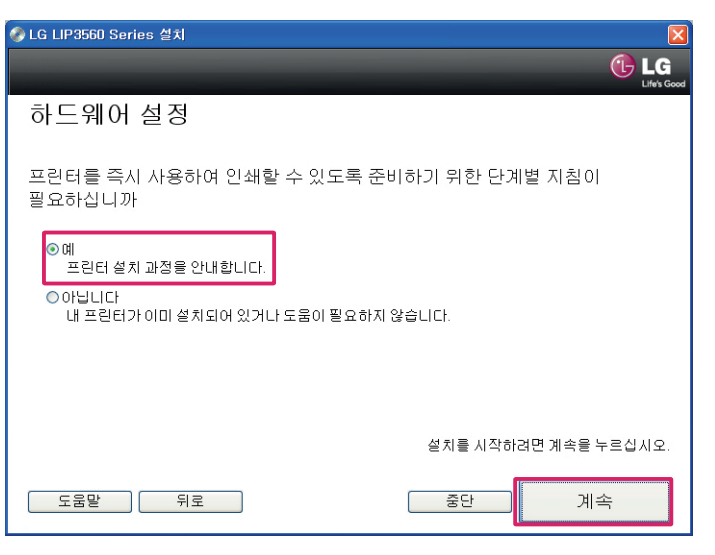

프린터 포장 풀기

 $\overline{\bigoplus}$  LG

**참고:**<br>• USB 케이블을 연결하라는 메시지가 표시<br>• 될 때까지는 케이블을 연결하지 마십시오.<br>• 설치 중에는 컴퓨터 가까이에 프린터를 하<br>• 십시오.무선 네트워크 상에서 설치를 하는<br>는 경일 및 지역에 따라 내용물에 차이가 있<br>• 모델 및 지역에 따라 내용물에 차이가 있<br>• 모델 및 지역에 따라 내용물에 차이가 있<br>• 모델 및 지역에 따라 내용물에 차이가 있

계속

8 다음과 같이 프린터 포장 풀기 화면이 나타나면, [계속] 버튼을 누릅니다.

3

○<br>○ LG LIP3560 Series 설치

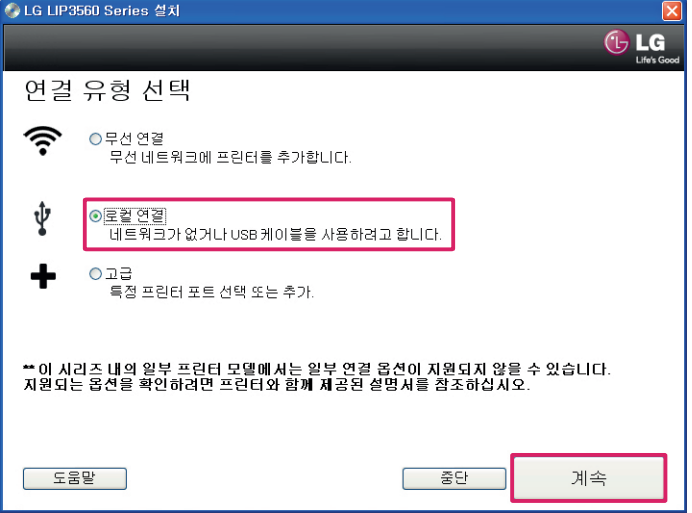

[연결 유형 선택] 화면이 나타나면 [로컬 연결]을 선택한 후 [계속] 버튼을 누릅니다.

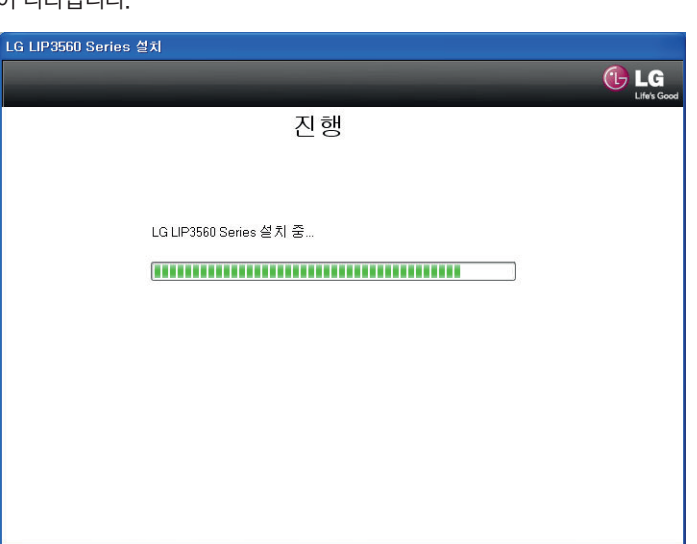

다음과 같이 설치 진행 화면이 나타납니다.

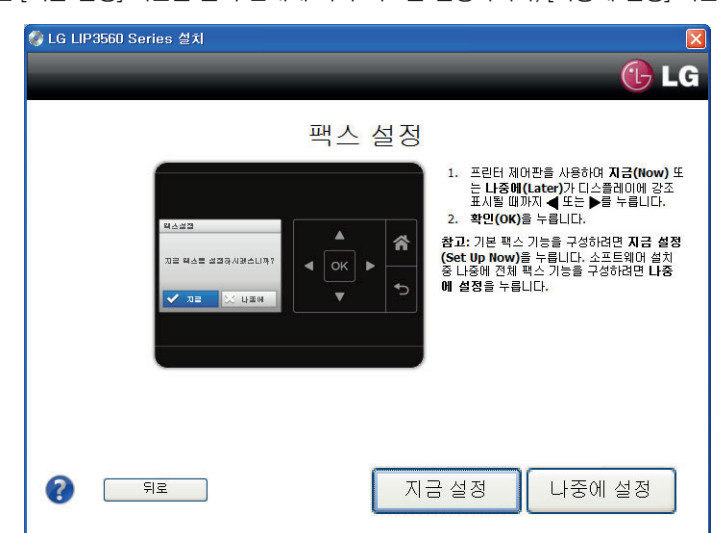

팩스 설정 화면이 나타나면 [지금 설정] 버튼을 눌러 안내에 따라 팩스를 설정하거나, [나중에 설정] 버튼을 눌러 설치를 진행합니다.

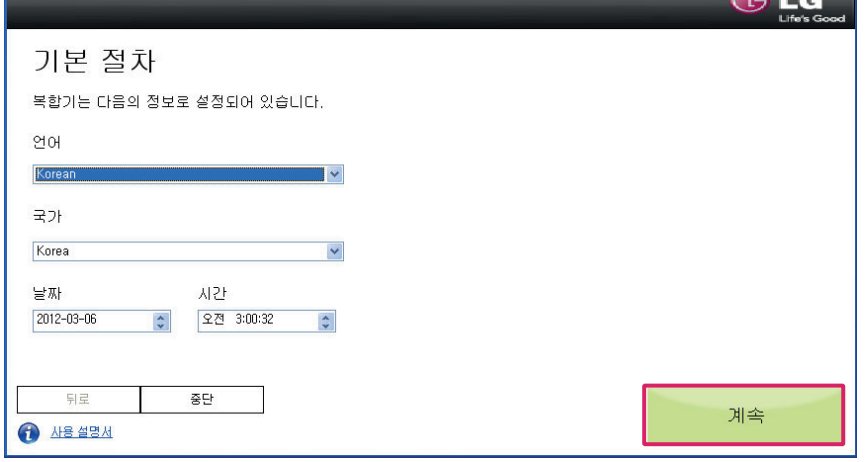

13 팩스 설정 화면이 나타나면 [예] 버튼을 눌러 안내에 따라 팩스를 설정하거나 [아닙니다] 버튼을 눌러 설치를 진행합니다.

프린터로 팩스를 송수신할 수 있도록 준비하기 위한 단계별 지침이

...<br>프린터가 이미 설치되어 있거나, 도움이 필요하지 않습니다.<br>- 나중에 LG 프린터 홈을(를) 통해 팩스를 설정할 수 있습니다.

프린터와 컴퓨터를 USB 케이블로 연결

컴퓨터가 프린터를 인식하도록 몇 분간의 여유를 둡니다.

Ď

□ 중단

\_\_ 중단

14 [팩스 설정 마법사] 화면이 나타나면 언어, 국가, 날짜, 시간 등을 설정한 후 [계속] 버튼을 누릅니다.

(팩스 설정이 필요하지 않은 경우 [중단] 버튼을 누릅니다.)

.<br>이 LG 팩스 설정 마법사

소프트웨어

3

12 USB 케이블 연결 화면이 나타나면, 복합기의 전원을 켜고 USB 케이블을 연결합니다.

●<br>● LG LIP3560 Series 설치

USB케이블소개 <u>USB 포트의 위치</u>

건너뛰면 어떻게 됩니까?

-<br>◎ LG LIP3560 Series 설치

팩스 설정

필요하십니까  $\odot$   $\ddot{\text{nl}}$ 

OONLICH

**[ 도움말** ]

<sub>에</sub><br>-설치 과정을 안내합니다.

**도움말 | 뒤로** |

<u>케이블을 연결했지만 계속을 누를 수 없습니다...</u> □이 단계를 건너뛰십시오. 프린터를 나중에 연결하겠습니다.  $G$  LG

계속

계속

 $G$  LG

다음 화면에서 이름과 팩스 번호를 입력한 후 [계속] 버튼을 누릅니다.

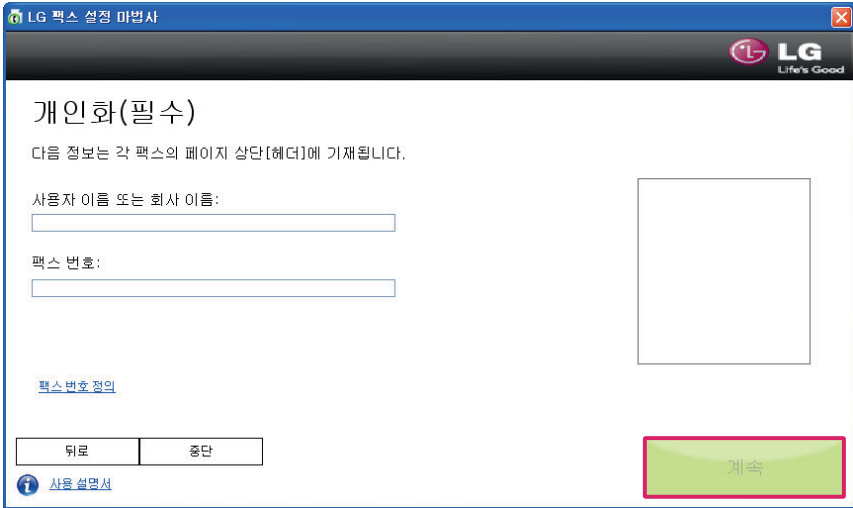

팩스 회선용 전화 서비스 화면이 나타나면 VoIP 서비스 사용여부를 선택한 후 [계속] 버튼을 누릅니다.

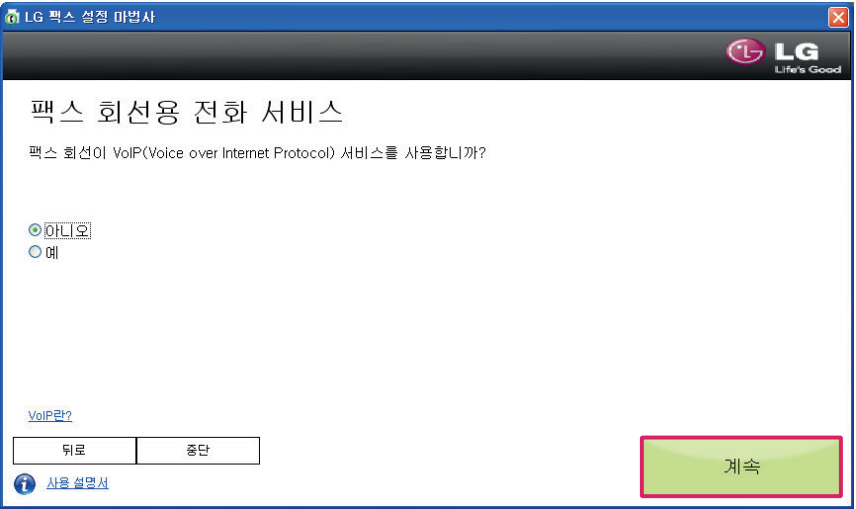

팩스 설정 확인 화면이 나타나면 팩스/음성 송수신 옵션을 선택한 후 [계속] 버튼을 누릅니다.

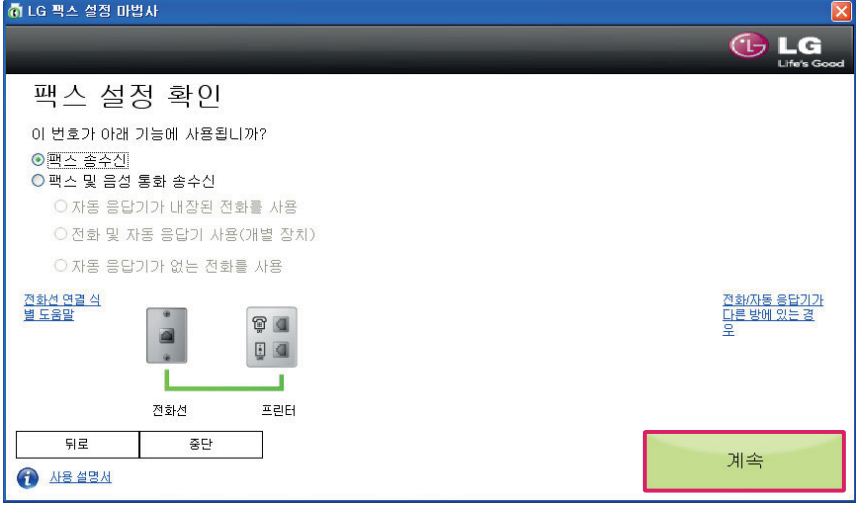

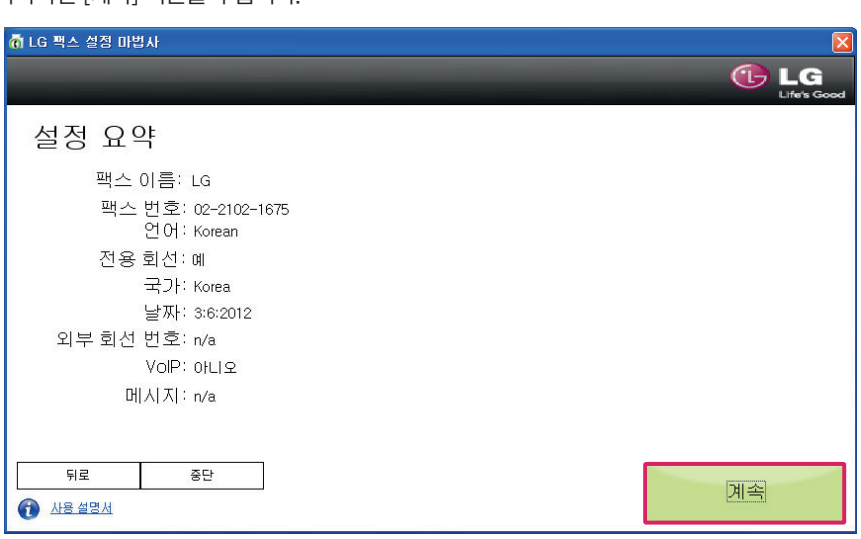

20 설정 요약 화면이 나타나면 [계속] 버튼을 누릅니다.

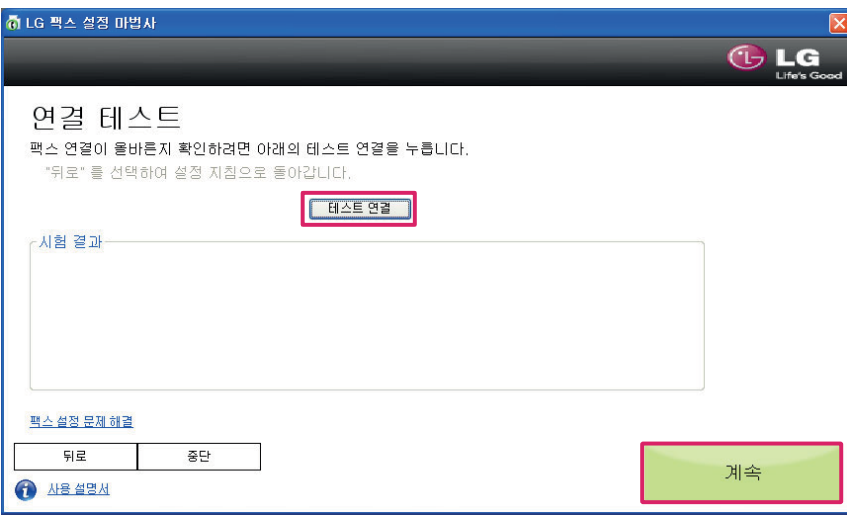

19 연결 테스트 화면이 나타나면 [테스트 연결] 버튼을 눌러 팩스 연결을 테스트한 후 [계속] 버튼을 누릅니다.

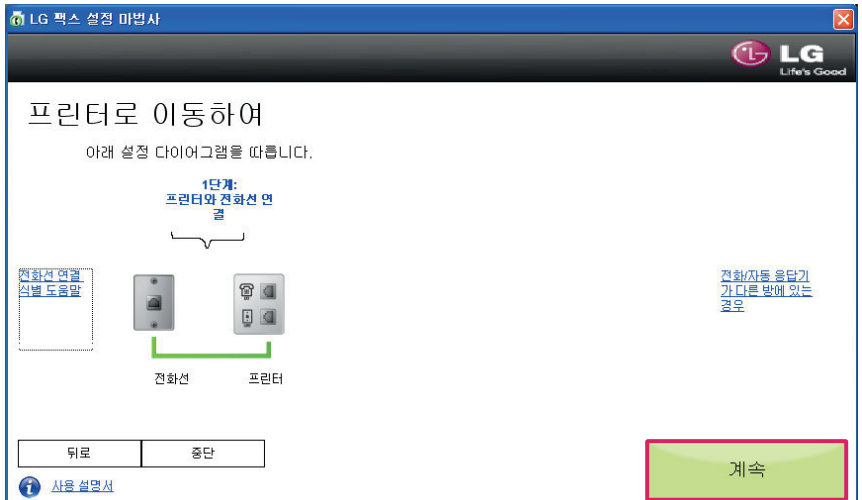

18 다음 화면이 나타나면 전화선을 복합기와 연결한 후 [계속] 버튼을 누릅니다.

다음 화면에서 [마침] 버튼을 눌러 팩스 설정을 완료합니다.

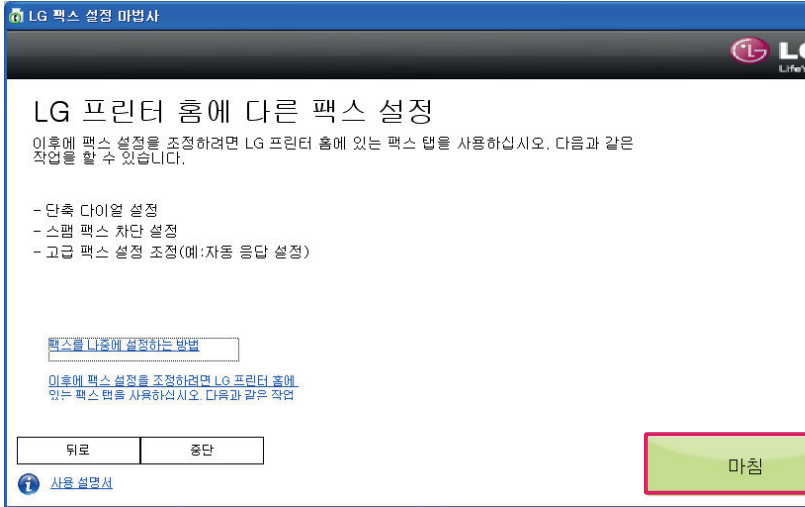

이메일 설정을 하려면 [예]를 선택한 후 [계속] 버튼을 누르고, 설정을 하지 않을 경우 [중단] 버튼을 누릅니다.

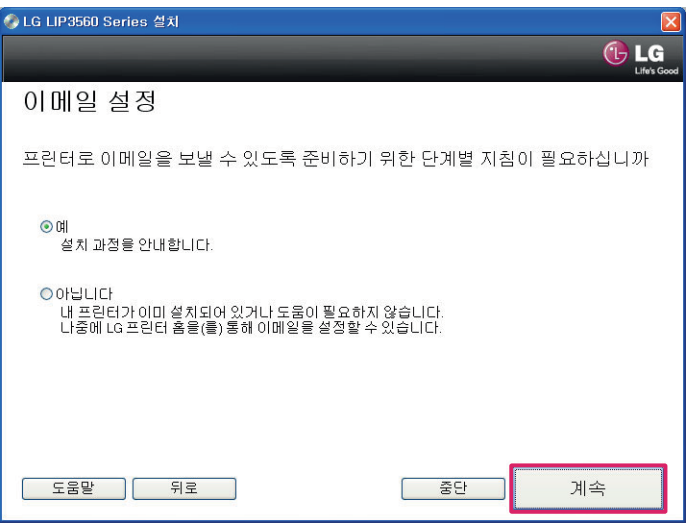

[전자우편 설정] 화면에서 이메일 전송 기능을 사용하려면 메일 주소를 입력한 후, [계속] 버튼을 누릅니다.

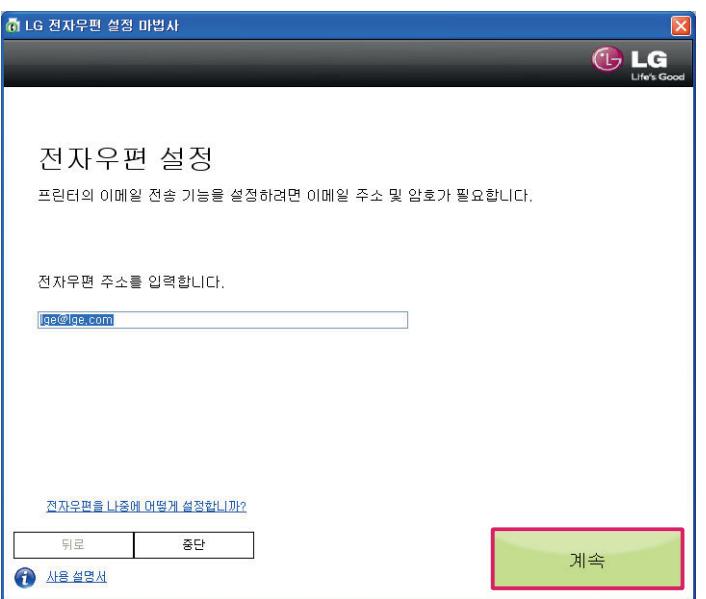

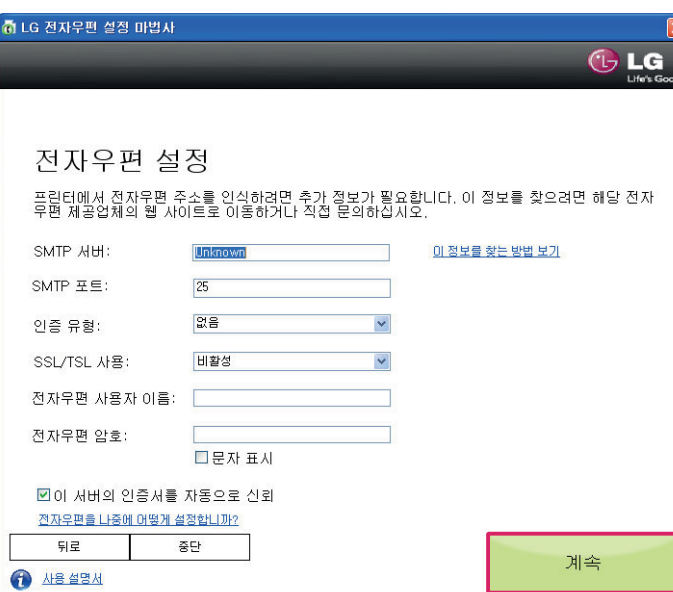

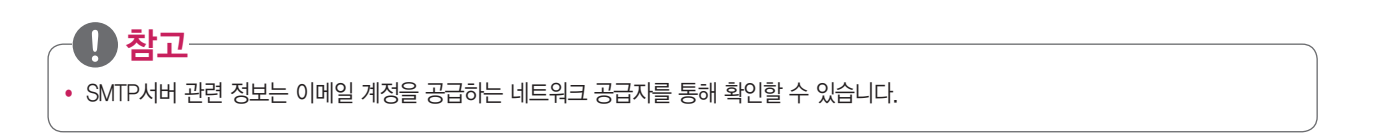

25 전자우편 설정이 완료되면 다음과 같은 화면이 나타나며, [마침] 버튼을 눌러 전자우편 설정을 완료합니다.

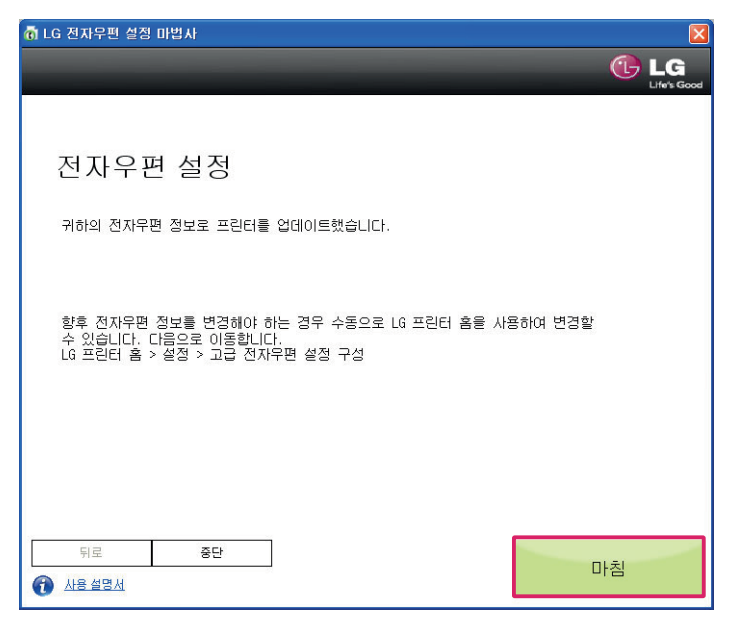

26 다음과 같은 화면이 나타나면, [샘플 페이지 인쇄] 버튼을 눌러 동작 여부를 확인합니다.

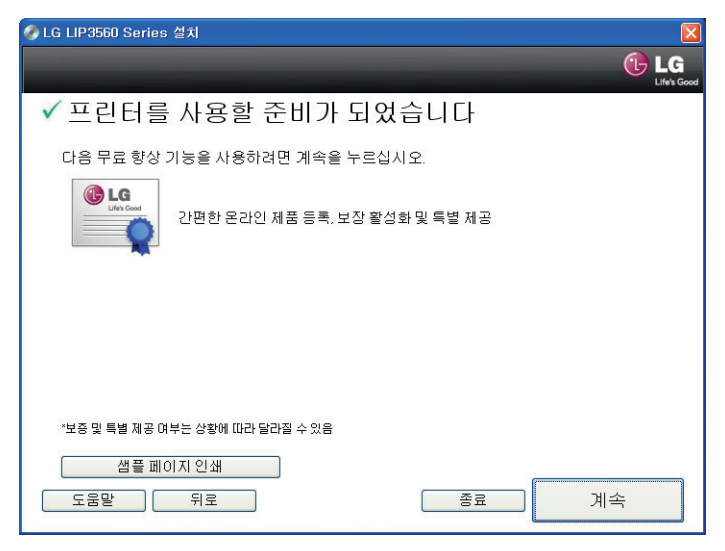

27 [계속] 버튼을 눌러 설치를 완료합니다. 인터넷 연결이 되어 있지 않은 경우 [종료] 버튼을 누르시기 바랍니다.

#### <span id="page-30-0"></span>무선(WiFi)으로 설치

액세스 포인트(라우터, 유/무선 공유기)에 보안이 설정되어 있는 경우에는 반드시 보안키를 확인한 후에 설치를 진행합니다. 무선 공유기와 프린터 드라이버를 설치할 컴퓨터가 무선공유기에 연결이 되었을 경우에 아래와 같이 설치합니다.

1 프린터 소프트웨어 CD를 CD 드라이브에 넣습니다.

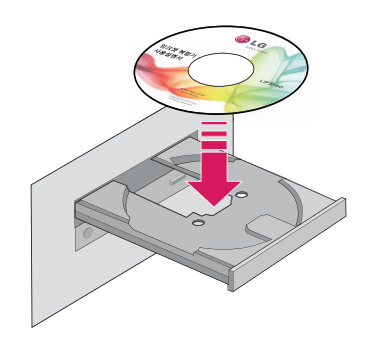

2 잠시 후 다음과 같은 화면이 나타나면 [설치] 버튼을 누릅니다.

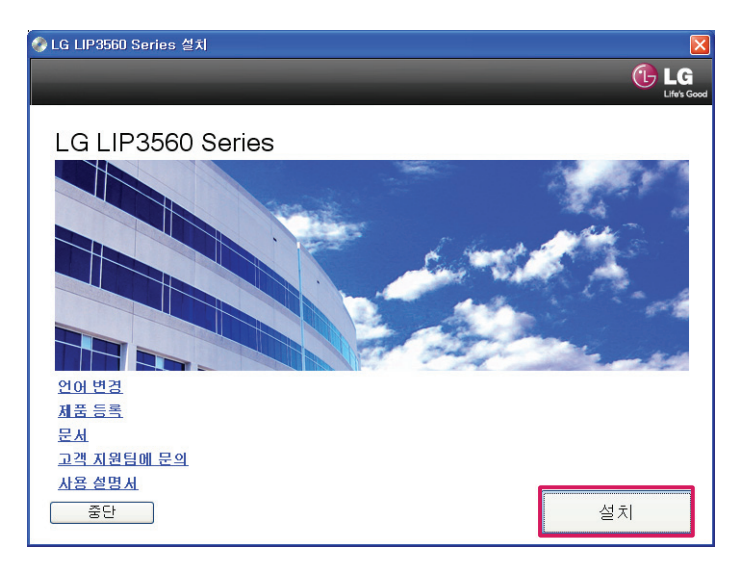

3 잠시 후 다음과 같은 화면이 나타나면 사용권 계약서 내용을 확인한 후 [동의합니다] 버튼을 눌러 설치를 진행합니다.

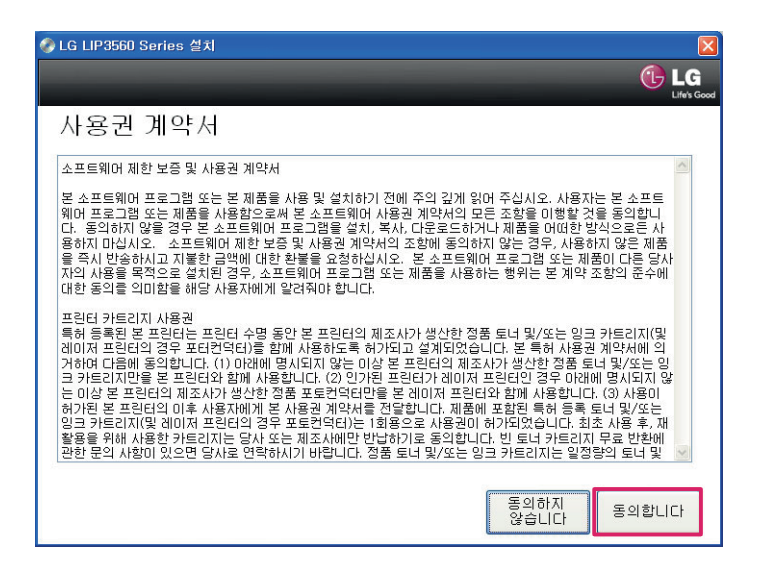

다음 화면에서 보안 통지관련 내용을 확인한 후 [계속] 버튼을 누릅니다.

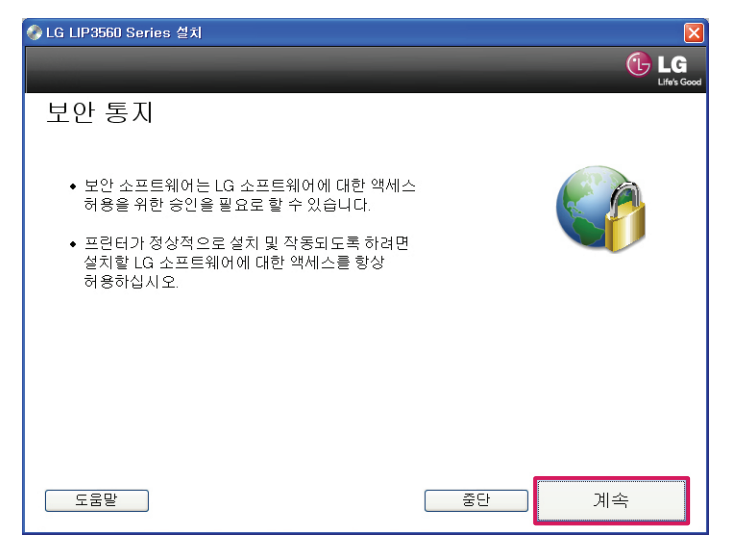

사용 가능한 소프트웨어 선택 화면에서 [계속] 버튼을 누릅니다

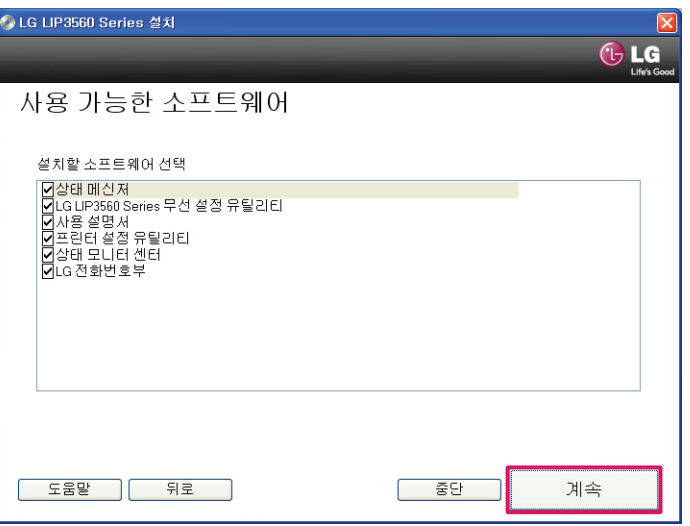

설치 옵션 화면이 나타나면, [계속] 버튼을 누릅니다.

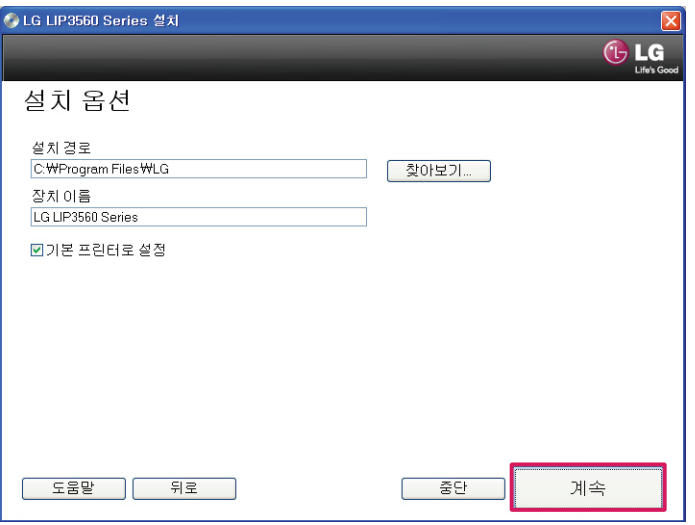

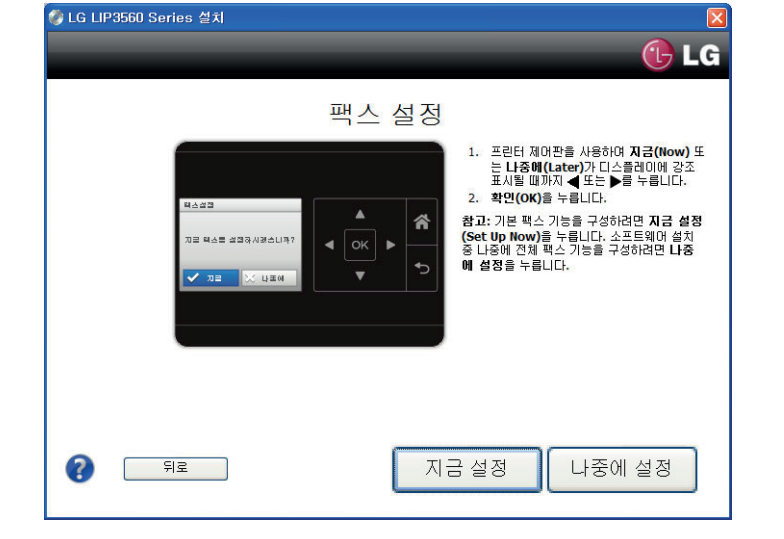

9 팩스 설정 화면이 나타나면 [지금 설정] 버튼을 눌러 안내에 따라 팩스를 설정하거나, [나중에 설정] 버튼을 눌러 설치를 진행합니다.

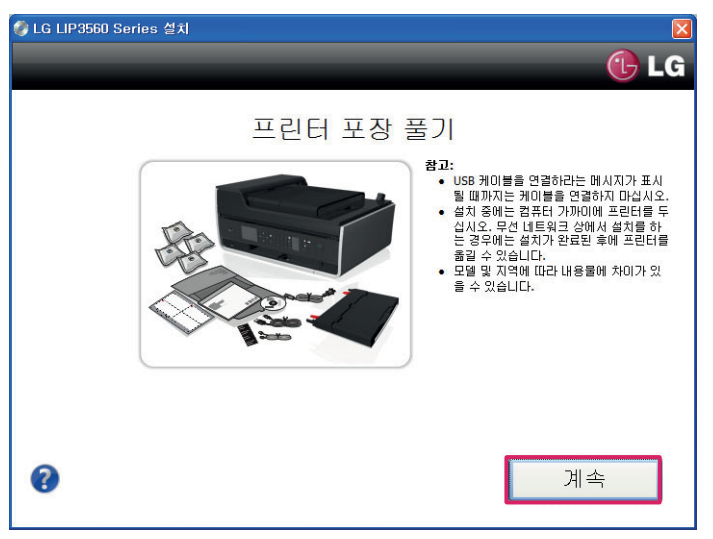

8 다음과 같이 프린터 포장 풀기 화면이 나타나면, [계속] 버튼을 누릅니다.

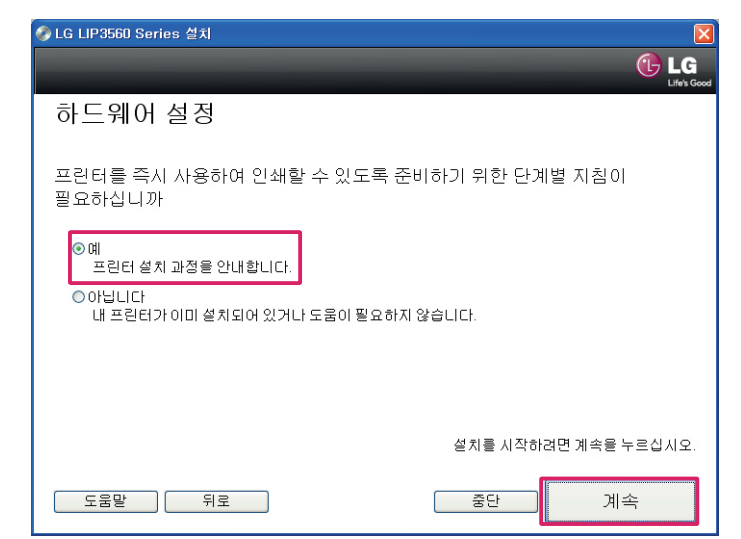

7 하드웨어 설정 화면이 나타나면, [예] 버튼을 선택하고 [계속] 버튼을 누릅니다.

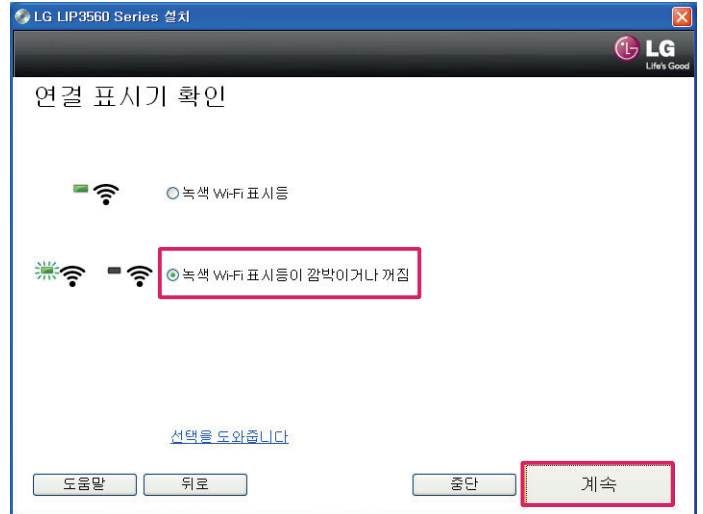

다음과 같은 화면이 나타나면 [녹색 Wi-Fi 표시등이 깜빡이거나 꺼짐]을 선택하고 [계속] 버튼을 누릅니다.

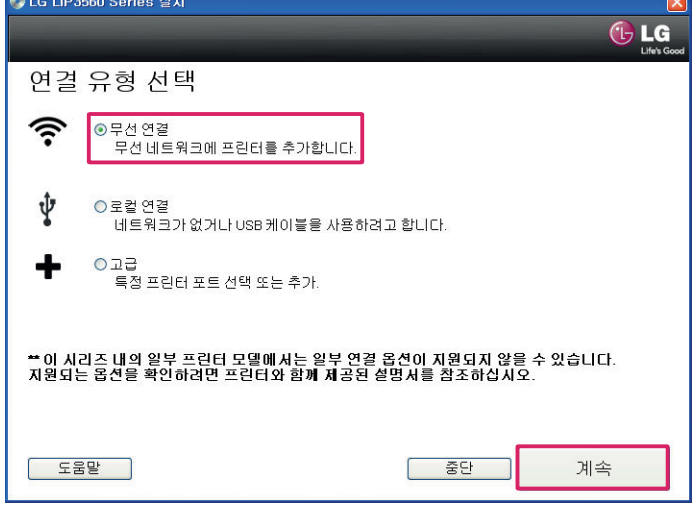

 $\overline{\phantom{a}}$ 

[연결 유형 선택] 화면이 나타나면 [무선 연결]을 선택한 후 [계속] 버튼을 누릅니다.

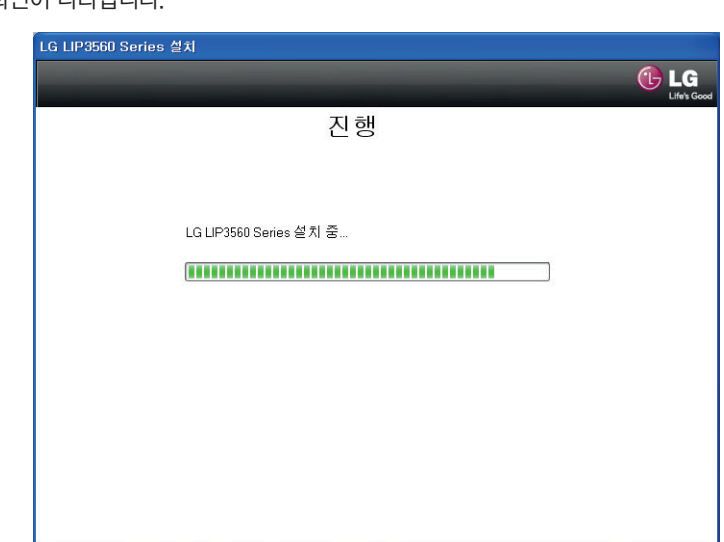

다음과 같이 설치 진행 화면이 나타납니다.

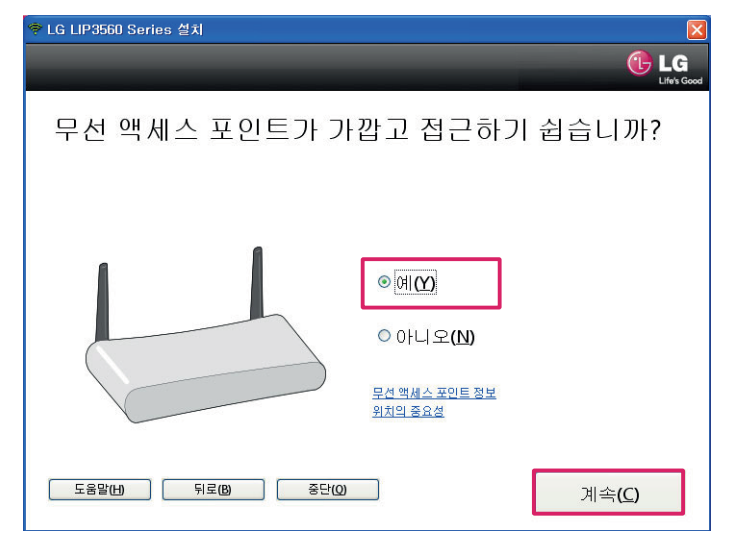

14 다음과 같은 화면이 나타나면 [예]를 선택하고 [계속] 버튼을 누릅니다.

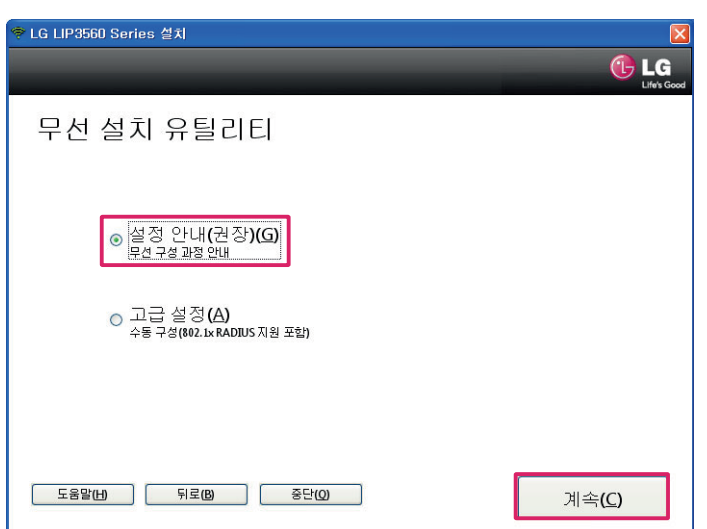

13 [무선 설치 유틸리티] 화면이 나타나면 [설정 안내]를 선택하고 [계속] 버튼을 누릅니다. 

15 Wi-Fi 보호설정(WPS) 화면이 나타나면 [아니오]를 선택한 후 [계속] 버튼을 누릅니다.

#### y 참고

- Wi-Fi 보호 설정(WPS) 방식으로 액세스 포인트(라우터, 유/무선 공유기)와 복합기를 연결하면 SSID와 비밀번호가 임의로 변경될 수 있습 니다.
- Wi-Fi 보호 설정(WPS)을 사용하려면 사용중인 액세스 포인트(라우터, 유/무선 공유기)가 WPS를 지원해야 합니다.
- Wi-Fi 보호 설정(WPS)을 사용하려는 경우 [네트워크 사용하기] > [WPS로 프린터 연결]을 참고하십시오.
- 소프트웨어 설치하기

3

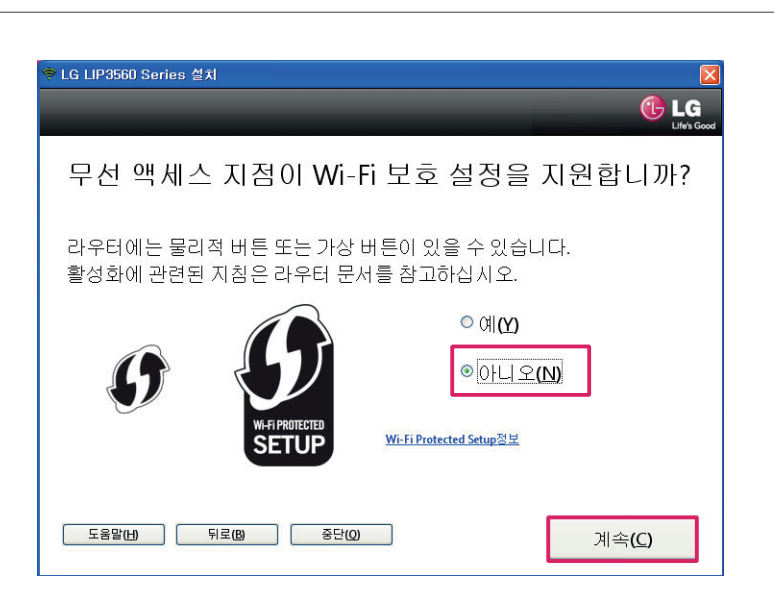

16 다음과 같은 화면이 나타나면 [계속] 버튼을 누릅니다.

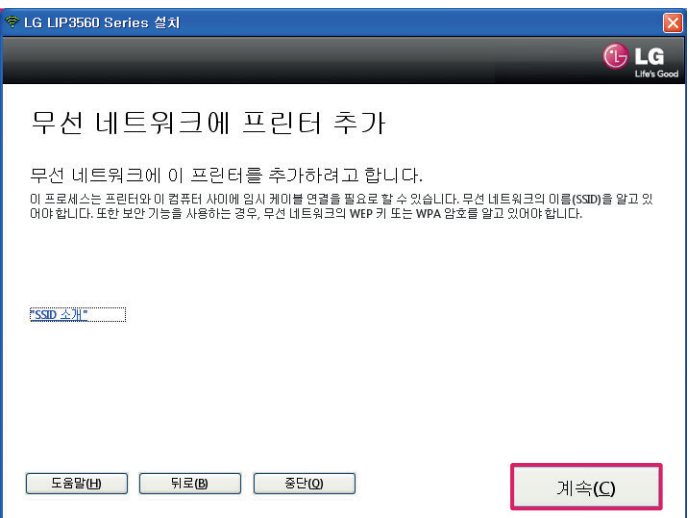
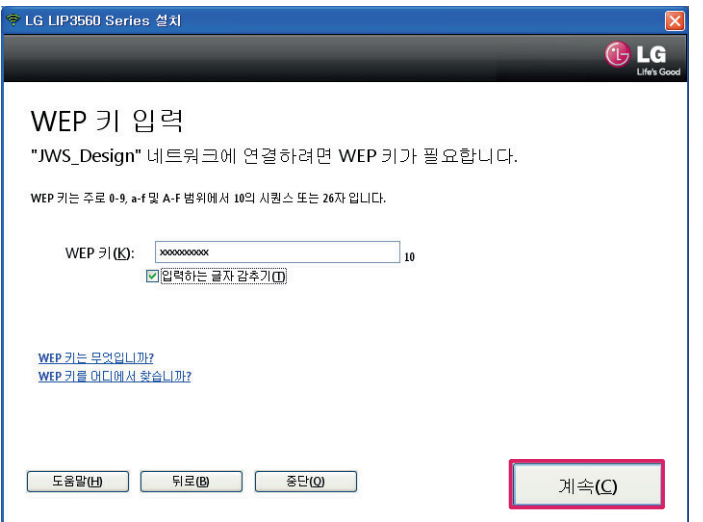

19 네트워크 키(암호)가 설정된 경우 다음 화면에서 네트워크 키를 입력하고 [계속] 버튼을 누릅니다.

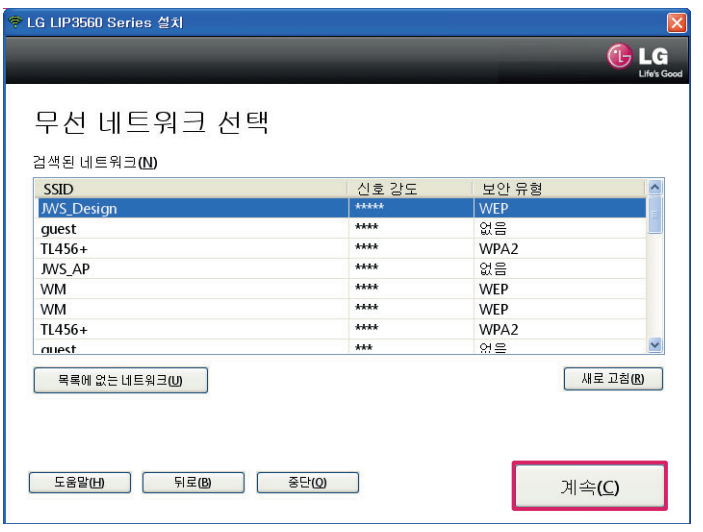

18 잠시 후 [무선 네트워크 선택] 화면이 나타나면, 사용할 무선 네트워크를 선택하고 [계속] 버튼을 누릅니다.

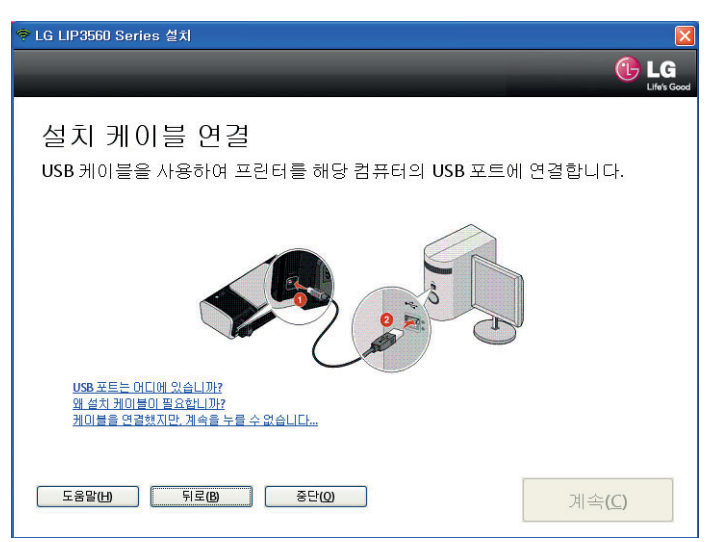

17 [설치 케이블 연결] 화면에서 USB 케이블을 연결하면 복합기가 무선 네트워크를 검색합니다.

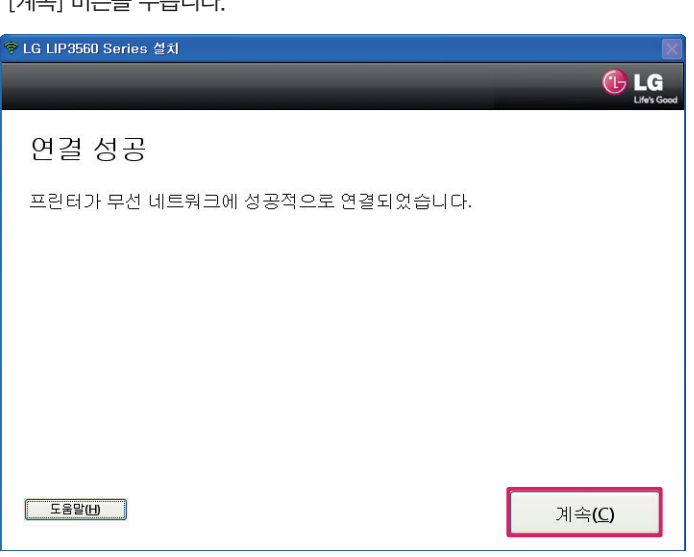

[연결 성공] 화면이 나타나면 [계속] 버튼을 누릅니다.

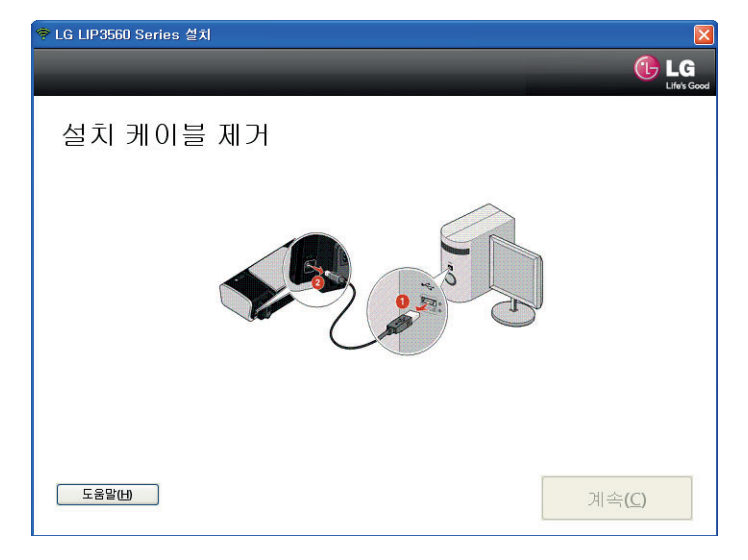

[USB 케이블 제거] 화면이 나타나면, 컴퓨터에서 USB 케이블을 분리합니다.

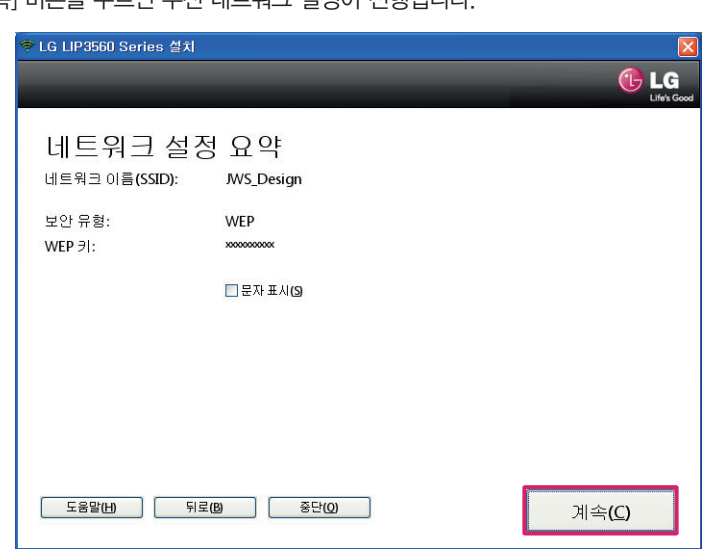

다음과 같은 화면에서 [계속] 버튼을 누르면 무선 네트워크 설정이 진행됩니다.

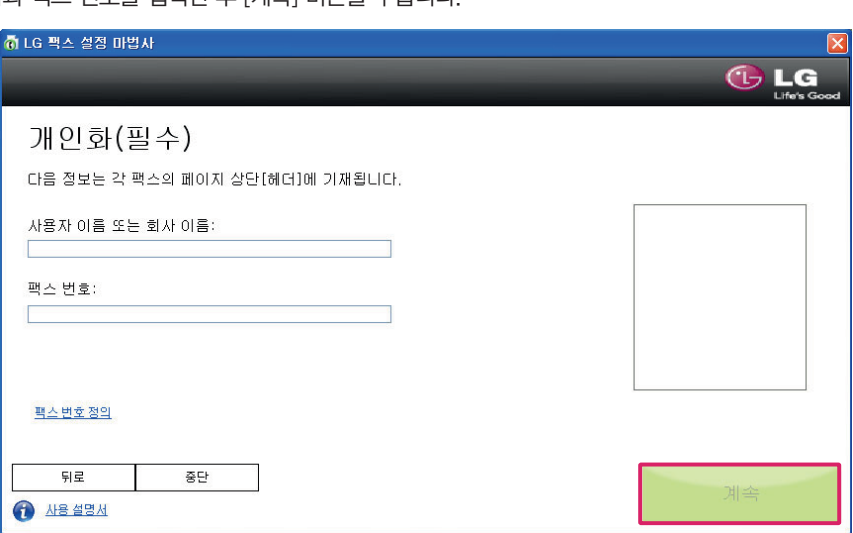

소프트웨어

3

23 팩스 설정 화면이 나타나면 [예]를 선택하고, [계속] 버튼을 눌러 안내에 따라 팩스를 설정합니다.

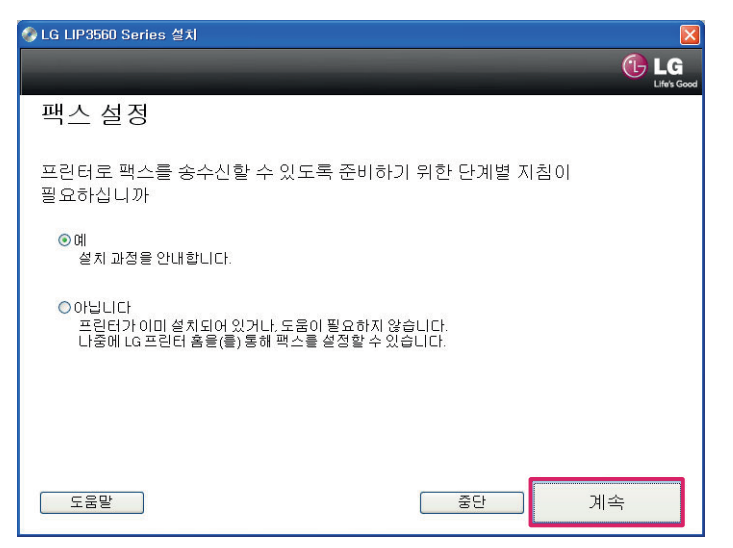

24 [팩스 설정 마법사] 화면이 나타나면 언어, 국가, 날짜, 시간 등을 설정한 후 [계속] 버튼을 누릅니다. (팩스 설정이 필요하지 않은 경우 [중단] 버튼을 누릅니다.)

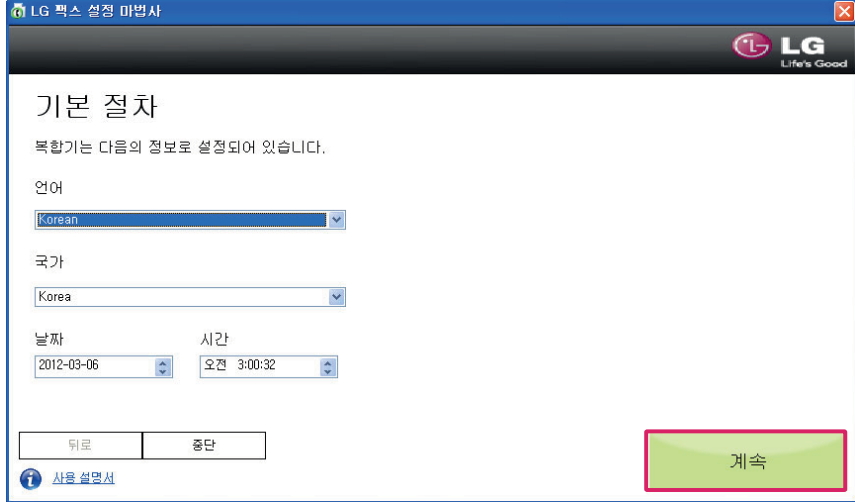

- 
- 25 다음 화면에서 이름과 팩스 번호를 입력한 후 [계속] 버튼을 누릅니다.

다이얼 설정 화면이 나타나면 외선 번호 관련 설정을 선택한 후 [계속] 버튼을 누릅니다.

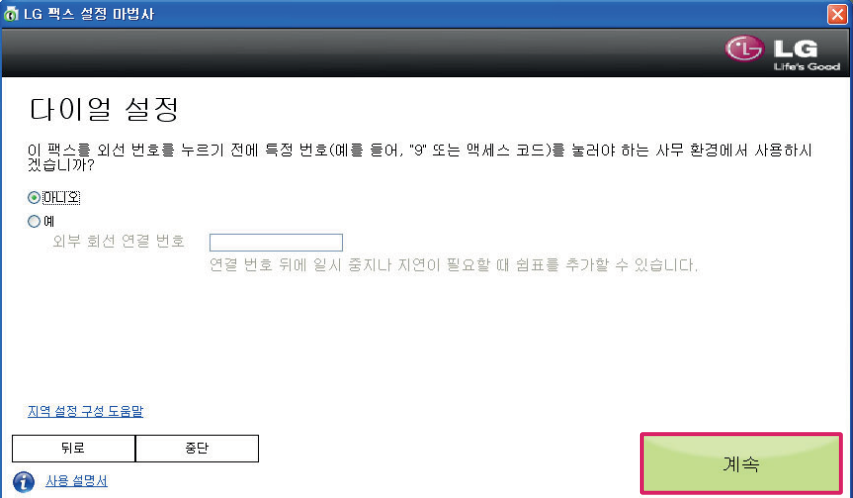

팩스 회선용 전화 서비스 화면이 나타나면 VoIP 서비스 사용여부를 선택한 후 [계속] 버튼을 누릅니다.

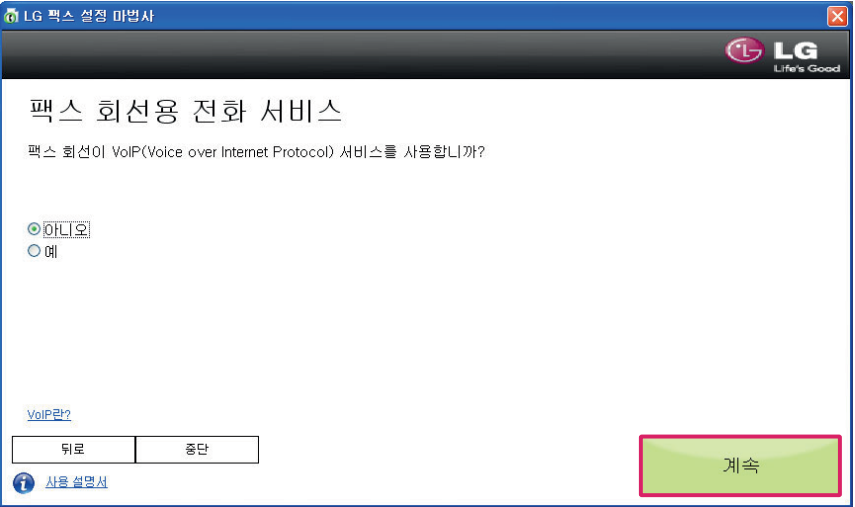

팩스 설정 확인 화면이 나타나면 팩스/음성 송수신 옵션을 선택한 후 [계속] 버튼을 누릅니다.

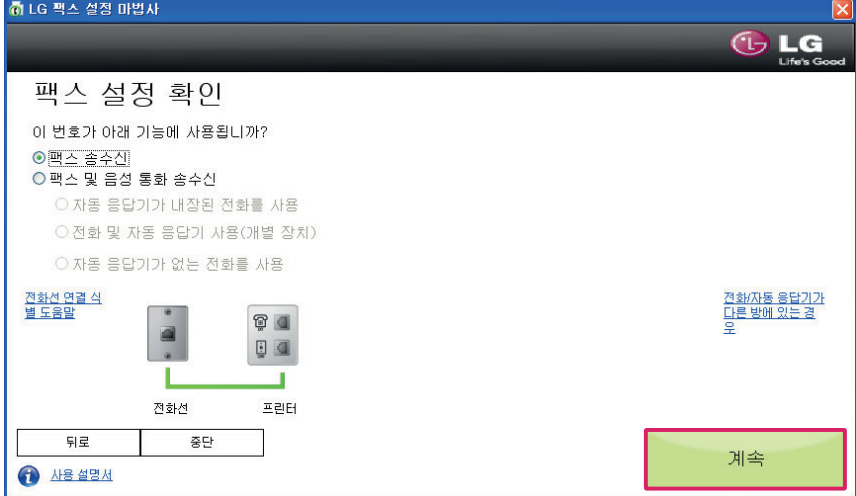

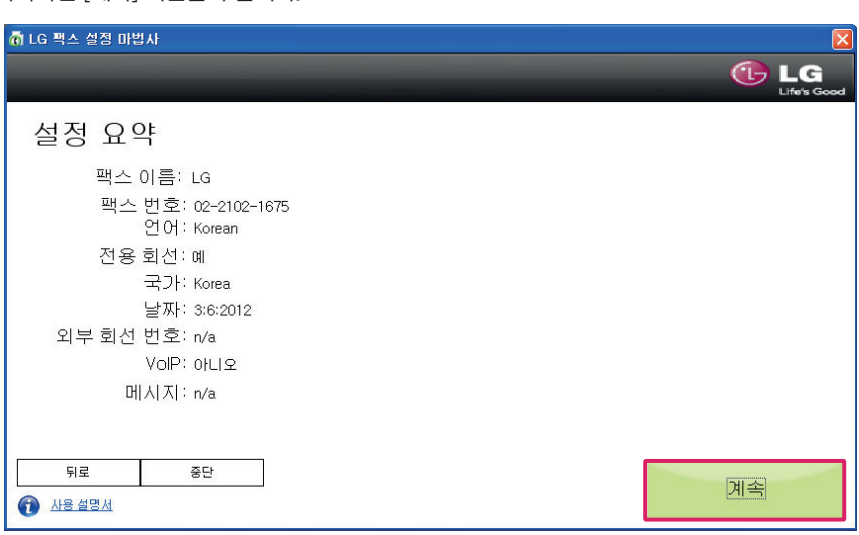

31 설정 요약 화면이 나타나면 [계속] 버튼을 누릅니다.

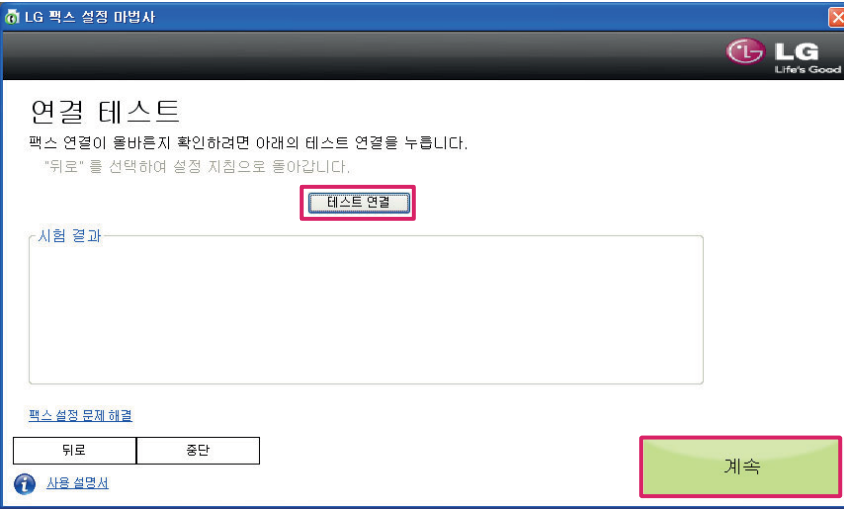

30 연결 테스트 화면이 나타나면 [테스트 연결] 버튼을 눌러 팩스 연결을 테스트한 후 [계속] 버튼을 누릅니다.

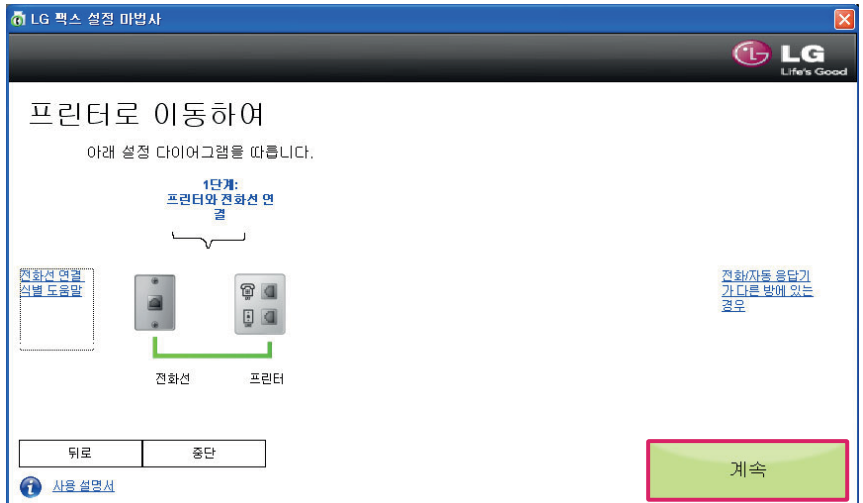

29 다음 화면이 나타나면 전화선을 복합기와 연결한 후 [계속] 버튼을 누릅니다.

다음 화면에서 [마침] 버튼을 눌러 팩스 설정을 완료합니다.

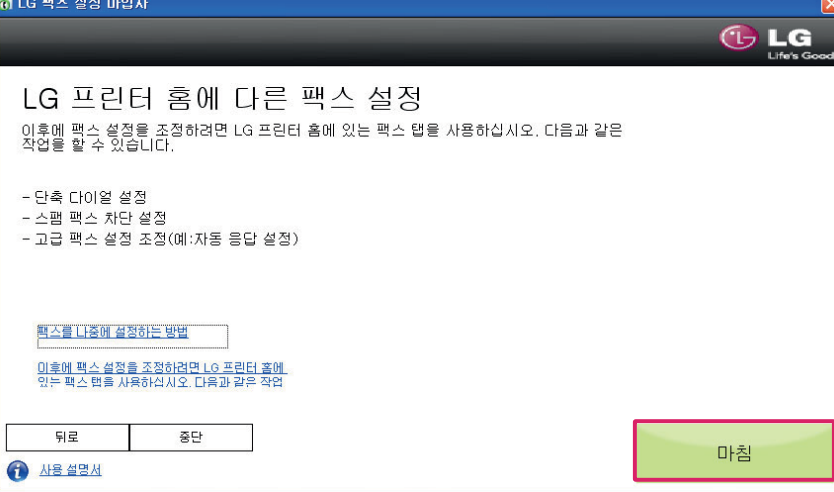

이메일 설정을 하려면 [예]를 선택한 후 [계속] 버튼을 누르고, 설정을 하지 않을 경우 [중단] 버튼을 누릅니다.

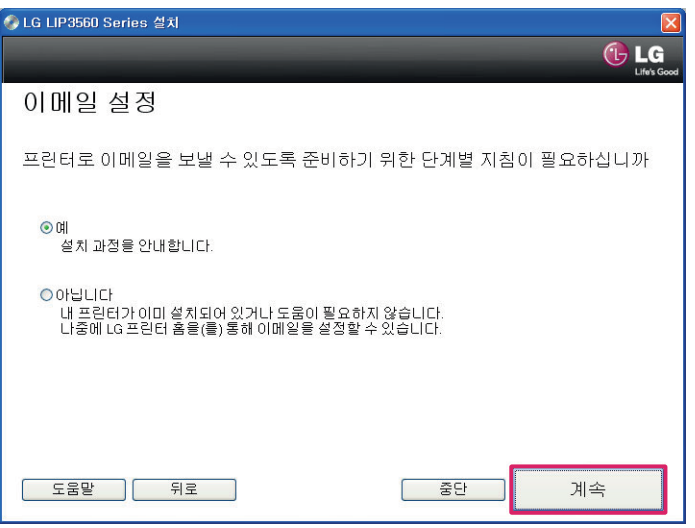

[전자우편 설정] 화면에서 이메일 전송 기능을 사용하려면 메일 주소를 입력한 후, [계속] 버튼을 누릅니다.

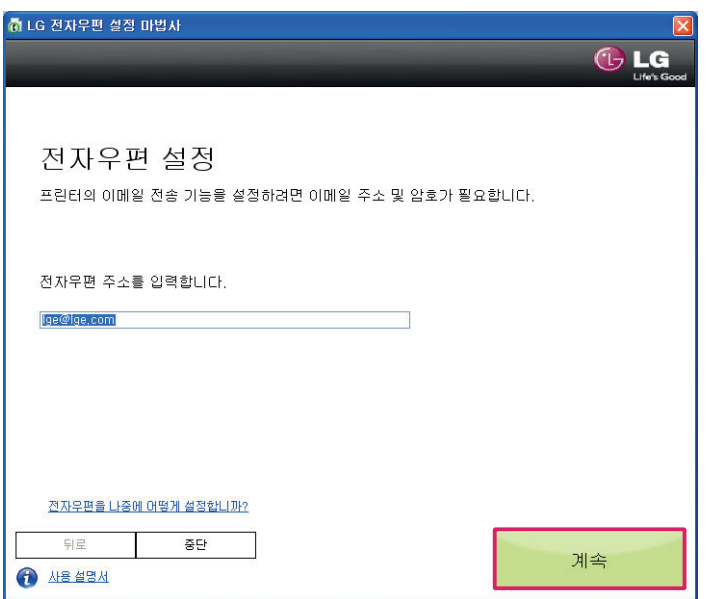

35 다음과 같은 화면이 나타나면 SMTP 서버 및 포트 등의 정보를 입력한 후 [계속] 버튼을 누릅니다. (이메일 계정이 SMTP 서버를 지원하지 않는 경우 [중단] 버튼을 누릅니다.)

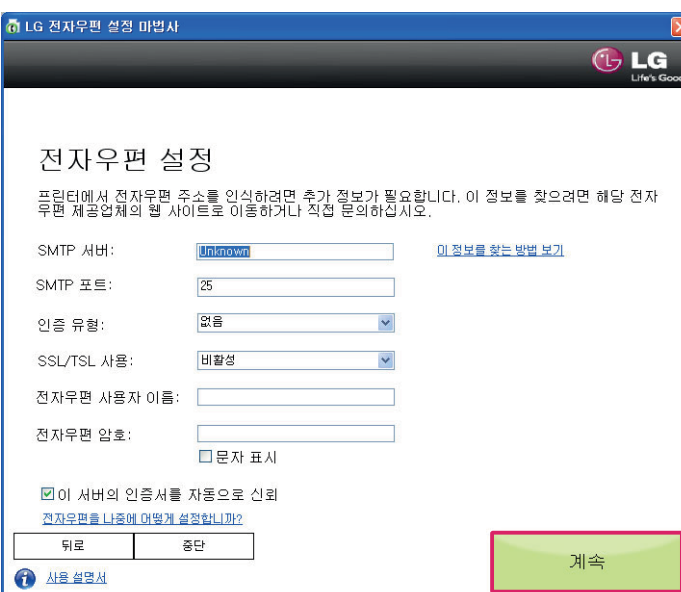

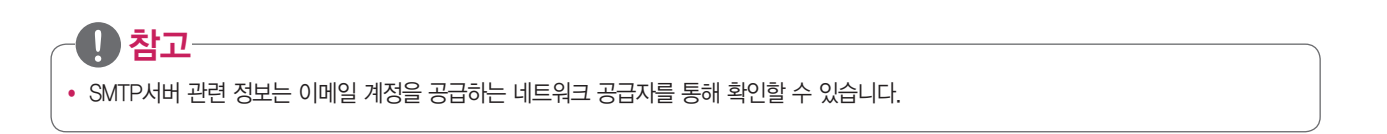

36 전자우편 설정이 완료되면 다음과 같은 화면이 나타나며, [마침] 버튼을 눌러 전자우편 설정을 완료합니다.

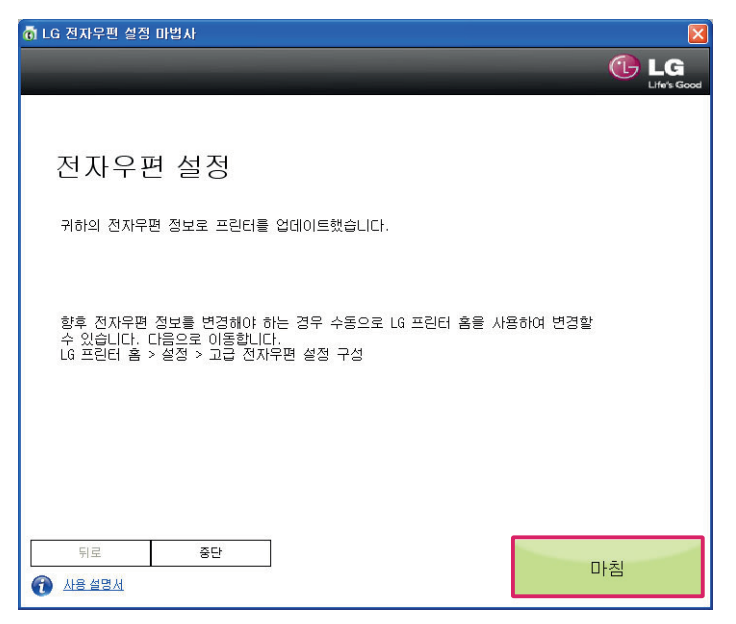

인터넷 연결이 되어 있지 않은 경우 [종료] 버튼을 누르시기 바랍니다.

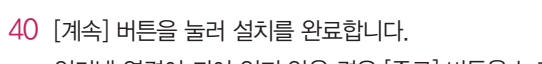

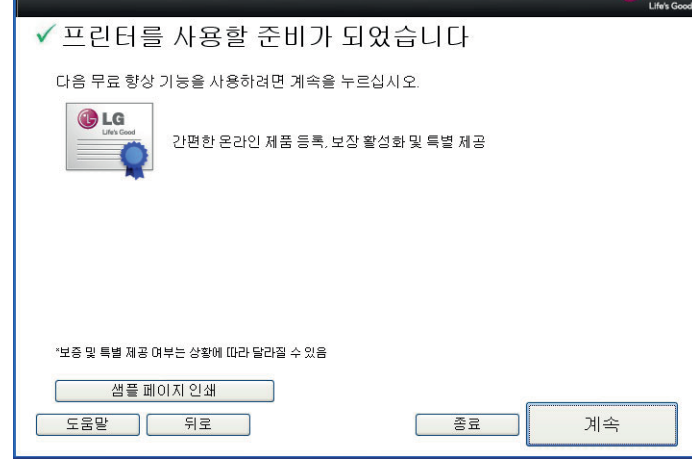

 $G$  LG

39 다음과 같은 화면이 나타나면, [샘플 페이지 인쇄] 버튼을 눌러 동작 여부를 확인합니다.

●<br>● LG LIP3560 Series 설치

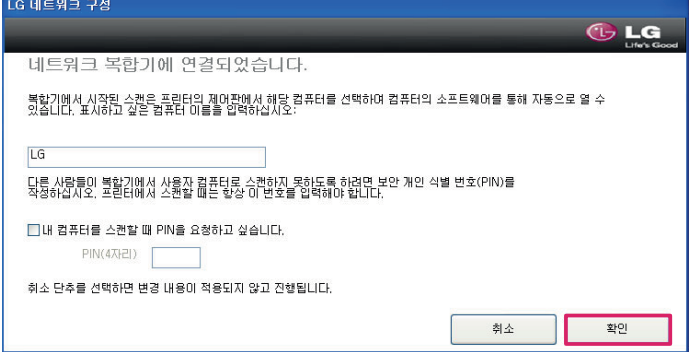

38 네트워크 복합기 연결 완료 화면이 나타나면, [확인] 버튼을 누릅니다.

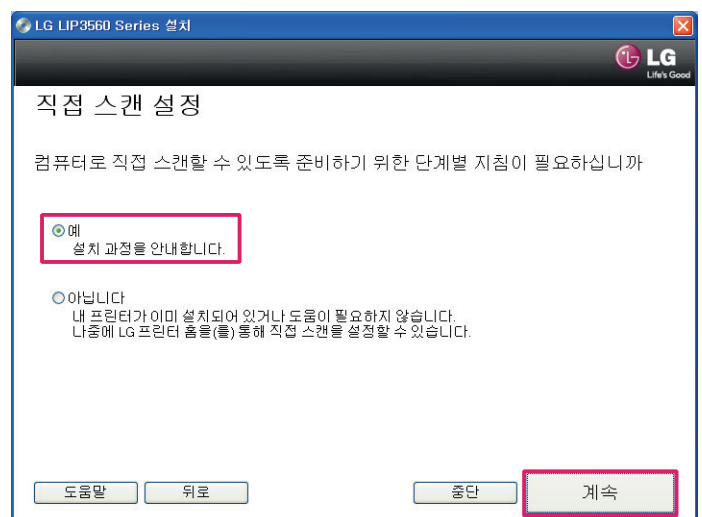

37 직접 스캔 설정 화면이 나타나면, [예] 버튼을 선택하고 [계속] 버튼을 누릅니다.

#### LG LIP3560 Series 프린터 소프트웨어

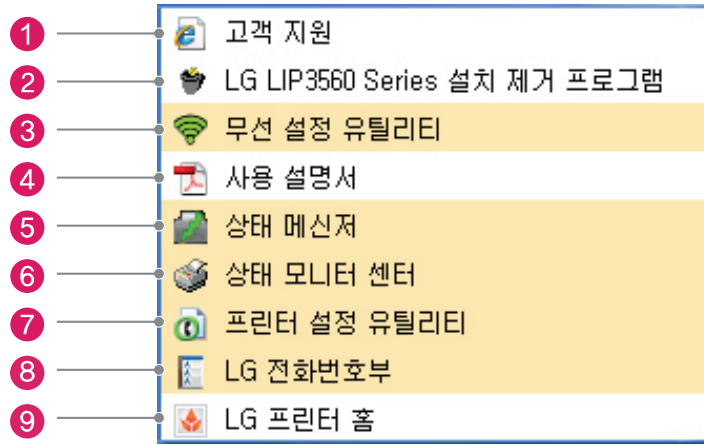

- 고객 지원: 사용자에게 필요한 고객 지원 정보를 제공합니다.
- LG LIP3560 Seies 설치 제거 프로그램: 프린터 소프트웨어를 제거합니다.
- 무선 설정 유틸리티: 복합기를 무선으로 사용할 수 있도록 설정합니다.
- 사용 설명서: 복합기 사용설명서를 볼 수 있습니다.
- 상태 메신저: 복합기 상태를 표시하는 상태 메신저를 실행합니다.
- 상태 모니터 센터: 복합기의 상태를 표시하는 상태 모니터 센터를 실행합니다.
- 프린터 설정 유틸리티: 복합기의 프린터와 팩스 기능을 설정할 수 있습니다.
- LG 전화번호부: 팩스 송/수신 및 전자우편 보내기(스캔 파일) 기능을 사용하기 위한 전화번호부입니다. (Microsoft Outlook을 사용 중일 경우 연락처/전화번호부가 호환됩니다.)
- LG 프린터 홈: 스캔, 팩스 기능 및 복합기 설정 등의 다양한 기능을 사용할 수 있습니다.

## LG 프린터 홈

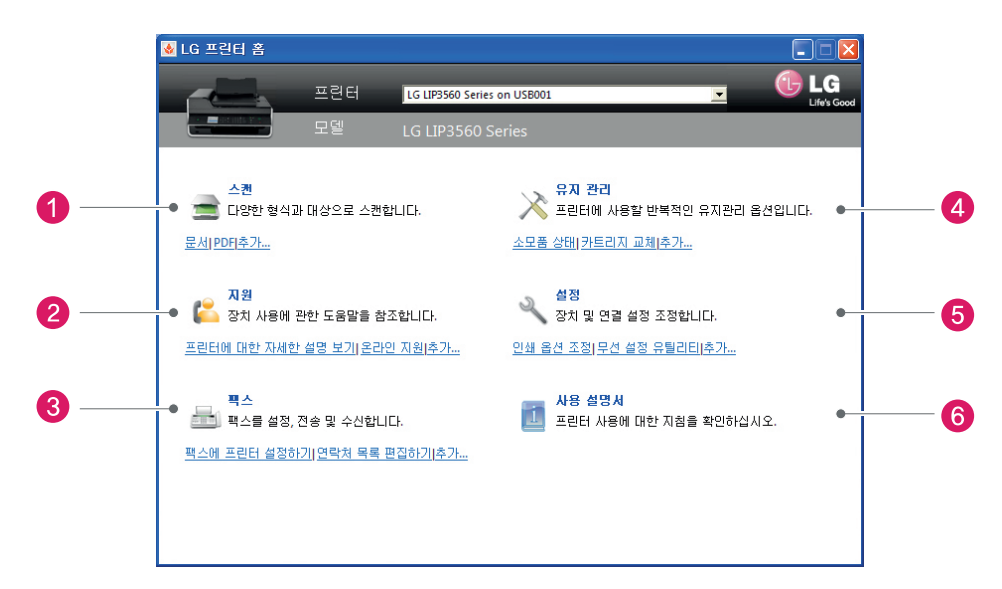

- 스캔: 문서, 사진 스캔, 전자우편으로 보내기 등의 기능을 제공합니다.
- 지원: 제품 등록, 온라인 지원 및 제품 사용에 필요한 유용한 정보를 제공합니다.
- 팩스: 팩스 송/수신, 연락처, 팩스 설정 기능을 제공합니다.
- 유지관리: 소모품 상태 및 주문, 카트리지 교체 작업 방법 등을 제공합니다.
- 설정: 인쇄 옵션, 원격 스캔, 무선, 전자우편 설정 등을 제공합니다.
- 사용설명서: 사용설명서를 제공합니다.

# 인쇄하기

## 용지 기본사항

이 제품은 A4 용지, 인화지, 투명 필름, 봉투 등 다양한 종류 및 크기의 용지를 사용할 수 있으며, 최상의 인쇄 품질을 얻기 위해 고품질 잉크젯 프린터 전용지를 사용하십시오.

#### 사용 가능한 용지 종류

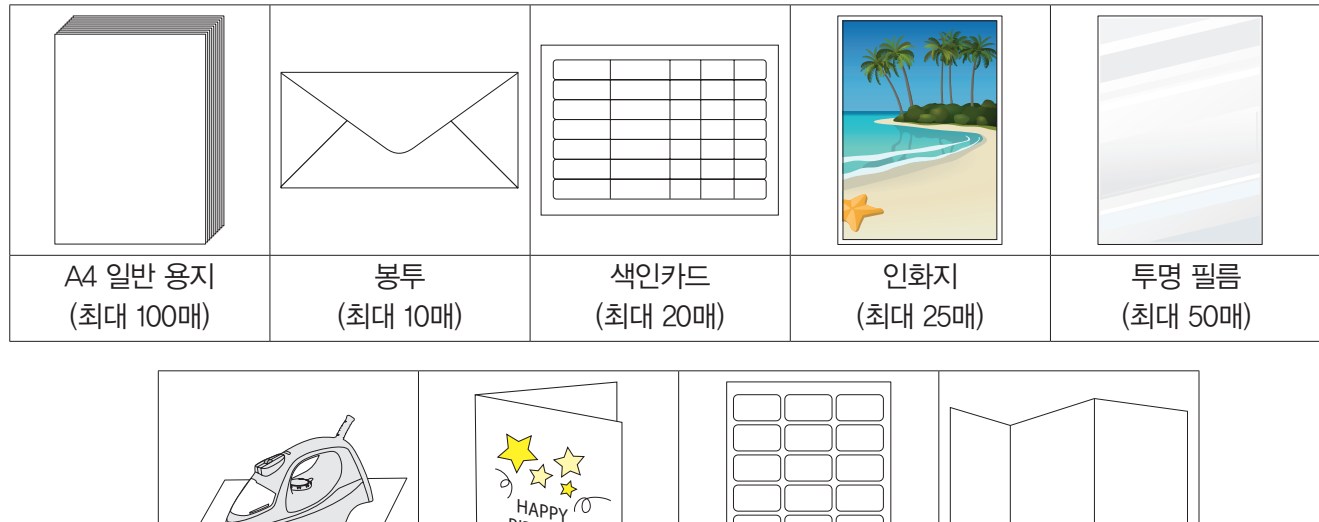

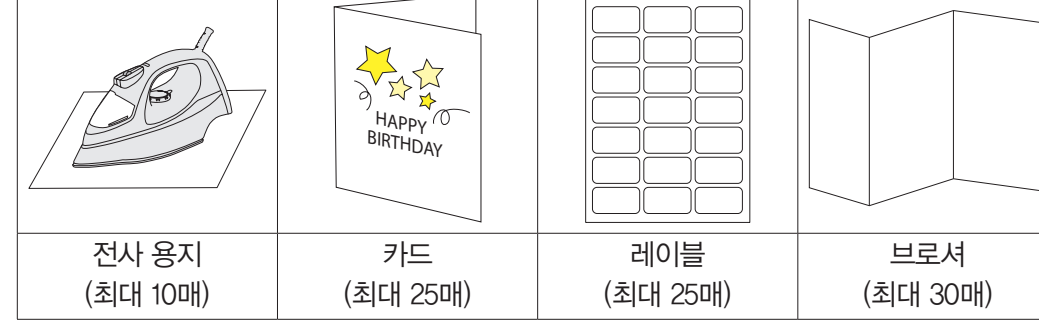

#### ⋓ 참고

- 사용 가능한 최대 용지 크기는 216 x 297 mm 입니다.
- 최대 용지 매수는 용지 두께에 따라 달라질 수 있습니다.

## $^{\prime\prime}$ ) 주의

• 구겨지거나 접힌 용지, 스테이플 처리가 된 용지, 규격에 맞지 않는 사용하지 마십시오. 제품 고장의 원인이 될 수 있습니다.

#### 인쇄 용지 사용상 주의/참고사항

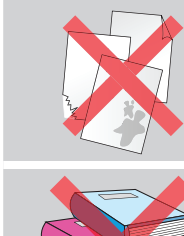

규격에 맞지 않는 용지나 구겨진 용지, 찢어진 용지, 젖은 용지를 사용하지 마십시오. 인쇄 중에 용지가 걸리거나 인쇄 품질이 저하될 수 있습니다.

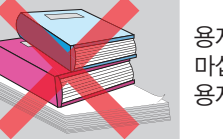

용지 위에 무거운 물건을 올려놓지 마십시오. 용지가 눌려서 변형될 수 있습니다.

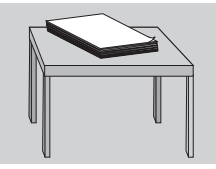

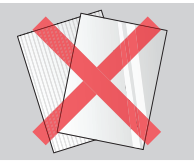

습도가 적고 평평한 곳에 보관 하십시오. 용지의 색상이 변질되거나 용지가 변형될 수 있습니다.

외부가 코팅되어 있거나 결이 있는 용지, 무늬가 있는 용지 등은 사용하지 마십시오. 잉크가 번지거나 품질이 떨어질 수 있습니다.

#### 특수용지 사용상 주의/참고사항

특수 용지(투명 필름, 전사 용지, 브로셔 등)에 인쇄할 때에는 용지와 함께 제공된 지시사항을 참고하십시오.

- 특수 용지는 한번에 한 장씩 넣어서 인쇄하는 것을 권장합니다.
- 두께가 얇은 용지에 고품질로 인쇄할 경우 잉크가 번지거나 용지의 모양이 변형될 수 있습니다.
- 너무 두꺼운 용지를 사용하면 카트리지의 노즐과 간섭이 발생해 카트리지가 손상되거나 잉크가 번지는 현상이 발생할 수 있습니다.
- 투명 필름 등의 경우 지문이 묻어 있으면 잉크가 번질 수 있으며, 인쇄가 완료된 후에는 완전히 건조시켜 보관하는 것이 좋습니다.
- 인쇄 완료된 용지를 직사광선에 오랫동안 노출시킬 경우 색상이 변질되거나 모양이 변형될 수 있습니다.
- 두꺼운 봉투 또는 스탬플러가 있는 봉투를 사용하면 제품의 고장을 유발할 수 있습니다.

#### 인쇄 기본 설정 메뉴

사용하는 프로그램에서 [인쇄] 버튼을 누른 후 프린터 선택 화면에서 [LG LIP3560 Series]을 선택하십시오. [기본 설정] 또는 [프린터 속성] 등의 버튼을 누르면 다음과 같이 인쇄 기본 설정 메뉴가 나타납니다.

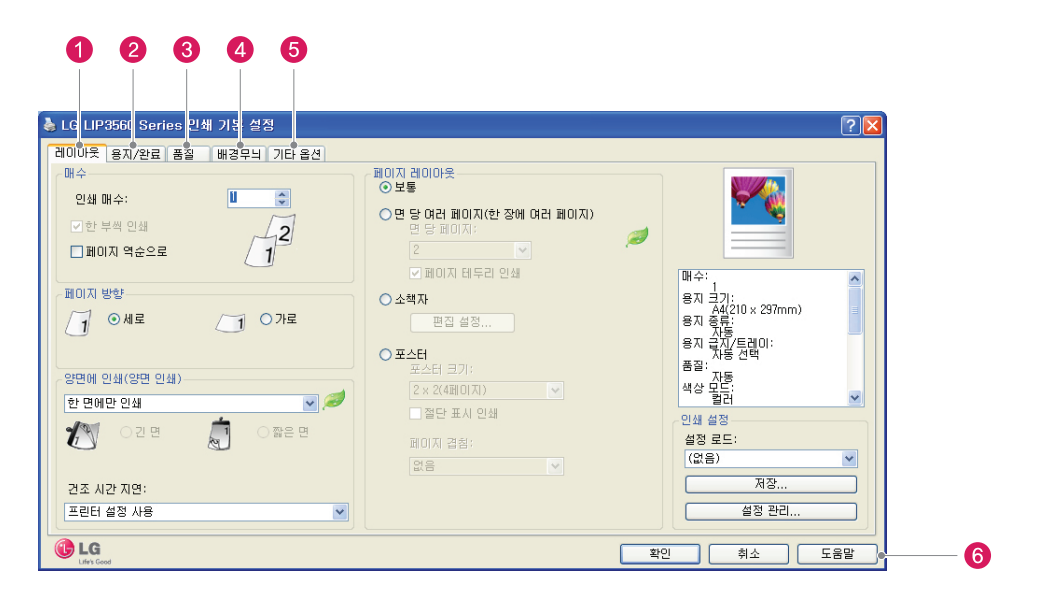

- 1 레이아웃: 인쇄 매수, 페이지 방향, 양면 인쇄, 페이지 레이아웃 등을 설정할 수 있습니다.
- 2 용지/완료: 용지 크기 및 종류와 급지 및 배지 방식을 선택할 수 있습니다.
- 3 품질: 인쇄 품질을 세부적으로 설정하고, 컬러/흑백 인쇄를 선택해서 사용할 수 있습니다.
- 4 배경무늬: 인쇄물에 삽입될 배경무늬를 설정합니다.
- 5 기타 옵션: 메타 파일 스풀링 사용여부를 설정할 수 있습니다.
- 6 도움말: 인쇄 기본 설정과 관련된 도움말을 볼 수 있습니다.

#### 용지 설정 변경

사용자 필요에 따라 복합기 제어판에서 사용할 용지 크기와 유형을 변경할 수 있습니다.

#### 용지 크기 변경

- $1$  복합기 제어판에서  $\bigwedge$  버튼을 누릅니다.
- 2 설정 > <sup>OK</sup> > 용지 설정 > <sup>OK</sup> > 용지 크기 > <sup>OK</sup> > 기본용지 크기 선택 > <sup>OK</sup>

#### 용지 종류 변경

- $1$  복합기 제어판에서  $\bigcap$  버튼을 누릅니다.
- 2 설정 > 0K > 용지 설정 > 0K > 용지 종류 > 0K > 용지 종류 선택 > 0K

## 문서 인쇄

제품을 컴퓨터와 연결한 후 드라이버 설치가 정상적으로 완료되면 Windows 및 응용 프로그램에서 인쇄를 진행할 수 있습니다.

- 1 급지 트레이에 용지를 넣고 크기에 맞게 용지 가이드를 조절합니다.
- 2 사용하는 프로그램에서 인쇄 버튼을 누릅니다.
- 3 프린터 선택 화면이 나타나면 [LG LIP3560 Series]을 선택합니다.
- 4 인쇄 매수, 인쇄 방식 등을 원하는 방법으로 설정한 후 [인쇄] 또는 [확인] 버튼을 누릅니다. (Windows 버전 및 사용하는 프로그램에 따라 설정화면이 다를 수 있으며, 프린터 기본 설정 값이 아닌 사용하는 프로그램의 설정 값이 우선으로 적용됩니다.)
- 5 인쇄가 정상적으로 진행 되는지 확인합니다.

#### $\mathbf{I}$ 참고

- 복합기 또는 네트워크 프린터를 사용 중이거나 사용한 적이 있는 경우에는 인쇄 화면에서 프린터가 여러 개 표시될 수 있습니다.
- 인쇄 환경을 세부적으로 설정하려면 [기본 설정] 버튼을 누릅니다. [기본 설정] 버튼은 사용하는 프로그램에 따라 [속성], [인쇄 환경설정], [옵션], [프린터 설정] 등으로 다르게 표시될 수 있습니다.

## 한 부씩 인쇄

문서를 인쇄할 때 사용자 필요에 따라 한 부씩 인쇄 하거나 페이지 별 인쇄로 인쇄할 수 있습니다.

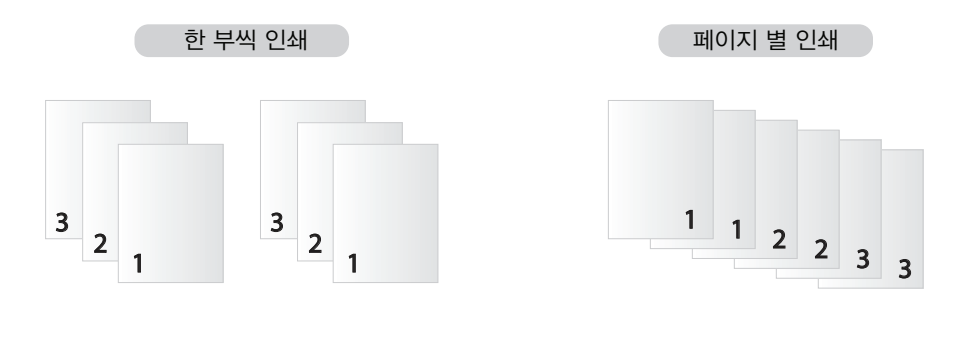

#### ♥ 참고

- 한 부씩 인쇄, 페이지 별 인쇄는 여러 복사본을 인쇄하는 경우에만 사용할 수 있습니다.
- 사진을 인쇄할 때에는 잉크 번짐이나 다른 사진에 잉크가 묻지 않도록 출력이 완료된 사진을 복합기에서 빼낸 후 잉크를 말리십시오.
- 
- 
- 2 사용하는 프로그램에서 [인쇄] 버튼을 누릅니다.
- 3 복합기 선택 화면이 나타나면 [LG LIP3560 Series]을 선택합니다.
- 
- 
- 
- 
- 4 매수를 원하는 수량으로 변경합니다.
- 
- 
- 
- 
- 
- 
- 
- 

6 [인쇄] 또는 [확인] 버튼을 누릅니다.

7 인쇄가 정상적으로 진행되는지 확인합니다.

5 세트로 인쇄할 경우 인쇄 매수를 변경하고 [한 부씩 인쇄] 메뉴를 선택합니다.

#### 인쇄 순서 변경

사용자 필요에 따라 인쇄 순서를 정방향 또는 역방향으로 변경할 수 있습니다.

- 급지 트레이에 용지를 넣고 크기에 맞게 용지 가이드를 조절합니다.
- 사용하는 프로그램에서 [인쇄] 버튼을 누릅니다.
- 복합기 선택 화면이 나타나면 [LG LIP3560 Series]을 선택합니다.
- [기본 설정] 또는 [프린터 속성] 버튼을 누릅니다.
- [레이아웃] 탭의 매수 항목에서 [페이지 역순으로] 항목을 체크하거나 해제합니다.
- [확인] 버튼을 누른 후 [인쇄] 버튼을 누릅니다.
- 인쇄가 정상적으로 진행되는지 확인합니다.

#### 한 장에 여러 페이지 인쇄

사용자 필요에 따라 또는 인쇄 용지를 효율적으로 사용하기 위해 한 면에 여러 페이지를 인쇄할 수 있습니다.

- 급지 트레이에 용지를 넣고 크기에 맞게 용지 가이드를 조절합니다.
- 사용하는 프로그램에서 [인쇄] 버튼을 누릅니다.
- 복합기 선택 화면이 나타나면 [LG LIP3560 Series]을 선택합니다.
- [기본 설정] 또는 [프린터 속성] 버튼을 누릅니다.
- [레이아웃] 탭의 [페이지 레이아웃] 메뉴에서 [면당 여러 페이지(한 장에 여러 페이지)] 항목을 선택합니다.
- 한 장에 인쇄할 페이지 수를 설정한 후 [확인] 버튼을 누릅니다.
- [인쇄] 또는 [확인] 버튼을 누릅니다.
- 인쇄가 정상적으로 진행되는지 확인합니다.

#### 봉투 인쇄

- 급지 트레이에 봉투를 넣고 크기에 맞게 용지 가이드를 조절합니다.
- 사용하는 프로그램에서 [인쇄] 버튼을 누릅니다.
- 복합기 선택 화면이 나타나면 [LG LIP3560 Series]을 선택합니다.
- [기본 설정] 또는 [프린터 속성] 버튼을 누릅니다.
- [용지/완료] 탭에서 용지 크기 항목에서 봉투 사이즈를 설정합니다.
- [용지 종류] 항목에서 봉투를 선택합니다.
- [레이아웃] 탭의 페이지 방향 메뉴에서 페이지 방향을 선택합니다.
- [인쇄] 또는 [확인] 버튼을 누릅니다.
- 인쇄가 정상적으로 진행되는지 확인합니다.

#### $\mathbf{I}$ 참고

- 일반적인 봉투는 가로 방향을 사용합니다.
- 봉투의 방향과 응용 프로그램에서 설정된 방향이 맞는지 확인하십시오.

## 라벨 용지에 인쇄

라벨 용지는 접착면이 있으므로 다음과 같은 주의사항을 반드시 숙지한 후 사용하시기 바랍니다.

#### $^{\prime\prime}$ ) 주의

- 접작 부분이 노출되거나 들뜸이나 공기가 들어간 용지를 사용하지 마십시오. 심각한 용지 걸림이 발생해 제품 고장의 원인이 됩니다.
- 변형되거나 손상된 용지(둥글게 말리거나 긁힘이 있는 용지 등)를 사용하지 마십시오. 라벨 용지를 1회 이상 반복해서 인쇄하지 마십시오.
- 라벨 용지는 1회에 한하여 사용하게 제작 되었으며, 여러 번 사용할 경우 인쇄 중 접착면이 분리돼 제품 고장의 원인이 됩니다.
- 급지 트레이에 용지를 넣고 크기에 맞게 용지 가이드를 조절합니다.
- 사용하는 프로그램에서 [인쇄] 버튼을 누릅니다.
- 복합기 선택 화면이 나타나면 [LG LIP3560 Series]을 선택합니다.
- [기본 설정] 또는 [프린터 속성] 버튼을 누릅니다.
- [용지/완료] 탭에서 [사용자 정의 크기 관리…] > [새로 만들기] 버튼을 누릅니다.
- 이름과 용지 크기 관련 설정을 조절한 후 [확인] > [닫기] 버튼을 누릅니다.
- [용지 크기] 항목에 추가한 사용자 정의 크기 항목을 선택합니다.
- [용지 종류] 항목에서 라벨용지 항목을 선택합니다.
- [인쇄] 또는 [확인] 버튼을 누릅니다.
- 인쇄가 정상적으로 진행되는지 확인합니다.

## 사용자 지정 사이즈 인쇄

- 급지 트레이에 용지를 넣고 크기에 맞게 용지 가이드를 조절합니다.
- 사용하는 프로그램에서 [인쇄] 버튼을 누릅니다.
- 복합기 선택 화면이 나타나면 [LG LIP3560 Series]을 선택합니다.
- [기본 설정] 또는 [프린터 속성] 버튼을 누릅니다.
- [용지/완료] 탭에서 [사용자 정의 크기 관리…] > [새로 만들기] 버튼을 누릅니다.
- 이름과 용지 크기 관련 설정을 조절한 후 [확인] > [닫기] 버튼을 누릅니다.
- [용지 크기] 항목에 추가한 사용자 정의 크기 항목을 선택합니다.
- [인쇄] 또는 [확인] 버튼을 누릅니다.
- 인쇄가 정상적으로 진행되는지 확인합니다.

## 양면 인쇄

양면 인쇄는 A4와 Letter 사이즈에 인쇄할 수 있으며, 일반 용지와 프리미엄 용지를 모두 지원합니다.

## ⋓ 참고

• 사진이나 사진이 많이 포함된 문서를 양면 인쇄할 경우 건조 시간을 설정해서 사용하길 권장합니다.

1 급지 트레이에 용지를 넣고 크기에 맞게 용지 가이드를 조절합니다.

- 2 사용하는 프로그램에서 [인쇄] 버튼을 누릅니다.
- 3 복합기 선택 화면이 나타나면 [LG LIP3560 Series]을 선택합니다.
- 4 [기본 설정] 또는 [프린터 속성] 버튼을 누릅니다.
- 5 [레이아웃] 탭의 페이지 방향을 세로 또는 가로로 선택합니다.
- 6 [양면에 인쇄] 메뉴에서 양면에 인쇄 항목을 선택합니다.
- 7 바인딩 방식에 따라 [긴면] 또는 [짧은 면] 옵션을 선택합니다.
- 8 필요한 경우 [건조 시간 지연] 항목에서 건조 시간을 설정합니다.
- 9 [용지/완료] 탭에서 용지 크기와 종류를 설정한 후 [확인] 버튼을 누릅니다.
- 10 [인쇄] 또는 [확인] 버튼을 누릅니다.
- 11 인쇄가 정상적으로 진행되는지 확인합니다.

#### 顺 참고

• 양면 인쇄 설정에 따라 인쇄물이 다음과 같이 구성됩니다.

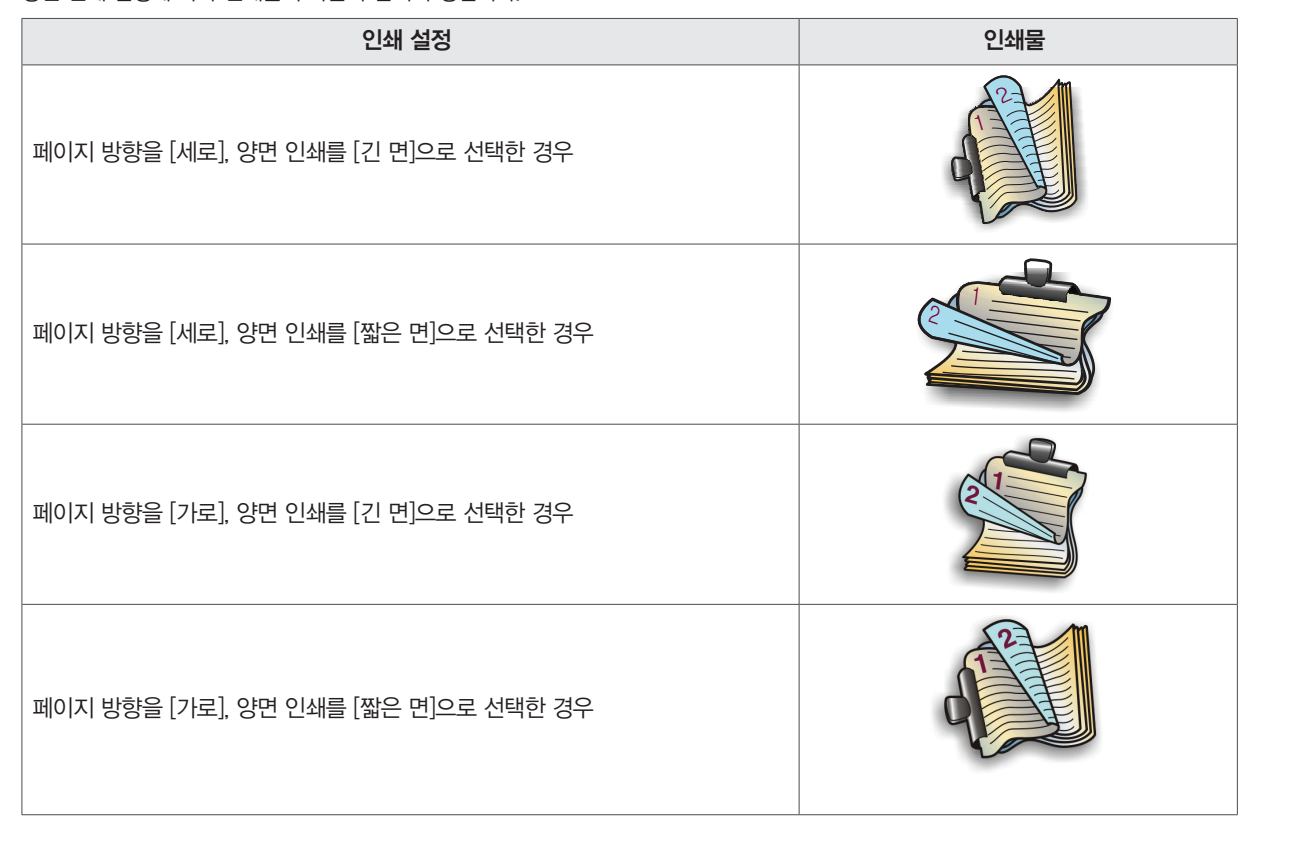

#### USB 메모리로 인쇄

이 제품은 컴퓨터에 연결하지 않고 복합기의 USB(PictBridge) 포트를 통해 USB 메모리의 사진을 바로 인쇄할 수 있습니다.

지원파일 형식: jpg/jpeg(Joint Photographic Experts Group)

#### $\overline{a}$ **!** 주의

- USB(PictBridge) 포트 사용 중일 때에는 연결된 장치를 제거하지 마십시오.
- 데이터 손실 및 고장의 원인이 될 수 있습니다.

#### $\mathbf{U}$  참고

- y 복합기가 USB 메모리를 인식하지 못하는 경우 USB 메모리를 제거한 후 다시 연결하십시오.
- 일부 USB 메모리는 USB 포트에 연결하기 위해 경우 별도의 어댑터가 필요할 수 있습니다.
- 1 급지 트레이에 용지를 넣고 크기에 맞게 용지 가이드를 조절합니다.
- 2 사진 파일이 들어있는 USB 메모리를 복합기 전면 USB 포트에 삽입합니다.

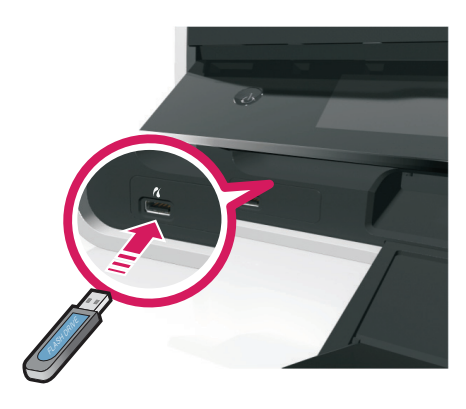

- 3 복합기 디스플레이 화면에 사진 인쇄 메뉴가 표시되면 [선택 및 인쇄] 또는 [사진 인쇄]를 선택합니다.
	- [선택 및 인쇄] : 사진의 레이아웃, 페이지당 사진 개수, 용지 설정, 사진 크기, 사진의 품질과 그래픽 품질을 설정할 수 있습니다.
	- [사진 인쇄] : 미리 정의된 사진 크기 템플릿을 사용해 모든 사진 또는 인쇄 범위를 선택해서 인쇄할 수 있습니다.
- $4$  원하는 인쇄 설정을 완료한 뒤 OK 버튼을 눌러 인쇄를 시작합니다.

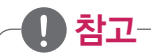

• 최상의 결과를 얻으려면, 제본, 전시, 보관하기 전에 최소 24시간 이상 인쇄물을 건조시키세요.

## 디지털 카메라에서 인쇄(PictBridge)

PictBridge는 컴퓨터를 사용하지 않고 디지털 카메라를 통해 바로 사진을 인쇄할 수 있는 기능으로 대부분의 디지털카메라에서 사용할 수 있는 기술입니다.

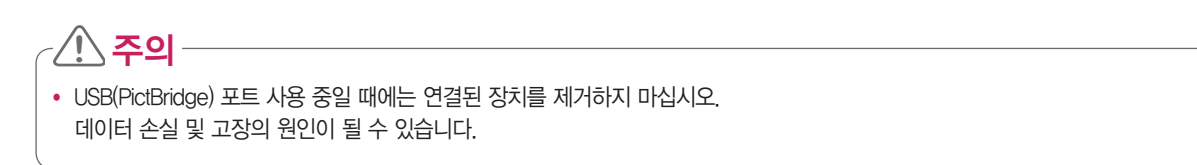

- 1 디지털카메라와 함께 제공된 사용설명서를 참고하여 PictBridge 사용을 위한 USB 모드를 설정합니다.
- 2 디지털카메라를 USB 케이블로 복합기 전면의 USB 포트에 연결합니다.

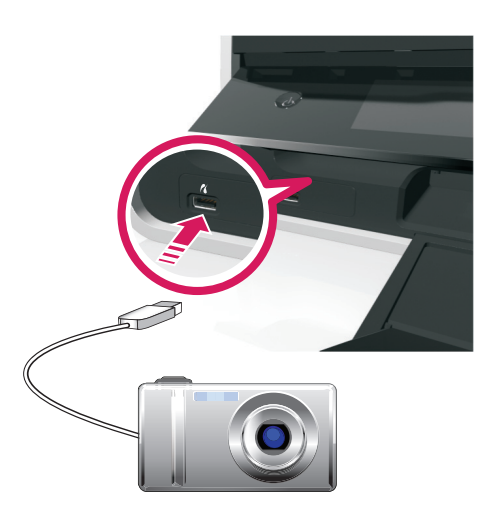

- 3 PictBridge 연결이 성공하면 다음과 같은 메시지가 디스플레이 화면에 나타납니다. [PictBridge 장치를 선택하고 사진을 인쇄할 수 있습니다. 복합기 기본 설정을 선택하려면 확인을 누르십시오.]
- 4 버튼을 눌러 PictBridge 메뉴를 선택해 원하는 설정으로 조정합니다.
- 5 디지털카메라와 함께 제공된 사용설명서를 참고하여 인쇄를 시작합니다.

#### y 참고

- 디지털카메라의 USB 모드 설정이 잘못된 경우 USB 메모리로 감지하거나, 오류 메시지가 나타날 수 있습니다.
- 디지털 카메라와 함께 제공된 USB 케이블을 사용하십시오.
- 복합기가 인쇄/복사 등의 작업 진행 중에 디지털카메라를 연결한 경우 다른 작업이 완료될 때까지 기다려야 합니다.

# 복사하기

## 원본 넣기

원본은 스캐너 덮개를 열고 유리면에 원본을 넣는 방법과 ADF에 넣는 두 가지 방법이 있습니다.

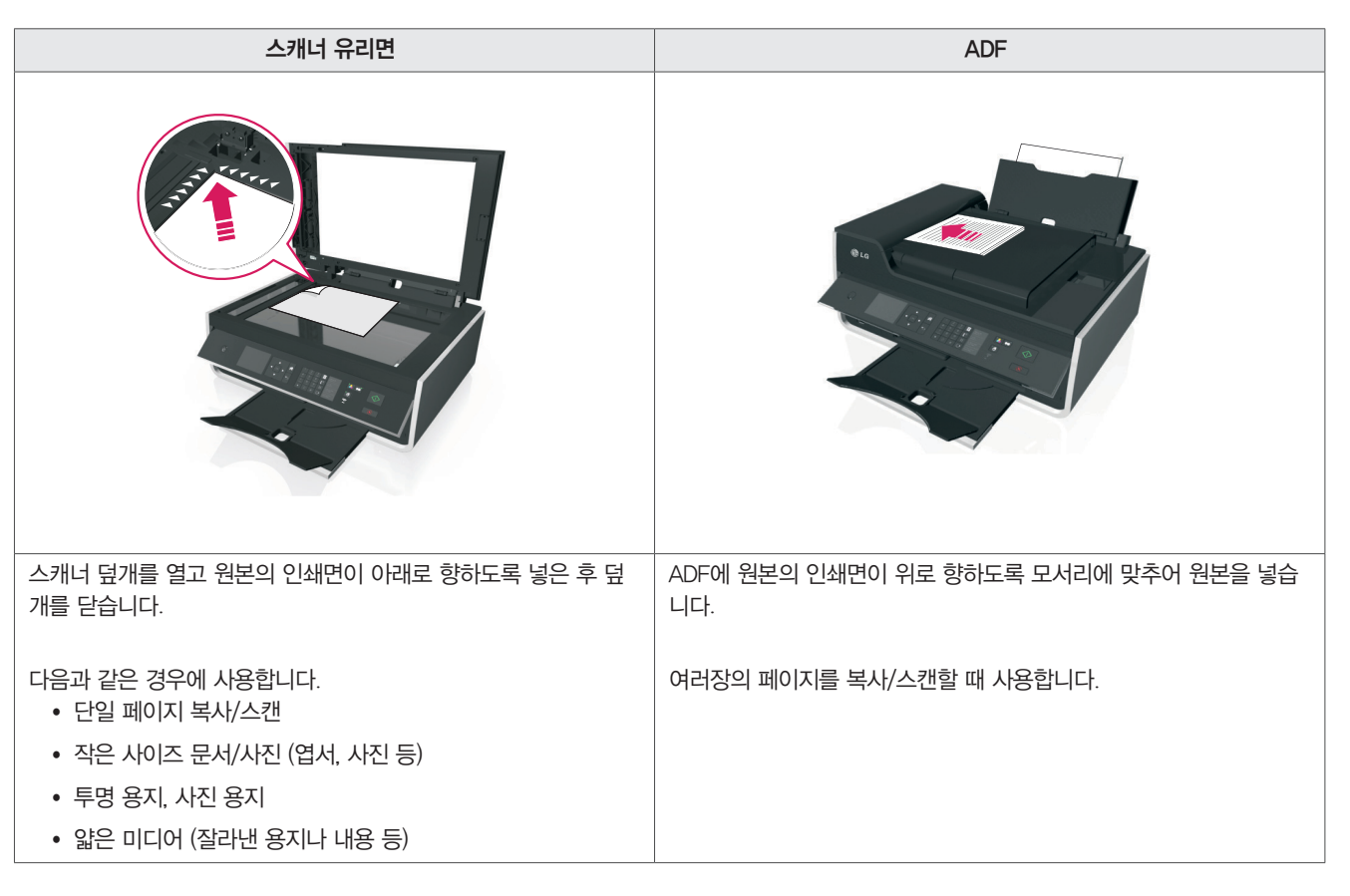

## 顺 참고

- 스캐너 유리면을 통해 스캔할 때에는 가능한 경우 스캐너 덮개를 닫고 진행하십시오. 스캐너 덮개가 열린 경우 가장자리가 어둡게 스캔/인쇄됩니다.
- ADF를 사용할 때에는 ADF 가이드를 용지 사이즈에 맞게 조절해서 사용하십시오.
- ADF에 우편 엽서, 사진, 작은 사이즈 용지, 사진 용지, 얇은 용지 (예: 잡지 등을 오려낸 종이 등)을 사용하지 마십시오.

#### 컬러/흑백 복사

복사 기능은 사용자 필요에 따라 컬러 또는 흑백으로 선택해서 사용할 수 있습니다.

- 1 급지 트레이에 용지를 넣고 크기에 맞게 용지 가이드를 조절합니다.
- 2 원본을 스캐너 또는 ADF에 넣습니다.
- $3$  복합기 제어판에서  $\hat{\mathbf{a}}$  > [복사] > <sup>OK</sup> 버튼을 누릅니다.
- 4 복사 매수와 원하는 옵션을 설정합니다.
- $5$   $\bullet$  (흑백 모드) 또는  $\bullet$  (컬러 모드) 버튼을 눌러 복사 모드를 선택합니다.
- $6 \sqrt{}$  버튼을 눌러 복사를 시작합니다.

#### ⋓ 참고

• 사용자가 변경한 복사 모드는 2분 후에 자동으로 제품 초기값으로 변경됩니다.

#### 복사 작업 취소

- $1$  복합기 제어판의  $\Omega$  버튼을 누릅니다.
- 2 디스플레이 화면에 취소 작업 확인 메시지가 나타나면 OK 버튼을 누릅니다.
- 3 복사 작업이 취소되고 이전 메뉴로 돌아갑니다.

#### 신분증/ID카드 복사

신분증 및 ID카드 복사 시 [ID 카드 복사] 기능을 사용하면 더 높은 품질의 결과물을 얻을 수 있습니다.

#### ⋓ 참고

- 신분증/ID카드 복사 시 앞면과 뒷면을 한 페이지에 복사할 수 있습니다.
- 1 급지 트레이에 용지를 넣고 크기에 맞게 용지 가이드를 조절합니다.
- $2$  복합기 제어판에서  $\left(\begin{matrix} 2 \\ 1 \end{matrix}\right)$  복사  $\left($  에서 버튼을 누릅니다.
- 3 [ID 카드 복사] 메뉴를 선택합니다.
- $4 \quad \diamondsuit$  버튼을 누릅니다.
- 5 스캐너 덮개를 열고 신분증/ID 카드의 앞면을 아래로 향하도록 넣습니다.
- $6$  스캐너 덮개를 닫고  $\Diamond$  버튼을 눌러 복사를 시작합니다.
- 7 뒷면 복사 확인 메시지가 나타나면 [예] 또는 [아니오]를 선택합니다.
- $8$  [예]를 선택한 경우 스캐너 덮개를 열고 신부증 뒷면 아래로 향하도록 넣습니다.
- $9$  스캐너 덮개를 닫고  $\langle \hat{ } \rangle$  버튼을 눌러 복사를 시작합니다.

#### 확대/축소 복사

- 1 급지 트레이에 용지를 넣고 크기에 맞게 용지 가이드를 조절합니다.
- 2 원본을 스캐너 또는 ADF에 넣습니다.
- $3$  복합기 제어판에서  $\leftarrow$  > [복사] > <sup>OK</sup> 버튼을 누릅니다.
- 4 [배율] 메뉴로 이동해서 배율 설정을 조정합니다.

#### 顺 참고

- [배율] 메뉴에서 왼쪽 또는 오른쪽 버튼을 눌러 사용자 정의 메뉴를 선택해 사용자 임의로 조정할 수 있습니다.
- [용지 맞춤] 메뉴를 선택하면 급지 트레이에 입력된 용지 사이즈에 맞게 배율이 조정되어 인쇄됩니다.
- $5 \sqrt{2}$  버튼을 눌러 복사를 시작합니다.

## 복사 품질 설정

복사 품질 설정을 통해 잉크 사용량을 줄일 수 있으며, 사진 및 고품질 문서에 맞게 품질 설정을 조정할 수 있습니다.

- 1 급지 트레이에 용지를 넣고 크기에 맞게 용지 가이드를 조절합니다.
- 2 원본을 스캐너 또는 ADF에 넣습니다.
- $3$  복합기 제어판에서  $\overrightarrow{A}$  > [복사] > <sup>OK</sup> 버튼을 누릅니다.
- 4 [품질] 메뉴에서 원하는 품질 설정을 조정합니다.
- $5 \sqrt{}$  버튼을 눌러 복사를 시작합니다.

## 흐리게/진하게 복사

- 1 급지 트레이에 용지를 넣고 크기에 맞게 용지 가이드를 조절합니다.
- 2 원본을 스캐너 또는 ADF에 넣습니다.
- $3$  복합기 제어판에서  $\leftarrow$  > [복사] > <sup>OK</sup> 버튼을 누릅니다.
- 4 [농도] 메뉴에서 농도를 조정합니다.
- $5 \sqrt{)}$  버튼을 눌러 복사를 시작합니다.

## 복합기 제어판을 이용한 순서대로 복사

여러 장으로 구성된 문서를 복사하는 경우 복합기 제어판을 이용해 한 부씩 복사 하거나 페이지 별로 복사할 수 있습니다.

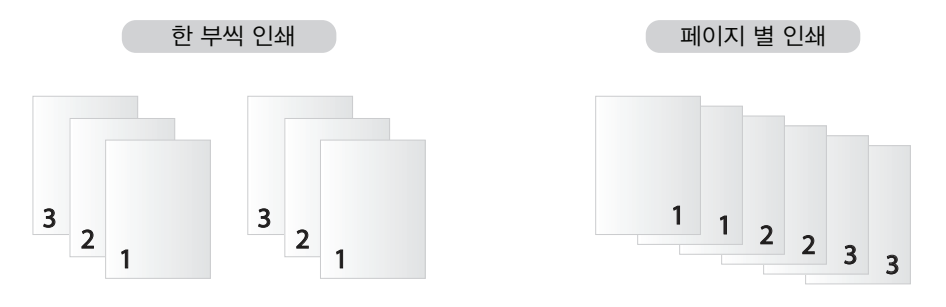

- 급지 트레이에 용지를 넣고 크기에 맞게 용지 가이드를 조절합니다.
- ADF에 용지의 인쇄면이 위를 바라보도록 넣습니다.
- 복합기 제어판에서  $\leftarrow$  ) [복사]  $\left\{\bullet\right\}$  버튼을 누릅니다.
- [매수] 메뉴에서 인쇄 매수를 조정합니다.
- [한 부씩 인쇄] 메뉴를 [켜짐] (한 부씩 인쇄) 또는 [꺼짐] (페이지 별 인쇄)으로 변경합니다.
- $6 \quad \diamond$  버튼을 눌러 복사를 시작합니다.

## 간지(분리된 페이지) 삽입

간지 기능을 사용하면 인쇄되는 페이지 사이에 빈 페이지를 삽입할 수 있습니다.

- 급지 트레이에 용지를 넣고 크기에 맞게 용지 가이드를 조절합니다.
- 원본을 스캐너 또는 ADF에 넣습니다.
- 복합기 제어판에서  $\left(\bigcap_{k=1}^{\infty}$  ) [복사]  $\right)$  이 버튼을 누릅니다.
- [간지] 메뉴에서 원하는 간지 설정을 원하는 설정으로 조정합니다.
- $5 \quad \diamond$  버튼을 눌러 복사를 시작합니다.

#### 한 장에 여러 페이지 복사

- 급지 트레이에 용지를 넣고 크기에 맞게 용지 가이드를 조절합니다.
- 원본을 스캐너 또는 ADF에 넣습니다.
- 복합기 제어판에서  $\leftarrow$  ) [복사]  $)$  **OK** 버튼을 누릅니다.
- [면 당 페이지] 메뉴에서 한 면에 인쇄할 페이지 수로 조정합니다.
- $5 \quad \diamond$  버튼을 눌러 복사를 시작합니다.

## 오버레이 메시지 삽입

- 1 급지 트레이에 용지를 넣고 크기에 맞게 용지 가이드를 조절합니다.
- 2 원본을 스캐너 또는 ADF에 넣습니다.
- $3$  복합기 제어판에서  $\leftarrow$  ) [복사]  $\rangle$  **OK** 버튼을 누릅니다.
- $4$  [오버레이] 메뉴에서 삽입할 메시지를 선택하거나 [맞춤형] 메뉴를 선택한 후  $0$ K 버튼을 누릅니다.
- $5$  [맞춤형]을 선택한 경우 키패드를 통해 원하는 메시지를 입력한 후 0K 버튼을 누릅니다. 왼쪽 화살표를 누르면 입력한 글자를 지울 수 있습니다. "0" 번을 누르면 공백을 삽입할 수 있습니다.
- $6 \le \Diamond$  버튼을 눌러 복사를 시작합니다.

#### 복사본의 배경 제거

배경 제거 기능을 사용하면 원본의 배경의 양을 조정해서 사본에 복사하는 기능입니다.

- 1 급지 트레이에 용지를 넣고 크기에 맞게 용지 가이드를 조절합니다.
- 2 원본을 스캐너 또는 ADF에 넣습니다.
- $3$  복합기 제어판에서  $\leftarrow$  ) [복사]  $\rho$ K 버튼을 누릅니다.
- 4 [배경 제거] 메뉴에서 설정을 조정합니다.
- $5 \sqrt{2}$  버튼을 눌러 복사를 시작합니다.

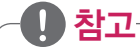

• 배경 제거 기능은 원본의 품질 및 상태에 따라 효과가 떨어질 수 있습니다.

## 자동 양면 복사

자동 양면 인쇄는 A4와 Letter 사이즈 용지를 지원하며, 다른 사이즈의 용지는 수동으로 양면 인쇄를 진행해야 합니다.

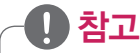

- 봉투, 카드, 또는 사진 용지 등은 양면 복사를 할 수 없습니다.
- 1 급지 트레이에 용지를 넣고 크기에 맞게 용지 가이드를 조절합니다.
- 2 원본을 스캐너 또는 ADF에 넣습니다.
- $3$  복합기 제어판에서  $\leftarrow$  ) [복사]  $\rho$ K 버튼을 누릅니다.
- 4 [양면 복사] 메뉴에서 설정을 조정합니다.

## 顺 참고

• 1-1, 1-2 단면 메뉴는 ADF를 사용해 복사가 진행되며, 2-1, 2-2 단면 메뉴는 스캐너 유리판을 통해 복사가 진행됩니다.

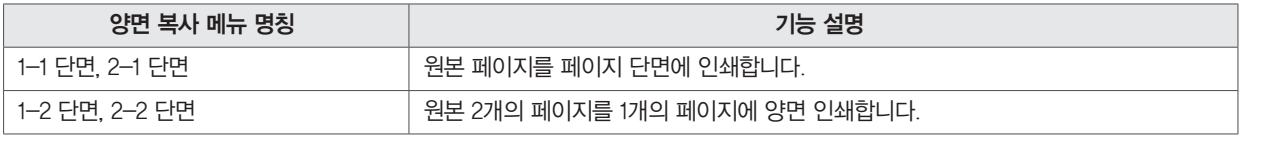

- $5 \quad \circledlo$  버튼을 누릅니다.
- 6 복합기 디스플레이에 나타나는 안내에 따라 양면 복사를 진행합니다.

#### 고급 메뉴를 이용한 양면 복사

고급 메뉴를 사용하면 바인딩 방식에 따라 양면 복사 방식을 선택해서 사용할 수 있습니다.

- $1$  복합기 제어판에서  $\left(\left(\frac{1}{2}\right)\right)$  (복사]  $\rho$  버튼을 누릅니다.
- $2$  [양면 복사] 메뉴에서 [고급] 메뉴를 선택한 후 [복사원본] 또는 [복사대상] >  $0$  버튼을 누릅니다.
- $3$  필요에 따라 다음과 같이 설정한 후  $\overline{1}$  버튼을 눌러 [양면 복사] 메뉴로 이동합니다.

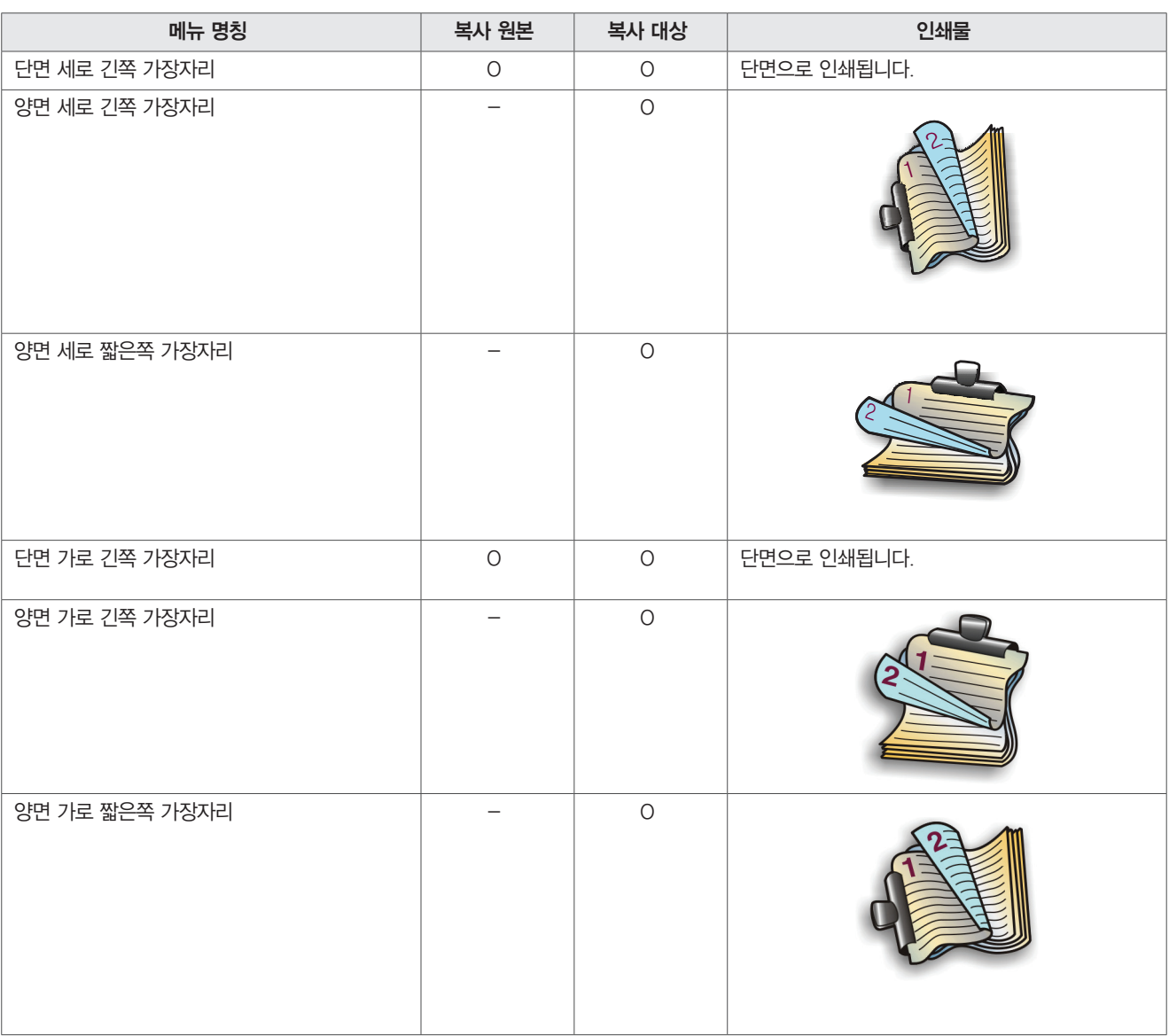

4 필요에 따라 다음과 같이 설정한 후 [Undo] 버튼을 눌러 [양면 복사] 메뉴로 이동합니다.

 $5 \quad \diamondsuit$  버튼을 누릅니다.

6 복합기 디스플레이에 나타나는 안내에 따라 양면 복사를 진행합니다.

## 수동 양면 복사

A4, Letter 사이즈 이외의 봉투, 엽서, 사진 용지 등은 수동 양면 복사를 사용해야 합니다.

- 급지 트레이에 용지를 넣고 크기에 맞게 용지 가이드를 조절합니다.
- 원본을 스캐너 또는 ADF에 넣습니다.
- 복합기 제어판에서  $\leftarrow$   $|$  [복사]  $\rangle$   $\left| \bullet \right|$  버튼을 누릅니다.
- 원하는 복사 매수와 메뉴를 설정한 후  $0$ K 버튼을 누릅니다.
- $\bullet$  (흑백 모드) 또는  $\bullet$  (컬러 모드) 버튼을 눌러 복사 모드를 선택합니다.
- $6 \quad \textcircled{1}$  버튼을 눌러 단면 인쇄를 진행합니다.
- 인쇄된 페이지의 인쇄 가능한 면이 위를 보도록 급지 트레이에 넣습니다.

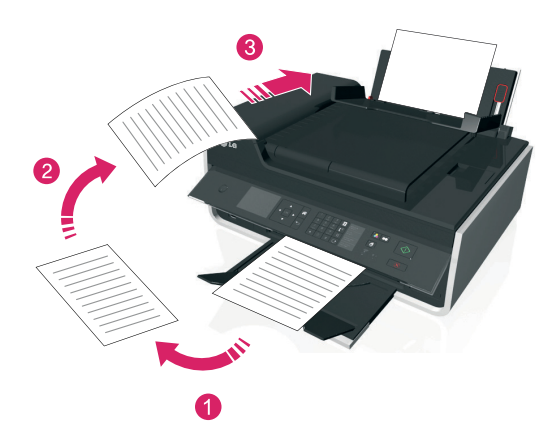

양면 인쇄를 하기 위해 2번부터 6번 과정을 진행합니다.

# 스캔하기

#### 원본 넣기

원본은 스캐너 덮개를 열고 유리면에 원본을 넣는 방법과 ADF에 넣는 두 가지 방법이 있습니다.

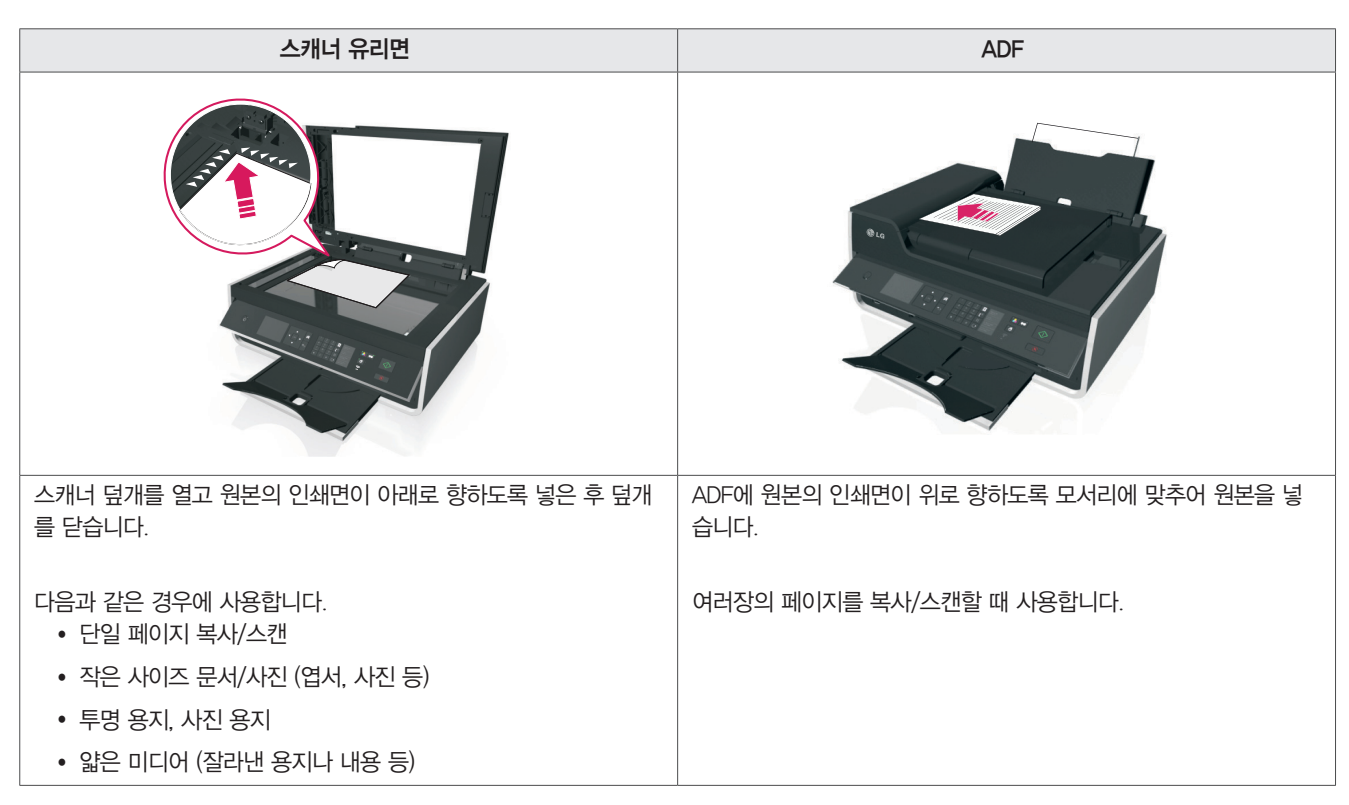

## ⋓ 참고

- 스캐너 유리면을 통해 스캔할 때에는 가능한 경우 스캐너 덮개를 닫고 진행하십시오. 스캐너 덮개가 열린 경우 가장자리가 어둡게 스캔/인쇄됩니다.
- ADF를 사용할 때에는 ADF 가이드를 용지 사이즈에 맞게 조절해서 사용하십시오.
- ADF에 우편 엽서, 사진, 작은 사이즈 용지, 사진 용지, 얇은 용지 (예: 잡지 등을 오려낸 종이 등)을 사용하지 마십시오.

## 연결된 컴퓨터에 스캔

프린터 소프트웨어가 설치된 컴퓨터에서 다음과 같은 방법으로 스캔을 진행할 수 있습니다.

- 1 원본을 스캐너 또는 ADF에 넣습니다.
- $2$  복합기 제어판에서  $\left(\bigwedge^{\bullet}\right)$   $[$ 스캔 $]$   $\right)$   $[$ 컴퓨터 $]$   $\right)$   $\Omega$  버튼을 누릅니다.
- 3 원하는 설정으로 스캔 옵션을 설정합니다.
- $4$  [스캔] 메뉴로 이동한 후  $\Diamond$  버튼을 누릅니다.

#### 네트워크 컴퓨터에 스캔

- 1 원본을 스캐너 또는 ADF에 넣습니다.
- 2 복합기 제어판에서 > [스캔] > [컴퓨터] 메뉴에서 왼쪽/오른쪽 화살표를 눌러 대상 컴퓨터의 이름을 선택하고 버튼을 누릅니다. 컴퓨터가 PIN 코드를 요구하는 경우 PIN 코드 입력 메시지가 나타날 수 있습니다. 컴퓨터 이름을 변경하거나 컴퓨터에 PIN 코드를 할당 하려면 사용중인 운영 체제와 관련된 프린터 소프트웨어 도움말을 참고하십시오.
- 3 원하는 설정으로 스캔 옵션을 설정합니다.
- $4$   $[$ 스캔 $]$  메뉴로 이동한 후  $\Diamond$  버튼을 누릅니다.

#### USB 메모리에 스캔

일부 기능은 모델에 따라 지원되지 않을 수 있으며, 사용하기 전에 USB 메모리 또는 메모리 카드가 쓰기 금지되어 있는지 확인하십시오.

## 顺 참고

- 복합기는 한번에 하나의 메모리 장치를 읽을 수 있습니다.
- 1 원본을 스캐너 또는 ADF에 넣습니다.
- $2$  복합기 제어판에서  $\left(\bigwedge^{\bullet}\right)$  [스캔] > [메모리 장치] > 0K 버튼을 누릅니다.
- 3 원하는 설정으로 스캔 옵션을 설정합니다.
- $4$  [스캔] 메뉴로 이동한 후  $\Diamond$  버튼을 누릅니다.
- 5 스캔이 완료되면 이미지 파일이 메모리에 저장됩니다.

## 한 장 또는 여러 장의 사진 스캔

사용자 필요에 따라 한 번에 한 장의 사진을 스캔해서 한 개의 파일로 저장하거나, 한번에 여러장의 사진을 스캔해 각각의 파일로 저장할 수 있 습니다.

이 기능은 스캐너 유리면을 통해 원본을 스캔해야 하며, ADF는 지원되지 않습니다.

- 1 원본을 스캐너 유리면에 넣고 덮개를 닫습니다.
- 2 바탕화면의 [LG 프린터 홈]을 더블 클릭하거나 [시작] > [모든 프로그램] 또는 [프로그램] > [LG] > [LG LIP3560 Series] > [LG 프린터 홈] 을 눌러 실행합니다.
	- Windows 8: 시작 화면의 [ ♦ ] 타일 또는 데스크톱 화면에서 [ ♦ ] 아이콘을 눌러 [LG 프린터 홈]을 실행합니다.
	- y 타일 또는 아이콘이 없거나 삭제된 경우 [참 메뉴] > [검색] 메뉴를 선택하고, 앱 목록에서 [LG 프린터 홈]을 실행하십시오.
- 3 [스캔] 메뉴를 누릅니다.
- 4 [한 장의 사진] 또는 [여러 장의 사진] 메뉴를 선택합니다. 한 장 또는 여러 장의 사진을 하나의 이미지로 스캔하려면 [한 장의 사진]을 선택합니다. 여러 장의 사진을 각각의 이미지로 저장하려면 [여러 장의 사진]을 선택합니다.
- 5 스캔 작업이 완료되면 파일을 저장합니다.

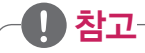

• 여러 장의 사진을 각각의 이미지로 저장하려는 경우 사진 사이의 공간이 1인치 이상이 되어야 합니다.

## 전자 우편으로 문서/사진 보내기

프린터 소프트웨어를 통해 스캔한 문서나 사진 파일을 메일을 통해 바로 전송할 수 있습니다.

- 1 원본을 스캐너 또는 ADF에 넣습니다.
- 2 바탕화면의 [LG 프린터 홈]을 더블 클릭하거나 [시작] > [모든 프로그램] 또는 [프로그램] > [LG] > [LG LIP3560 Series] > [LG 프린터 홈] 을 눌러 실행합니다.
	- Windows 8: 시작 화면의 [ ♦ ] 타일 또는 데스크톱 화면에서 [ ♦ ] 아이콘을 눌러 [LG 프린터 홈]을 실행합니다.
	- y 타일 또는 아이콘이 없거나 삭제된 경우 [참 메뉴] > [검색] 메뉴를 선택하고, 앱 목록에서 [LG 프린터 홈]을 실행하십시오.
- 3 [스캔] > [PDF를 전자 우편으로 보내기] 또는 [사진을 전자우편으로 보내기] 메뉴를 누릅니다.
- 4 스캔이 완료되면 전자메일 작성 화면이 나타나고, 스캔된 파일이 자동으로 첨부됩니다.
- 5 이메일 메시지를 작성하십시오.

#### ⋓ 참고

● 별도의 이메일 프로그램이 없거나 지정되지 않은 경우 전자메일 작성 화면이 나타나지 않을 수 있습니다. 이 경우 스캔 기능을 통해 원본을 스 캔한 후 수동으로 이메일에 스캔된 파일을 첨부해야 합니다.

#### PDF로 스캔

- 1 원본을 스캐너 또는 ADF에 넣습니다.
- 2 바탕화면의 [LG 프린터 홈]을 더블 클릭하거나 [시작] > [모든 프로그램] 또는 [프로그램] > [LG] > [LG LIP3560 Series] > [LG 프린터 홈] 을 눌러 실행합니다.
	- Windows 8: 시작 화면의 [ ♣ ] 타일 또는 데스크톱 화면에서 [ ♣ ] 아이콘을 눌러 [LG 프린터 홈]을 실행합니다.
	- y 타일 또는 아이콘이 없거나 삭제된 경우 [참 메뉴] > [검색] 메뉴를 선택하고, 앱 목록에서 [LG 프린터 홈]을 실행하십시오.
- 3 [스캔] > [PDF] 메뉴를 누릅니다.
- 4 스캔 작업이 완료되면 파일을 저장합니다.

#### 스캔관련 FAQ

스캔 기능 사용에 관한 다음과 같은 문의/답변을 참고하십시오.

#### 어떻게 스캔 품질을 향상 시킬 수 있습니까?

- 원본 문서의 인쇄 상태와 품질이 양호한지 확인하십시오.
- LG전자 프린터 소프트웨어를 통해 스캔을 진행했는지 확인 하십시오.
- 별도의 스캔 프로그램을 사용할 경우 품질이 저하될 수 있습니다.
- 해상도 설정을 높게 변경해서 스캔 했는지 확인 하십시오.

#### 어떻게 흑백으로 스캔합니까?

- 모든 스캔에 대한 기본값은 컬러로 설정되어 있습니다.
- 흑백모드로 스캔하려면 복합기 제어판의 (흑백 모드) 버튼을 누른 후 스캔 작업을 진행하십시오.

#### 스캔할 때 PIN 코드가 요구되는 이유는 무엇입니까?

- y PIN 코드는 스캔 정보를 제한하거나 다른 사람이 임의로 스캔 작업하는 것을 방지하는데 사용되는 보안 수단입니다.
- y 복합기 제어판을 통해 스캔 기능으로 컴퓨터를 선택해서 사용할 경우 PIN 코드 입력 화면이 나타날 수 있습니다.
- 네트워크에 할당된 PIN 코드를 얻는 방법은 사용중인 운영 체제와 관련된 프린터 소프트웨어 도움말을 참조하십시오.

# 이메일 전송 사용하기

## 전자 우편(메일) 설정

이메일 전송 기능을 사용하려면 컴퓨터가 네트워크에 연결 되어 있어야 하며, 다음과 같이 전자 메일 설정을 구성해야 합니다.

#### 顺 참고

- 프린터 소프트웨어 설치 시 전자 메일 설정을 완료한 경우 별도로 다시 설정할 필요가 없습니다.
- 1 바탕화면의 [LG 프린터 홈]을 더블 클릭하거나 [시작] > [모든 프로그램] 또는 [프로그램] > [LG] > [LG LIP3560 Series] > [LG 프린터 홈] 을 눌러 실행합니다.
	- Windows 8: 시작 화면의  $[\diamondsuit]$  타일 또는 데스크톱 화면에서  $[\diamondsuit]$  아이콘을 눌러  $[{\color{black} \text{LG}}$  프린터 홈]을 실행합니다.
	- 타일 또는 아이콘이 없거나 삭제된 경우 [참 메뉴] > [검색] 메뉴를 선택하고, 앱 목록에서 [LG 프린터 홈]을 실행하십시오.
- 2 [설정] > [전자우편에 프린터 설정하기] 메뉴를 누릅니다.
- 3 [전자우편 설정] 화면이 나타나면 메일 주소를 입력합니다.

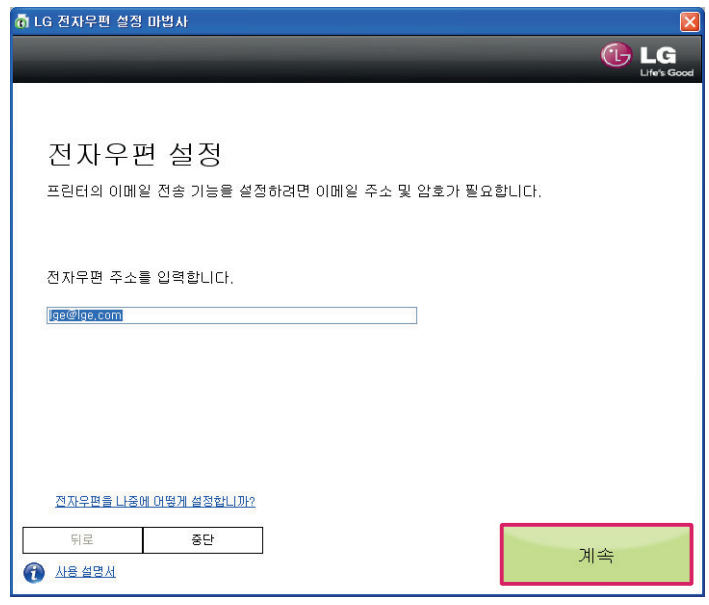

4 다음과 같은 화면이 나타나면 SMTP 서버 및 포트 등의 정보를 입력한 후 [계속] 버튼을 누릅니다. (이메일 계정이 SMTP 서버를 지원하지 않는 경우 [중단] 버튼을 누릅니다.)

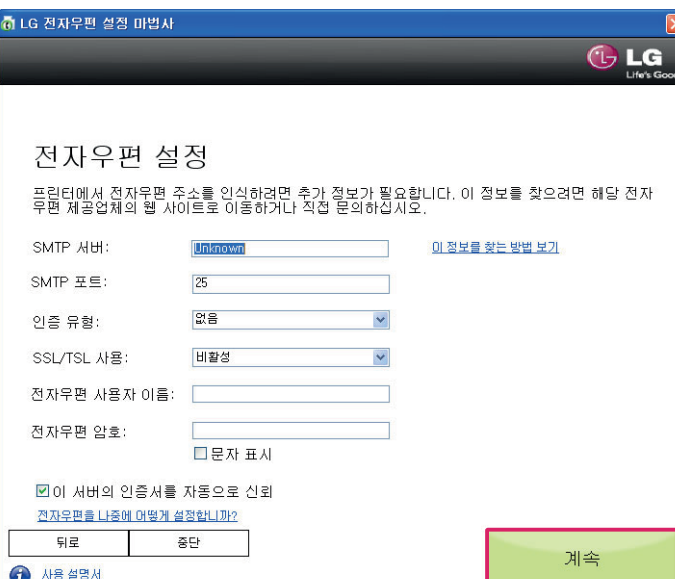

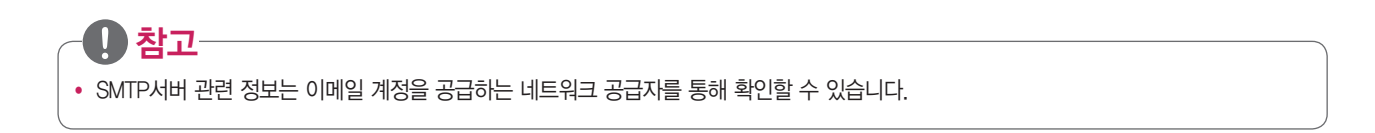

5 전자우편 설정이 완료되면 다음과 같은 화면이 나타나며, [마침] 버튼을 눌러 전자우편 설정을 완료합니다.

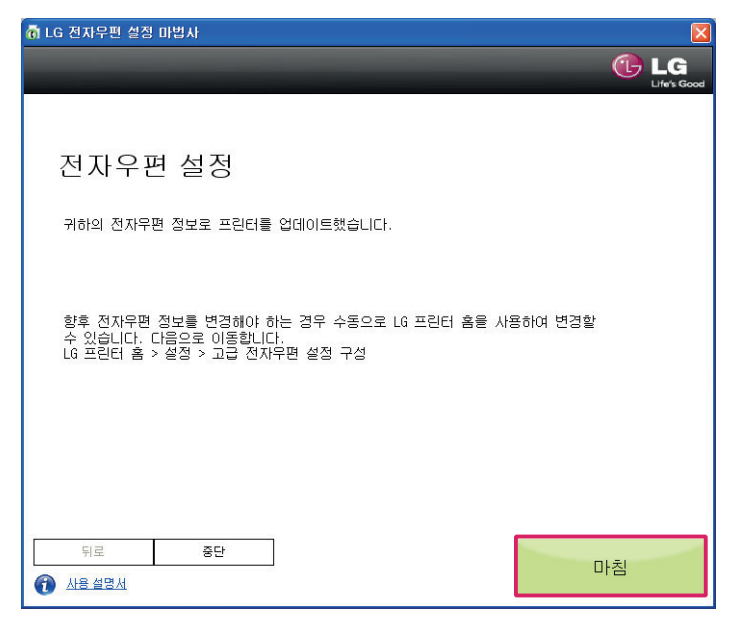

이메일 전송 사용하기 67

#### 연락처 목록 만들기

- 1 원본을 스캐너 유리면에 넣고 덮개를 닫습니다.
- 2 바탕화면의 [LG 프린터 홈]을 더블 클릭하거나 [시작] > [모든 프로그램] 또는 [프로그램] > [LG] > [LG LIP3560 Series] > [LG 프린터 홈] 을 눌러 실행합니다.
	- Windows 8: 시작 화면의  $[\diamondsuit]$  타일 또는 데스크톱 화면에서  $[\diamondsuit]$  아이콘을 눌러  $[LG$  프린터 홈]을 실행합니다.
	- 타일 또는 아이콘이 없거나 삭제된 경우 [참 메뉴] > [검색] 메뉴를 선택하고, 앱 목록에서 [LG 프린터 홈]을 실행하십시오.
- 3 [설정] > [연락처 목록 편집하기] 메뉴를 누릅니다.
- 4 전화 번호부 필드에서 전화 번호부를 선택합니다.
- 5 전화 번호부가 없는 경우 [전화번호부에서 선택] 버튼을 누른 후 [새 연락처]를 추가합니다.
- 6 연락처가 생성되면 [목록에 추가 또는 변경] 버튼을 눌러 연락처 목록에 추가합니다.
- 7 [확인] 버튼을 누르면 전화 번호부 필드에 연락처가 추가됩니다.

#### 이메일 보내기

이메일 보내기 기능을 사용하기 위해서는 [전자 메일로 직접 스캔(전송)]을 참고하십시오.

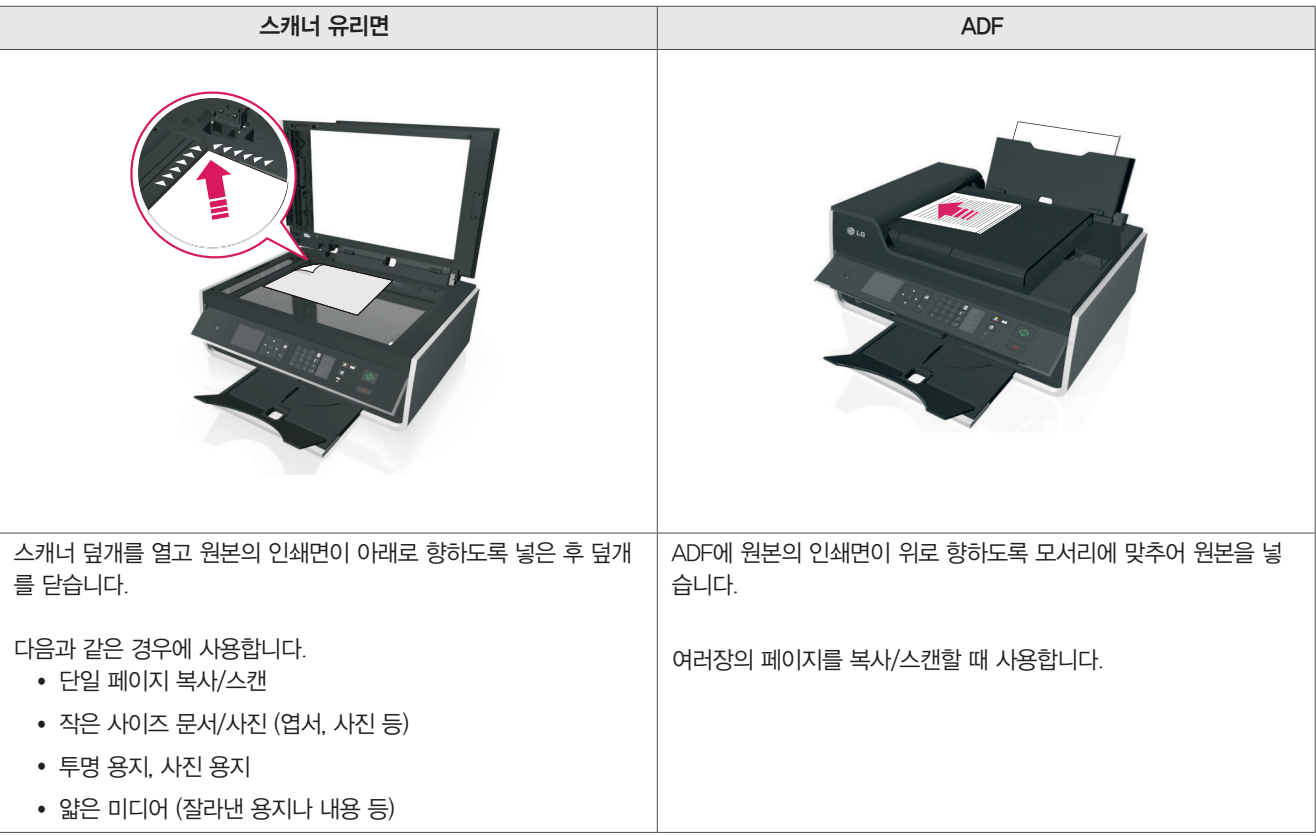

## ⋓ 참고

- 전자 메일을 보내기 전에 전자 메일 계정 정보를 입력하고 SMTP 서버를 설정해야 합니다.
- 복합기가 전자 메일을 보내기 전에 이더넷 또는 무선 네트워크에 연결되어 있는지 확인하십시오.
- 복합기는 한번에 하나의 활성화된 네트워크 연결(이더넷 또는 무선)을 지원합니다.
- 주소록에 연락처를 추가해서 사용하면 전자 메일을 보낼 때 편리하게 사용할 수 있습니다.
- ADF를 사용할 때에는 ADF 가이드를 용지 사이즈에 맞게 조절해서 사용하십시오.
- 스캐너 유리면을 통해 스캔할 때에는 가능한 경우 스캐너 덮개를 닫고 진행하십시오. 스캐너 덮개가 열린 경우 가장자리가 어둡게 스캔/인쇄됩니다.
- ADF에 우편 엽서, 사진, 작은 사이즈 용지, 사진 용지, 얇은 용지 (예: 잡지 등을 오려낸 종이 등)을 사용하지 마십시오.

## 이메일 전송 작업 취소

- $1$  복합기 제어판의  $\Omega$  버튼을 누릅니다.
- 2 디스플레이 화면에 취소 작업 확인 메시지가 나타나면 OK 버튼을 누릅니다.
- 3 이메일 전송 스캔 작업이 취소되고 이전 메뉴로 돌아갑니다.

# 팩스 연결 및 기능 설정

 $^{\prime\prime}$ ) 주의

- 복합기에는 RJ-11 규격의 전화선 또는 코드만 사용할 수 있습니다.
- 번개, 폭풍이 치는 동안에는 벽면 콘센트에서 전화선 코드를 분리하고 팩스 기능을 사용하지 마십시오. (제품 고장의 원인이 됩니다.)

# 일반 전화선 연결

## 일반 전화선과 직접 연결

다음 그림과 같이 벽면 콘센트에 연결된 전화선을 복합기 포트에 연결하십시오.

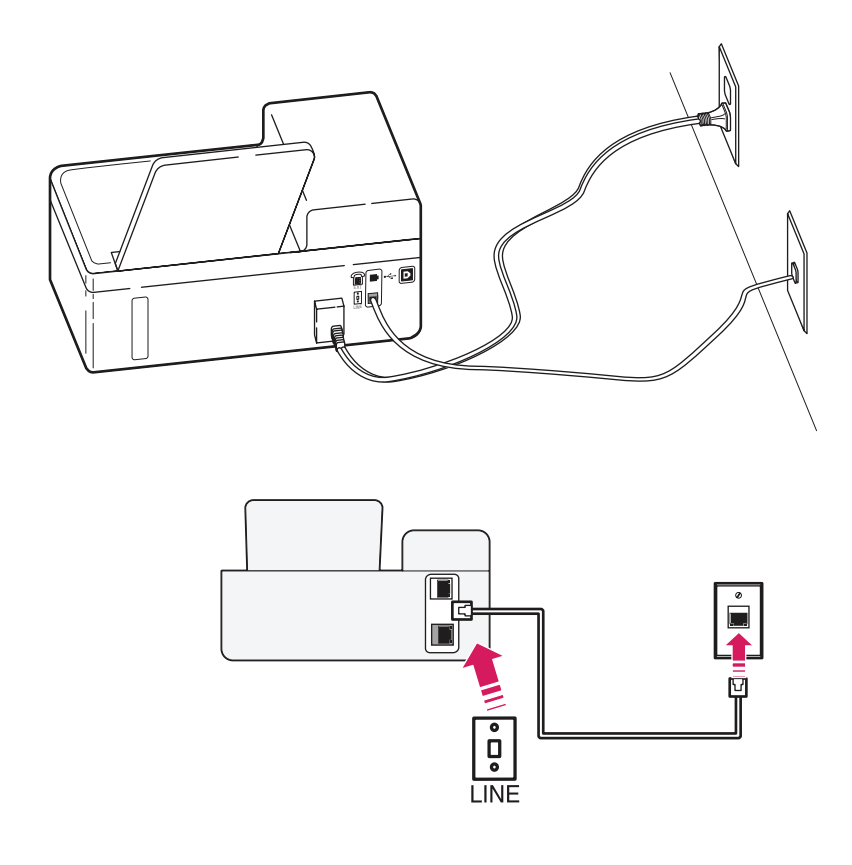

#### ⋓ 참고

- 복합기가 팩스를 자동으로 수신(자동 응답 설정)하거나 수동(자동 응답 해제)으로 수신하도록 설정할 수 있습니다.
- y 복합기가 자동으로 팩스를 수신하게 하려면 자동으로 팩스를 수신할 전화 울림(Ring) 횟수를 설정해야 합니다.

#### 자동 응답기와 선을 공유해서 연결

자동 응답기와 복합기가 동일한 벽면 콘센트의 전화선을 사용할 경우에는 다음과 같이 연결하십시오.

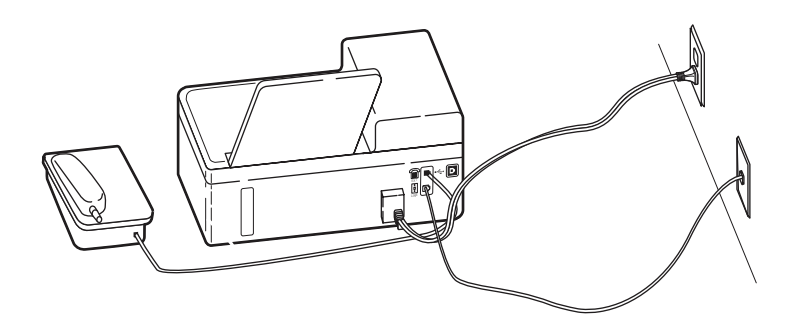

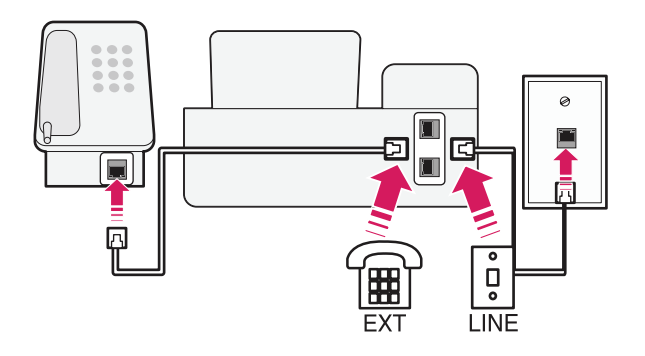

- 1 벽면 콘센트에 연결된 전화선을 복합기 포트에 연결합니다.
- 2 복합기의 포트에서 보호 플러그를 제거하고 포트에 자동 응답기를 연결합니다.

선<br>전

#### 서로 다른 벽면 콘센트에 연결할 경우에는 벽면 콘센트에 연결된 전화선을 복합기의 포트에 다음과 같이 연결하십시오.

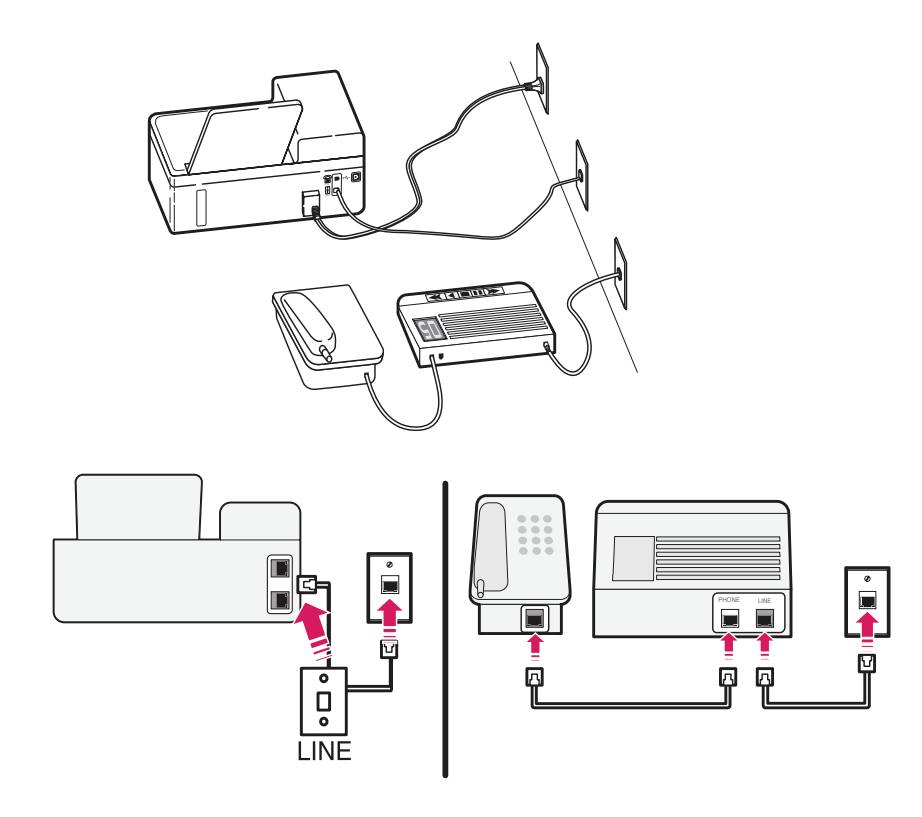

#### ⋓ 참고

- 자동 응답기를 사용하려는 곳에 전화 라인이 1개 밖에 없는 경우에는 복합기가 팩스를 자동으로 수신(자동 응답 설정)하도록 설정하십시오.
- 자동 응답기 또는 자동 응답 전화기가 복합기 보다 빠르게 전화를 받도록 설정하십시오. (예) 전화가 4번 울린 후 자동 응답기가 전화를 받도록 설정되어 있다면, 복합기는 6번 울린 후 팩스를 받도록 해야 합니다. 이 방법으로 설정하 면 자동 응답기가 음성 전화를 먼저 받은 후 복합기가 자동으로 팩스신호를 감지해서 팩스를 받습니다.)

 $\mathbf{L}$ 

• 한 개의 전화선에 여러 개의 번호를 가지고 있거나, 별도의 전화 수신 서비스를 사용하고 있는 경우에는 해당 서비스에 맞게 복합기의 기능을 설정해야 합니다. 설정하지 않은 경우 복합기가 자동으로 팩스를 수신하지 못할 수 있습니다.
## 음성 메일 수신이 가능한 전화기와 연결

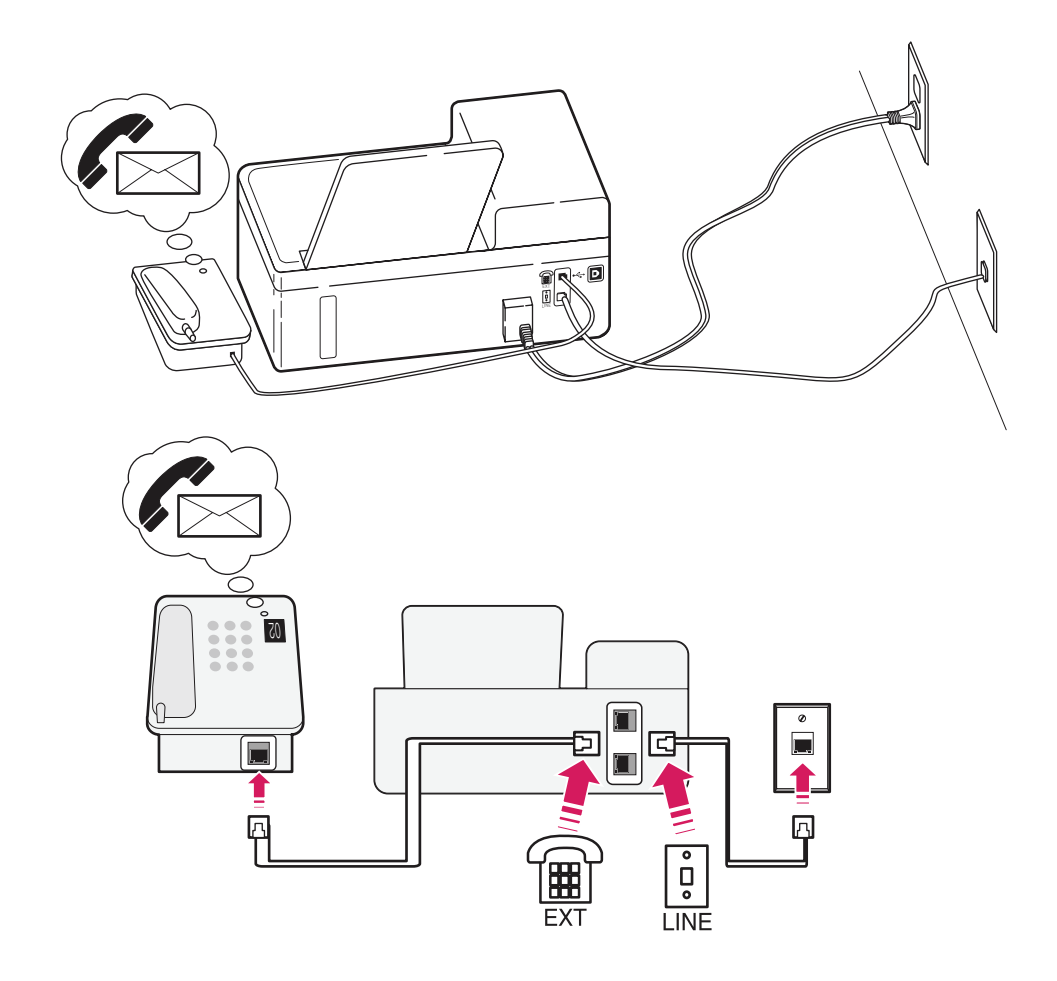

- 1 벽면 콘센트에 연결된 전화선을 복합기의 포트에 연결합니다.
- 2 복합기의 포트에서 보호 플러그를 제거하고 포트에 전화기를 연결합니다.

## ⋓ 참고

- 별도의 전화 수신 서비스를 사용하고 있는 경우에는 해당 서비스에 맞게 복합기의 기능을 설정해야 합니다. 설정하지 않은 경우 복합기가 자동 으로 팩스를 수신하지 못할 수 있습니다.
- 음성 메일 수신이 가능한 전화기를 사용하려는 곳에 전화 회선이 1개 밖에 없는 경우에는 복합기가 팩스를 수동으로 수신(자동 응답 해제)하도 록 설정하십시오.

전화 통화를 수신하는 동안 팩스 신호음이 들릴 경우 9번 또는 설정된 수신 코드를 눌러 팩스를 수동으로 받을 수 있습니다.

- 자동으로 팩스를 받도록 설정(자동 응답 설정) 하려면 음성 메일 수신 기능을 해제해야 합니다.
- 팩스보다 음성 메일 서비스를 자주 사용하는 경우에는 팩스를 받을 때에만 자동으로 설정해서 사용하십시오.

## 음성/인터넷 디지털 회선(DSL)과 연결

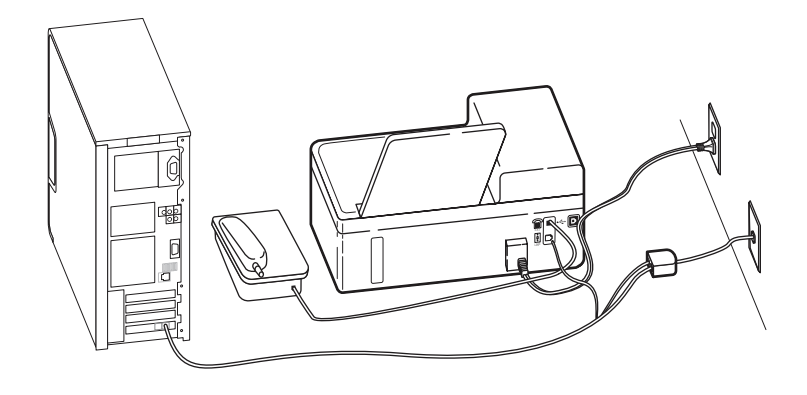

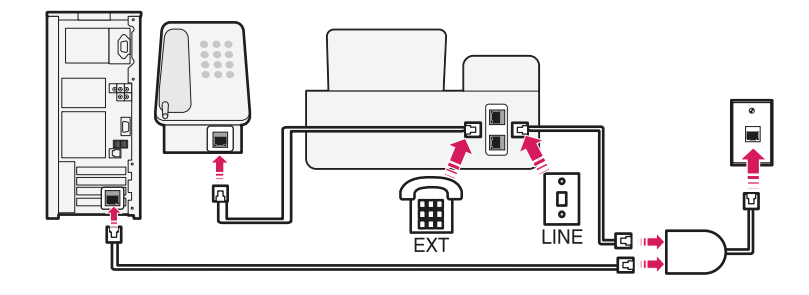

음성 통화 및 인터넷이 가능한 디지털 회선은 다음 그림과 같이 1개의 회선을 아날로그 음성 통화와 인터넷 신호로 나누어 사용합니다. 전화 및 팩스 신호는 음성 채널을 통해 전달되며, 인터넷 신호는 다른 채널로 전달됩니다.

## $\mathbf{U}$  참고

• 두 채널간의 간섭을 최소화 하기 위해서는 네트워크에 있는 아날로그 장치 (팩스, 전화, 자동 응답기 등)에 DSL 필터를 설치해야 합니다. DSL 필터를 장착하지 않을 경우에는 간섭 노이즈 발생 및 끊김 현상, 인터넷 연결 속도가 느려질 수 있습니다.

다음과 같은 방법으로 DSL 필터를 통해 회선을 2개 채널로 나누어 사용하십시오.

- 1 벽면 잭에 DSL 필터의 라인 포트를 연결합니다.
- 2 DSL 필터의 전화 포트와 복합기 뒷면 포트를 전화 케이블로 연결합니다.
- 3 DSL 필터의 DSL HPN 포트와 컴퓨터를 연결합니다.
- 4 복합기와 전화기를 연결하려면, 복합기의 포트에서 보호 플러그를 제거하고 포트에 전화기를 연결합니다.

## VoIP 서비스 전화기와 연결

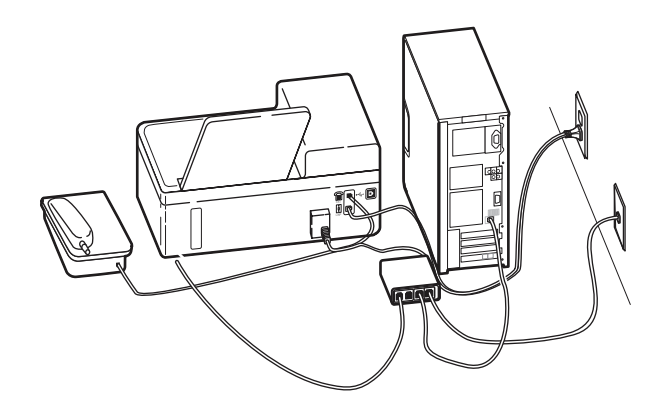

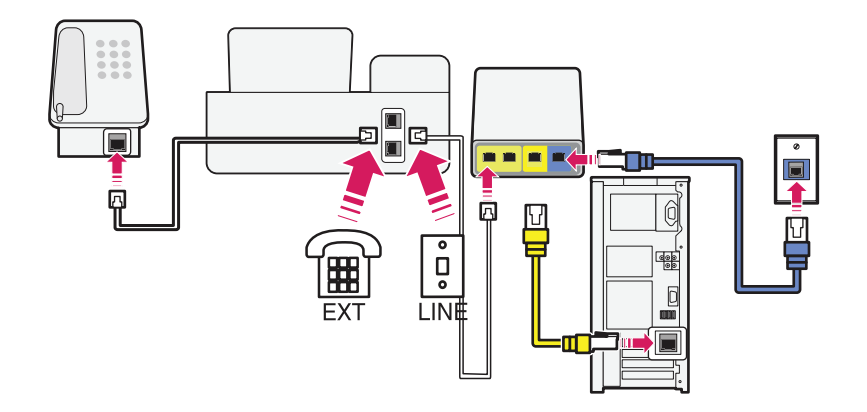

- 1 전화선의 한 쪽을 복합기의 에 연결합니다.
- 2 VoIP 어댑터의 [Phone Line 1] 또는 [Phone Port] 라고 표시된 포트에 전화선의 다른 한쪽을 연결합니다.

#### 顺 참고

- y [Phone Line 2] 또는 [FAX Port]로 표시된 포트는 항상 활성화 되어있지 않으며, 해당 포트를 활성화 하려는 경우 VoIP 공급자에게 추가 요금을 내야할 수 있습니다.
- 3 복합기와 전화기를 연결하려면, 복합기의 포트에서 보호 플러그를 제거하고 포트에 전화기를 연결합니다.

## U 참고

- y VoIP 어댑터의 전화 포트가 활성화 되어 있는지 확인하려면, 해당 포트에 아날로그 전화기를 연결한 후 발신음이 들리는지 확인하십시오.
- VoIP 공급자에게 추가 요금을 지불하지 않을 경우 현재 사용 중이 아닌 다른 전화 포트에 복합기를 연결하지 마십시오.
- y [Phone Line 1] 또는 [Phone Line 2]로 표시 된 포트는 분배기를 사용해 회선을 2개로 나누어 사용 할 수 있습니다. 분배기를 사용하는 경우 전화 분배기가 아닌 회선 분배기를 사용했는지 확인 하십시오.
- 연결이 정상적으로 완료되었는지 확인하려면 부배기 포트에 아날로그 전화기를 연결해 발신음을 확인합니다.

## 디지털 전화기(인터넷 케이블)와 연결

#### 복합기를 케이블 모뎀에 직접 연결

케이블 모뎀에 전화 포트가 있는 경우 다음과 같은 방법으로 연결하십시오.

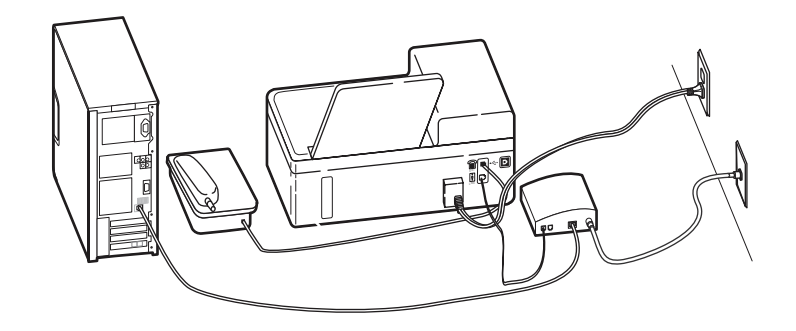

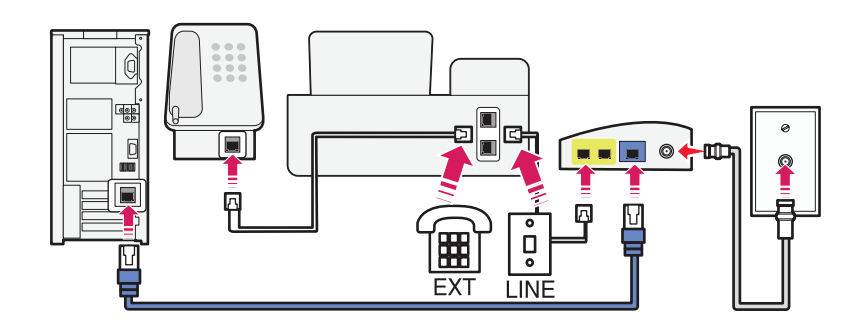

- 1 전화선의 한 쪽을 복합기의 에 연결합니다.
- 2 케이블 모뎀의 [Phone Line 1] 또는 [Phone Port] 라고 표시된 포트에 전화선의 다른 한쪽을 연결합니다. [Phone Line 2] 또는 [FAX Port]로 표시된 포트는 항상 활성화 되어있지 않으며, 해당 포트를 활성화 하려는 경우 인터넷 케이블 공급자 에게 추가 요금을 내야 할 수 있습니다.
- 3 복합기와 전화기를 연결하려면, 복합기의 포트에서 보호 플러그를 제거하고 포트에 전화기를 연결합니다.

## $\mathbf{U}$  참고

- 케이블 모뎀의 전화 포트가 활성화 되어 있는지 확인하려면, 해당 포트에 아날로그 전화기를 연결한 후 발신음이 들리는지 확인하십시오.
- 케이블 공급자에게 추가 요금을 지불하지 않을 경우 현재 사용 중이 아닌 다른 전화 포트에 복합기를 연결하지 마십시오.
- y [Phone Line 1] 또는 [Phone Line 2]로 표시 된 포트는 분배기를 사용해 회선을 2개로 나누어 사용 할 수 있습니다. 분배기를 사용하는 경우 전화 분배기가 아닌 회선 분배기를 사용했는지 확인 하십시오.
- 연결이 정상적으로 완료되었는지 확인하려면 분배기 포트에 아날로그 전화기를 연결해 발신음을 확인합니다..

#### 복합기와 케이블 모뎀을 별도로 설치

인터넷 공급자가 전화기를 케이블 모뎀과 같이 연결하지 않고 별도로 연결해 놓은 경우 다음과 같은 방법으로 복합기와 케이블 모뎀을 별도로 설치할 수 있습니다.

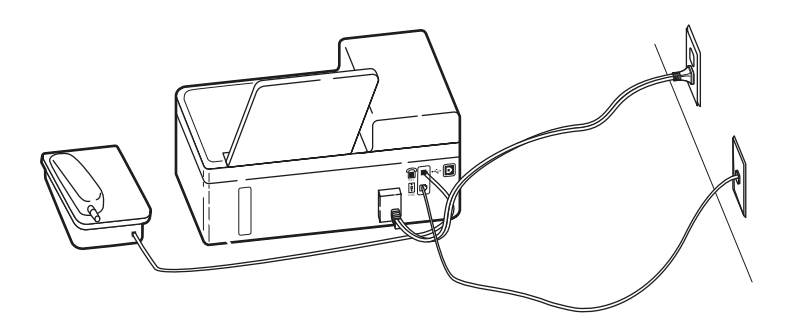

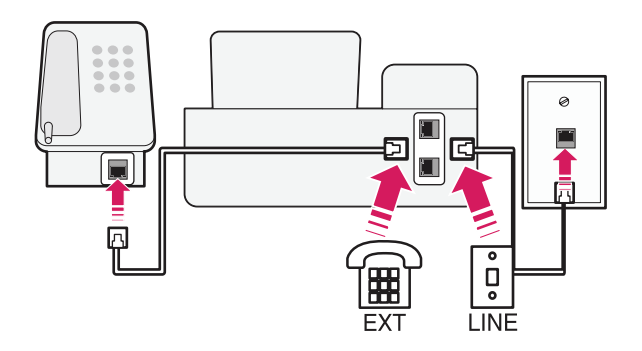

- 1 벽면의 케이블을 복합기의 포트에 연결합니다.
- 2 복합기의 포트에서 보호 플러그를 제거하고 포트에 전화기를 연결합니다.

#### 사용자 정보 입력

팩스에 사용자 정보 (성명, 회사이름, 팩스 번호 등)를 입력하면 팩스를 보낼 때 머리글과 바닥글에 사용자 정보가 자동으로 입력되어 전달됩니 다.

일부 국가에서는 사용자 정보 없이 팩스를 보내면 팩스가 블록되어 전송할 수 없습니다. 이와 같은 경우에는 반드시 사용자 정보를 입력한 후 사용하십시오.

#### 팩스 머리글 설정

- $1$  복합기 제어판에서  $\left(\leftarrow\right)$  [설정]  $\rangle$  [팩스 설정]  $\rangle$  [아이얼 및 전송]  $\rangle$  [팩스 이름] 버튼을 누릅니다.
- $2$  사용자 이름 또는 회사 이름을 입력하고 OK 버튼을 누릅니다.
	- 왼쪽 화살표를 누르면 입력한 글자를 지울 수 있습니다.
	- "0" 번을 누르면 공백을 삽입할 수 있습니다.
- $3$   $[$ 팩스 번호 $]$  메뉴로 이동한 뒤  $\overline{0}$ K 버튼을 누릅니다.
- $4$  팩스 번호 또는 전화 번호를 입력하고 OK 버튼을 누릅니다.

#### 팩스 바닥글 설정

복합기 제어판에서 < > [설정] > [팩스 설정] > 0X > [벨소리 및 응답] > [팩스 바닥글] > [설정] > 0X 버튼을 누릅니다.

#### 날짜 및 시간 설정

- 1 복합기 제어판에서 > [설정] > [환경설정] > [날짜/시간] > 버튼을 누릅니다.
- $2$  날짜를 입력하고 OK 버튼을 누릅니다.
- $3$  시간을 입력하고 OK 버튼을 누릅니다.

## 팩스 설정 구성(제어판 및 소프트웨어)

팩스 설정은 복합기 제어판이나 프린터 소프트웨어를 통해 설정할 수 있습니다. 복합기 제어판을 통해 팩스 설정을 구성하면 프린터 소프트웨어에서 자동으로 설정된 내용을 가져옵니다. 복합기 제어판에서 변경한 설정은 프 린터 소프트웨어를 다시 실행할 때 적용됩니다. 복합기 제어판을 통해 프린터 소프트웨어 설정이 변경되는 것을 원치 않을 경우 컴퓨터에서 해당 기능을 차단해야 합니다.

#### 복합기 제어판으로 팩스 설정 구성

- $1$  복합기 제어판에서  $\leftarrow$  > [설정] > [팩스 설정] OK 버튼을 누릅니다.
- 2 다음과 같은 메뉴에서 팩스 설정을 구성하십시오.

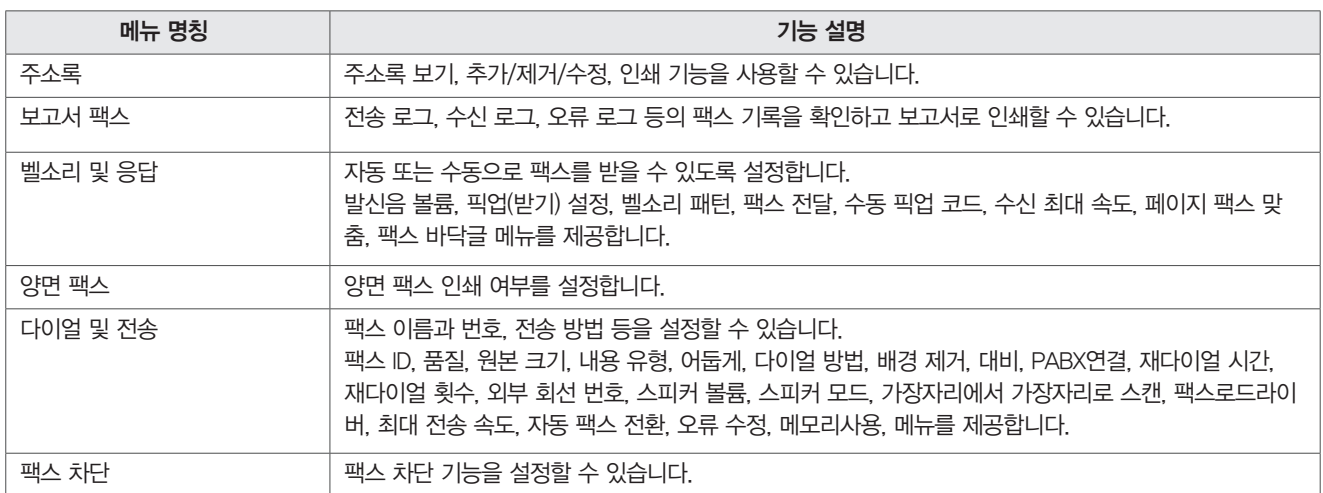

## Windows에서 팩스 설정 구성

팩스 설정을 구성하기 전에 복합기의 전원을 켜고 컴퓨터에 연결하십시오. 전화선이 연결되어 있지 않거나 복합기가 절전 모드에 있는 경우 팩스 설정이 정상적으로 진행되지 않습니다.

- 1 바탕화면의 [LG 프린터 홈]을 더블 클릭하거나 [시작] > [모든 프로그램] 또는 [프로그램] > [LG] > [LG LIP3560 Series] > [LG 프린터 홈] 을 눌러 실행합니다.
	- Windows 8: 시작 화면의 [  $\blacklozenge$  ] 타일 또는 데스크톱 화면에서 [  $\blacklozenge$  ] 아이콘을 눌러 [LG 프린터 홈]을 실행합니다.
	- y 타일 또는 아이콘이 없거나 삭제된 경우 [참 메뉴] > [검색] 메뉴를 선택하고, 앱 목록에서 [LG 프린터 홈]을 실행하십시오.
- 2 [팩스] > [팩스에 복합기 설정하기] 메뉴를 누릅니다.
- 3 팩스 설정 마법사가 나타나면 [계속] 버튼을 눌러 안내에 따라 팩스 설정을 진행합니다.

#### ⋓ 참고

• [팩스] > [고급 팩스 설정 구성] 메뉴에서 팩스 설정 구성에 대한 세부 설정을 변경할 수 있습니다.

#### 연락처 목록 만들기

복합기 제어판 또는 소프트웨어에서 전화번호부에 사용할 연락처 목록을 만들 수 있습니다. 복합기 제어판에서 연락처 목록을 만들면 프린터 소프트웨어에 자동으로 추가되며, 프린터 소프트웨어에서 만든 연락처 목록도 복합기에 저장됩 니다.

顺 참고

• 연락처 목록은 최대 연락처 89개, 팩스 그룹 10개를 저장할 수 있습니다.

#### 복합기 제어판에서 연락처 목록 만들기

- $1$  복합기 제어판에서  $\left(\bigwedge^{\infty}\right)$  [설정]  $\rangle$  0x  $\rangle$  [팩스 설정]  $\rangle$  0x  $\rangle$  [주소록]  $\rangle$  0x 버튼을 누릅니다.
- $2$  [항목 추가] 메뉴를 선택하고 OK 버튼을 누릅니다.
- 3 [이름] 항목을 입력 한 후 아래쪽 화살표를 눌러 [번호] 항목으로 이동합니다.

#### ♥ 참고

- 왼쪽 화살표를 누르면 입력한 글자를 지울 수 있습니다.
- "0" 번을 누르면 공백을 삽입할 수 있습니다.
- $4$  [번호] 항목을 입력한 후 0K 버튼을 누릅니다.
- 5 주소록을 추가하려면 다시 [항목 추가] 메뉴로 이동한 후 주소록을 추가합니다.
- $6$  팩스 그룹을 생성하려면  $12\frac{1}{2}$  항목 추가 $1$  메뉴를 선택하고  $000$  버튼을 누릅니다.
- $7$  [이름] 항목을 입력하고 OK 버튼을 누릅니다.
- $8$  [그룹에 추가] 화면이 나타나면, [주소록] 메뉴 또는 필요한 메뉴를 선택하고 OK 버튼을 누릅니다.
- $9$  [주소록] 메뉴를 선택하면 연력처 목록이 나타나며, 추가하려는 연락처를 선택하고 OK 버튼을 누릅니다.
- 10 다시 [주소록] 메뉴를 눌러 다른 연락처를 추가하거나, [재다이얼 목록], [번호 추가] 메뉴를 선택해 안내에 따라 팩스 그룹을 추가합니다.

#### Windows에서 연락처 목록 만들기

- 1 원본을 스캐너 유리면에 넣고 덮개를 닫습니다.
- 2 바탕화면의 [LG 프린터 홈]을 더블 클릭하거나 [시작] > [모든 프로그램] 또는 [프로그램] > [LG] > [LG LIP3560 Series] > [LG 프린터 홈] 을 눌러 실행합니다.
	- Windows 8: 시작 화면의 [  $\bullet$  ] 타일 또는 데스크톱 화면에서 [  $\bullet$  ] 아이콘을 눌러 [LG 프린터 홈]을 실행합니다.
	- y 타일 또는 아이콘이 없거나 삭제된 경우 [참 메뉴] > [검색] 메뉴를 선택하고, 앱 목록에서 [LG 프린터 홈]을 실행하십시오.
- 3 [설정] > [연락처 목록 편집하기] 메뉴를 누릅니다.
- 4 전화 번호부 필드에서 전화 번호부를 선택합니다.
- 5 전화 번호부가 없는 경우 [전화번호부에서 선택] 버튼을 누른 후 [새 연락처]를 추가합니다.
- 6 연락처가 생성되면 [목록에 추가 또는 변경] 버튼을 눌러 연락처 목록에 추가합니다.

#### y 참고

- 컴퓨터에 Microsoft Outlook과 같은 프린터 소프트웨어에서 지원하는 프로그램이 있는 경우 해당 프로그램의 주소록을 불러와 연락처를 추가할 수 있습니다.
- 7 [확인] 버튼을 누르면 전화 번호부 필드에 연락처가 추가됩니다.

# 팩스 보내기/받기

팩스를 보내려면 다음과 같이 스캐너 유리면 또는 ADF에 원본을 넣으십시오.

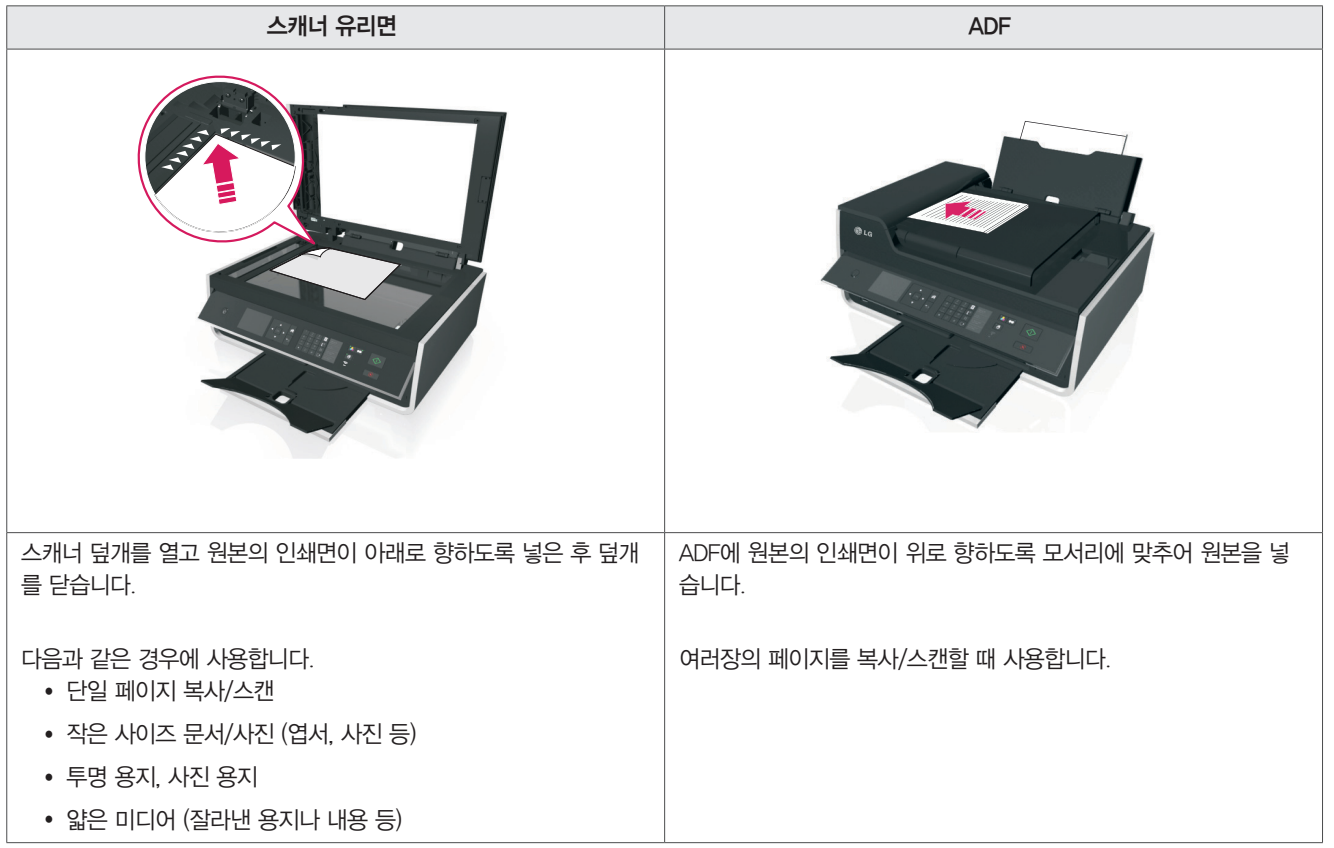

복합기가 켜져 있는지 확인하고 전화선, DSL, VoIP 서비스와 복합기를 연결하십시오. 급지 트레이에 용지가 있는지, 배지 트레이에 최대로 확장되어 있는지 확인 하십시오.

# 顺 참고

- 자동으로 팩스 받기(자동 응답 설정)를 설정한 경우 급지 트레이에 충분히 용지를 넣어주십시오.
- 수동으로 팩스 받기(자동 응답 해제)를 설정한 경우 벨소리 볼륨이 해제되어 있지 않은지 확인해 주십시오.
- 빠르고 쉽게 복사하거나 스캔할 때에는 ADF를 사용합니다
- 스캐너 유리면을 통해 스캔할 때에는 가능한 경우 스캐너 덮개를 닫고 진행하십시오.
- 스캐너 덮개가 열린 경우 가장자리가 어둡게 스캔/인쇄됩니다.
- ADF를 사용할 때에는 ADF 가이드를 용지 사이즈에 맞게 조절해서 사용하십시오.
- ADF에 우편 엽서, 사진, 작은 사이즈 용지, 사진 용지, 얇은 용지 (예: 잡지 등을 오려낸 종이 등)을 사용하지 마십시오.
- 팩스를 보낼 문서가 원하는 설정으로 스캐너 유리면 또는 ADF에 있는 경우 ◇ 버튼을 눌러 팩스를 보냅니다.

## 복합기 제어판에서 팩스 보내기

- $1$  복합기 제어판에서  $\overrightarrow{ }$  > [팩스] > <sup>OK</sup> 버튼을 누릅니다.
- 2 팩스 번호를 입력하거나 주소록에서 연락처를 선택합니다.
- 3 팩스를 한 사람에게 보내려면 OK 버튼을 누릅니다. 여러 사람에게 팩스를 보내려면(Broadcast FAX), 왼쪽 또는 오른쪽 화살표 버튼을 눌러 다른 번호를 입력하고 OK 버튼을 누릅니다.
- 4 컬러/흑백 버튼을 눌러 팩스 색상을 선택합니다.
- $5 \quad \bigcirc$  버튼을 눌러 팩스를 보냅니다.

#### $^{\prime\prime}$ ) 주의

• 팩스를 받을 때 이 / 雷 포트에 연결된 케이블을 만지지 마십시오.(제품 고장의 원인이 됩니다.)

⋓ 참고

• Broadcast FAX를 통해 한 번에 최대 30명까지 팩스를 보낼 수 있습니다.

## Windows에서 팩스 보내기

- 1 사용하는 프로그램에서 [인쇄] 버튼을 누릅니다.
- 2 복합기 선택 화면이 나타나면 [LG Fax Driver]를 선택합니다.
- 3 [기본 설정] 또는 [프린터 속성] 버튼을 누릅니다.
- 4 [팩스] 탭에서 [팩스 사용] 항목이 체크되어 있는지 확인합니다.
- 5 "팩스 번호" 입력 필드에 받는 사람의 팩스 번호를 입력하거나 [전화번호부] 버튼을 눌러 연락처를 추가합니다.
- 6 필요한 경우 전화 걸기 접두어 대화 상자에서 접두어를 입력합니다.
- 7 용지 크기 및 페이지 방향을 선택합니다.
- $8$  표지 페이지를 포함할 경우 해당 항목을 체크하고 이름 및 의견 등을 입력합니다.
- 9 [확인], [인쇄] 버튼을 누릅니다.
- 10 팩스 보내기 창이 나타나면 입력한 내용을 확인 후 [확인] 버튼을 눌러 팩스를 보냅니다.

#### 팩스 받기

복합기가 켜져 있는지 확인하고 전화선, DSL, VoIP 서비스와 복합기를 연결하십시오. 배지 트레이에 확장되어 있지 않은 경우 배지 연장 트레이 를 최대로 확장하십시오.

#### ♥ 참고

.

- 자동으로 팩스 받기(자동 응답 설정)를 설정한 경우 팩스가 인쇄될 수 있도록 급지 트레이에 충분한 용지를 넣으십시오.
- y 수동으로 팩스 받기(자동 응답 해제)를 설정한 경우 벨소리 볼륨이 OFF로 설정되어 있지 않은지 확인 하십시오.

## 자동으로 팩스 받기

- $1$  복합기 제어판에서  $\left(\bigwedge^{1}$  ) [설정] ) [팩스 설정] )  $\left| \text{OK} \right|$  및 응답] )  $\left| \text{OK} \right|$ . 버튼을 누릅니다.
- $2$   $\overline{X}$   $\overline{X}$   $\overline{Y}$   $\overline{Y}$
- $3$  [픽업 설정] 메뉴에서 OK 버튼을 누른 후 원하는 픽업 설정을 선택합니다. 픽업 설정은 지정된 벨소리 울림 횟수 이후 팩스를 받도록 설정합니다.

#### $\underline{\prime}$ ! 주의

• 팩스를 받을 때 이 / ? 포트에 연결된 케이블을 만지지 마십시오.(제품 고장의 원인이 됩니다.)

# ⋓ 참고

- 자동 응답기를 사용하려는 곳에 전화 라인이 1개 밖에 없는 경우에는 복합기가 팩스를 자동으로 수신(자동 응답 설정)하도록 설정하십시오.
- 자동 응답기 또는 자동 응답 전화기가 복합기 보다 빠르게 전화를 받도록 설정하십시오. (예) 전화가 4번 울린 후 자동 응답기가 전화를 받도록 설정되어 있다면, 복합기는 6번 울린 후 팩스를 받도록 해야 합니다. 이 방법으로 설정하 면 자동 응답기가 음성 전화를 먼저 받은 후 복합기가 자동으로 팩스신호를 감지해서 팩스를 받습니다.)
- 한 개의 전화선에 여러 개의 번호를 가지고 있거나, 별도의 전화 수신 서비스를 사용하고 있는 경우에는 해당 서비스에 맞게 복합기의 기능을 설정해야 합니다. 설정하지 않은 경우 복합기가 자동으로 팩스를 수신하지 못할 수 있습니다.
- 전화선을 팩스 전용 라인으로 사용하는 경우에는 전화울림 횟수를 사용자가 원하는 대로 설정할 수 있습니다.

# 수동으로 팩스 받기

- $1$  복합기 제어판에서  $\left(\left.\rule{0pt}{12pt}\right)\right.$   $[$ 설정]  $\rangle$  [팩스 설정]  $\rangle$   $\left(\left.\rule{0pt}{12pt}\right.015cm\right.$  [벨소리 및 응답]  $\rangle$   $\left.\rule{0pt}{12pt}\right.$  버튼을 누릅니다.
- $2$   $\overline{X}$  [자동 응답] 메뉴에서  $\overline{OX}$  버튼을 누른 후 [해제]을 선택하고  $\overline{OX}$  버튼을 누릅니다.
- 3 팩스가 수신되면 전화벨 소리와 수신음이 들리며, 제어판 화면에 팩스 수신화면이 나타납니다.
- $4$  제어판 화면에서  $[$ 응답 $]$ 을 선택하고, OK 버튼을 누릅니다.

#### $\underline{\prime}$ ! 주의

• 팩스를 받을 때 이 / ۞ 포트에 연결된 케이블을 만지지 마십시오.(제품 고장의 원인이 됩니다.)

## 顺 참고

- 팩스 받기 코드는 기본적으로 "9" 로 설정되어 있으며, 보안 강화를 위해 사용자 임의로 기본 코드를 변경해서 사용할 수 있습니다. 팩스 받기 코 드는 최대 7자리로 숫자 0 에서 9와 문자 및 #, \*, 숫자로 구성할 수 있습니다.
- 전화기가 복합기 뒷면의 <a> 포트에 연결되었는지, 벽면의 이 포트에 연결되었는지 확인하십시오.

## 팩스 관련 FAQ

#### 프린터 소프트웨어를 설치할 때 팩스 설정을 건너뛰면 설치 프로그램을 다시 설치해야 합니까?

프린터 소프트웨어를 다시 설치하지 않아도 프린터 소프트웨어와 함께 설치된 팩스 소프트웨어를 통해 팩스 설정이 가능합니다.

- 1 전화선을 복합기에 연결합니다.
- 2 바탕화면의 [LG 프린터 홈]을 더블 클릭하거나 [시작] > [모든 프로그램] 또는 [프로그램] > [LG] > [LG LIP3560 Series] > [LG 프린터 홈] 을 눌러 실행합니다.
	- Windows 8: 시작 화면의 [ ↓ ] 타일 또는 데스크톱 화면에서 [ ↓ ] 아이콘을 눌러 [LG 프린터 홈]을 실행합니다.
	- y 타일 또는 아이콘이 없거나 삭제된 경우 [참 메뉴] > [검색] 메뉴를 선택하고, 앱 목록에서 [LG 프린터 홈]을 실행하십시오.
- 3 [팩스] > [팩스에 프린터 설정하기]를 선택합니다.
- 4 [팩스 설정 마법사] 화면이 나타나면 안내에 따라 팩스 설정을 진행하십시오.

## 내 팩스 번호를 어디서 확인합니까?

- 일반적으로 사용자의 전화 번호가 팩스 번호로 사용됩니다. 회사 등에서 제공하는 독특한 링 패턴 감지(DRPD) 서비스를 사용중인 경우 복합기(팩스)에 할당된 별도의 번호가 있을 수 있습니다.
- y 복합기 제어판 또는 소프트웨어에서 사용중인 서비스에 맞는 링 패턴을 설정을 입력했는지 확인하십시오.
- 하나 이상의 전화선을 사용하는 경우 복합기가 연결되어 있는 번호를 입력했는지 확인하십시오.

## 내 전화 걸기 접두사는 무엇입니까?

- 전화 걸기 접두사는 전화 번호를 눌러 전화를 걸기 전에 누르는 번호입니다.
- 사무실 등에서 사용하는 경우 내선이 아닌 외부에 전화를 걸기 위해 먼저 누르는 번호 또는 해외에 전화를 걸기 전에 누르는 국가 코드 및 지역 코드를 말합니다.
- y 복합기 제어판 또는 소프트웨어에서 이러한 접두사를 설정하면 팩스를 보낼 때 자동으로 접두사가 입력됩니다.
- 외부로 팩스를 보내거나 지정된 국가 및 지역에 팩스를 보낼 때 접두사를 설정하면 편리하게 사용할 수 있습니다.
- y 접두사는 최대 8개의 문자를 입력할 수 있으며, 입력 가능한 문자는 숫자 0 에서 9, 글자 P와 W (대문자와 소문자), 및 #, \* 입니다. 프린터 소프트 웨어를 사용하는 경우 접두사에 - (마이너스) 와 , (쉼표)를 포함해서 사용할 수 있습니다.

## 顺 참고

- 입력 가능한 문자는 제품에 따라 다르게 지원될 수 있습니다.
- 문자 입력은 복합기 제어판이나 컴퓨터 키보드 사용 여부에 따라 달라질 수 있습니다.

## 언제 팩스 자동 수신(자동 응답)을 설정해야 합니까?

- y 자동 응답은 복합기가 자동으로 팩스를 받도록 설정하는 기능이며, 기본적으로 설정(ON)되어 있습니다.
- 복합기와 자동 응답 전화기와 동일한 전화선에 연결되어 있는 경우 자동 응답과 팩스를 모두 자동으로 받도록 설정하려면 자동 응답을 [설정]으로 설정해야 합니다.
- 자동 응답 전화기는 팩스의 전화 울림 횟수 보다 적은 횟수에 전화를 받도록 설정되어 있는지 확인하십시오. 전화 울림 횟수에 따라 다른 장치가 음성 전화 등을 먼저 받아 정상적인 사용이 되지 않을 수 있습니다.

## 전화 울림 횟수를 얼마나 많게 설정해야 합니까?

- 자동 응답기를 사용하려는 곳에 전화 라인이 1개 밖에 없는 경우에는 복합기가 팩스를 자동으로 수신(자동 응답 설정)하도록 설정하십시오. 자동 응답기 또는 자동 응답 전화기가 복합기 보다 빠르게 전화를 받도록 설정하십시오.
- (예) 전화가 4번 울린 후 자동 응답기가 전화를 받도록 설정되어 있다면, 복합기는 6번 울린 후 팩스를 받도록 해야 합니다. 이 방법으로 설정하면 자동 응답기가 음성 전화를 먼저 받은 후 복합기가 자동으로 팩스신호를 감지해서 팩스를 받습니다.)
- 전화선을 팩스 전용 라인으로 사용하는 경우에는 전화울림 횟수를 사용자가 원하는 대로 설정할 수 있습니다

#### 복합기가 특정 전화 울림 횟수(벨소리 패턴)에 따라 동작하게 하려면 어떻게 해야 합니까?

- 회사 또는 전화 서비스 공급자가 제공하는 특정 벨소리 패턴 감지 기능에 가입한 경우 해당 서비스에 맞게 벨소리 패턴을 설정하는 것이 중요합니 다.
- 이 기능을 사용하면 한 개의 전화 회선에 여러 개의 전화 번호를 가질 수 있습니다. 각 전화 번호는 지정된 벨소리 패턴에 따라 동작하게 되므로, 각 전화 번호의 벨소리 패턴에 따른 동작 방식을 정확하게 알고 있어야 합니다.
- 여러 개의 회선 중 하나를 복합기(팩스)에 연결하고 지정된 벨소리 패턴에 맞게 복합기의 전화 울림 횟수를 설정해야 합니다.
- $1 -$ 복합기 제어판에서  $\leftarrow$  ) [설정] ) [팩스 설정] ) <sup>OK</sup> ) [벨소리 및 응답] ) <sup>OK</sup> 버튼을 누릅니다.
- $2$  [벨소리 패턴] 메뉴에서 <sup>OK</sup> 버튼을 누른 후 원하는 벨소리 패턴을 선택하고 <sup>OK</sup> 버튼을 누릅니다.

#### 발신음을 확인하려면 어떻게 해야합니까?

복합기(팩스)에 전화선이 정상적으로 연결되어 있는 경우 다음과 같은 방법을 통해 발신음을 들을 수 있는지 확인하십시오. 전화선과 벽면 콘센트에 이상이 없는지 확인하십시오.

- 1 벽면의 잭에 아날로그 전화기를 연결합니다.
- 2 연결된 전화기를 통해 발신음을 확인 하십시오.

#### y 참고

- 발신음이 정상적으로 들린다면 벽면의 콘센트가 정상적으로 작동하고 있는 것입니다.
- 발신음이 들리지 않는다면, 다른 벽면 콘센트에 아날로그 전화를 연결하고 발신음을 확인합니다. 다른 벽면 콘센트에서 발신음이 정상적으로 들 린다면 첫 번째 벽면 콘센트가 작동하지 않는 것입니다.
- 전화선이 복합기에 제대로 연결되어 있는지 확인 하십시오.
- 1 복합기의 포트에는 아날로그 전화기를 포트에는 전화선을 연결해야 합니다.
- 2 복합기 제어판의 통화(전화걸기) 버튼을 늘러 발신음이 들리는지 확인합니다. (발신음이 들리면 정상적으로 연결된 상태입니다.)

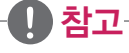

• 발신음이 들리지 않는 경우에는 "팩스 문제해결 체크리스트" 를 참고하십시오.

#### 복합기 스피커 음량을 어떻게 조절합니까?

#### 전화 걸기 볼륨 조절

- 1 복합기 제어판에서 < > [설정] > <sup>OK</sup> > [팩스 설정] > <sup>OK</sup> > [다이얼 및 전송] > [스피커 볼륨] > <sup>OK</sup> 버튼을 누릅니다.
- $2$  복합기 제어판의 위/아래 화살표를 눌러 [낮음] 또는 [높음]으로 선택한 후 OK 버튼을 누릅니다.

#### 벨소리 음량 조절

- 1 복합기 제어판에서 <>>>>>>>>>>>>>> <>>
[팩스 설정] > <sup>OK</sup> > [백스 설정] > <sup>OK</sup> > [벨소리 및 응답] > [발신음 볼륨] > <sup>OK</sup> 버튼을 누릅니다.
- 2 복합기 제어판의 위/아래 화살표를 눌러 [설정] 또는 [해제]로 선택한 후 OK 버튼을 누릅니다.

#### 음성 전화는 자동 응답기로 팩스 신호는 복합기로 전달 되도록 할 수 있습니까?

- 자동 응답기를 사용하려는 곳에 전화 라인이 1개 밖에 없는 경우에는 복합기가 팩스를 자동으로 수신(자동 응답 설정)하도록 설정하십시오. 자동 응답기 또는 자동 응답 전화기가 복합기 보다 빠르게 전화를 받도록 설정하십시오.
- (예) 전화가 4번 울린 후 자동 응답기가 전화를 받도록 설정되어 있다면, 복합기는 6번 울린 후 팩스를 받도록 해야 합니다. 이 방법으로 설정하면 자동 응답기가 음성 전화를 먼저 받은 후 복합기가 자동으로 팩스신호를 감지해서 팩스를 받습니다.)

#### 음성 메일 서비스가 가장 잘 동작하는 설정은 무엇입니까?

- 전화 서비스 공급자가 제공하는 독특한 링 서비스에 가입하면 음성 메일과 팩스가 같은 전화선을 공유해서 사용할 수 있습니다.
- 이 기능을 사용하면 한 개의 전화 회선에 여러 개의 전화 번호를 가질 수 있습니다. 각 전화 번호는 지정된 링 패턴이 있으며, 지정된 링 패턴에 따라 복합기(팩스)를 설정해야 합니다.
- 전화 서비스 공급자가 제공하는 링 서비스를 사용하고 있지 않은 경우에는, 복합기(팩스)를 수동으로 수신하도록 설정해야 합니다.
- 음성 메일 서비스를 자주 사용하는 경우에는 팩스를 받을 때에만 자동으로 설정해서 사용하십시오.

#### 팩스를 보내려는 문서의 해상도를 어떻게 변경합니까?

#### ᇦ 참고

y 팩스를 보낼 때 문서의 해상도 또는 팩스 품질을 변경하면 팩스 전송에 영향을 미칠 수 있습니다. (팩스를 받는 상대방의 팩스는 높은 해상도를 지원하지 않을 수 있습니다.) 이러한 문제를 해결하기 위해 [자동 팩스 변환] 기능을 사용할 수 있지만, 이 기능을 사용하면 상대방에서 팩스를 수신할 때 원본 문서가 흐리게 전달될 수 있습니다.

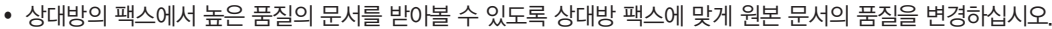

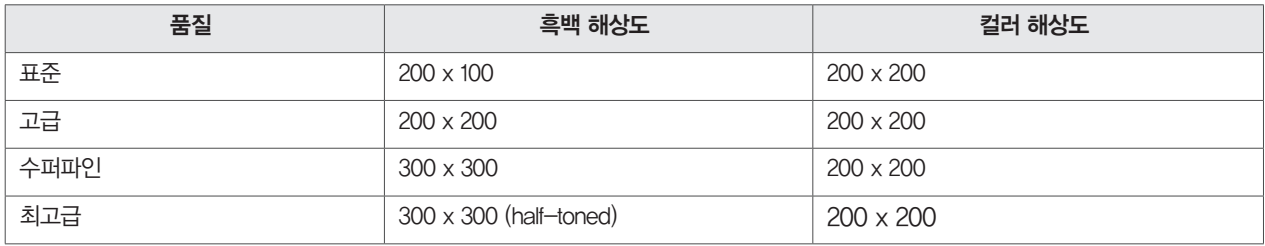

#### 예약된 시간에 팩스를 보내려면 어떻게 해야 합니까?

- $1$  복합기 제어판에서  $\hat{\bigwedge}$  ) [팩스] > <sup>OK</sup> 버튼을 누릅니다.
- 2 팩스 번호를 입력하거나 주소록에서 연락처를 선택합니다
- $3$  [예약 팩스] 메뉴에서 복합기 제어판의 화살표를 눌러 [나중에 보내기]를 선택하고 OK 버튼을 누릅니다.
- $4$  팩스를 보낼 시간을 설정하고  $0$  버튼을 누릅니다.
- $5 \quad \langle \hat{ } \rangle$  버튼을 눌러 문서를 스캔하고 예약 팩스를 저장합니다.

#### ⋓ 참고

• 복합기가 예약된 시간에 팩스를 보낼 수 있도록 전원을 끄거나 전화선을 분리하지 마십시오.

#### 팩스가 성공적으로 보내졌는지 어떻게 확인합니까?

팩스를 보낼 때마다 팩스 전송에 대한 보고서를 인쇄할 수 있습니다.

이 보고서에는 팩스를 보낸 날짜와 시간 정보가 포함되며, 팩스 작업이 실패하면 오류 메시지와 원인에 대한 내용이 인쇄됩니다.

- 1 복합기 제어판에서 <>>>>>>>>>> [설정] > OK > [팩스 설정] > OK > [보고서 팩스] > OK > [전송 로그 인쇄] > OK 버튼을 누릅니다.
- 2 복합기 제어판의 화살표 버튼을 눌러 보고서 인쇄 옵션을 선택합니다. [목록 인쇄] : 팩스를 보낼 때 마다 자동으로 보고서를 인쇄합니다. [목록 인쇄 하지 않음]: 보고서를 인쇄하지 않습니다. [오류만인쇄]: 팩스 작업이 실패할 경우에만 보고서를 인쇄합니다.
- $3$   $0$   $\overline{0}$  버튼을 눌러 설정을 저장합니다.

#### 복합기의 팩스 기록을 확인하려면 어떻게 해야 합니까?

복합기 제어판의 디스플레이를 통해 복합기의 팩스 기록을 확인할 수 있습니다. 보고서 인쇄 기능을 통해 받은 팩스와 보낸 팩스 기록을 인쇄할 수 있습니다.

- 1 복합기 제어판에서 <>>>>>>>>>>>> [팩스 설정] > 0K > [보고서 팩스] OK 버튼을 누릅니다.
- 2 받은 팩스 기록을 인쇄 하려면 [인쇄 작업 로그], 보낸 팩스 기록을 인쇄하려면 [인쇄 호출 로그]를 선택하고 <sup>OK</sup> 버튼을 누릅니다.

## 양면에 팩스를 인쇄하려면 어떻게 해야 합니까?

- 1 복합기 제어판에서  $\leftarrow$  > [설정] > <sup>OK</sup> > [팩스 설정] > <sup>OK</sup> > [양면 팩스] <sup>OK</sup> 버튼을 누릅니다.
- 2 [해제] 또는 [설정]을 선택하고 <sup>OK</sup> 버튼을 누릅니다. [해제] : 수신되는 팩스를 양면 인쇄하지 않습니다. [설정] : 수신되는 팩스를 항상 양면 인쇄 합니다.

## 팩스를 전달하려면 어떻게 합니까?

복합기(팩스)에 수신되는 문서를 다음과 같은 방법으로 다른 곳에 보낼 수 있습니다.

- 1 복합기 제어판에서  $\left(\begin{matrix} \bullet & \bullet\\ \bullet & \end{matrix}\right)$  [챌스 설정]  $\rho$   $\left(\begin{matrix} 0 & \bullet\\ \bullet & \end{matrix}\right)$  [벨소리 및 응답]  $\left(\begin{matrix} 0 & \bullet\\ \bullet & \end{matrix}\right)$   $\rho$  버튼을 누릅니다.
- $2$  [인쇄 및 전달] 또는 [전달]을 선택하고 <sup>OK</sup> 버튼을 누릅니다.

⋓ 참고

- 팩스 전달 기능을 해제하기 전까지 수신 되는 모든 팩스가 자동으로 전달됩니다.
- 팩스 전달 기능을 해제하려면 [해제]를 선택하고 OK 버튼을 누릅니다.

#### 팩스를 차단하려면 어떻게 해야 합니까?

#### 팩스 차단 정보 등록

- 1 복합기 제어판에서 <>>>>>>>>>>> [팩스 설정] > <sup>OK</sup> > [팩스 차단] <sup>OK</sup> > [설정/해제] > <sup>OK</sup> 버튼을 누릅니다.
- $2$  [설정]을 선택하고  $0K$  버튼을 누릅니다.
- 3 [팩스 차단] 메뉴에서 [추가]를 선택하고 OK 버튼을 누릅니다.
- $4$  복합기 제어판의 키패드로 [이름]과 [번호] 입력 필드를 작성하고 OK 버튼을 누릅니다.

## ⋓ 참고

• 팩스 차단은 최대 50개 까지 등록할 수 있습니다.

#### 미확인 팩스 (발신자 ID가 없는 팩스) 차단

- 1 [팩스 차단] 메뉴에서 [ID 없는 통화 차단]을 선택하고 <sup>OK</sup> 버튼을 누릅니다.
- $2$   $[$ 설정 $]$ 을 선택하고  $0$  $K$  버튼을 누릅니다.

## 수신 실패한 팩스를 인쇄할 수 있습니까?

- 복합기(팩스)는 팩스를 인쇄하기 전에 메모리에 팩스 내용을 저장합니다.
- 잉크가 부족하거나 용지가 부족해서 실패한 경우 해당 문제를 해결하면 수신 실패한 팩스를 다시 인쇄할 수 있습니다.
- 단, 전원이 꺼져 수신 실패한 팩스는 다시 인쇄할 수 없습니다.

# 네트워크 사용하기

## 무선 네트워크 사용 시 필요사항

#### 무선 네트워크 호환성

이 제품은 IEEE 802.11n 무선 인쇄 서버가 포함되어 있으며, IEEE 802.11 B/G/N 라우터(AP, 공유기 등)와 호환됩니다.

#### 네트워크 보안 옵션

WPA2/WPA, WEP 및 보안 없음의 세가지 보안 옵션을 지원합니다. 보안 키를 설정하지 않는 경우

#### 네트워크 설정 페이지 인쇄

네트워크 설정 페이지는 IP 주소와 [MAC 주소]를 포함한 복합기의 설정 정보가 표시됩니다.

- 1 급지 트레이에 일반 용지를 넣고 크기에 맞게 용지 가이드를 조절합니다.
- $2$  복합기 제어판에서  $\leftarrow$  > [설정] >  $\frac{1}{2}$  (네트워크 설정) >  $\frac{1}{2}$ (네트워크 설정 인쇄] >  $\frac{1}{2}$  버튼을 누릅니다.

#### 무선 네트워크로 복합기 설치 시 필요한 정보

무선 네트워크로 복합기를 사용하기 위해서는 다음과 같은 정보가 필요합니다.

- 1 무선 네트워크 이름
- 2 암호화된 무선 네트워크(무선 공유기)의 암호키(비밀번호)
- 무선 네트워크의 암호키(비밀번호)를 확인 하려면 무선 네트워크와 관련된 웹페이지 또는 시스템 지원 담당자에게 문의 또는 액세스 포인트 (라우터, 유/무선 공유기)와 함께 제공된 사용 설명서를 참고하십시오

## ⋓ 참고

• 사용중인 무선 네트워크의 SSID (네트워크 이름)을 모르는 경우에는 컴퓨터의 무선 네트워크 유틸리티를 통해 네트워크 이름을 찾으십시오. 네 트워크에 대한 SSID 또는 보안 정보를 찾을 수 없는 경우에는 액세스 포인트(라우터, 유/무선 공유기)와 함께 제공된 사용설명서를 참고하거나 시스템 지원 담당자에게 문의하십시오.

사용하기

## 다른 PC에서 무선 복합기 연결하기

액세스 포인트(라우터, 유/무선 공유기)에 보안이 설정되어 있는 경우에는 반드시 보안키를 확인한 후에 설치를 진행합니다. 무선 공유기와 프린터 드라이버를 설치할 컴퓨터가 무선공유기에 연결이 되었을 경우에 아래와 같이 설치합니다.

1 프린터 소프트웨어 CD를 CD 드라이브에 넣습니다.

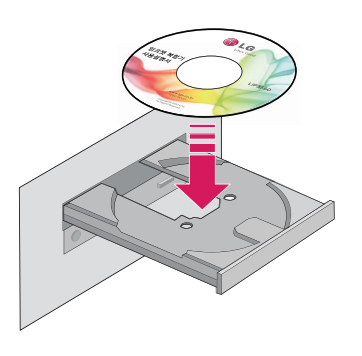

2 잠시 후 다음과 같은 화면이 나타나면 [설치] 버튼을 누릅니다.

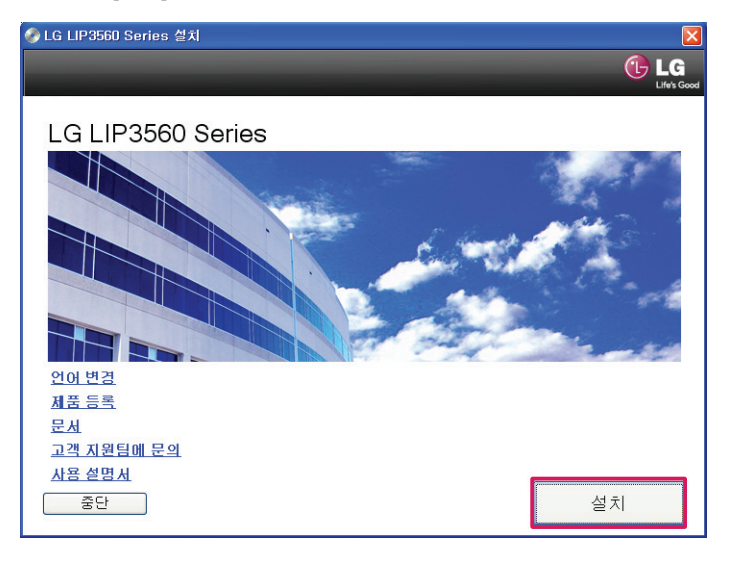

3 잠시 후 다음과 같은 화면이 나타나면 사용권 계약서 내용을 확인한 후 [동의합니다] 버튼을 눌러 설치를 진행합니다.

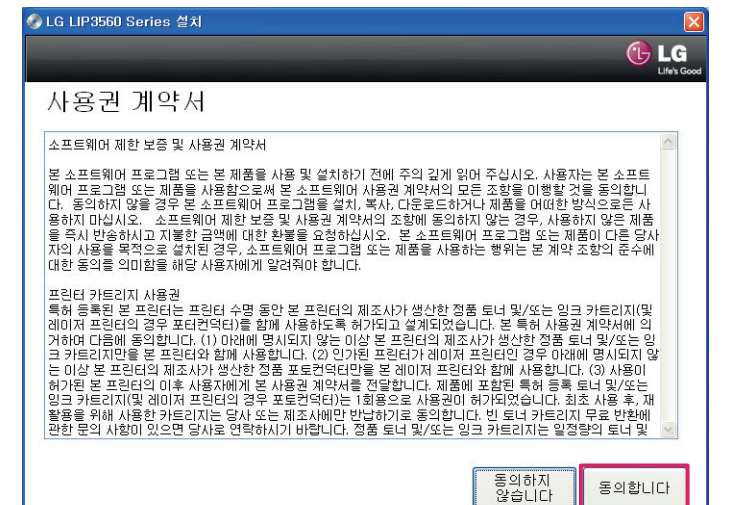

네트워크

4 다음 화면에서 보안 통지관련 내용을 확인한 후 [계속] 버튼을 누릅니다.

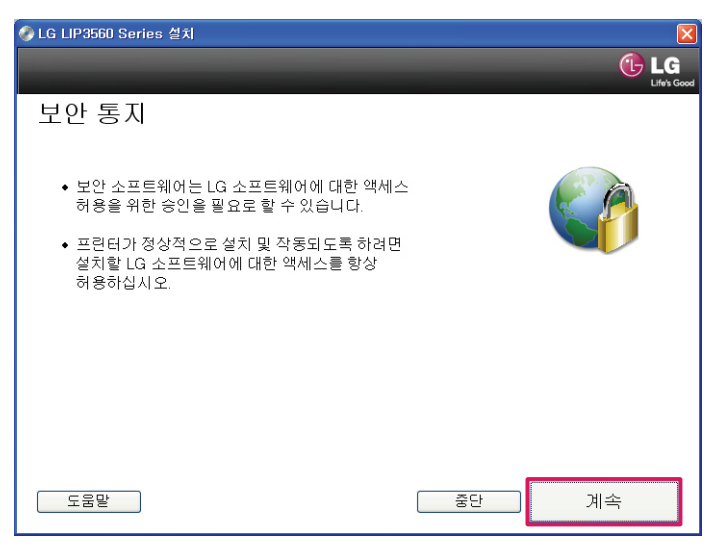

5 사용 가능한 소프트웨어 화면에서 [계속] 버튼을 누릅니다

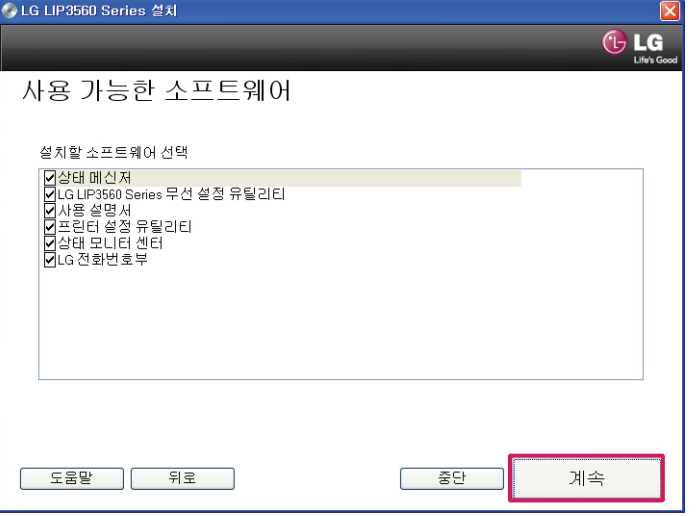

6 설치 옵션 화면이 나타나면, [계속] 버튼을 누릅니다.

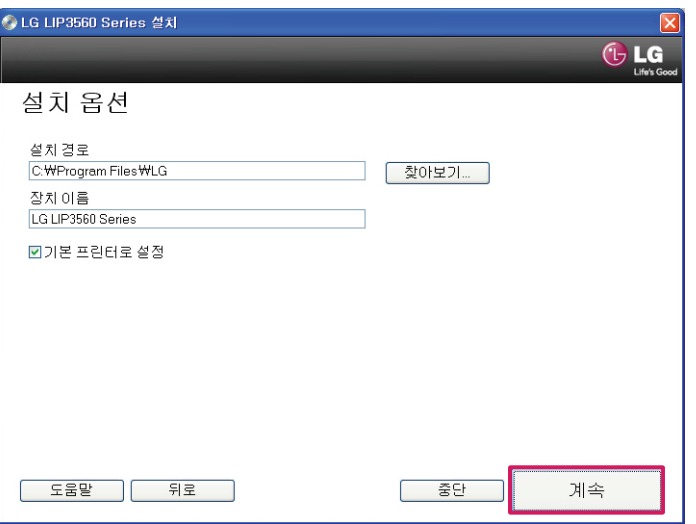

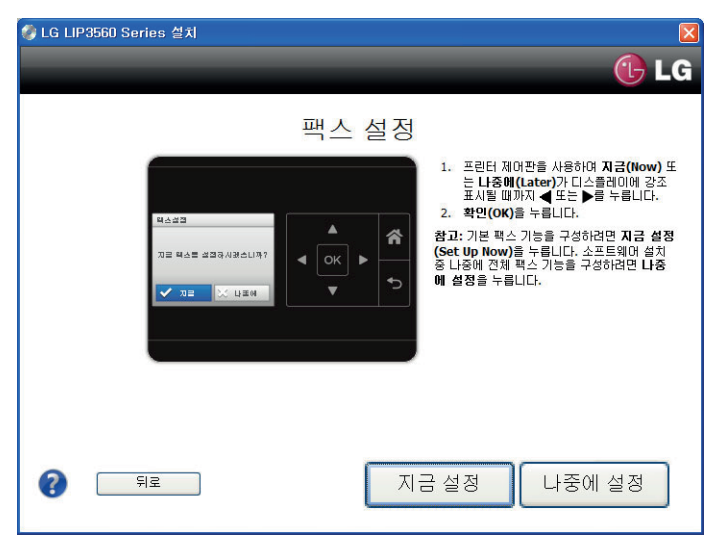

팩스 설정 화면이 나타나면 [지금 설정] 버튼을 눌러 안내에 따라 팩스를 설정하거나, [나중에 설정] 버튼을 눌러 설치를 진행합니다.

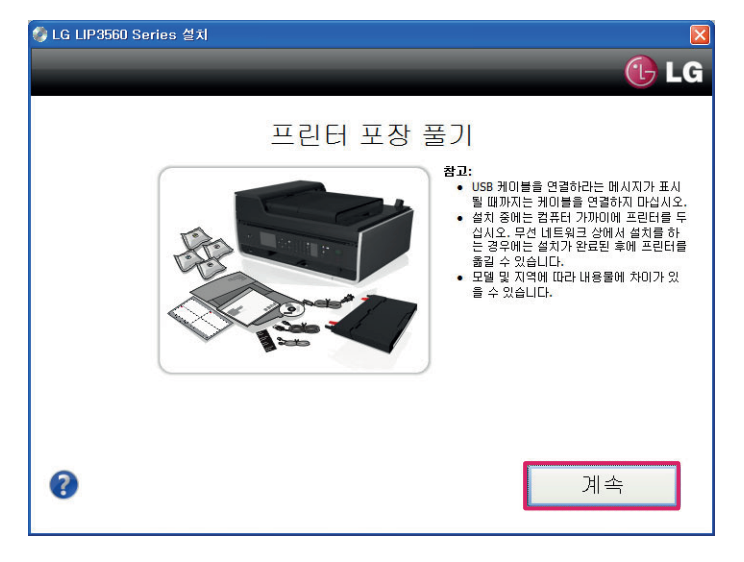

다음과 같이 프린터 포장 풀기 화면이 나타나면, [계속] 버튼을 누릅니다.

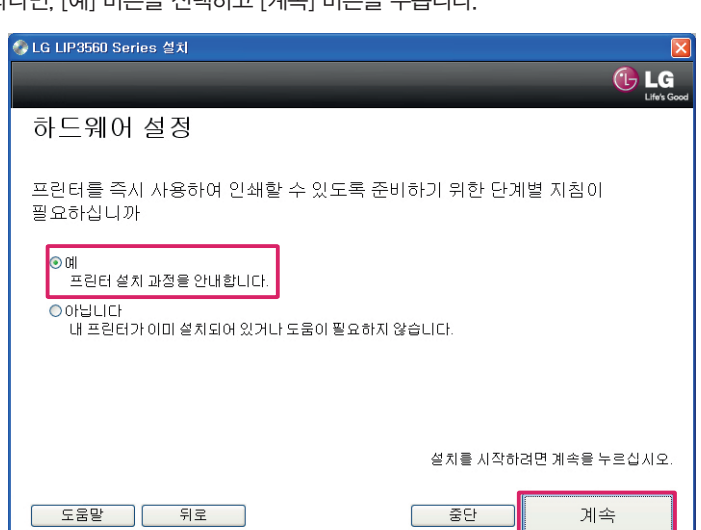

하드웨어 설정 화면이 나타나면, [예] 버튼을 선택하고 [계속] 버튼을 누릅니다.

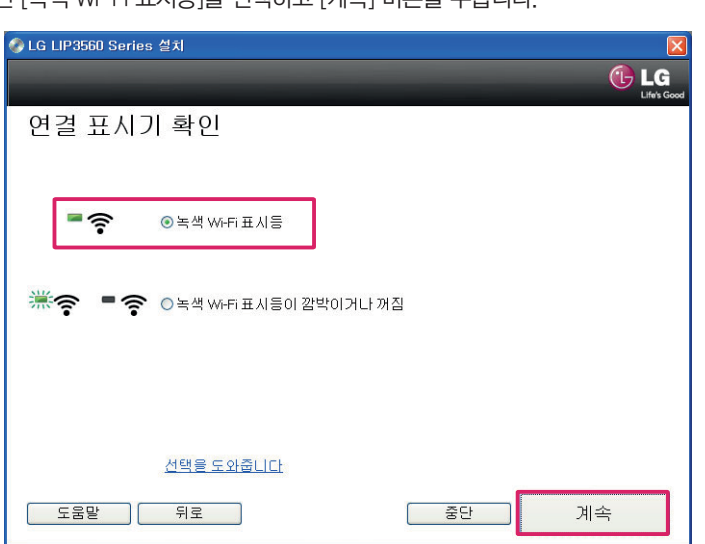

12 다음과 같은 화면이 나타나면 [녹색 Wi-Fi 표시등]을 선택하고 [계속] 버튼을 누릅니다.

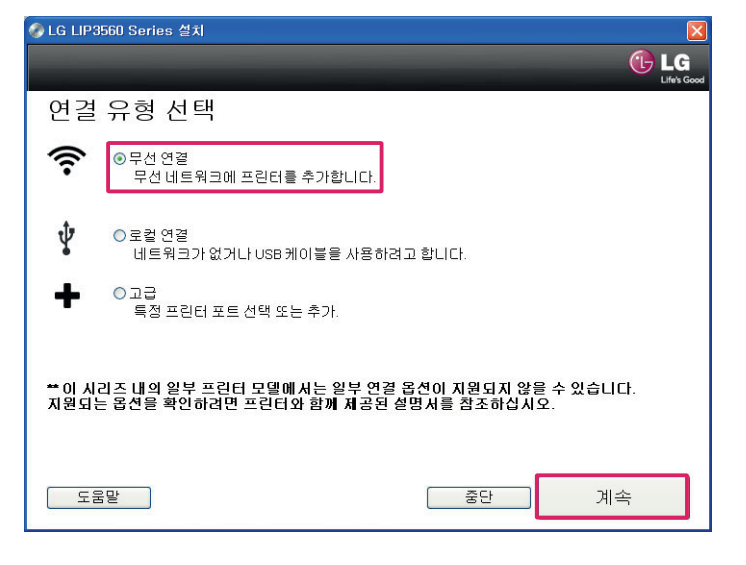

- 11 [연결 유형 선택] 화면이 나타나면 [무선 연결]을 선택한 후 [계속] 버튼을 누릅니다.
- 

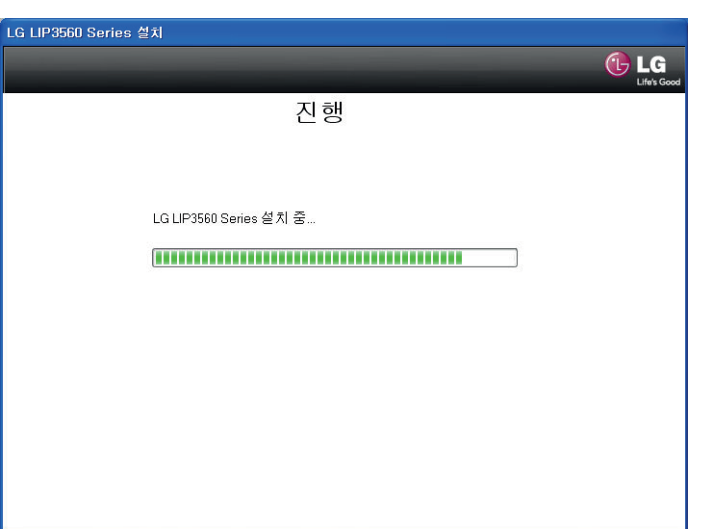

10 다음과 같이 설치 진행 화면이 나타납니다.

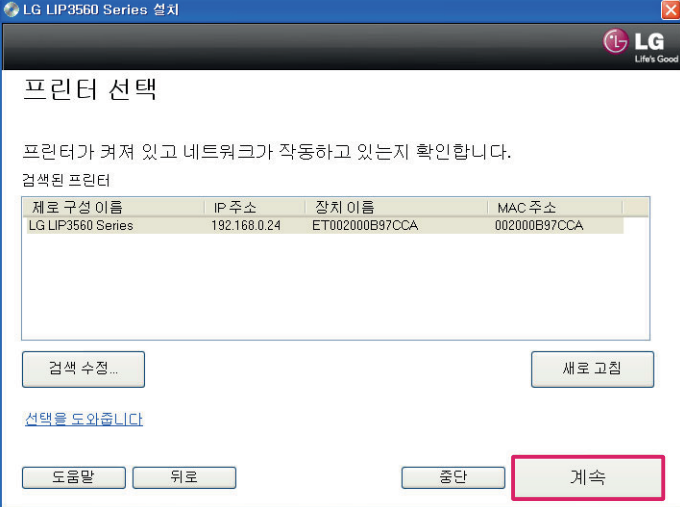

팩스 설정 화면이 나타나면 [예]를 선택하고, [계속] 버튼을 눌러 안내에 따라 팩스를 설정합니다.

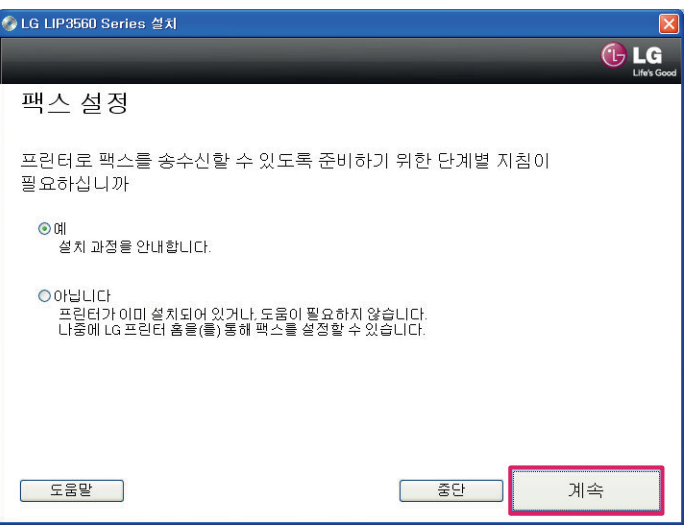

 [[팩스 설정 마법사] 화면이 나타나면 언어, 국가, 날짜, 시간 등을 설정한 후 [계속] 버튼을 누릅니다. (팩스 설정이 필요하지 않은 경우 [중단] 버튼을 누릅니다.)

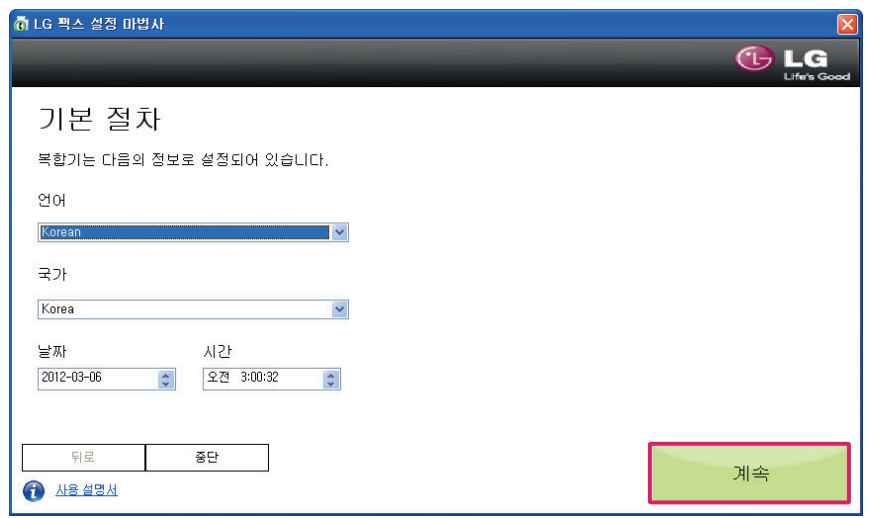

16 다음 화면에서 이름과 팩스 번호를 입력한 후 [계속] 버튼을 누릅니다.

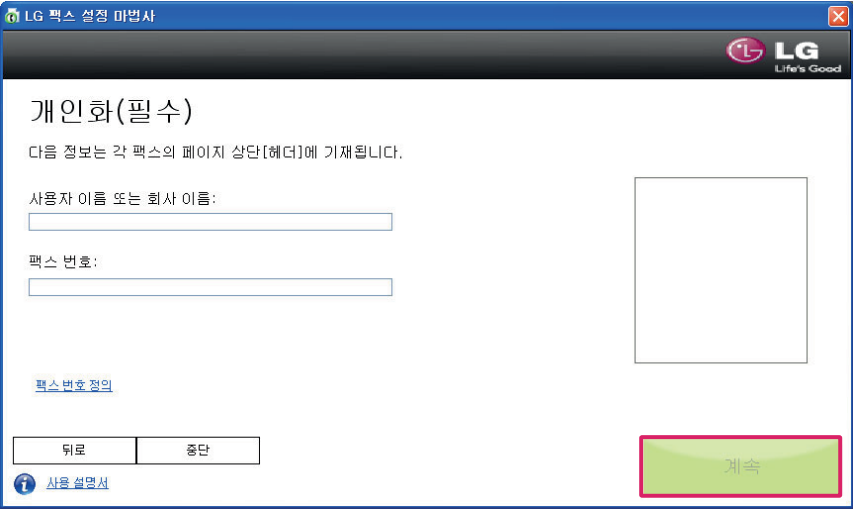

17 다이얼 설정 화면이 나타나면 외선 번호 관련 설정을 선택한 후 [계속] 버튼을 누릅니다.

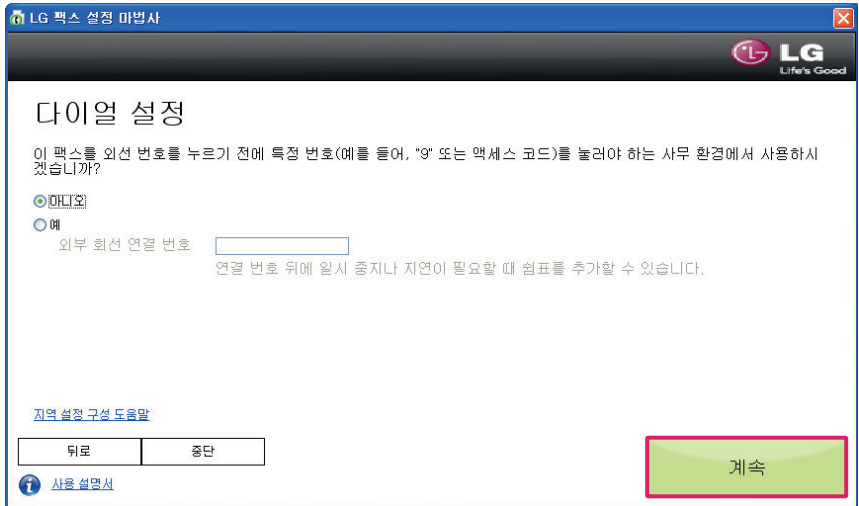

18 팩스 회선용 전화 서비스 화면이 나타나면 VoIP 서비스 사용여부를 선택한 후 [계속] 버튼을 누릅니다.

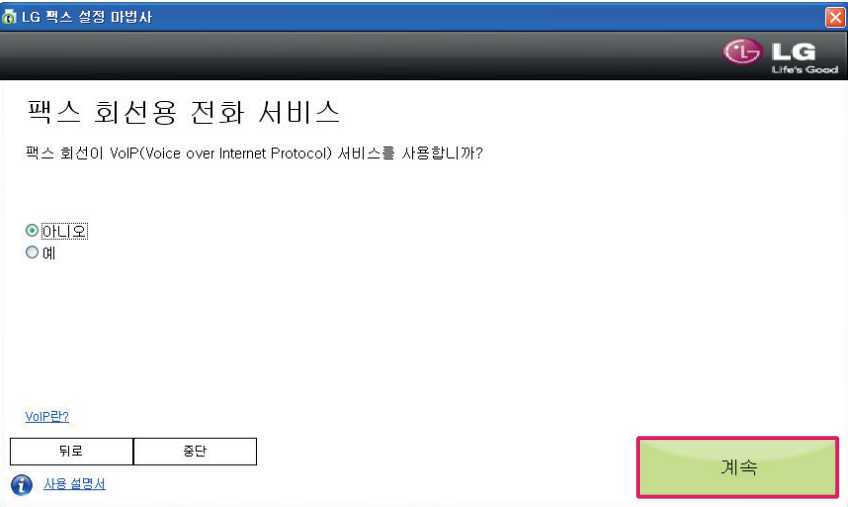

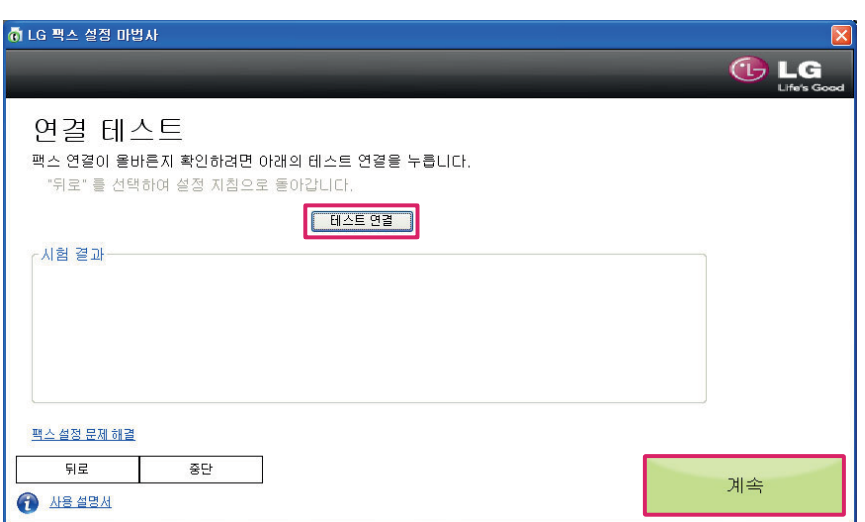

연결 테스트 화면이 나타나면 [테스트 연결] 버튼을 눌러 팩스 연결을 테스트한 후 [계속] 버튼을 누릅니다.

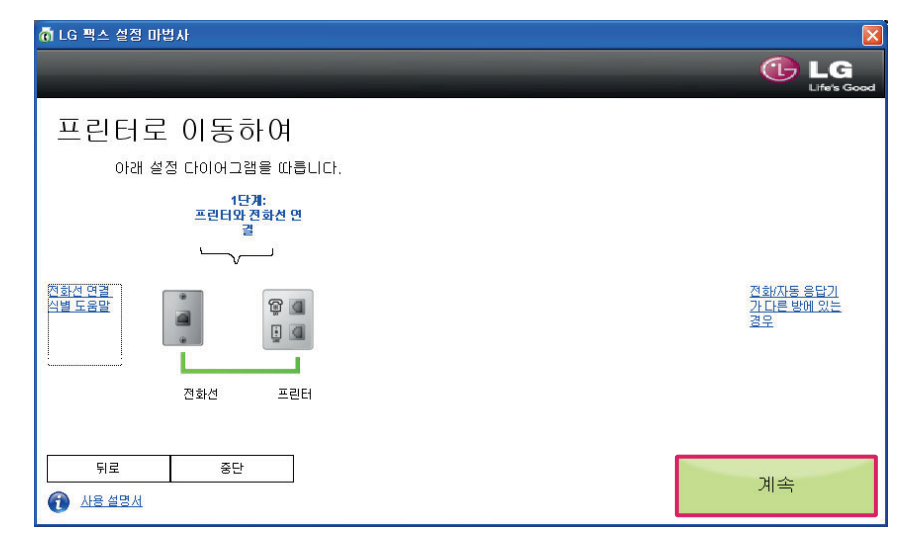

다음 화면이 나타나면 전화선을 복합기와 연결한 후 [계속] 버튼을 누릅니다.

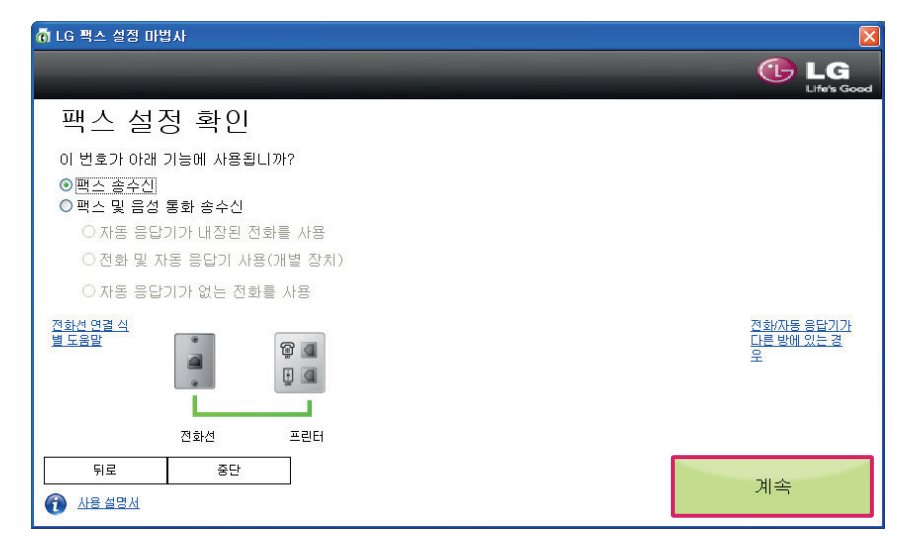

팩스 설정 확인 화면이 나타나면 팩스/음성 송수신 옵션을 선택한 후 [계속] 버튼을 누릅니다.

22 설정 요약 화면이 나타나면 [계속] 버튼을 누릅니다.

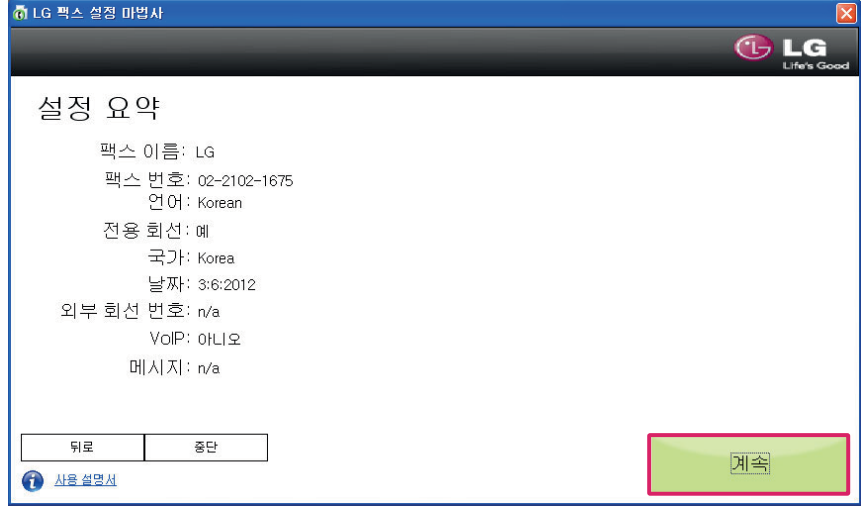

23 다음 화면에서 [마침] 버튼을 눌러 팩스 설정을 완료합니다.

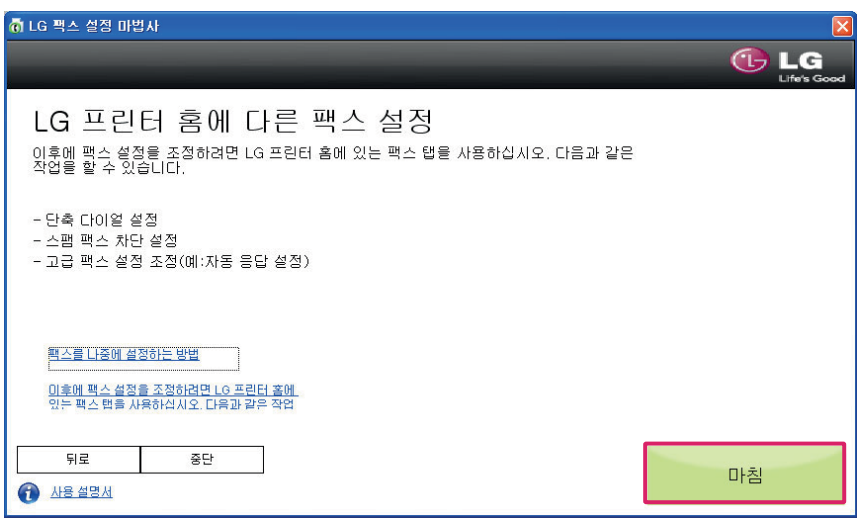

24 이메일 설정을 하려면 [예]를 선택한 후 [계속] 버튼을 누르고, 설정을 하지 않을 경우 [중단] 버튼을 누릅니다.

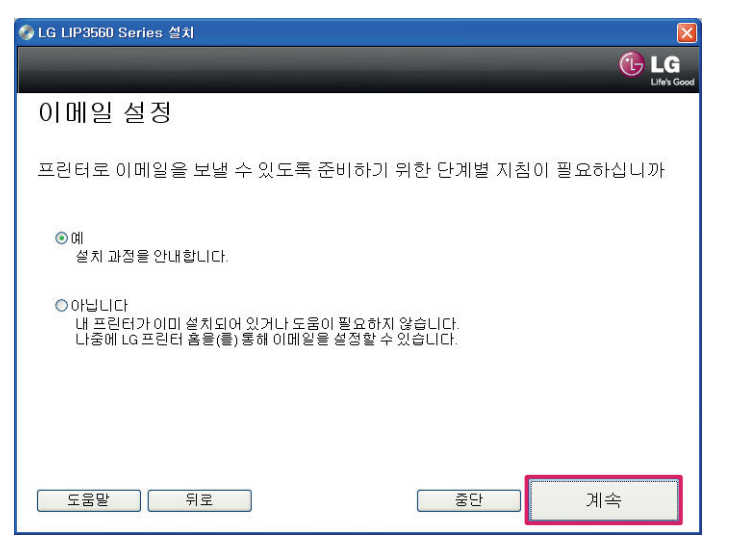

98 네트워크 사용하기

⋓ 참고

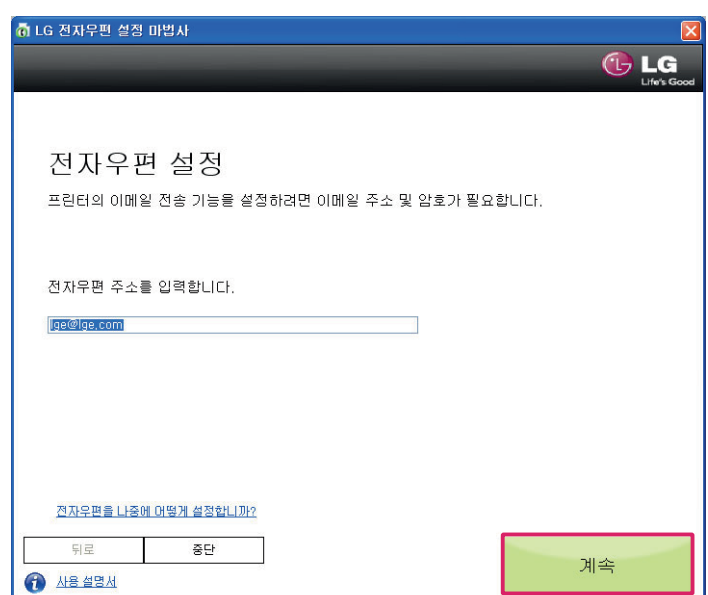

ட

26 다음과 같은 화면이 나타나면 SMTP 서버 및 포트 등의 정보를 입력한 후 [계속] 버튼을 누릅니다. (이메일 계정이 SMTP 서버를 지원하지 않는 경우 [중단] 버튼을 누릅니다.)

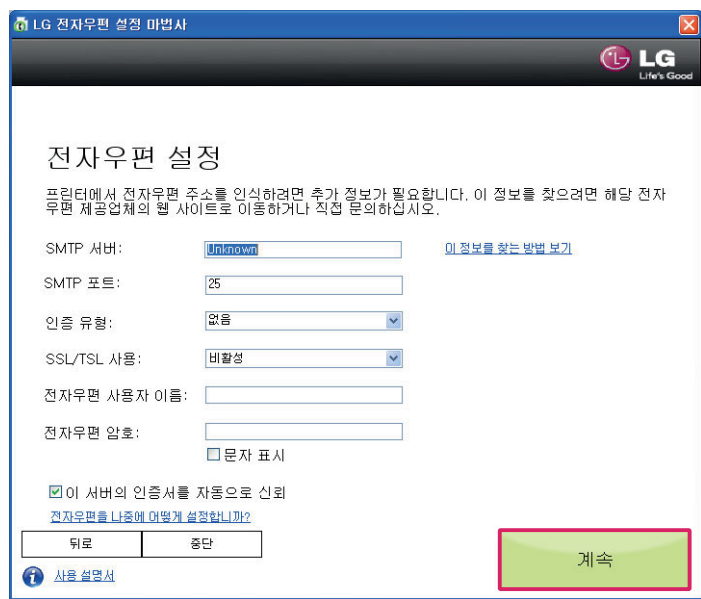

• SMTP서버 관련 정보는 이메일 계정을 공급하는 네트워크 공급자를 통해 확인할 수 있습니다.

27 전자우편 설정이 완료되면 다음과 같은 화면이 나타나며, [마침] 버튼을 눌러 전자우편 설정을 완료합니다.

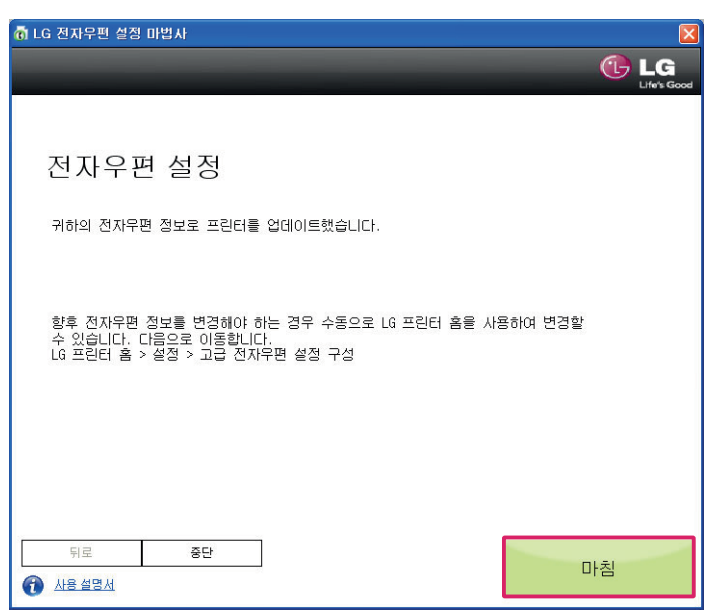

28 직접 스캔 설정 화면이 나타나면, [예] 버튼을 선택하고 [계속] 버튼을 누릅니다.

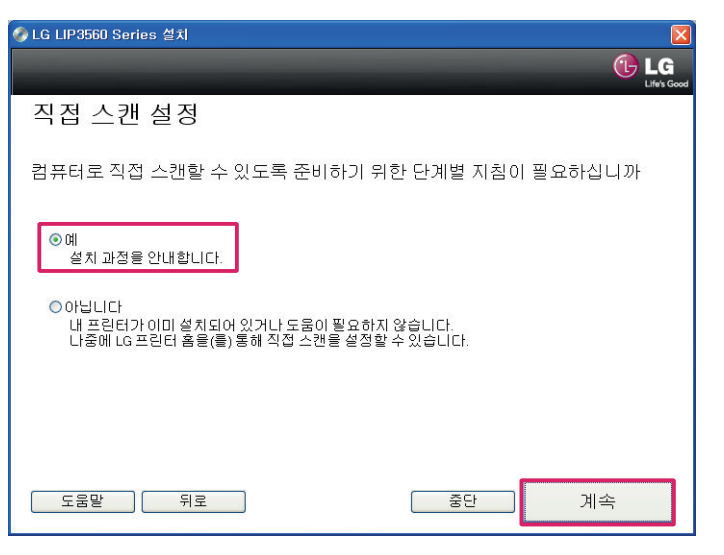

29 네트워크 복합기 연결 완료 화면이 나타나면, [확인] 버튼을 누릅니다.

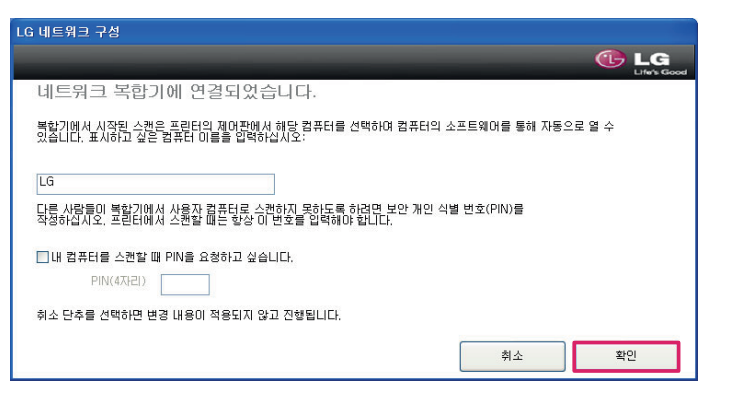

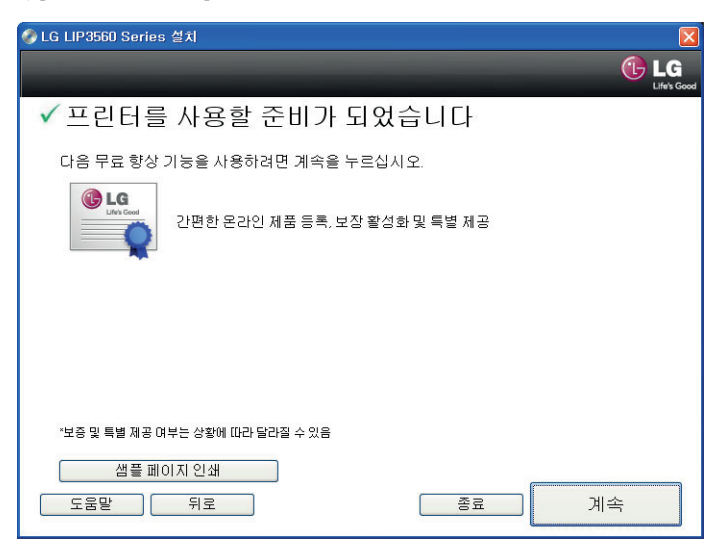

31 [계속] 버튼을 눌러 설치를 완료합니다. 인터넷 연결이 되어 있지 않은 경우 [종료] 버튼을 누르시기 바랍니다.

## 네트워크 상태 표시등

복합기 제어판의 네트워크 상태 표시등을 통해 현재 네트워크 상태를 확인할 수 있습니다.

#### ⋓ 참고

• 복합기는 USB와 네트워크 연결(Wi-Fi 또는 이더넷)을 선택적으로 사용할 수 있으나, USB와 네트워크 연결을 동시에 사용할 수 없습니다.

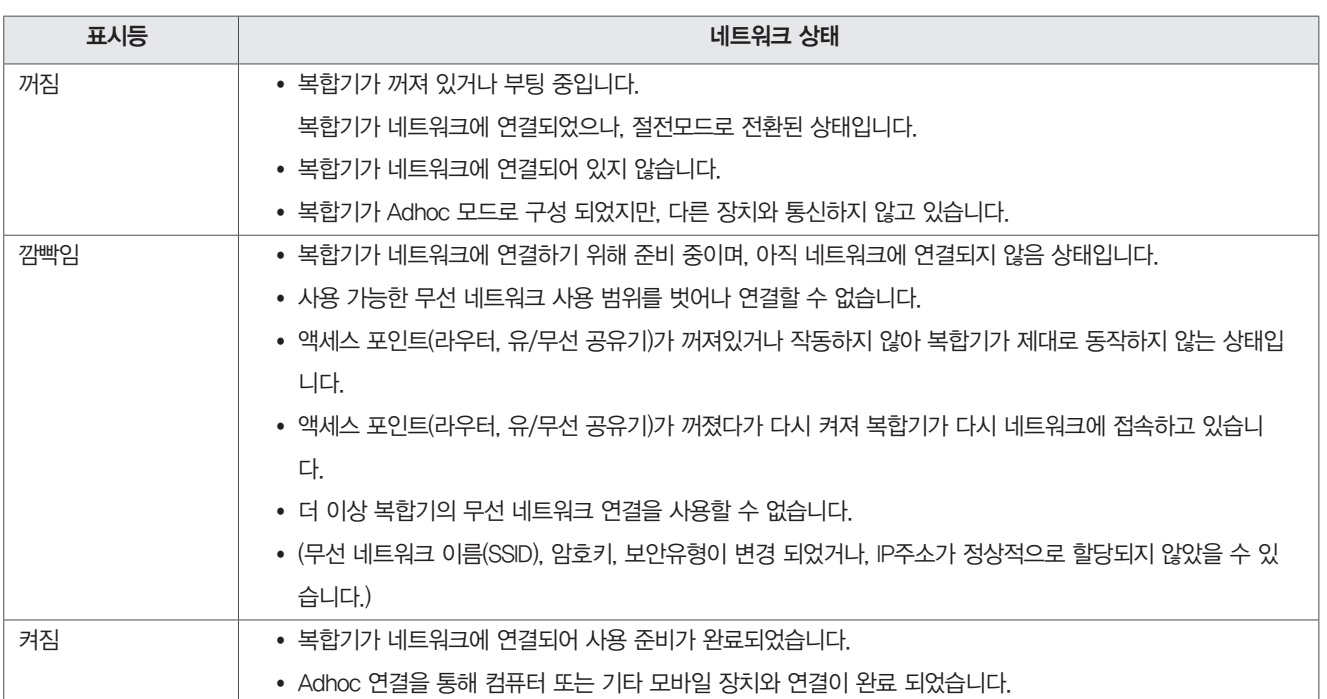

## 고정 IP 주소 설정

복합기는 일반적으로 자동IP 주소를 할당 받아 사용합니다. 네트워크 환경이 고정 IP를 할당 받아 사용하거나 고정 IP를 사용하려는 경우 다음과 같은 방법으로 복합기를 설정하십시오.

- 1 복합기가 네트워크에서 DHCP를 통해 자동으로 IP 주소를 할당 받도록 무선 설정을 완료합니다.
- 2 네트워크 설정 페이지를 인쇄한 후 현재 할당된 IP 주소를 확인합니다.
- 3 웹 브라우저를 열고 복합기에 할당된 IP 주소를 입력한 후 [Enter]키를 누릅니다.
- 4 복합기 설정 페이지가 나타나면 [설정] > [네트워크/포트] > [TCP/IP] > [고정 IP 주소를 설정하세요]를 누릅니다.
- 5 고정 IP 주소 설정 화면이 나타나면 IP 주소, 넷 마스크, 게이트웨이 정보를 입력하고 [저장]버튼을 누릅니다.

#### ⋓ 참고

• IP 주소, 넷 마스크, 게이트웨이에 대한 정보를 확인하려면 시스템 지원 담당자에게 문의 하십시오.

## 설치 완료 후 무선 설정 변경

무선으로 복합기를 설치한 후 무선 네트워크의 SSID, 비밀번호 등을 변경했거나 다른 무선 네트워크를 사용해 복합기를 설치하려는 경우 다음과 같은 방법으로 무선 설정을 변경할 수 있습니다.

- 1 원본을 스캐너 유리면에 넣고 덮개를 닫습니다.
- 2 바탕화면의 [LG 프린터 홈]을 더블 클릭하거나 [시작] > [모든 프로그램] 또는 [프로그램] > [LG] > [LG LIP3560 Series] > [LG 프린터 홈] 을 눌러 실행합니다.
	- Windows 8: 시작 화면의 [ | ] 타일 또는 데스크톱 화면에서 [ | 아이콘을 눌러 [LG 프린터 홈]을 실행합니다.
	- y 타일 또는 아이콘이 없거나 삭제된 경우 [참 메뉴] > [검색] 메뉴를 선택하고, 앱 목록에서 [LG 프린터 홈]을 실행하십시오.
- 3 [설정] > [무선 설정 유틸리티] 메뉴를 누릅니다.
- 4 무선 설정 유틸리티 화면이 나타나면 안내에 따라 무선 설정을 진행합니다.

## 고급 설정을 위해 필요한 정보

고급 설정을 통해 수동으로 무선 네트워크를 설치하려는 경우에는 다음과 같은 정보를 사전에 확인해야 합니다.

#### 무선 모드(유형)

사용하려는 무선 네트워크의 유형을 확인하십시오.

[인프라] 모드: 무선 네트워크와 통신하기 위한 일반적인 유형입니다. [Adhoc] 모드: 무선 네트워크를 사용하지 않고 컴퓨터와 복합기을 바로 연결합니다.

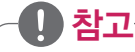

- 무선 네트워크 유형은 인프라 모드를 사용하길 권장합니다.
- 인프라 모드는 Adhoc 모드보다 네트워크 전송 속도가 빠르며 더 나은 보안 옵션을 제공합니다.

## 네트워크 이름(SSID)

사용하려는 무선 네트워크의 이름을 확인 하십시오.

#### 네트워크 채널

인프라 모드에서는 [자동]으로 선택되어 있으며, 임의로 변경할 수 없습니다.

Adhoc 모드를 사용할 때에는 무선 네트워크와 복합기 장치가 동일한 채널을 사용하도록 설정해야 합니다.

## 顺 참고

• 복합기는 한 번에 하나의 무선 네트워크와 통신할 수 있습니다.

## 인증/암호화 방식

사용하려는 무선 네트워크에 설정된 인증 및 암호화 방식을 확인하십시오.

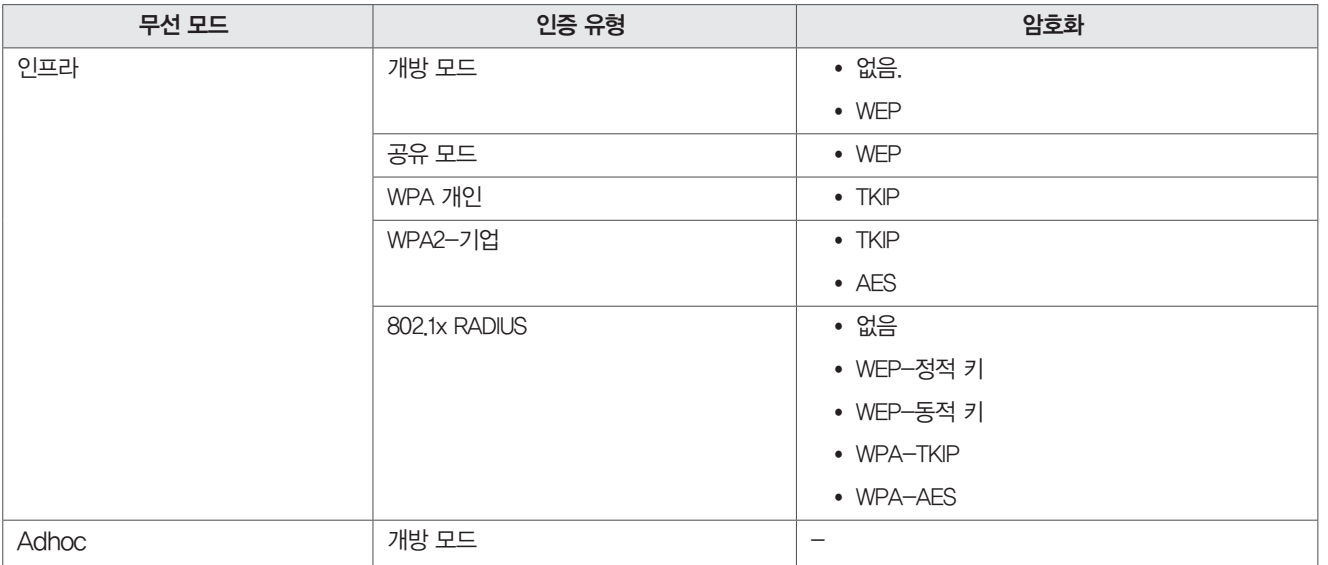

## Adhoc 네트워크 생성 및 연결

Adhoc 네트워크는 별도의 액세스 포인트(라우터, 유/무선 공유기) 없이 복합기를 바로 연결할 수 있습니다.

## ⋓ 참고

- Adhoc 네트워크를 사용하기 전에 사용 중인 장치의 무선 네트워크 어댑터가 정상적으로 동작하는지 확인하십시오.
- 무선 복합기 설치는 액세스 포인트(라우터, 유/무선 공유기)(라우터, 공유기)를 통해 연결해서 사용하길 권장합니다. 액세스 포인트(라우터, 유/무선 공유기)를 통해 연결하는 방식을 인프라 네트워크라고 합니다.
- y Adhoc 네트워크를 사용하면 사용하던 무선 네트워크 연결이 종료되며, Adhoc 네트워크를 사용하는 동안에는 다른 무선 네트워크를 사용할 수 없습니다.
- 복합기는 한번에 하나의 무선 네트워크와 통신할 수 있습니다.

#### Windows Vista, Windows 7사용자

- 1 [시작] > [제어판] > [네트워크 및 인터넷] > [네트워크 공유 센터]를 누릅니다.
- 2 [새 연결 또는 네트워크 설정] 메뉴를 누릅니다.
- 3 [연결 옵션 선택] 화면이 나타나면 [무선 애드혹(컴퓨터 대 컴퓨터) 네트워크를 설정합니다.]를 선택하고 [다음] 버튼을 누릅니다.
- 4 네트워크 이름(SSID)를 입력하고 설정한 SSID 이름을 메모합니다.
- 5 보안 종류 및 보안키를 설정하고 보안키를 메모한 후 [다음] 버튼을 누릅니다. 네트워크 설정 정보를 저장하려면 [이 네트워크 저장]에 체크 하십시오.
- 6 Adhoc 네트워크 사용 준비 완료 화면이 나타나면 [닫기] 버튼을 눌러 설정을 완료합니다. Windows에서 Adhoc 네트워크가 활성화 됩니다.
- 7 프린터 소프트웨어 CD를 CD 드라이브에 넣습니다.
- 8 사용설명서의 [소프트웨어 사용하기] > [무선(Wi-Fi)로 설치]와 동일한 방법으로 생성된 Adhoc 네트워크를 선택해 설치합니다.

#### ⋓ 참고

- Windows를 다시 시작하면 Adhoc 네트워크 연결을 다시 진행해야 할 수 있습니다.
- 생성된 Adhoc 네트워크의 이름(SSID)와 보안키를 잃어 버리지 않도록 메모해서 보관하십시오

#### Windows XP 사용자

- 1 [시작] > [제어판] > [네트워크 및 인터넷 연결] > [네트워크 연결]을 선택합니다.
- 2 [무선 네트워크 연결]을 선택하고 마우스 오른쪽 버튼을 눌러 [속성] 메뉴를 선택합니다.
- 3 [기본 설정 네트워크]에 구성된 무선 네트워크를 [제거] 버튼을 눌러 모두 제거합니다.
- 4 [고급] 버튼을 누른 후 [컴퓨터 간 네트워크만(특별)] 항목을 선택한 후 [닫기] 버튼을 누릅니다.
- 5 [무선 네트워크] 탭으로 이동한 뒤 [추가] 버튼을 누릅니다.
- 6 [무선 네트워크 속성] 화면이 나타나면 [네트워크 이름] 입력 필드에 사용하려는 네트워크 이름(SSID)를 입력합니다.
- 7 무선 네트워크 키 메뉴에서 네트워크 인증 방식과 사용하려는 네트워크 키를 입력합니다.
- 8 네트워크의 이름(SSID)와 네트워크 키를 메모한 후 [확인] 버튼을 누릅니다.
- 9 [기본 설정 네트워크]에 설정한 네트워크가 추가된 것을 확인하고 [확인] 버튼을 누릅니다.
- 10 [무선 네트워크 연결]을 선택하고 마우스 오른쪽 버튼을 눌러 [사용할 수 잇는 무선 네트워크 보기]를 선택합니다.
- 11 네트워크 목록에서 생성한 네트워크가 나타나는지 확인합니다.
- 12 프린터 소프트웨어 CD를 CD 드라이브에 넣습니다.
- 13 사용설명서의 [소프트웨어 사용하기] > [무선(Wi-Fi)으로 설치]와 동일한 방법으로 생성된 Adhoc 네트워크를 선택해 설치합니다.

## ⋓ 참고

- 무선 네트워크가 비활성화 되어 있는 경우 무선 장치의 전원이 켜져 있거나, 다른 무선 네트워크에 연결된 상태입니다.
- y Windows가 아닌 타사 네트워크 소프트웨어가 별도로 설치된 경우 무선 네트워크 탭이 정상적으로 나타나지 않을 수 있습니다. (타사 소프트웨 어를 사용하는 경우 함께 제공된 사용설명서를 참고하십시오.)

## Windows 8 사용자

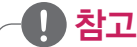

• Windows 8 에서는 Adhoc 기능을 지원하지 않습니다.

## 사용 중인 Adhoc 네트워크와 연결

## ⋓ 참고

- y Adhoc 네트워크를 사용하면 사용하던 무선 네트워크 연결이 종료되며, Adhoc 네트워크를 사용하는 동안에는 다른 무선 네트워크를 사용할 수 없습니다.
- Windows를 다시 시작하면 Adhoc 네트워크 연결을 다시 진행해야 할 수 있습니다.
- 1 바탕화면의 [LG 프린터 홈]을 더블 클릭하거나 [시작] > [모든 프로그램] 또는 [프로그램] > [LG] > [LG LIP3560 Series] > [LG 프린터 홈] 을 눌러 실행합니다.
	- Windows 8: 시작 화면의  $[$   $\bullet$   $]$  타일 또는 데스크톱 화면에서  $[$   $\bullet$   $]$  아이콘을 눌러 [LG 프린터 홈]을 실행합니다.
	- y 타일 또는 아이콘이 없거나 삭제된 경우 [참 메뉴] > [검색] 메뉴를 선택하고, 앱 목록에서 [LG 프린터 홈]을 실행하십시오.
- 2 [설정] > [무선 설정 유틸리티] 메뉴를 누릅니다.
- 3 사용설명서의 [소프트웨어 사용하기] > [무선(Wi-Fi)로 설치]와 동일한 방법으로 사용 중인 Adhoc 네트워크를 선택해 설치합니다.

## WPS로 복합기 연결

WPS(WiFi Protected Setup)을 사용하기 위해서는 컴퓨터에 무선 네트워크 어댑터가 장착되어 있어야 하며, 사용하려는 액세스 포인트(라우터, 유/무선 공유기)가 WPS를 지원해야 합니다.

## y **!** 경고

y WPS 방식으로 액세스 포인트(라우터, 유/무선 공유기)(라우터, 공유기)와 복합기를 연결하면 액세스 포인트(라우터, 유/무선 공유기)의 SSID와 비밀번호가 임의로 변경될 수 있습니다.

#### y 참고

- $\cdot$  이 내용은 Windows에만 해당됩니다.
- 1 프린터 소프트웨어 CD를 CD 드라이브에 넣습니다.
- 2 컴퓨터 화면의 지시에 따라 무선 네트워크 프린터 설치를 진행합니다.
- 3 설치 진행 중 다음과 같이 WPS 설정 화면이 나타나면 [예]를 선택하고 [계속] 버튼을 누릅니다.

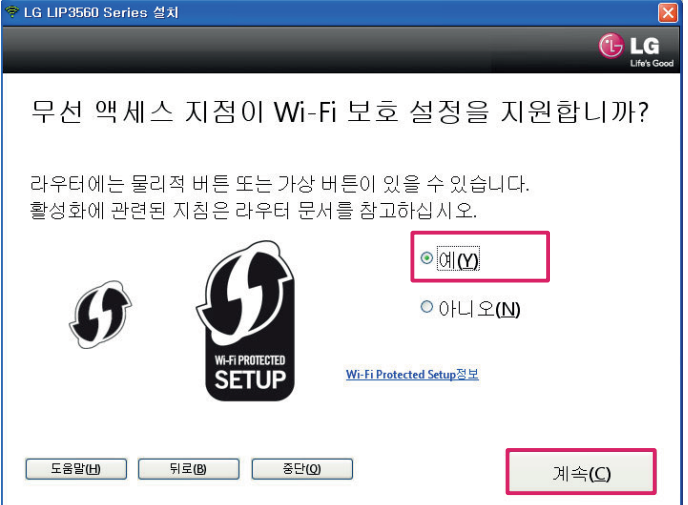

사용하기

4 다음과 같은 화면이 나타나면 내용을 확인한 후 [계속] 버튼을 누릅니다.

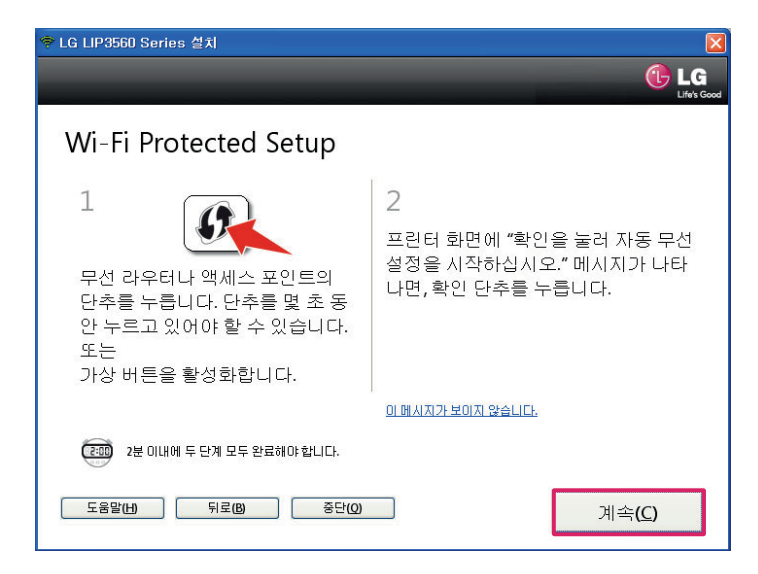

- 5 복합기 제어판 디스플레이에 [Configure WPS] 메뉴가 나타나면 OK 버튼을 누릅니다.
- 6 액세스 포인트(라우터, 유/무선 공유기)의 WPS 버튼 누르거나 가상 WPS 기능을 활성화 합니다.
- 7 연결 설정이 완료되면 복합기 제어판 디스플레이에 연결 완료 화면이 나타납니다.
- 8 컴퓨터 화면의 안내에 따라 설치를 진행합니다.

## 顺 참고

y WPS 연결 시 PIN 코드를 사용해 복합기를 연결하려는 경우 설정된 PIN 코드 입력화면에서 PIN 코드를 정확히 입력했는지 확인하십시오.

# 수동으로 WPS 설정

WPS 설정을 수동으로 설정하기 전에 WPS로 연결(인증)되어 있는지 확인 하십시오.

프린터와 액세스 포인트(라우터, 유/무선 공유기)를 WPS를 사용해 구성하려는 경우 액세스 포인트(라우터, 유/무선 공유기)에서 WPS 버튼을 누르면 잠시 후 복합기 제어판 디스플레이에 WPS 구성 시작 메시지가 나타납니다.

30초 이상 경과 후 아무런 반응이 없는 경우에는 다음과 같은 방법으로 진행하십시오.

## 푸시 버튼 (PBC) 방식

- 1 복합기 제어판에서 <  $\ket{\ast}$  [설정] > 0K > [네트워크 설정] > 0K > [Wireless 802.11b/g/n] > 0K > [네트워크 연결 설정] > 0K > [무선] > 0K  $\sum_{i=1}^{\infty}$  [Wi-Fi Protected Setup]  $\sum_{i=1}^{\infty}$  [WPS PBC 모드] OK 버튼을 누릅니다.
- 2 복합기 제어판 디스플레이의 안내에 따라 설정을 진행합니다.

#### 개인 식별 번호(PIN) 방식

- $1$  복합기 제어판에서 << >>>>>>>  $\ket{\text{dS}}$  >  $\ket{\text{uI}}$  [네트워크 설정] >  $\ket{\text{uI}}$  >  $\ket{\text{uI}}$  = (11b/g/n] >  $\ket{\text{uI}}$  + (11 E워크 연결 설정] >  $\ket{\text{uI}}$  >  $\ket{\text{uI}}$  $\sum$  [WiFi Protected Setup]  $\rangle$  ox  $\rangle$  [WPS PIN 모드] ox 버튼을 누릅니다.
- 2 복합기 제어판 디스플레이의 안내에 따라 설정을 진행합니다.

## USB/무선 연결 전환

컴퓨터에 USB 또는 무선으로 복합기가 연결되어 있고 프린터 소프트웨어가 정상적으로 설치된 경우 다음과 같은 방법으로 USB 또는 무선 복합 기를 선택해서 사용할 수 있습니다.

## ⋓ 참고

y 복합기는 하나의 USB 연결 또는 활성화된 네트워크 연결(이더넷 또는 무선)을 지원하며, USB와 네트워크 연결을 동시에 사용할 수 없습니다

#### USB에서 무선 복합기로 변경

- 1 바탕화면의 [LG 프린터 홈]을 더블 클릭하거나 [시작] > [모든 프로그램] 또는 [프로그램] > [LG] > [LG LIP3560 Series] > [LG 프린터 홈] 을 눌러 실행합니다.
	- Windows 8: 시작 화면의  $[\diamondsuit]$  타일 또는 데스크톱 화면에서  $[\diamondsuit]$  아이콘을 눌러 [LG 프린터 홈]을 실행합니다.
	- y 타일 또는 아이콘이 없거나 삭제된 경우 [참 메뉴] > [검색] 메뉴를 선택하고, 앱 목록에서 [LG 프린터 홈]을 실행하십시오.
- 2 [설정] > [무선 설정 유틸리티]를 선택합니다.
- 3 안내에 따라 무선 연결 설정을 진행합니다.
- 4 [시작] > [실행] 또는 [시작] > [프로그램 및 파일 검색] 창을 선택합니다.
	- y Windows 8: 데스크톱 화면에서 [참 메뉴] > [검색] 메뉴를 선택하고, 앱목록에서 [실행] 또는 [프로그램 및 파일 검색] 창을 선택하세요.
- 5 [실행] 또는 [프로그램 및 파일 검색] 창에 "control printers" 를 입력한 후 [Enter] 키를 누릅니다.
- 6 [장치 및 프린터] 화면이 나타나면 추가된 무선 복합기를 선택합니다.
- 7 마우스 오른쪽 버튼을 누른 후 [기본 프린터로 설정] 메뉴에서 기본 프린터로 설정합니다.

#### ⋓ 참고

• 무선 연결을 구성하는 동안 복합기의 USB 케이블을 분리할 필요가 없습니다.

#### 무선 복합기에서 USB 복합기로 변경

- 1 USB 케이블로 컴퓨터에 복합기를 연결합니다.
- 2 잠시 후 Windows에서 USB 복합기를 찾아 설치합니다. - USB로 프린터를 연결해 사용한 적이 있는 경우에는 설치화면이 나타나지 않을수 있습니다.
- $3$   $[\lambda]$   $[\lambda]$  y Windows 8: 데스크톱 화면에서 [참 메뉴] > [검색] 메뉴를 선택하고, 앱목록에서 [실행] 또는 [프로그램 및 파일 검색] 창을 선택하세요.
- 4 [실행] 또는 [프로그램 및 파일 검색] 창에 "control printers" 를 입력한 후 [Enter] 키를 누릅니다.
- 5 [장치 및 프린터] 화면이 나타나면 추가된 USB 프린터를 선택합니다.
- 6 마우스 오른쪽 버튼을 누른 후 [기본 프린터로 설정] 메뉴에서 기본 프린터로 설정합니다.

## USB로 연결된 복합기 공유

컴퓨터에 복합기가 USB 케이블로 연결되었을 경우 다음과 같은 방법으로 다른 컴퓨터에서 복합기를 공유해서 사용할 수 있습니다.

## 顺 참고

• 복합기를 공유하기 위해서는 사용하려는 컴퓨터가 모두 동일한 네트워크에 있어야 합니다. USB로 연결된 복합기를 사용할 경우 복합기가 연결된 컴퓨터가 꺼지면 다른 컴퓨터에서 복합기를 사용할 수 없습니다.

## 복합기가 연결된 컴퓨터에서 공유준비

- 1 [시작] > [실행] 또는 [시작] > [프로그램 및 파일 검색] 창을 선택합니다.
	- y Windows 8: 데스크톱 화면에서 [참 메뉴] > [검색] 메뉴를 선택하고, 앱목록에서 [실행] 또는 [프로그램 및 파일 검색] 창을 선택하세요.
- 2 [실행] 또는 [프로그램 및 파일 검색] 창에 "control printers" 를 입력한 후 [Enter] 키를 누릅니다.
- 3 [LG LIP3560 Series]을 선택한 후 마우스 오른쪽 버튼을 누릅니다.
- 4 [프린터 속성] 메뉴에서 [LG LIP3560 Series]을 선택하거나 [공유] 메뉴를 선택합니다.
- 5 [공유] 탭으로 이동한 후 [이 프린터 공유] 메뉴를 체크 또는 선택합니다.
- 6 공유 이름 입력 필드에 원하는 프린터 이름을 입력한 후 [확인] 버튼을 누릅니다.

#### 다른 컴퓨터에서 복합기 연결

- 1 프린터 소프트웨어 CD를 CD 드라이브에 넣습니다.
- 2 잠시 후 다음과 같은 화면이 나타나면 [설치] 버튼을 누릅니다.

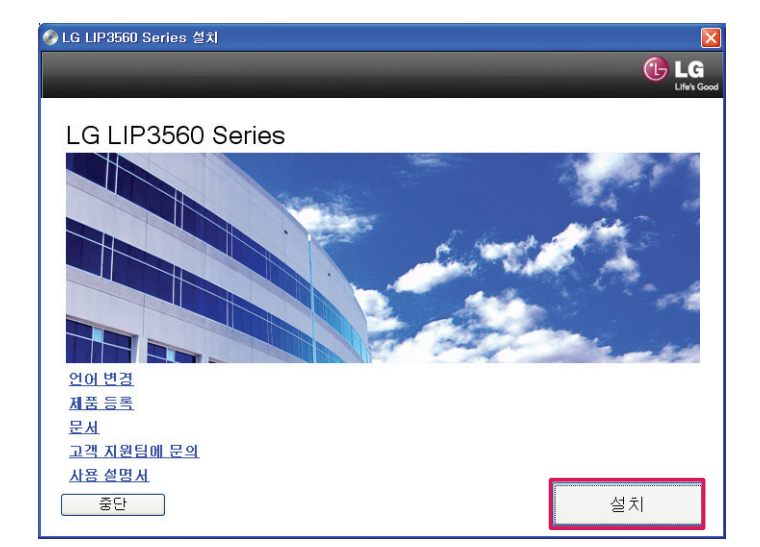

3 잠시 후 다음과 같은 화면이 나타나면 사용권 계약서 내용을 확인한 후 [동의합니다] 버튼을 눌러 설치를 진행합니다.
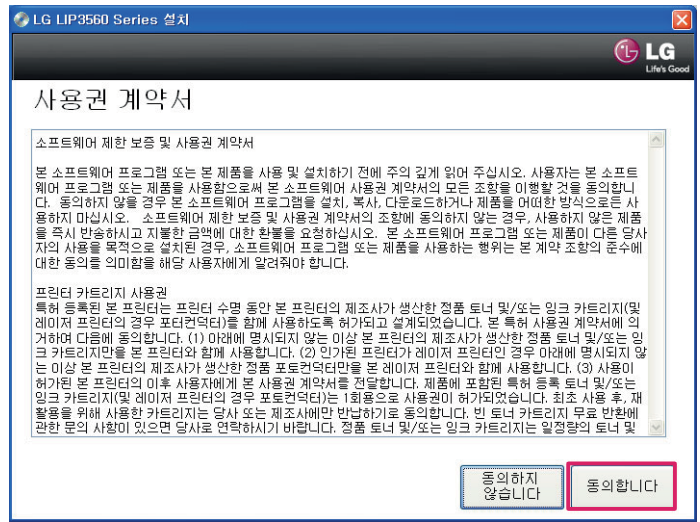

4 다음 화면에서 보안 통지관련 내용을 확인한 후 [계속] 버튼을 누릅니다.

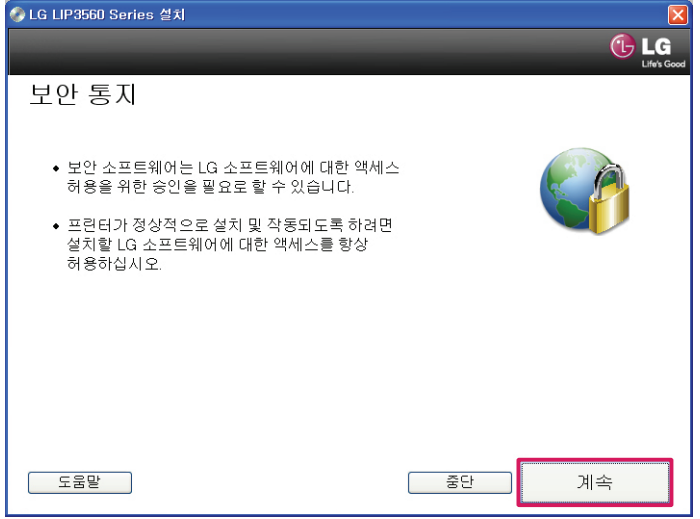

5 사용 가능한 소프트웨어 선택 화면에서 [계속] 버튼을 누릅니다

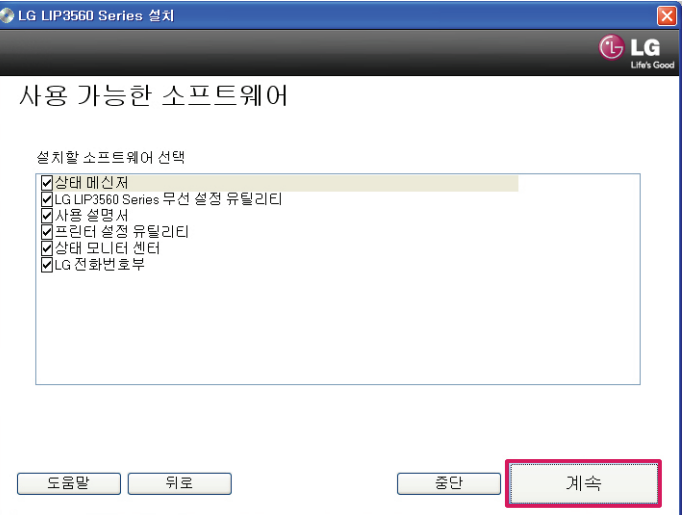

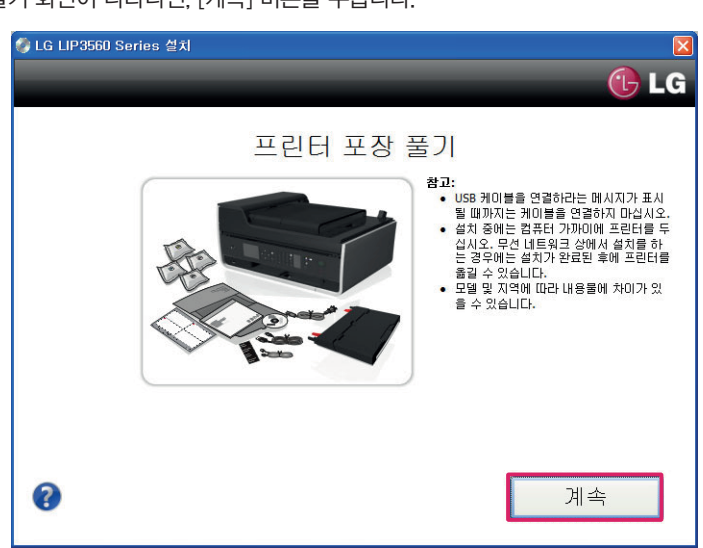

다음과 같이 프린터 포장 풀기 화면이 나타나면, [계속] 버튼을 누릅니다.

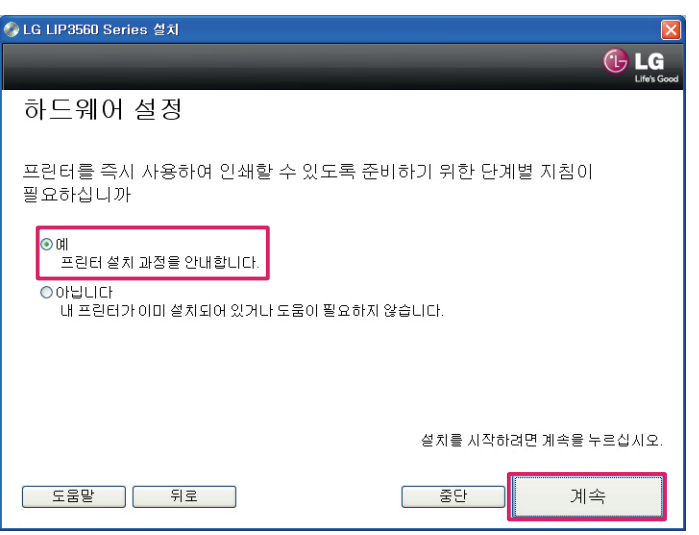

하드웨어 설정 화면이 나타나면, [예] 버튼을 선택하고 [계속] 버튼을 누릅니다.

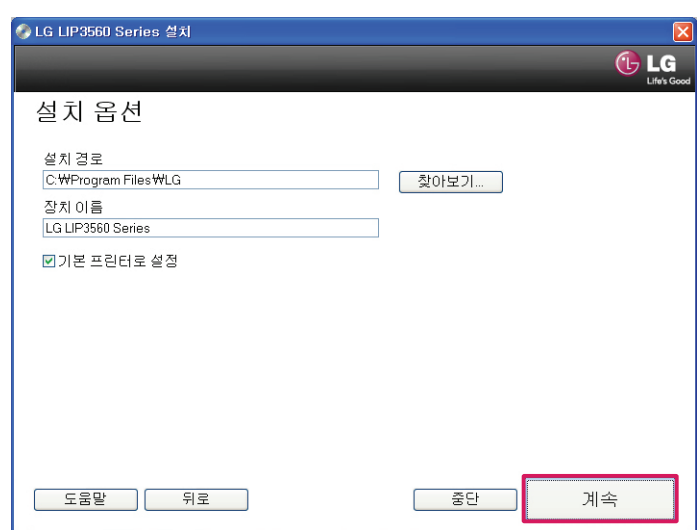

설치 옵션 화면이 나타나면, [계속] 버튼을 누릅니다.

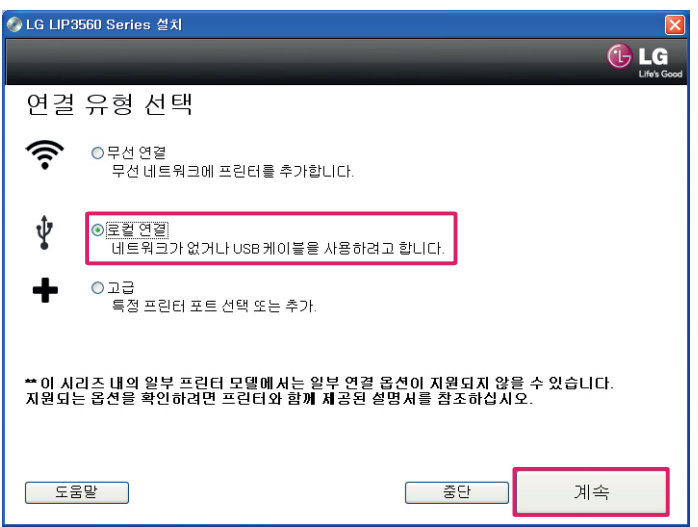

11 [연결 유형 선택] 화면이 나타나면 [로컬 연결]을 선택한 후 [계속] 버튼을 누릅니다.

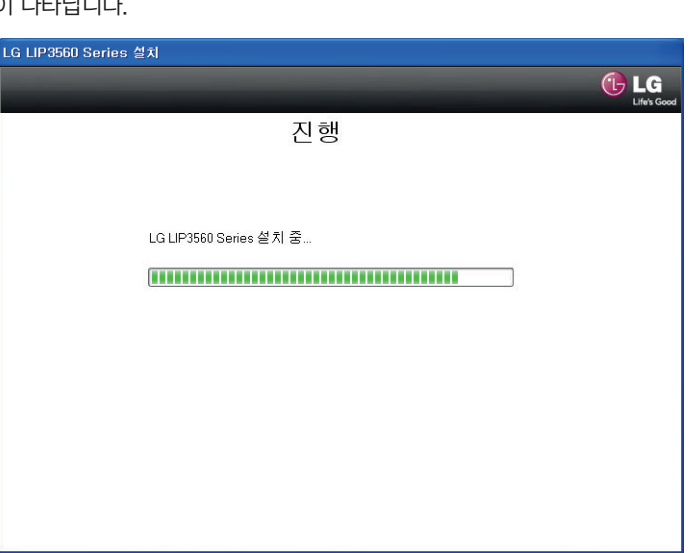

10 다음과 같이 설치 진행 화면이 나타납니다.

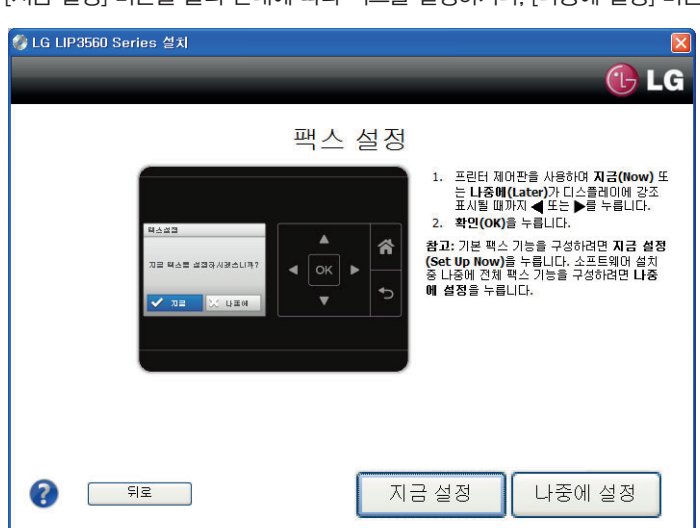

9 팩스 설정 화면이 나타나면 [지금 설정] 버튼을 눌러 안내에 따라 팩스를 설정하거나, [나중에 설정] 버튼을 눌러 설치를 진행합니다.

12 USB 케이블 연결 화면이 나타나면, 복합기의 전원을 켜고 [이 단계를 건너 뛰십시오. 프린터를 나중에 연결하겠습니다.]를 선택한 후 [계속] 버튼을 누릅니다.

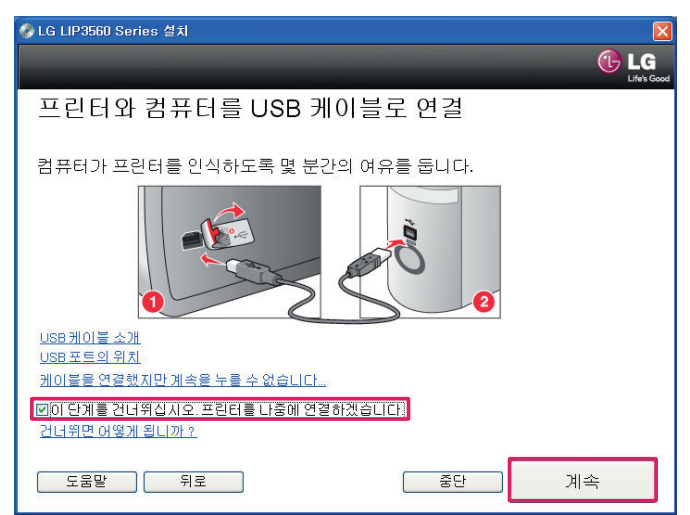

13 다음과 같은 화면이 나타나면, [종료] 버튼을 눌러 설치를 완료합니다.

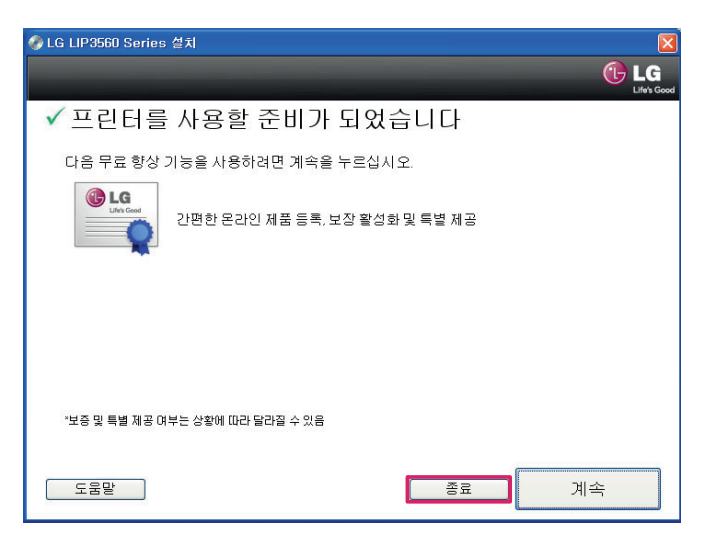

- 14 [시작] > [실행] 또는 [시작] > [프로그램 및 파일 검색] 창을 선택합니다.
	- y Windows 8: 데스크톱 화면에서 [참 메뉴] > [검색] 메뉴를 선택하고, 앱목록에서 [실행] 또는 [프로그램 및 파일 검색] 창을 선택하세요.
- 15 [실행] 또는 [프로그램 및 파일 검색] 창에 복합기 연결된 IP를 (예)\\192,168,100,4와 같은 형식으로 입력한 후 [Enter] 키를 누릅니다.
- 16 탐색기 화면에 프린터/복합기가 나타나면, 연결하려는 복합기를 선택합니다.
- 17 마우스 오른쪽 버튼을 눌러 [연결]을 선택해 복합기 연결을 완료합니다.

# ♥ 참고

- Windows의 암호 보호 공유 기능을 사용하는 경우 사용자 이름 및 암호 입력 창이 나타납니다.
- 복합기가 연결된 컴퓨터에서 [시작] > [제어판] > [네트워크 및 인터넷] > [네트워크 상태 및 작업보기] > [고급 공유 설정 변경] 메뉴로 이동해 암 호 보호 공유 기능을 설정하거나 해제할 수 있습니다.
	- » Windows 8: 데스크톱 화면에서 [참 메뉴] > [설정] > [제어판] > [네트워크 및 인터넷] > [네트워크 상태 및 작업보기] > [고급 공유 설정 변경]메뉴로 이동해 암호 보호 공유 기능을 설정하거나 해제할 수 있습니다.
- 암호 보호 공유 기능에 대한 보다 자세한 사용 방법은 Windows 도움말을 참고하십시오.

# 네트워크 관련 FAQ

#### WPS(Wi-Fi Protected Setup) 설치는 무엇입니까?

y WPS(Wi-Fi Protected Setup)를 사용하면 Wi-Fi 기술에 대한 사전 지식이 없어도 간편하게 보안이 구성된 네트워크를 사용할 수 있습니다. WPS는 네트워크 이름(SSIDE) 및 보안(WEP/WPA) 암호키 등을 설정할 필요가 없습니다.

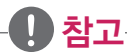

y WPS는 액세스 포인트(라우터, 유/무선 공유기)에 연결해 사용할 수 있으며, 사용 중인 액세스 포인트가 WPS 기능을 지원해야 합니다.

#### WPS는 다음과 같은 연경 방식을 지원합니다.

- y 푸시 버튼(PBC): 프린터와 액세스 포인트(라우터, 유/무선 공유기)의 WPS(PBC) 버튼을 프린터와 연결하는 방식입니다.
- y 개인 식별 번호(PIN): 액세스 포인트(라우터, 유/무선 공유기)에 입력된 PIN 코드를 통해 연결하는 방식입니다.
- y WPS 기능에 대한 인증을 받은 액세스 포인트(라우터, 유/무선 공유기)는 다음과 같은 로고가 제품에 표시되어 있습니다. 제품 윗면 또는 측 면에 WPS 인증 로고가 있는지 확인하십시오.

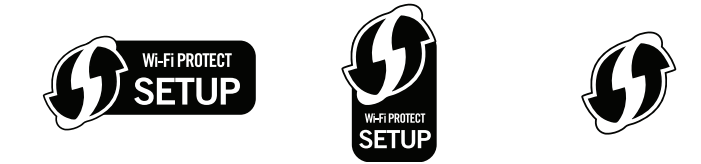

y WPS 연결 및 기능 설정에 대한 자세한 내용은 액세스 포인트(라우터, 유/무선 공유기)와 함께 제공된 사용설명서를 참조하거나, 시스템 지 원 담당자에게 문의하십시오.

# WEP, WPA/WPA2 암호 키를 어떻게 찾을 수 있습니까?

암호 키는 시스템 지원 담당자를 통해 문의 하십시오.

- 네트워크는 일반적으로 WEP 또는 WPA/WPA2 암호를 유지합니다.
- 인터넷 서비스 공급자(ISP)를 통해 무선 네트워크를 공급 받는 경우 제공된 사용 설명서를 통해 암호키를 확인할 수 있습니다.
- 액세스 포인트(라우터, 유/무선 공유기)의 기본 설정을 사용하는 경우 사용 설명서를 통해 확인할 수 있습니다.

다음과 같은 방법으로 액세스 포인트(라우터, 유/무선 공유기)에 대한 보안 설정을 확인할 수 있습니다.

1 인터넷 브라우저를 열고, 액세스 포인트(라우터, 유/무선 공유기)의 IP주소를 입력한 후 [Enter] 키를 누릅니다.

#### y 참고

- 액세스 포인트(라우터, 유/무선 공유기)의 IP 주소를 확인하려면 함께 제공된 사용설명서를 참조하거나 시스템 관리자에게 무의하십시오.
- 프록시 서버를 사용하는 경우 웹 페이지 로드를 일시적으로 해제합니다.

2 사용자 이름 및 패스워드 입력 창이 나타나면 설정된 이름과 암호를 입력합니다.

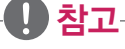

• 여기서 입력하는 사용자 이름과 패스워드는 액세스 포인트 설정 변경 메뉴로 접속하기 위한 것입니다. WEP키 또는 WPA/WPA2 암호와 동일하지 않습니다.

3 설정된 WEP 또는 WPA/WPA2 암호를 찾습니다.

#### SSID란 무엇입니까?

- y SSID는 무선 네트워크를 식별하는 네트워크 이름입니다.
- 일반적으로 무선 네트워크를 사용하려는 장치의 검색 기능을 통해 무선 네트워크의 SSID를 확인할 수 있습니다.
- 액세스 포인트(라우터, 유/무선 공유기)가 보안을 위해 검색되지 않도록 제한된 경우 SSID 및 액세스 포인트(라우터, 유/무선 공유기)가 나타 나지 않을 수 있습니다.

이와 같은 경우에는 수동으로 네트워크 정보를 입력해야 무선 네트워크를 사용할 수 있습니다.

### SSID는 어디서 확인할 수 있습니다.

- 대부분의 액세스 포인트(라우터, 유/무선 공유기)는 웹 브라우저를 사용해 설정을 확인/변경할 수 있는 내장 웹서버를 제공합니다. 웹 브라우저에 액세스 포인트(라우터, 유/무선 공유기)의 IP 주소를 입력해 내장 웹서버에서 해당 정보를 확인하십시오.
- y 컴퓨터 또는 사용 중인 장치에서 제공하는 소프트웨어를 통해 사용 중인 무선 네트워크의 SSID를 확인할 수 있습니다.

### $\mathbf{U}$  참고

• 위와 같은 방법으로 SSID를 확인할 수 없는 경우에는 시스템 지원 담당자에게 문의하십시오.

#### 네트워크란 무엇입니까?

- 네트워크는 케이블이나 무선 연결을 통해 서로 연결된 컴퓨터, 프린터, 허브, 라우터, 공유기와 같은 네트워크를 지원하는 장치들의 모음입 니다.
- 네트워크는 유선과 무선 또는 둘 모두를 이용해 설계할 수 있습니다.

#### 내 네트워크에서 사용 가능한 보안 형식을 어떻게 찾을 수 있습니까?

• 사용 가능한 보안 형식은 액세스 포인트(라우터, 유/무선 공유기)와 함께 제공된 사용 설명서 또는 시스템 지원 담당자를 통해 확인할 수 있 습니다.

#### 다음과 같은 방법으로 액세스 포인트(라우터, 유/무선 공유기)에 대한 보안 설정을 확인할 수 있습니다.

1 인터넷 브라우저를 열고, 액세스 포인트(라우터, 유/무선 공유기)의 IP주소를 입력한 후 [Enter]키를 누릅니다.

### $\mathbf{U}$  참고

- 액세스 포인트(라우터, 유/무선 공유기)의 IP 주소를 확인하려면 함께 제공된 사용설명서를 참조하거나 시스템 관리자에게 무의하십시오.
- 프록시 서버를 사용하는 경우 웹 페이지 로드를 일시적으로 해제합니다.

2 사용자 이름 및 패스워드 입력 창이 나타나면 설정된 이름과 암호를 입력합니다.

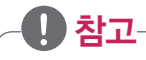

• 여기서 입력하는 사용자 이름과 패스워드는 액세스 포인트(라우터, 유/무선 공유기) 설정 변경 메뉴로 접속하기 위한 것입니다. WEP키 또는 WPA/WPA2 암호와 동일하지 않습니다.

3 설정된 WEP 또는 WPA/WPA2 암호를 찾습니다.

#### 홈 네트워크를 어떻게 구성할 수 있습니까?

• 데스크탑 컴퓨터, 노트북, 프린터 등을 네트워크로 구성하기 위해서는 각 제품들이 유선 또는 무선 네트워크 어댑터가 장착되어 있어야 합 니다.

#### 인터넷에 접속된 네트워크에 유/무선 네트워크 혼합 연결

- 모든 컴퓨터와 프린터는 유/무선 네트워크를 지원하는 액세스 포인트(라우터, 유/무선 공유기)를 통해 네트워크에 연결합니다.
- 유/무선을 모두 지원하는 일부 컴퓨터 및 프린터는 라우터는 유선과 무선을 별도의 네트워크에 연결할 수 있습니다.
- 네트워크는 DSL이나 케이블 모뎀을 통해 인터넷에 연결됩니다.

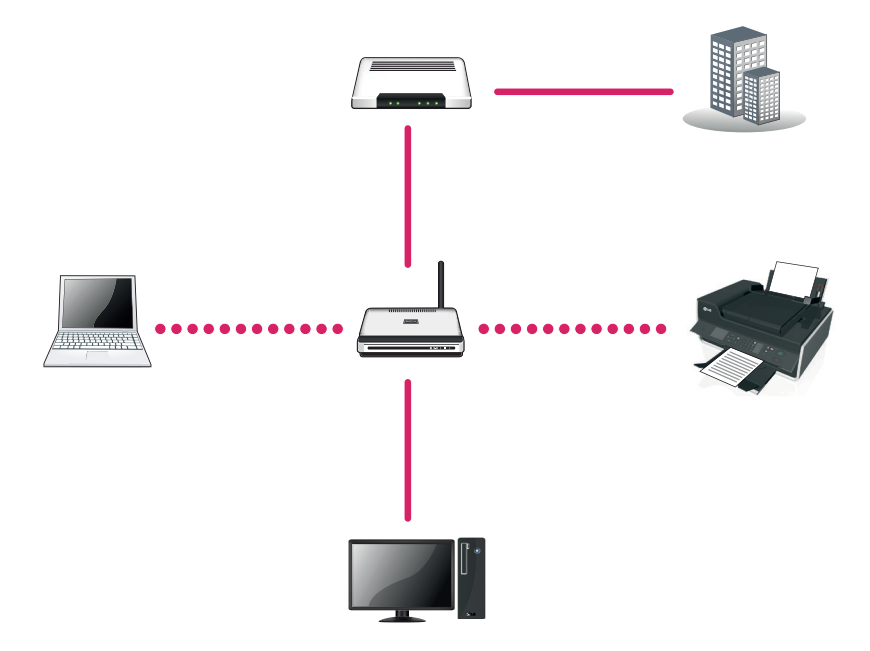

#### 인터넷에 접속된 무선 네트워크 연결

- 모든 컴퓨터와 프린터가 무선 액세스 포인트(라우터, 유/무선 공유기)를 통해 네트워크에 연결합니다.
- 무선 액세스 포인트(라우터, 유/무선 공유기)는 DSL이나 케이블 모뎀을 통해 인터넷에 연결합니다.

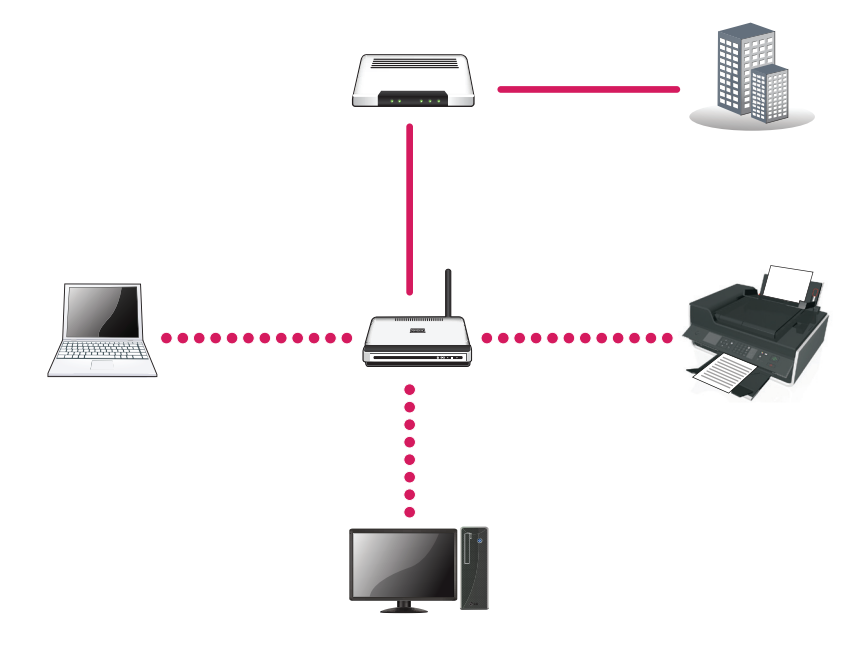

#### 인터넷 접속 없이 무선 네트워크 연결

- 모든 컴퓨터와 프린터가 무선 액세스 포인트(라우터, 유/무선 공유기)를 통해 네트워크에 연결합니다.
- 이 네트워크는 인터넷과 아무런 관련이 없습니다.

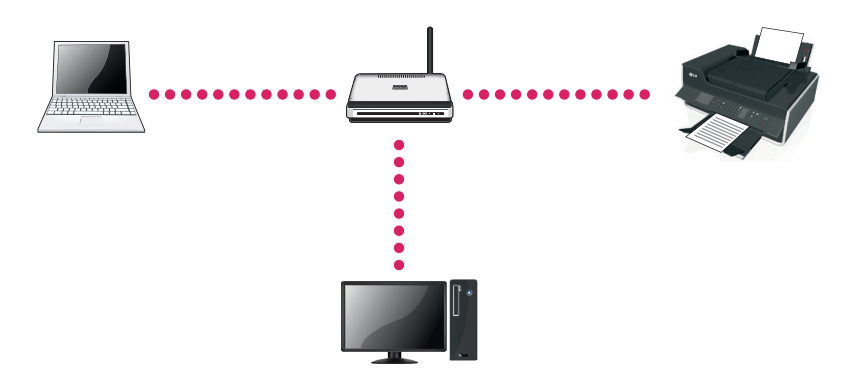

#### 인터넷 접속 없이 프린터에 무선으로 직접 연결

- 컴퓨터가 무선 액세스 포인트(라우터, 유/무선 공유기)를 거치지 않고 프린터에 연결합니다.
- 이 네트워크는 Adhoc(에드혹) 네트워크라고 합니다.

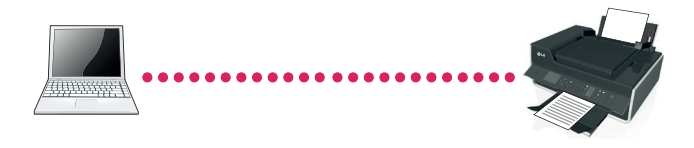

# $\mathbf{U}$ 참고

- 대부분의 컴퓨터는 한번에 하나의 무선 네트워크만 연결할 수 있습니다.
- 무선으로 Adhoc 네트워크로 연결되어 있는 경우 사용 중이던 무선 연결이 해제됩니다.

### USB 케이블은 무엇입니까?

• 범용 직렬 버스(USB) 케이블은 주로 호스트 장치에 USB 주변기기를 연결하는데 사용됩니다. 일반적으로 호스트는 컴퓨터, 비디오 게임기 등이 포함되며, 호스트에는 키보드, 마우스, 디지털 카메라, 복합기, 개인 미디어 플레이어, USB 메모리, 외장형 하드 디스크 등의 컴퓨터 주 변 장치를 연결할 수 있습니다. USB는 이러한 많은 장치들을 연결하는 표준 연결 방법입니다.

### USB 케이블이 왜 필요합니까?

y 무선 네트워크로 복합기를 연결하려면 무선 설정을 하기 위해 일시적으로 USB 케이블을 연결해야 합니다.

### USB 케이블을 어떻게 연결합니까?

• USB 케이블은 컴퓨터의 USB 포트와 복합기 뒷면의 정사각형 포트에 연결됩니다. USB 케이블 연결은 유선 및 무선 복합기 설치를 위해 꼭 필요합니다.

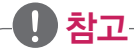

- USB 연결에 대한 안내 메시지가 나타날 때까지 USB 케이블을 연결하지 마십시오.
- 1 복합기 뒷면의 USB 포트가 보호 스티커로 덮여 있는 경우 스티커를 제거합니다.

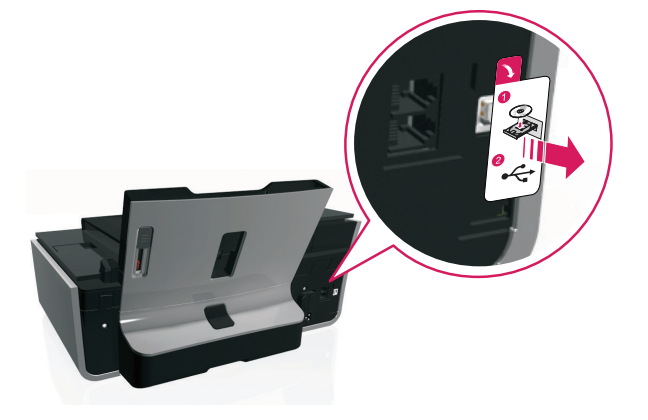

2 USB 케이블을 복합기 뒷면의 정사각형 USB 포트에 연결합니다.

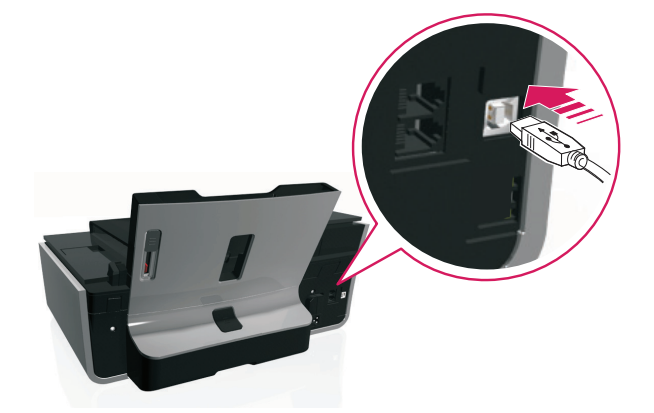

3 USB 케이블의 다른 쪽을 컴퓨터의 직사각형 USB 포트에 연결합니다.

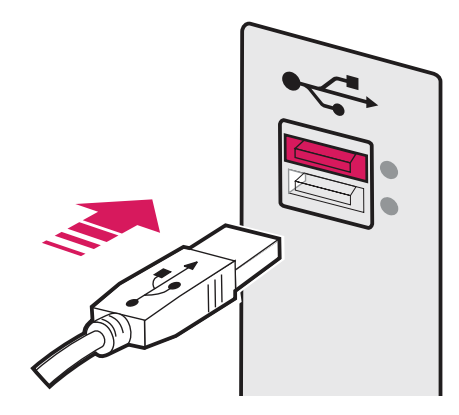

4 컴퓨터 화면의 안내에 따라 설치를 진행합니다.

# 인프라(Infrastructure)와 Adhoc(에드혹) 네트워크는 차이점이 무엇입니까?

- 무선 네트워크는 인프라와 Adhoc 네트워크 중 하나를 선택해서 사용할 수 있습니다.
- 인프라 네트워크는 무선 액세스 포인트(라우터, 유/무선 공유기)를 통해 컴퓨터와 복합기를 연결하는 방식이며, Adhoc은 컴퓨터와 복합기 를 바로 연결하는 방식입니다.

# $\mathbf{U}$  참고

- 무선 네트워크 유형은 인프라 모드를 사용하길 권장합니다.
- 인프라 모드는 Adhoc 모드보다 네트워크 전송 속도가 빠르며 더 나은 보안 옵션을 제공합니다.

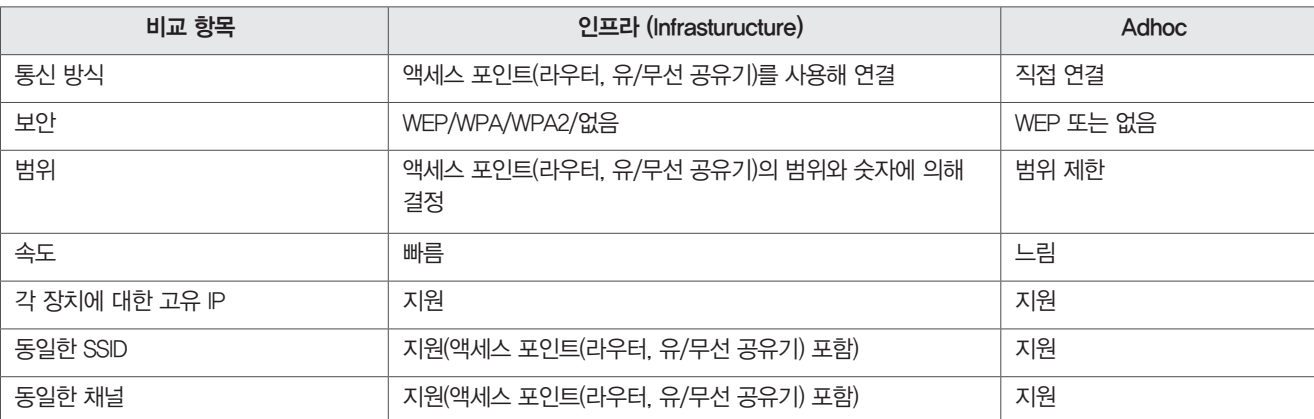

#### 신호 품질 확인

- 신호 품질이 약할 경우에는 네트워크를 구성하거나 사용하는데 문제가 발생할 수 있습니다.
- 컴퓨터 또는 사용하는 장치에서 지원하는 소프트웨어에서 현재 사용 중인 네트워크의 신호 품질을 확인할 수 있습니다.
- 복합기 제어판에서도 다음과 같이 신호 세기를 확인할 수 있습니다.
	- <mark>< ↑</mark> > [설정] > <mark>014</mark> > [네트워크 설정] > [Wireless 802.11b/g/n] > <mark>014</mark> [네트워크 연결 설정] > <mark>014</mark> [무선] > <mark>014</mark> 片신호 품질 보기] > <mark>014</mark> 버튼 을 누릅니다.
- 신호 품질을 개선하기 위해서는 신호 간섭을 제거하거나 무선 액세스 포인트(라우터, 유/무선 공유기)와 가까운 위치로 이동하십시오.

### 무선 신호 품질을 어떻게 향상시킬 수 있습니까?

- 정상적으로 복합기와 무선 네트워크로 연결이 완료된 후 통신 문제가 발생하는 대부분의 이유는 신호 품질 문제입니다.
- 신호가 약하거나 왜곡 또는 물체에 의한 차단 등으로 인해 신호가 정상적으로 전달되지 않을 경우 액세스 포인트(라우터, 유/무선 공유기)와 프린터가 데이터를 주고 받을 수 없습니다.
- 프린터가 액세스 포인트(라우터, 유/무선 공유기)와의 연결 상태를 확인하려면 [네트워크 설정 페이지]를 인쇄한 후 [무선] 하위의 [품질] 항 목을 확인하십시오.
- 신호 품질이 좋지 않은 경우 다음과 같은 방법을 통해 해결해 보시기 바랍니다.

#### y 참고

- 아래 표시된 내용은 인프라 네트워크에 대한 내용입니다.
- Adhoc 네트워크는 인프라 네트워크 보다 송/수신 거리가 짧으므로, 신호 품질을 개선하려면 연결된 장치와 복합기를 가깝게 이동하십시오.

#### 액세스 포인트(라우터, 유/무선 공유기)와 복합기를 가깝게 이동하십시오.

• 액세스 포인트(라우터, 유/무선 공유기)와 복합기가 멀리 떨어져 있는 경우 신호 품질이 떨어져 정상적으로 데이터를 송/수신 할 수 없습니 다. 대부분의 액세스 포인트(라우터, 유/무선 공유기)와 복합기 사이의 최대 거리는 30 m입니다. 이 거리는 사용 환경과 액세스 포인트(라우 터, 유/무선 공유기)의 제한에 따라 길거나 짧아질 수 있습니다.

#### 액세스 포인트(라우터, 유/무선 공유기)와 복합기 사이의 장애물 제거하십시오.

• 액세스 포인트(라우터, 유/무선 공유기)의 무선 신호는 대부분의 벽, 바닥, 가구 등을 통과해 사용할 수 있습니다. 단, 액세스 포인트(라우터, 유/무선 공유기) 주변에 금속이 포함된 두꺼운 벽이나 물체가 있는 경우 신호가 왜곡 되거나 약해질 수 있으므로 다른 위치로 이동하십시오.

사용하기

#### 신호 간섭 제거

- 사용하는 곳에서 라디오 주파수 또는 기타 장치 사용으로 인해 신호 간섭이 발생할 수 있습니다.
- 간섭이 발생할 수 있는 장치의 전원을 끕니다. (전자 레인지, 무선 전화기(휴대폰 제외), 베이비 모니터, 무선 감시 장비 등) • 다른 액세스 포인트(라우터, 유/무선 공유기)가 같은 채널을 사용할 경우 채널을 변경합니다.
- 복합기 또는 기타 전자 장치 위에 액세스 포인트(라우터, 유/무선 공유기)를 올려 놓지 마십시오. 무선 신호를 방해할 수 있습니다.

 $\mathbf{U}$  참고

- 무선 신호는 대부분의 장애물을 통과해 전달할 수 있으나, 너무 많은 장애물이 있을 경우에는 장애물이 무선 신호를 흡수해 신호가 약해집니다.
- 장애물에 의해 신호가 약해지는 것을 최대한 방지하기 위해 액세스 포인트를 가능한 높은 위치에 설치하길 권장합니다.

#### 내 컴퓨터와 프린터가 동일한 네트워크에 있는지 어떻게 확인합니까?

- 내 컴퓨터와 프린터가 동일한 무선 네트워크에 없는 경우에는 무선으로 인쇄 기능을 사용할 수 없습니다.
- 컴퓨터가 이미 무선 네트워크에 연결되어 있는 경우 프린터도 동일한 액세스 포인트(라우터, 유/무선 공유기)와 연결되어야 합니다.
- 1 컴퓨터에 연결된 액세스 포인트(라우터, 유/무선 공유기)의 SSID를 확인합니다.
- 2 웹 브라우저를 열고 주소 입력 필드에 액세스 포인트(라우터, 유/무선 공유기)의 IP 주소(무선 라우터 또는 공유기)를 입력합니다.

#### 顺 참고

- 액세스 포인트(라우터, 유/무선 공유기)의 IP 주소를 모르는 경우 다음과 같은 방법으로 확인할 수 있습니다.
- 1. [시작] > [실행] 또는 [시작] > [프로그램 및 파일 검색]창을 선택합니다.
	- » Windows 8: 데스크톱 화면에서 [참 메뉴] > [검색] 메뉴를 선택하고, 앱목록에서 [실행] 또는 [프로그램 및 파일 검색] 창을 선택 하세요.
- 2. [실행] 또는 [프로그램 및 파일 검색 창에] "cmd" 를 입력하고 [Enter]키를 누릅니다.
- 3. 프롬프트 화면이 나타나면 "ipconfig" 을 입력하고 [Enter]키를 누릅니다.
- 일반 적으로 "기본 게이트웨이" 로 표시된 항목이 액세스 포인트(라우터, 유/무선 공유기)의 IP 주소입니다.
- 3 액세스 포인트(라우터, 유/무선 공유기)의 설정 화면이 나타나면 사용자 이름과 암호를 입력합니다.
- 4 무선 설정 메뉴를 찾아 설정된 SSID를 확인합니다. (대/소문자를 구분해 정확히 확인해야 합니다.)
- $5$  복합기 제어판에서 <>>>>>>>>>>>>>  $\overline{000}$  > [네트워크 (네트워크 설정 인쇄] >  $\overline{000}$  버튼을 누릅니다.
- 6 인쇄된 네트워크 설정 페이지에서 SSID를 확인합니다.
- 7 컴퓨터와 복합기의 SSID를 비교해 확인합니다.

SSID가 같을 경우 컴퓨터와 복합기가 동일한 무선 네트워크에 연결된 상태입니다. SSID가 다를 경우 프린터 소프트웨어를 통해 동일한 무선 네트워크에 연결하십시오.

#### USB와 네트워크 연결을 동시에 사용할 수 있습니까?

y 프린터는 USB와 네트워크 연결(Wi-Fi 또는 이더넷)을 선택적으로 사용 할 수 있으나. USB와 네트워크 연결을 동시에 사용 할 수 없습니다.

### MAC 주소란 무엇입니까?

- MAC(Media Access Control) 주소는 48비트로 구성된 네트워크 장비 고유의 하드웨어 식별 번호입니다. MAC 주소는 "01 23 45 67 - 89 - AB" 와 같은 형식의 16진수로 표시됩니다.
- 네트워크 장치의 MAC 주소는 변경이 가능하지만 변경하기가 쉽지 않으며, 일반적으로 지정된 MAC 주소를 영구적으로 사용합니다.
- IP 주소는 쉽게 변경이 가능하므로 MAC 주소는 네트워크의 특정 장치를 식별할 때 IP 주소보다 더 신뢰할 수 있습니다.
- y 보안 기능이 있는 액세스 포인트(라우터, 유/무선 공유기)의 MAC 주소 필터링 기능을 통해 네트워크에 접속하는 장치 목록을 관리할 수 있 으며, MAC 주소로 네트워크 장치를 식별하고 원치 않는 장치의 접속을 차단할 수 있습니다.
- MAC주소 필터링을 사용하는 경우에는 허용된 장치 목록에 프린터의 MAC 주소를 추가하십시오.

# MAC 주소는 어떻게 확인할 수 있습니까?

- MAC(Media Access Control) 주소는 48비트로 구성된 네트워크 장비 고유의 하드웨어 식별 번호입니다. 기타 장치의 경우 MAC 주소를 UAA (Universally Administered Address)로 사용합니다.
- 네트워크 프린터를 설치하기 전에 다음과 같은 방법으로 MAC 주소를 확인할 수 있습니다.

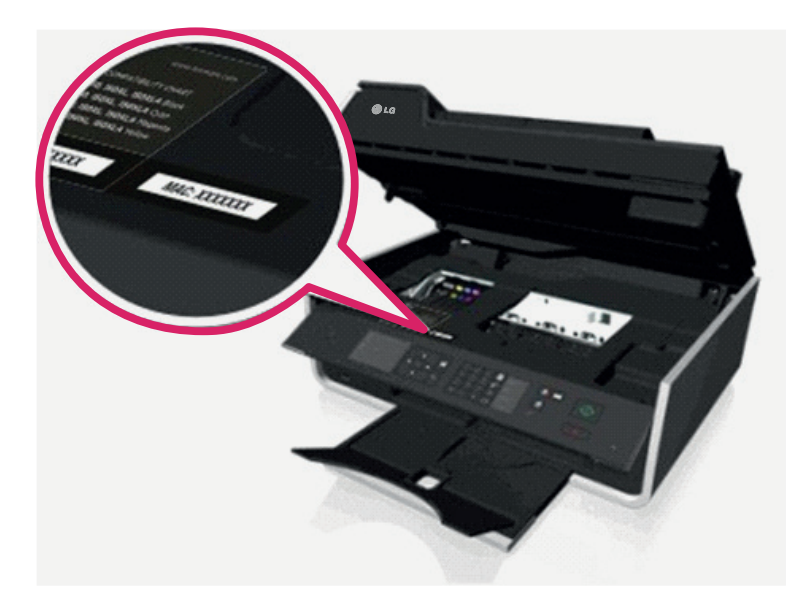

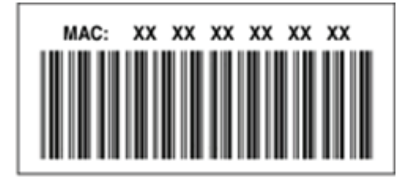

#### y ■ 참고

- 액세스 포인트(라우터, 유/무선 공유기)의 MAC 주소 필터링 기능을 통해 MAC 주소가 등록된 장치만 엑세스 포인트를 사용하도록 설정할 수 있습니다.
- MAC주소 필터링을 사용하는 경우에는 허용된 장치 목록에 프린터의 MAC 주소를 추가하십시오.

사용하기

### IP 주소는 무엇입니까?

- y IP 주소는 네트워크에 연결된 장치(예: 무선 복합기, 컴퓨터, 무선 액세스 포인트(라우터, 유/무선 공유기) 등)와 통신할 수 있도록 장치에 부 여되는 고유 번호입니다. 네트워크에 연결된 장치는 유효한 IP를 할당 받아야 서로 통신할 수 있으며, 두 장치 이상이 동일한 IP 주소를 사용 할 수 없습니다.
- IP 주소는 "192.168.100.110" 과 같이 네 개의 숫자 그룹으로 구성됩니다.

# TCP/IP란?

- 컴퓨터, 복합기 및 기타 장치는 유선 또는 무선 신호를 통해 데이터를 보내고 받습니다. 데이터 전송은 프로토콜이라는 데이터 전송 규칙의 집합에 의해 동작합니다. 프로토콜은 네트워크 사용자들이 효과적으로 서로 통신할 수 있도록 규칙을 가진 언어입니다.
- 네트워크의 종류에 따라 다른 프로토콜을 사용하지만 보편적으로 전송 제어 프로토콜(Transmission Control Protocol)/인터넷 프로토콜 (Internet Protocol)을 가장 많이 사용합니다. TCP/IP는 인터넷뿐만 아니라 대부분의 기업 및 홈 네트워크에서 데이터를 전송하는데 사용됩니 다.
- y TCP/IP를 사용하는 네트워크의 모든 장치는 IP 주소가 있어야 합니다. IP 주소는 네트워크의 데이터를 전송하는데 사용되는 숫자 형식의 컴 퓨터 이름입니다. IP 주소는 TCP/IP가 네트워크의 여러 장치를 통해 데이터 송수신하는데 필요한 요청을 확인하도록 해줍니다.
- 다음과 같은 방법으로 IP 주소를 확인하십시오.
	- 1. [시작] > [실행] 또는 [시작] > [프로그램 및 파일 검색] 창을 선택합니다.
	- » Windows 8: 데스크톱 화면에서 [참 메뉴] > [검색] 메뉴를 선택하고, 앱목록에서 [실행] 또는 [프로그램 및 파일 검색] 창을 선택하세요.

2. [실행] 또는 [프로그램 및 파일 검색 창에] "cmd" 를 입력하고 [Enter] 키를 누릅니다.

- 3. 프롬프트 화면이 나타나면 "ipconfig" 을 입력하고 [Enter] 키를 누릅니다.
- 4. 192.168.0.100과 같이 네 개의 숫자 그룹으로 된 IP 주소가 나타납니다.
- y 다음과 같은 방법으로 복합기의 IP 주소를 확인하십시오.

1. 복합기 제어판에서 <>>>>>>>>> [설정] > OK > [네트워크 설정] > OK > [Wireless 802.11 b/g/n] > OK > [네트워크 연결 설정] > OK > [TCP/IP] >  $\overline{\mathsf{OK}}$  >  $\overline{\mathsf{IP}}$  주소 $\overline{\mathsf{SN}}$  버튼을 누릅니다.

2. 192.168.0.100과 같이 네 개의 숫자 그룹으로 된 IP 주소가 나타납니다.

# IP주소를 어떻게 할당합니까?

- y IP 주소는 DHCP를 통해 네트워크에서 자동으로 할당 받을 수 있으며, 복합기가 컴퓨터에 설치되면 복합기의 IP 주소를 통해 모든 인쇄 작 업을 보냅니다.
- IP 주소가 자동으로 할당되지 않으면 무선으로 프린터를 설치하는 과정에서 수동으로 IP 주소와 기타 정보를 입력해 사용할 수 있습니다.

### 키 인덱스는 무엇입니까?

- y 액세스 포인트(라우터, 유/무선 공유기)는 WEP키를 사용해 네 개의 키를 구성해서 사용할 수 있습니다. 이중 한 개만 네트워크에 사용되며 이것을 핵심 키워드라고 합니다.
- y 액세스 포인트(라우터, 유/무선 공유기)에 여러 개의 WEP 키가 구성된 경우 무선 네트워크에 있는 모든 장치가 동일한 키 인덱스를 사용하 도록 구성해야 합니다.
- 프린터에 액세스 포인트(라우터, 유/무선 공유기)에서 사용하는 동일한 키 인덱스를 선택하십시오.

# $\mathbf{U}$  참고

● 키 인덱스 사용에 대한 자세한 사용 방법은 액세스 포인트(라우터, 유/무선 공유기)와 함께 제공된 사용설명서를 참조하십시오.

### 설정 안내와 고급 설정의 차이점은 무엇입니까?

다음과 같은 경우에 설정 안내를 사용합니다.

- y 동일한 무선 네트워크에 있는 복합기와 컴퓨터를 연결할 경우
- 무선 설치 유틸리티를 통해 자동으로 네트워크를 감지하고 싶은 경우
- WPS(Wi-Fi Protected Setup)을 사용해 무선 네트워크에 복합기를 연결하는 경우

#### 다음과 같은 경우에 고급 설정을 사용합니다.

- 복합기와 컴퓨터가 동일한 무선 네트워크에 없는 경우 또는 컴퓨터가 무선 네트워크에 접속할 수 없는 경우
- y 무선 네트워크 인증서가 필요한 경우
- 엔터프라이즈 수준의 무선 네트워크 보안이 필요한 경우
- SSID 및 보안 정보를 이미 알고 있고 한 화면에 네트워크 정보를 빠르게 입력하고 싶은 경우
- 프린터가 원격 네트워크로 구성되는 경우
- 802.1X 인증을 사용하는 무선 네트워크에 프린터를 연결하고 싶은 경우

# 내장 웹 서버(EWS)

복합기의 내장 웹 서버(EWS; Embedded Web Server)는 복합기를 사용하는데 필요한 다양한 기능(잉크 잔량, 스캔/복사/팩스 설정, 네트워크 설정, 보고서 등)을 제공합니다.

# $\mathbf{U}$  참고

- 내장 웹 서버를 사용하려면 복합기가 네트워크에 연결되어 있어야 하며, 정상적으로 IP를 할당 받아야 합니다.
- 내장 웹 서버(EWS)는 복합기를 사용하는데 필요한 기능을 세부적으로 설정해서 사용할 수 있습니다.
- $\underline{\prime}$ ! 주의
	- 내장 웹 서버(EWS)는 복합기의 기능 설정을 보다 세부적으로 조정할 수 있으나, 설정 값이 잘못될 경우 복합기가 정상적으로 동작하지 않을 수 있습니다.

내장 웹 서버의 설정을 변경하기 전에 [설정] > [설정 가져오기/내보내기] > [설정 파일 내보내기] 메뉴를 통해 현재 설정을 저장한 후 사용하십시오.

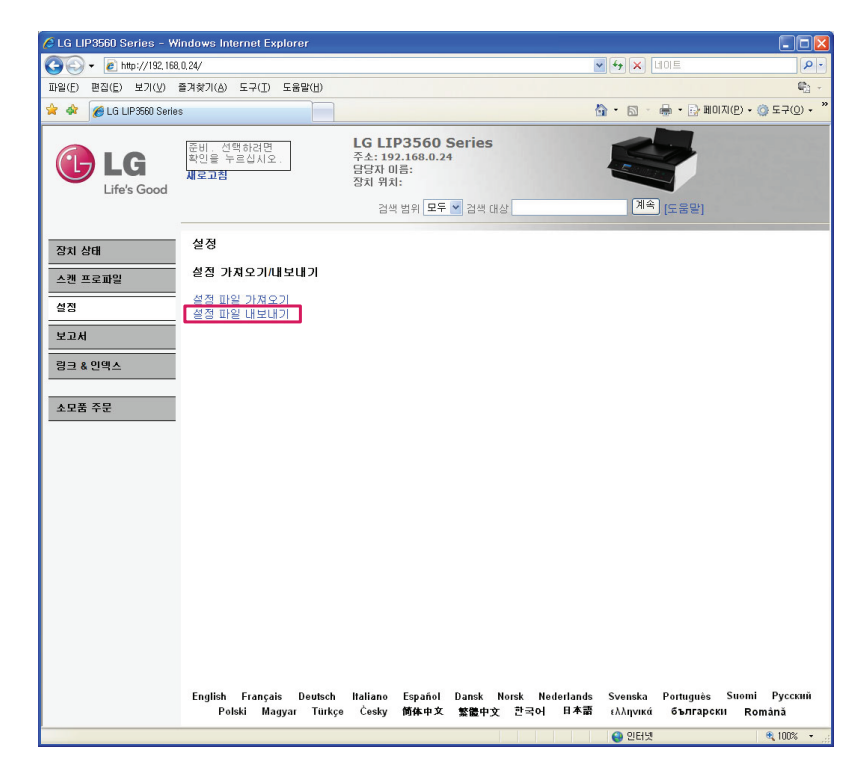

.

# 내장 웹 서버 접속

- 1 인터넷 브라우저를 열고 복합기에 할당된 IP (예: 192.168.X.X)를 입력한 후 [Enter]키를 누릅니다.
- 2 다음과 같이 내장 웹 서버 초기화면이 나타납니다.

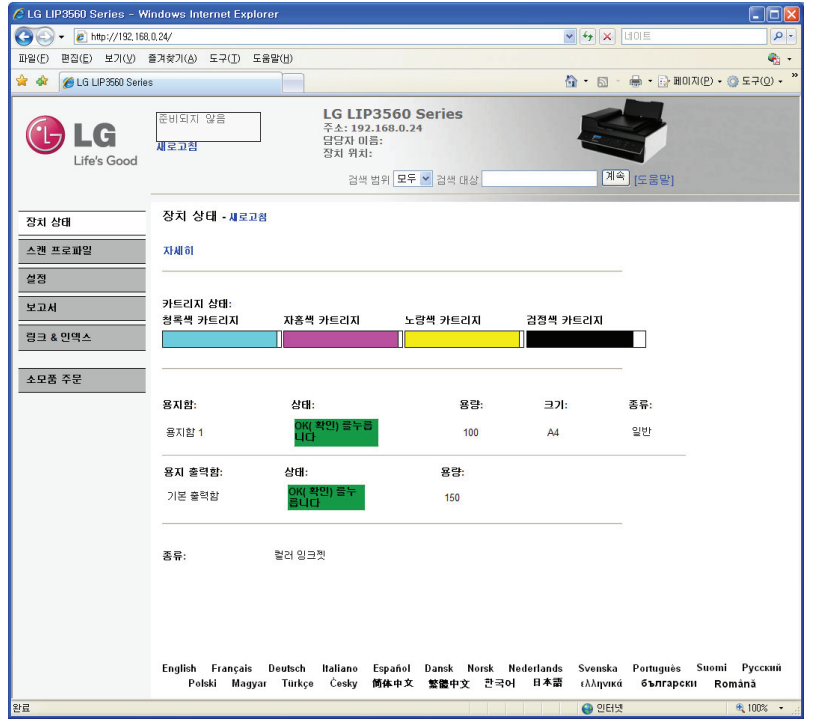

# 장치 상태 메뉴

장치 설정 메뉴는 복합기의 카트리지, 용지함, 용지 출력함의 상태를 표시합니다. [자세히] 버튼을 누르면, 카트리지의 상태(인쇄 가능한 매수, 카트리지 시리얼 넘버 등)를 보다 자세하게 확인할 수 있습니다.

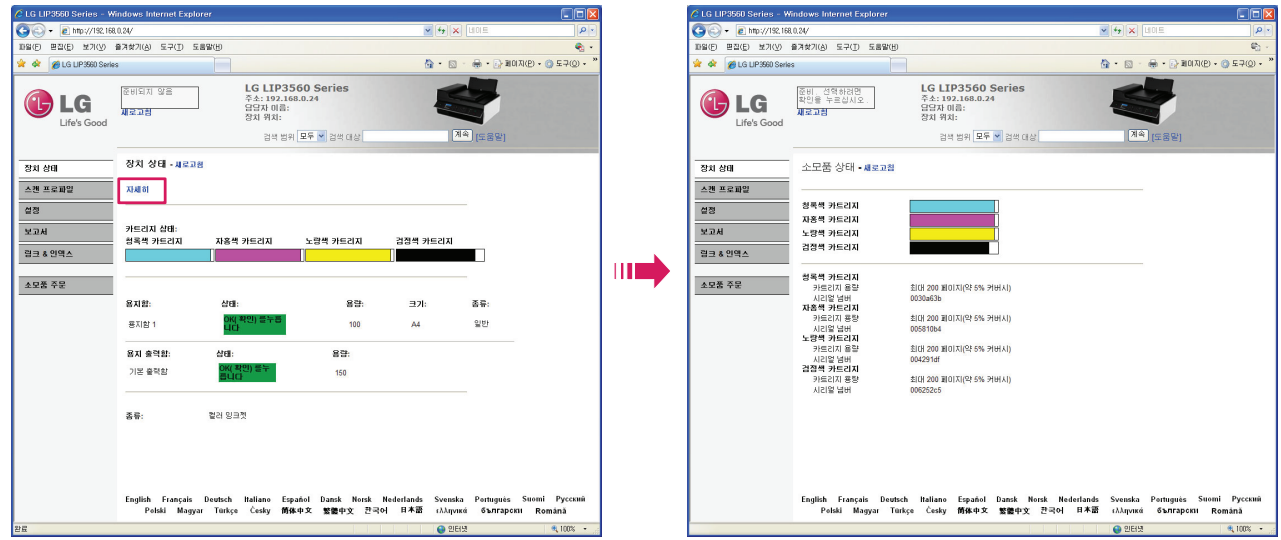

# 스캔 프로파일 메뉴

스캔 프로파일 메뉴는 스캔 프로파일을 생성해 사용자가 프린터 제어판을 통해 간편하게 프로필을 선택해서 사용할 수 있도록 도와줍니다.

- 1 내장 웹 서버에 접속한 후 [스캔 프로파일] > [스캔 프로파일 생성]버튼을 누릅니다.
	- C LG LIP3560 Series Windows Internet Explorer C C http://192.168.0.24/ 파일(E) 편집(E) 보기(V) 즐겨찾기(A) 도구(I) 도움말(H) ☆ ☆ CLG LIP3560 Series 준비, 선택하려면<br>확인을 누르십시오. **GLG** 배로고칠 Life's Good 스캔 프로파일 장치 상태 **EXAMINE** 설정 보고서 링크 & 인덱스 소모품 주문

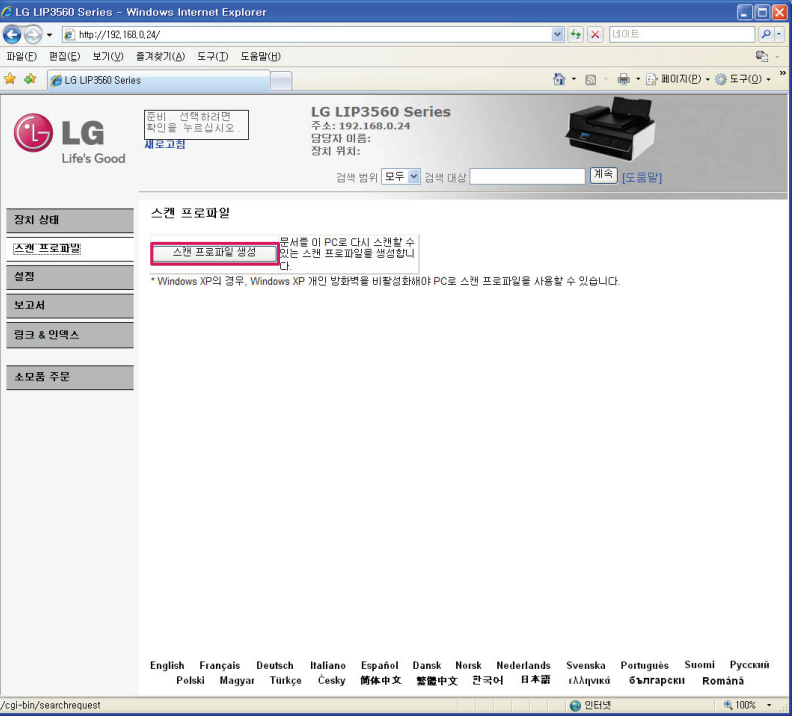

2 다음과 같은 화면이 나타나면 필요에 따라 설정한 후 [다음]버튼을 누릅니다.

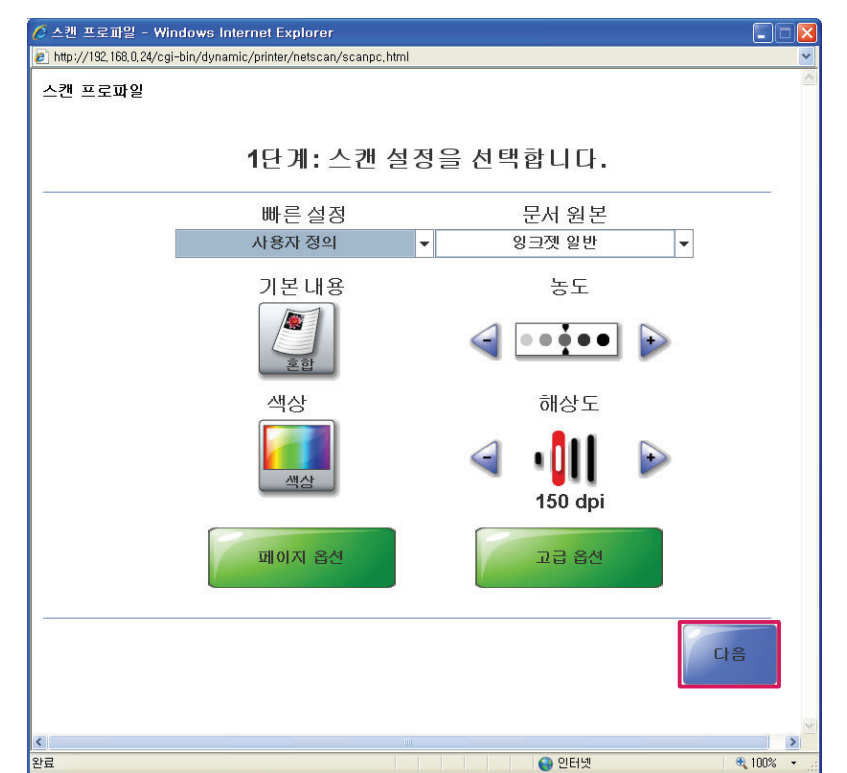

3 다음과 같은 화면이 나타나면 저장 위치와 사용자 이름, 스캔 이름과 파일 옵션(형식 및 압축)을 선택하고 [제출]버튼을 누릅니다.

• [제출]버튼을 누르면 프린터 제어판에 사용자 프로필이 추가되며, [설정] > [프로파일 관리] 메뉴에서 프로파일을 삭제할 수 있습니다.

 $\mathbf{U}$ 참고

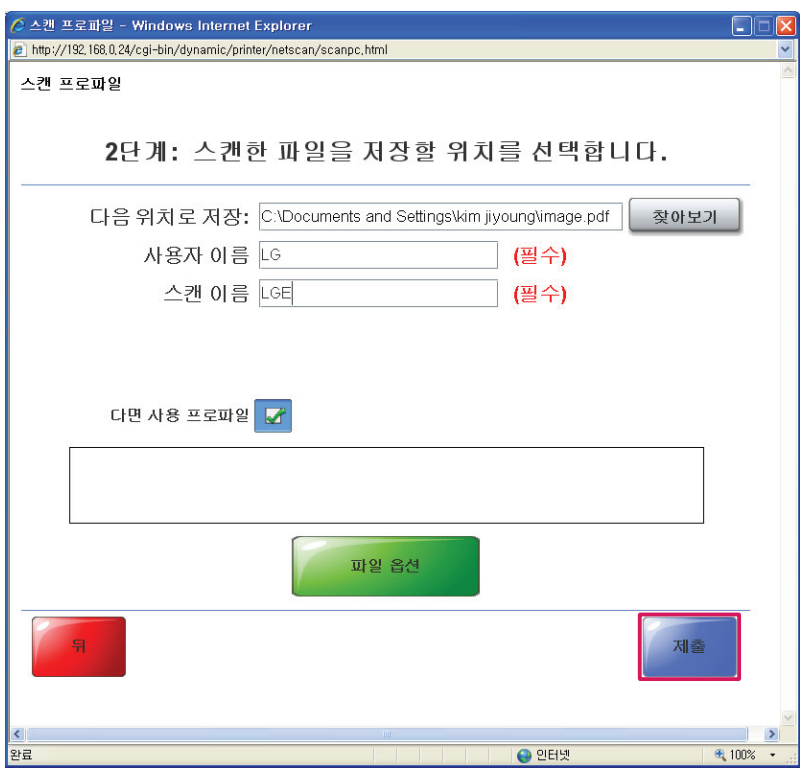

4 다음과 같은 화면이 나타나면, 안내에 따라 프린터 제어판에서 [스캔] > [스캔 프로파일] 메뉴에서 생성된 프로파일을 선택하고 [실행]버튼을 눌러 스캔을 진행합니다.

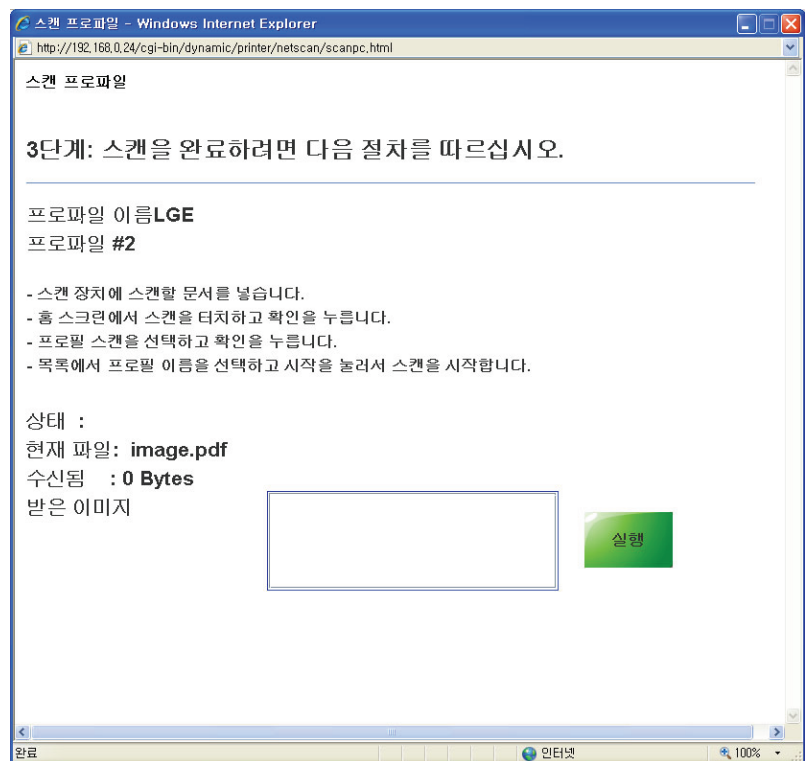

5 스캔이 완료되면 받은 이미지 화면에 파일 정보가 나타납니다.

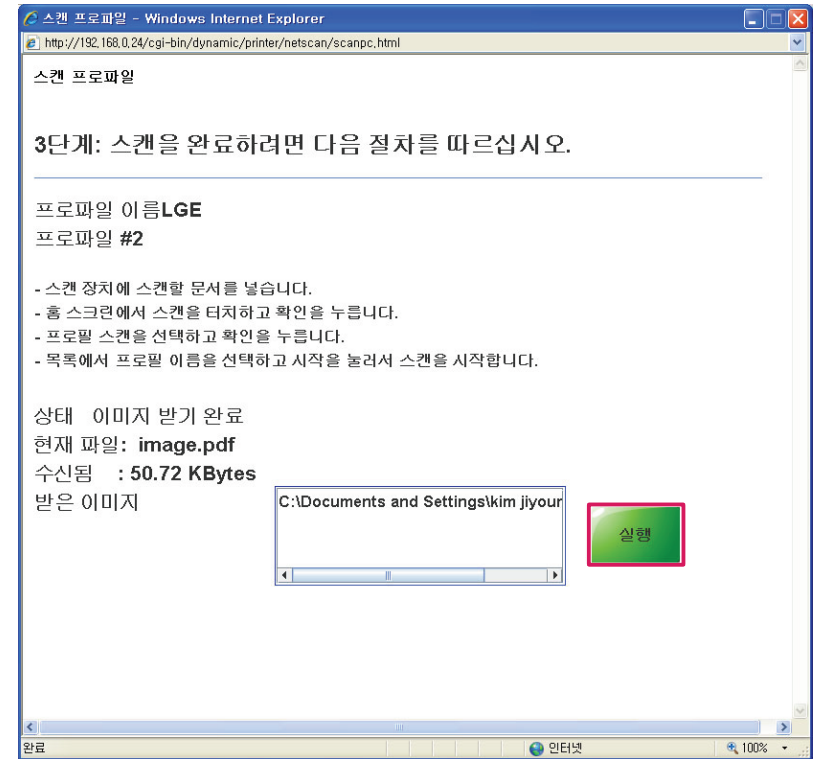

- 6 저장된 경로에서 스캔 완료된 파일을 확인합니다.
- 7 이후부터 프린터 제어판을 통해 프로파일을 선택해서 사용할 수 있습니다.

# 설정 메뉴

설정 메뉴는 복합기 사용에 필요한 다양한 설정 메뉴를 제공합니다.

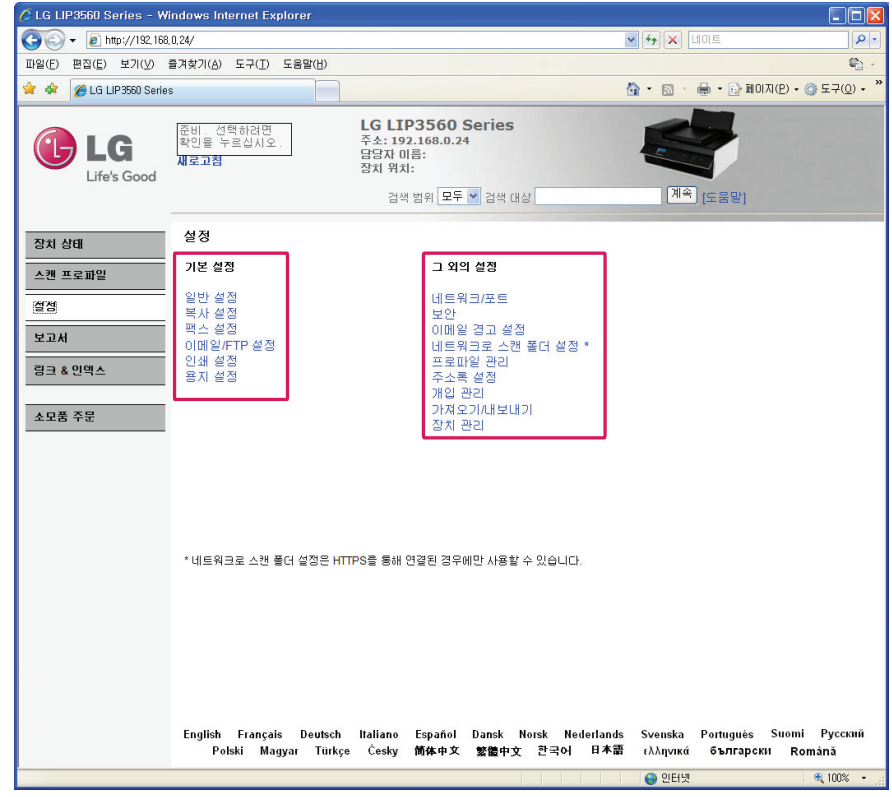

# 기본 설정 메뉴

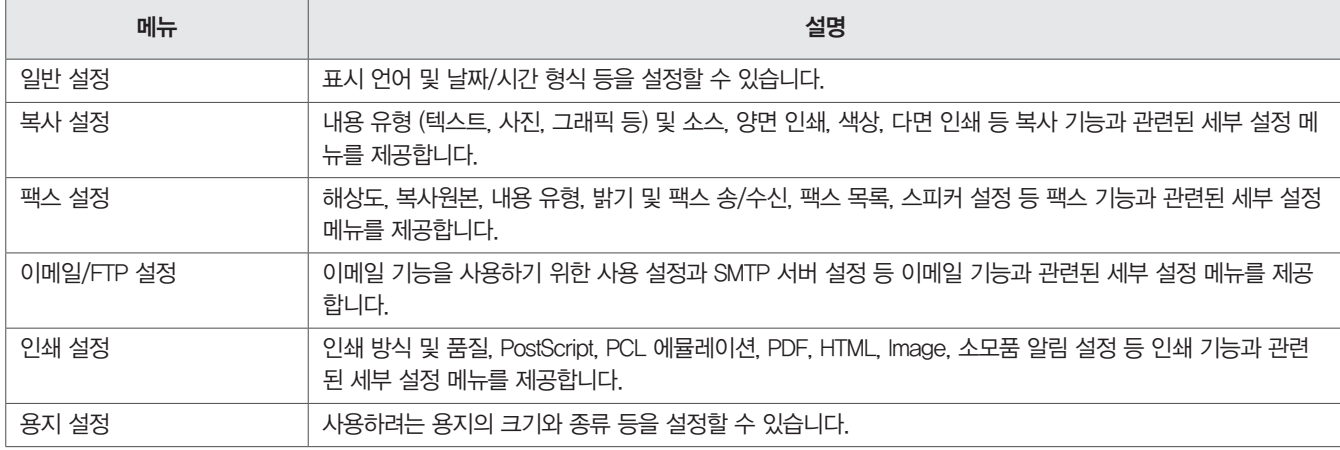

# 그 외의 설정 메뉴

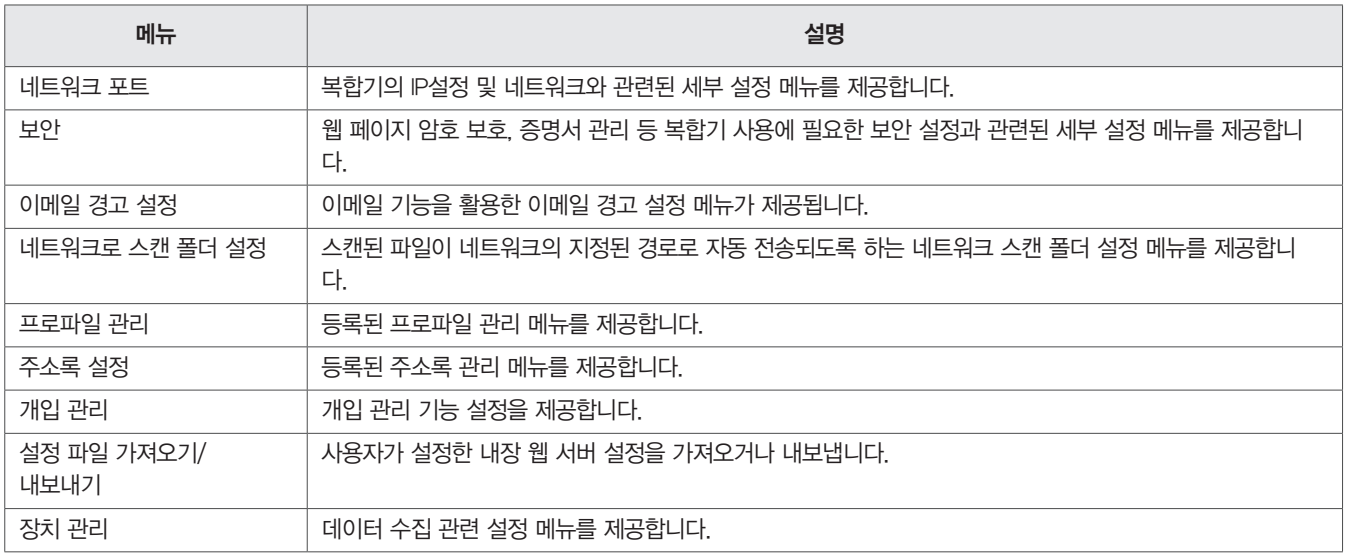

# 보고서 메뉴

복합기의 사용 통계, 장치 정보 및 팩스, 프로파일 목록, 서버 및 무선 설정 페이지를 확인할 수 있습니다.

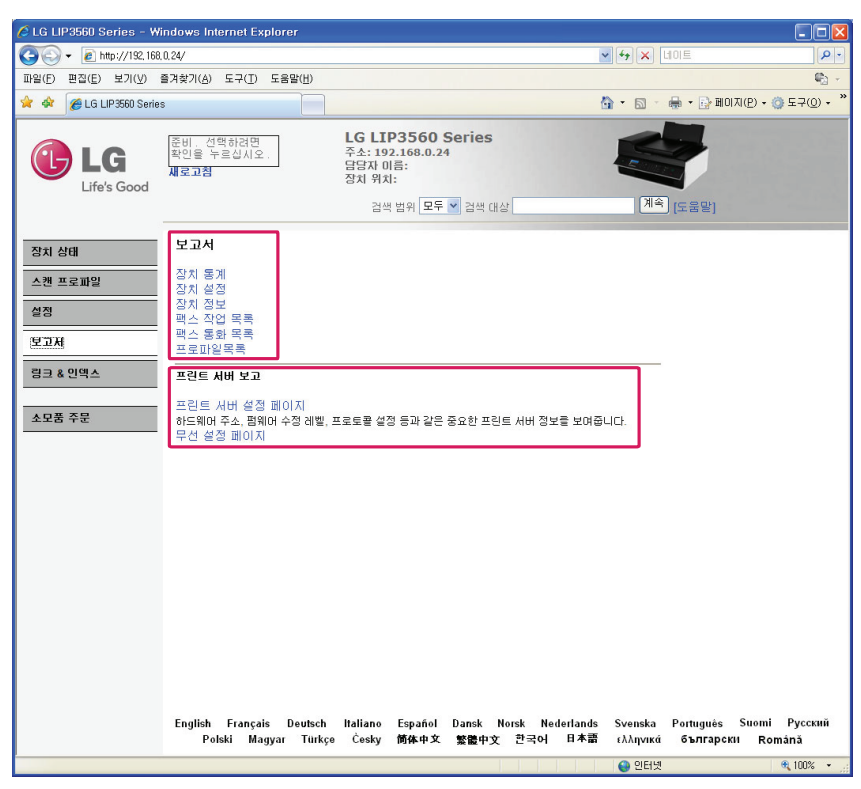

#### 보고서 메뉴

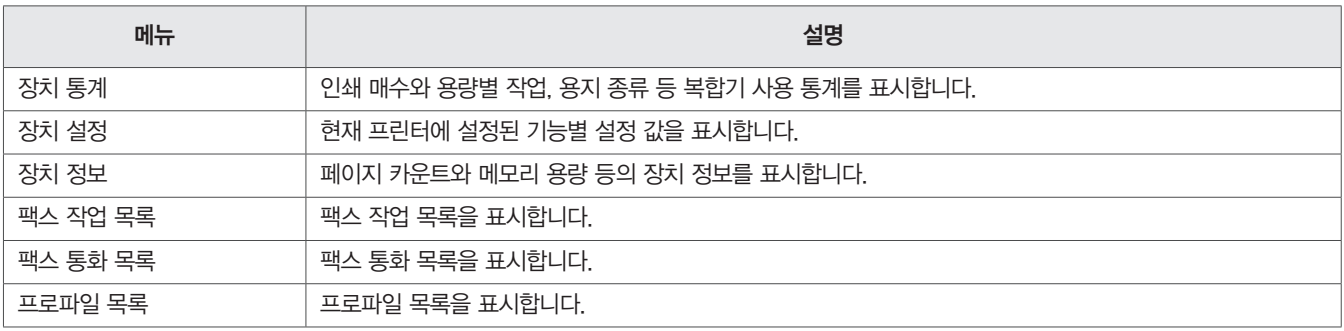

## 프린트 서버 보고 메뉴

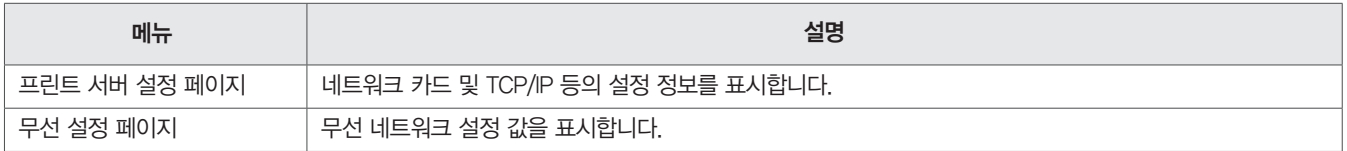

# 링크 & 인덱스

LG전자 홈페이지 및 기술지원, 소모품 주문, 제품 등록 등의 링크가 제공되며, 각 기능별 링크 인덱스를 제공합니다.

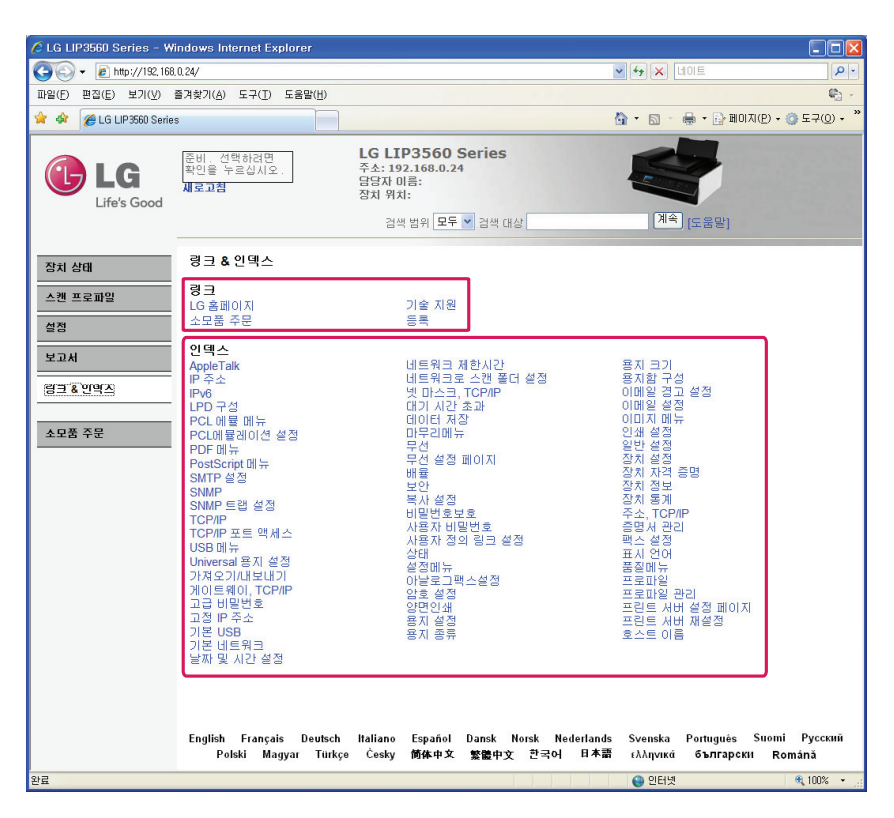

# 소모품 주문

LG전자 소모품 주문 페이지가 나타납니다.

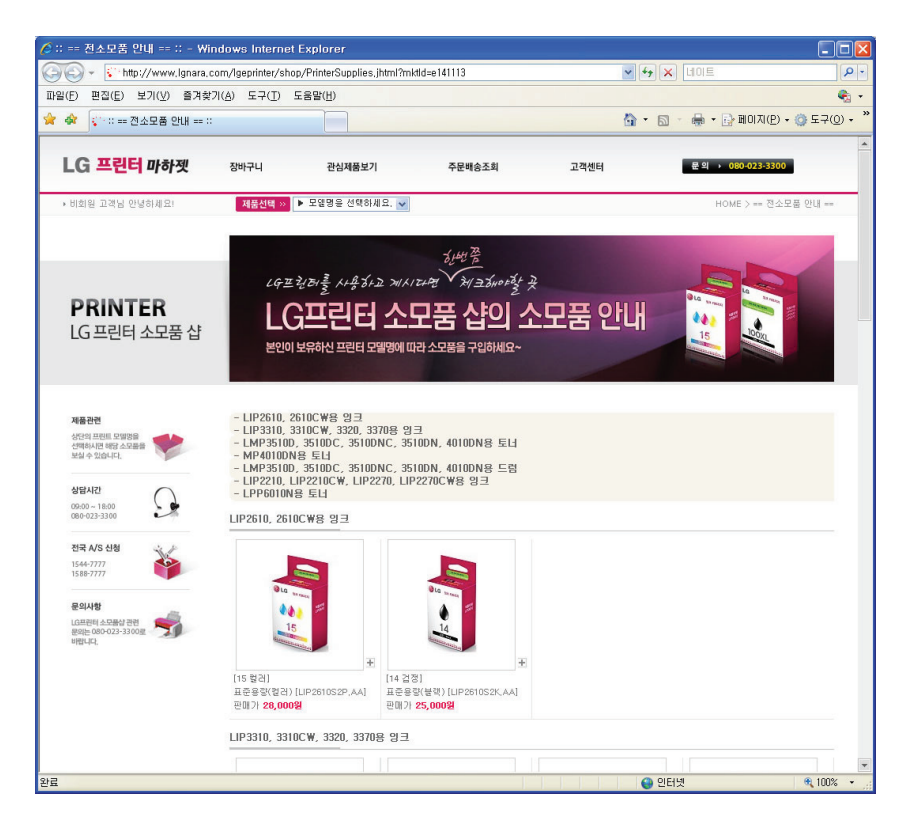

# 제품 관리 및 유지보수

# 인쇄 작업관리

인쇄 대기열을 통해 현재 복합기에 작업 진행 및 대기중인 파일 목록을 확인하고 인쇄 작업을 중지/시작/취소할 수 있습니다.

#### ᇦ 참고

- y 인쇄 대기열은 연결된 방법(USB, 유/무선 네트워크 등)에 따라 목록에 다르게 나타날 수 있습니다.
- 1 [시작] > [실행] 또는 [시작] > [프로그램 및 파일 검색] 창을 선택합니다.
	- y Windows 8: 데스크톱 화면에서 [참 메뉴] > [검색] 메뉴를 선택하고, 앱목록에서 [실행] 또는 [프로그램 및 파일 검색] 창을 선택하세요.
- 2 [실행] 또는 [프로그램 및 파일 검색] 창에 "control printers" 를 입력한 후 [Enter] 키를 누릅니다.
- 3 [장치 및 프린터] 화면이 나타나면 [LG LIP3560 Series]을 선택합니다.
- 4 마우스 오른쪽 버튼을 눌러 [인쇄 작업 목록 보기] 메뉴에서 [LG LIP3560 Series]을 선택합니다.
- 5 프린터 대기열(네트워크 또는 USB) 화면이 나타납니다.

# 프린터 대기열 추가

- 1 프린터 작업 영역에서, [프린터 추가]를 선택합니다.
- 2 컴퓨터 화면의 지시에 따라 [프린터 추가]를 진행합니다. (보다 자세한 설명은 Windows 도움말을 참고하십시오.)

# 기본 복합기 설정

다른 복합기가 기본 복합기로 설정되어 있거나, 수동으로 기본 복합기를 설정해야 하는 경우 다음과 같은 방법으로 기본 복합기를 설정할 수 있 습니다.

- 1 [시작] > [실행] 또는 [시작] > [프로그램 및 파일 검색] 창을 선택합니다.
	- y Windows 8: 데스크톱 화면에서 [참 메뉴] > [검색] 메뉴를 선택하고, 앱목록에서 [실행] 또는 [프로그램 및 파일 검색] 창을 선택하세요.
- 2 [실행] 또는 [프로그램 및 파일 검색] 창에 "control printers" 를 입력한 후 [Enter] 키를 누릅니다.
- 3 [장치 및 프린터] 화면이 나타나면 [LG LIP3560 Series]을 선택합니다.
- 4 마우스 오른쪽 버튼을 눌러 [기본 프린터 설정] 메뉴에서 [LG LIP3560 Series]을 선택합니다

# 기본 인쇄 모드 변경

기본 인쇄 모드를 초안(초고)모드로 변경하면 잉크를 절약해서 사용할 수 있습니다. 초안 모드 등으로 인쇄할 경우에는 적은 양의 잉크를 사용하므로 텍스트 문서에 적합하며, 사진이나 고품질 문서를 인쇄하려면 인쇄 모드를 변 경해서 사용하십시오.

- 1 급지 트레이에 용지를 넣고 크기에 맞게 용지 가이드를 조절합니다.
- 2 사용하는 프로그램에서 [인쇄] 버튼을 누릅니다.
- 3 복합기 선택 화면이 나타나면 [LG LIP3560 Series]을 선택합니다.
- 4 [기본 설정] 또는 [프린터 속성] 버튼을 누릅니다.
- 5 [품질] 탭의 [인쇄 품질] 메뉴에서 인쇄 모드를 변경한 후 [확인] 버튼을 누릅니다.
- 6 [인쇄] 또는 [확인] 버튼을 누릅니다.
- 7 인쇄가 정상적으로 진행되는지 확인합니다.

# 인쇄 일시 중지/취소

인쇄 진행 중인 인쇄 작업은 복합기 제어판의  $[ \times ]$  버튼을 누른 후 OK 버튼을 누릅니다.

- 1 [시작] > [실행] 또는 [시작] > [프로그램 및 파일 검색] 창을 선택합니다. y Windows 8: 데스크톱 화면에서 [참 메뉴] > [검색] 메뉴를 선택하고, 앱목록에서 [실행] 또는 [프로그램 및 파일 검색] 창을 선택하세요.
- 2 [실행] 또는 [프로그램 및 파일 검색] 창에 "control printers" 를 입력한 후 [Enter] 키를 누릅니다.
- 3 [장치 및 프린터] 화면이 나타나면 [LG LIP3560 Series]을 선택합니다.
- 4 마우스 오른쪽 버튼을 눌러 [인쇄 작업 목록 보기] 메뉴에서 [LG LIP3560 Series]을 선택합니다.
- 5 프린터 대기열에서 중지/취소하려는 대기열을 선택합니다.
- 6 마우스 오른쪽 버튼을 눌러 [일시 중지] 또는 [취소]를 누릅니다.

# 顺 참고

- y 일시 중지/중지된 인쇄 작업을 다시 시작하려면 대기열에서 마우스 오른쪽 버튼을 눌러 [계속] 또는 [다시 시작]을 누릅니다. 모든 인쇄 작업을 취소하려면 [프린터] > [모든 문서 취소]를 누릅니다.
- 인쇄 취소가 되지 않을 경우: [시작] > [실행]을 선택한 후 spool을 입력합니다.그리고 [Printers]를 선택한 후 폴더안에 있는 파일을 모두 삭제한 후 위와 같은 방법으로 다시 한번 취소를 해 보시기 바랍니다.
	- » Windows 8: 데스크톱 화면에서 [참 메뉴] > [검색] 메뉴를 선택하고, 앱목록에서 [실행]을 선택한 후 spool을 입력합니다.

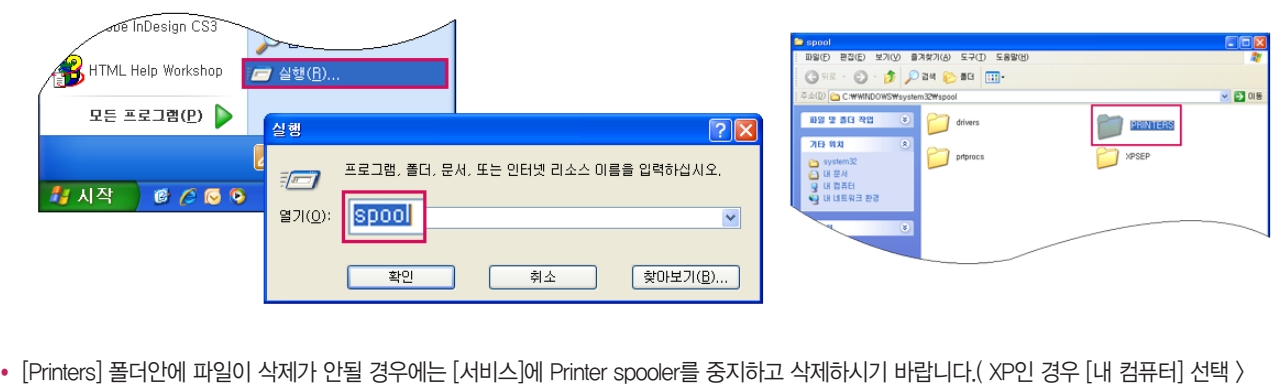

- [Printers] 폴더안에 파일이 삭제가 안될 경우에는 [서비스]에 Printer spooler를 중지하고 삭제하시기 바랍니다.( XP인 경우 [내 컴퓨터] 선택 ) 오른쪽 마우스로 [관리] 선택 > [서비스 및 응용 프로그램] 선택 > [서비스]를 선택한 후 Printer spooler를 중지하고 파일을 삭제한 후 반드시 printer spooler에서 [시작]을 다시 선택해야만 정상적으로 작동됩니다. )
- 파일을 삭제한 후에는 반드시 컴퓨터를 재시작해야 합니다.

# 잉크 카트리지 유지보수

복합기에 전원이 연결되어 있고 전원이 켜져 있을 경우 다음과 같은 유지 보수 작업 이외에도 매주 자동으로 유지보수 기능이 수행됩니다. 복합 기가 수면 모드일 때에는 유지 보수를 위해 일시적으로 복합기의 전원이 다시 켜집니다.

#### 복합기 제어판에서 잉크 잔량 확인

복합기 제어판에서 <>>>>>>>>>>>>>>>> [유지관리] > 0K > [잉크 잔량 확인] > 0K 버튼을 누르면 잉크 잔량이 표시됩니다.

#### Windows에서 잉크 잔량 확인

- 1 바탕화면의 [LG 프린터 홈]을 더블 클릭하거나 [시작] > [모든 프로그램] 또는 [프로그램] > [LG] > [LG LIP3560 Series] > [LG 프린터 홈] 을 눌러 실행합니다.
	- Windows 8: 시작 화면의 [ ♦ ] 타일 또는 데스크톱 화면에서 [ ♦ ] 아이콘을 눌러 [LG 프린터 홈]을 실행합니다.
	- y 타일 또는 아이콘이 없거나 삭제된 경우 [참 메뉴] > [검색] 메뉴를 선택하고, 앱 목록에서 [LG 프린터 홈]을 실행하십시오.
- 2 [유지 관리] > [소모품 상태] 메뉴를 누르면 잉크 잔량이 표시됩니다.

### 프린트 헤드 정렬하기

인쇄된 이미지 도는 문자가 거칠게 나타나거나 라인, 물결 모양이 나타날 경우 프린트 헤드를 정렬해야 합니다.

- 1 급지 트레이에 용지를 넣습니다.
- $2$  복합기 제어판에서  $\left(\left.\begin{matrix} \bullet & \bullet\\ \bullet & \end{matrix}\right)$  [설정]  $\rho$   $\left(\left.\begin{matrix} 0 & \bullet\\ \bullet & \end{matrix}\right), \left(\left.\begin{matrix} 0 & \bullet\\ \bullet & \end{matrix}\right), \left(\left.\begin{matrix} 0 & \bullet\\ \bullet & \end{matrix}\right), \left(\left.\begin{matrix} 0 & \bullet\\ \bullet & \end{matrix}\right), \left(\left.\begin{matrix} 0 & \bullet\\ \bullet & \end{matrix}\right), \left(\left.\begin{matrix} 0 & \bullet\\ \bullet & \end{matrix}\right), \left(\left.\begin{matrix} 0 & \bullet\\ \bullet$

### ♥ 참고

- 인쇄가 완료될 때까지 정렬 페이지를 제거하지 마십시오.
- 정렬 페이지를 인쇄한 후에도 인쇄 품질이 향상되지 않는 경우 프린트 헤드 노즐을 청소하십시오.

#### 프린트 헤드 청소

오랜 시간 동안 복합기를 사용하지 않은 경우, 인쇄 품질이 저하되어 프린트 헤드 노즐을 청소해야 할 수 있습니다. 복합기가 자동으로 유지 보 수를 진행하게 하려면 복합기의 전원을 연결하고 유지해야 합니다.

### 顺 참고

- 인쇄 품질이 떨어지는 등 필요한 경우에만 헤드 청소를 하십시오.
- 프린트 헤드 심층 청소는 더 많은 양의 잉크를 소모하므로 심층 청소를 하기 전에 헤드 청소를 진행하십시오. 잉크 잔량이 낮은 경우에는 헤드 청소를 하기 위해 잉크 카트리지를 교체해야 합니다.

# 복합기 외관 청소

1 복합기의 전원 코드를 콘센트에서 해제하고 정확하게 분리되었는지 확인하십시오..

### y **!** 경고

- 감전 위험을 방지하기 위해 복합기 외관을 청소할 때에는 반드시 콘센트에서 전원 코드를 분리하고 다른 모든 케이블을 분리합니다.
- 2 스캐너, ADF 및 입력/배지 트레이의 모든 용지를 제거합니다.
- 3 깨끗하고 보푸라기가 없는 천을 준비하십시오.
- 4 배지 트레이 쪽에 축적된 잉크 잔여물과 복합기 바깥 쪽을 닦아 주십시오.

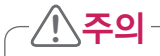

• 내부 청소 시 젖은 헝겊을 사용하면 복합기 고장의 원인이 될 수 있습니다.

5 복합기를 사용하기 전에 완전히 건조 되었는지 확인하십시오.

# 스캐너 유리청소

복사 및 스캔 결과물에 줄이나 얼룩 등이 발생하는 경우 스캐너 유리 및 관련된 부분을 청소하십시오.

- 1 깨끗하고 보푸라기가 없는 천을 준비하십시오.
- 2 스캐너 유리 및 관련된 부품을 부드럽게 닦습니다.

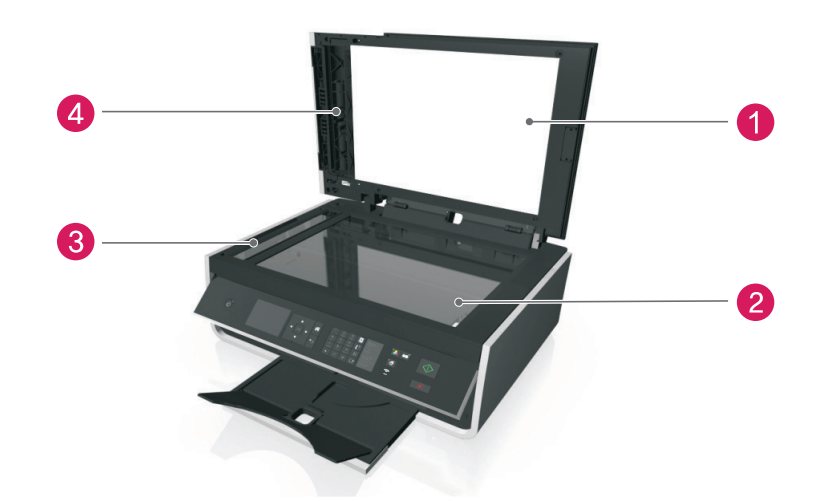

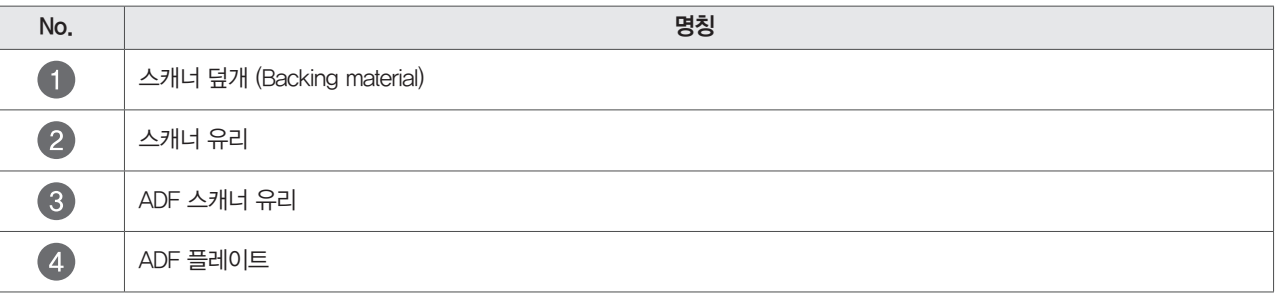

⋓ 참고

• 스캐너를 사용하기 전에 문서에 있는 잉크 또는 교정 액이 건조 되었는지 확인하십시오.

# 다른 위치에 복합기를 이동

다른 위치에 복합기를 이동할 때 다음과 같은 사항을 주의하십시오.

- 복합기의 전원이 꺼져있고, 모든 케이블이 분리 되었는지 확인하십시오.
- 카트를 사용해 복합기를 이동할 때에는 복합기 전체 면적을 수용할 수 있는 카트를 사용하십시오.
- 배지 트레이를 복합기 안쪽으로 삽입했는지 확인하십시오.
- 복합기 제어판이 펴져 있는 경우에는 다음과 같은 방법으로 제어판을 접은 후 이동하십시오.
- 1 한 쪽 손으로 복합기가 움직이지 않도록 고정합니다.
- 2 그림과 같이 제어판 안쪽에 손가락을 위치한 후 위쪽 방향으로 "딸깍" 소리가 날 때까지 들어 올립니다.

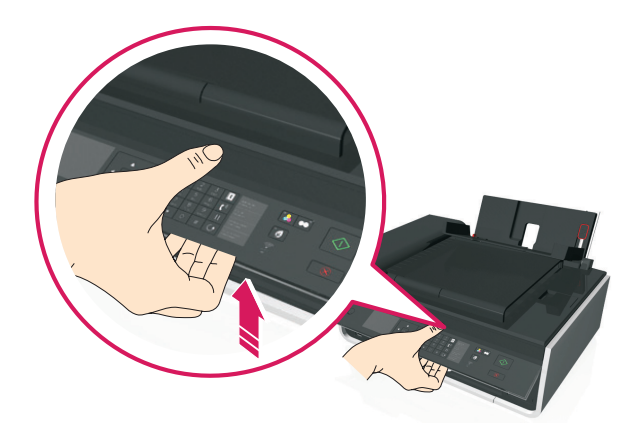

3 화살표 방향으로 제어판을 내립니다.

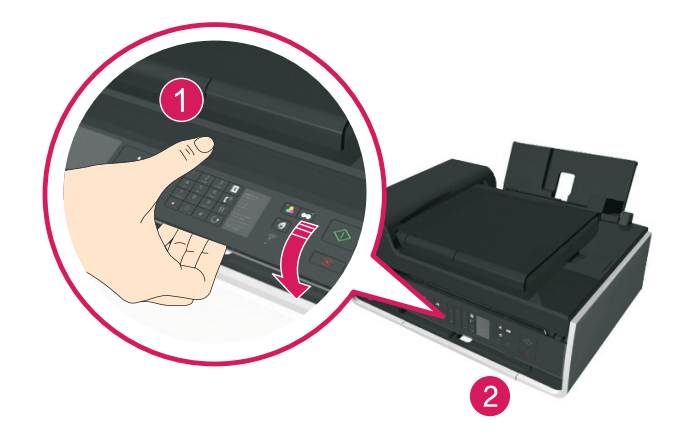

# 문제해결하기

# 문제를 해결하기 전에

사용상 발생하는 대부분의 문제에 대해 이 점검표를 사용하십시오.

- 전원 케이블이 복합기에 연결되어 있고, 전원 코드가 접지 단자가 있는 콘센트에 꽃혀 있는지 확인하십시오.
- 복합기 전원이 켜져 있는지 확인 하십시오.
- 복합기가 인쇄 서버 또는 네트워크 액세스 포인트(라우터, 유/무선 공유기)에 안전하게 연결되어 있는지 확인하십시오.
- 복합기에 대한 오류 메시지의 안내에 따라 오류를 해결합니다.
- 종이 걸림 오류 메시지를 확인하고 걸린 종이를 제거합니다.
- 잉크 카트리지 잔량을 확인하고 필요한 경우 새 카트리지를 설치합니다.
- 복합기의 전원을 끄고 약 10초 후 다시 복합기의 전원을 켭니다.

#### $\blacksquare$ 참고

- 복합기가 절전 모드에 있는지 확인하십시오.
- 복합기의 전원을 끄려면 전원 버튼을 3초간 누르십시오.

# 문제 해결하기를 통해 해결되지 않는 경우

온라인 기술지원 및 전화 상담을 통해 문제를 해결할 수 있습니다.

- http://www.lgservice.co.kr에 접속한 후 [온라인 상담] 메뉴를 통해 온라인 기술 지원을 받으십시오.
- y 전화 상담(1544-7777, 1588-7777)을 통해 문제를 해결하십시오.

# 설정 문제 해결

### 디스플레이에 잘못된 언어가 나타납니다.

- $1$  복합기 제어판에서  $\hat{\mathbf{m}}$  ) [설정]  $\rangle$  OK  $\rangle$  [설정]  $\rangle$  OK  $\rangle$  [언어]  $\rangle$  OK 버튼을 누릅니다.
- $2$  원하는 언어를 선택하고 OK 버튼을 누릅니다.
- $3$  언어 선택 확인 화면이 나타나면 [예]를 선택하고  $\overline{0}$ K 버튼을 누릅니다.

### 프린터 소프트웨어를 설치할 수 없습니다.

설치하는 동안 문제가 발생하거나 프린터 폴더의 목록에 프린터가 표시되지 않는 경우 프린터 소프트웨어를 제거한 후 다시 설치하십시오.

#### 프린터 소프트웨어 문제 체크리스트

- 컴퓨터가 복합기를 설치하기 위한 최소 시스템 요구 사항을 만족하는지 확인하십시오.
- 보안 프로그램을 사용하는 경우 복합기 프로그램을 설치할 때 일시적으로 보안 프로그램을 해제(종료)합니다.
- USB 케이블에 문제가 있거나 손상 되었을 경우 새로운 USB 케이블로 교체하십시오.
- 복합기 뒷면의 정사각형 USB 포트에 USB 케이블을 정확히 연결하십시오.
- 컴퓨터 뒷면의 직사각형 USB 포트에 USB 케이블을 정확히 연결하십시오.
	- $USB$  포트는  $\leftarrow \leftarrow$  로 표시되어 있습니다.

# $\mathbf{U}$  참고

• 지속적으로 연결 문제가 발생할 경우 컴퓨터의 다른 USB 포트를 사용해보십시오.(USB 포트에 문제가 있을 수 있습니다.)

# 복합기 전원을 다시 연결하십시오.

1 복합기의 전원을 끕니다.

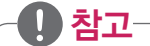

- 복합기가 절전 모드에 있는지 확인하십시오.
- 복합기의 전원을 끄려면 전원 버튼을 3초간 누르십시오.
- 2 콘센트에서 전원 코드를 분리합니다.
- 3 약 1분 후에 콘센트에 전원 코드를 다시 연결하고 복합기의 전원을 켭니다.

### 인쇄가 진행되지 않거나 페이지가 누락되었습니다.

[문제를 해결하기 전에] 항목의 내용을 통해 문제가 해결되지 않는 경우 다음과 같은 사항을 참고하십시오.

#### 잉크 카트리지가 올바르게 삽입되었는지 확인하십시오.

- 1 복합기를 켜고 스캐너 장치를 엽니다.
- 2 카트리지가 올바르게 삽입 되었는지 확인하십시오. (카트리지는 프린트 헤드에 표시된 색상과 일치하는 곳에 단단히 눌러 설치해야 합니다.)
- 3 스캐너 장치를 닫습니다.

#### 프린터가 목록에 나타나지 않으면 다음 중 하나를 시도하십시오.

- USB 케이블을 포트에서 분리 후 다시 연결합니다.
- 무선으로 연결된 프린터는 [네트워크 사용하기] > [네트워크 FAQ]를 참고하십시오.

#### 인쇄 작업이 일시 중지 상태가 아닌지 확인하십시오.

#### 복합기가 기본 복합기로 설정되어 있는지 확인하십시오.

### 복합기 전원을 다시 연결하십시오.

1 복합기의 전원을 끕니다.

#### y 참고

- 복합기가 절전 모드에 있는지 확인하십시오.
- 복합기의 전원을 끄려면 전원 버튼을 3초간 누르십시오.
- 2 콘센트에서 전원 코드를 분리합니다.
- 3 약 1분 후에 콘센트에 전원 코드를 다시 연결하고 복합기의 전원을 켭니다.

#### 복합기에 연결된 USB 케이블을 분리한 후 다시 연결하십시오.

#### USB 연결 상태를 확인하십시오.

- 1 USB 케이블에 문제가 있거나 손상 되었을 경우 새로운 USB 케이블로 교체하십시오.
- 2 복합기 뒷면의 정사각형 USB 포트에 USB 케이블을 정확히 연결하십시오.
- 3 컴퓨터 뒷면의 직사각형 USB 포트에 USB 케이블을 정확히 연결하십시오.  $USB$  포트는  $\overline{C}$  로 표시되어 있습니다.

## $\mathbf{U}$ 참고

• 지속적으로 연결 문제가 발생할 경우 컴퓨터의 다른 USB 포트를 사용해보십시오.(USB 포트에 문제가 있을 수 있습니다.)

#### 프린터 소프트웨어를 제거하고 다시 설치합니다.

#### 복합기에서 빈 페이지가 인쇄됩니다.

잉크 카트리지 문제로 인해 빈 페이지가 인쇄될 수 있습니다.

#### 잉크 카트리지 다시 설치, 프린트 헤드 심층 청소 및 복합기 정렬

- 1 [잉크 카트리지 설치 및 교체] 내용을 참고하여 카트리지가 프린트 헤드에 정확히 장착 되었는지 확인합니다.
- 2 급지 트레이에 용지를 넣습니다.
- $3$  복합기 제어판에서 <>>>>>>>>>>>>>>  $0$  > [유지관리] >  $0$  버튼을 누릅니다.
- $4$  [프린트 헤드 심층 청소]를 선택하고  $00$  버튼을 누르면, 청소 페이지가 인쇄됩니다.
- 5 급지 트레이에 용지를 넣습니다.
- $6$  [유지관리] 메뉴에서 [프린터 정렬]을 선택하고 > 0K 버튼을 누릅니다.
- 7 정렬 페이지가 인쇄됩니다.

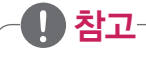

• 인쇄가 완료될 때까지 정렬 페이지를 제거하지 마십시오.

### 복합기가 다른 작업 중이거나 응답하지 않습니다.

[문제를 해결하기 전에] 항목의 내용을 통해 문제가 해결되지 않는 경우 다음과 같은 사항을 참고하십시오.

#### 복합기가 절전 모드인지 확인

전원 표시등이 깜빡이는 경우 복합기가 절전 모드 상태입니다. 전원 버튼을 눌러 절전 모드에서 복귀하십시오. 절전 모드에서 복귀되지 않을 경우 다음과 같은 방법으로 전원을 껐다가 다시 켜십시오.

- 1 콘센트에서 전원 코드를 분리한 후 약 10초간 기다립니다.
- 2 전원 코드를 다시 연결하고 복합기의 전원을 켭니다.

### $\mathbf{U}$  참고

y 이 문제가 지속적으로 발생하면 프린터 소프트웨어를 재설치하거나 펌웨어 업데이트를 위해 LG전자 웹사이트(www.lgservice.co.kr)을 확인하 십시오.

#### 복합기 전원을 다시 연결하십시오.

1 복합기의 전원을 끕니다.

#### 顺 참고

- 복합기가 절전 모드에 있는지 확인하십시오.
- 복합기의 전원을 끄려면 전원 버튼을 3초간 누르십시오.
- 2 콘센트에서 전원 코드를 분리합니다.
- 3 약 1분 후에 콘센트에 전원 코드를 다시 연결하고 복합기의 전원을 켭니다.

### 인쇄 대기열에서 문서를 삭제할 수 없습니다.

컴퓨터와 복합기의 통신 상태에 문제가 있는 경우 인쇄 대기열에서 문서가 삭제되지 않을 수 있습니다.

#### 컴퓨터를 다시 시작한 후 인쇄 대기열을 삭제하십시오.

복합기의 USB 케이블을 분리한 뒤 다시 연결하십시오.

#### USB 연결을 통해 인쇄할 수 없습니다.

[문제를 해결하기 전에] 항목의 내용을 통해 문제가 해결되지 않는 경우 다음과 같은 사항을 참고하십시오.

#### USB 연결 상태를 확인하십시오.

- 1 USB 케이블에 문제가 있거나 손상 되었을 경우 새로운 USB 케이블로 교체하십시오.
- 2 복합기 뒷면의 정사각형 USB 포트에 USB 케이블을 정확히 연결하십시오.
- 3 컴퓨터 뒷면의 직사각형 USB 포트에 USB 케이블을 정확히 연결하십시오.  $USB$  포트는  $\leftarrow \leftarrow$  로 표시되어 있습니다.

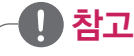

• 지속적으로 연결 문제가 발생할 경우 컴퓨터의 다른 USB 포트를 사용해보십시오. USB 포트에 문제가 있을 수 있습니다.

### Windows에서 USB 포트가 활성화 되어있는지 확인

- 1 [시작] > [실행] 또는 [시작] > [프로그램 및 파일 검색] 창을 선택합니다.
	- y Windows 8: 데스크톱 화면에서 [참 메뉴] > [검색] 메뉴를 선택하고, 앱목록에서 [실행] 또는 [프로그램 및 파일 검색] 창을 선택하세요.
- 2 [실행] 또는 [프로그램 및 파일 검색] 창에 "devmgmt.msc" 를 입력한 후 [Enter] 키를 누릅니다.
- 3 장치 관리자가 나타나면 [범용 직렬 버스 컨트롤러] + 또는 화살표를 클릭합니다.
- 4 USB Host Controller 및 USB Root Hub가 목록에 있으면 USB 포트가 활성화 되어있는 상태입니다.
- 5 더 많은 정보를 얻으려면 Windows 도움말 또는 컴퓨터와 함께 제공된 사용설명서를 참고하십시오.
- 6 프린터 소프트웨어를 제거하고 다시 설치합니다.

# 복합기 오류 메시지에 대한 이해

### 정렬 문제

문제를 해결하기 위해 다음과 같은 내용을 확인하십시오.

- 1 스캐너 장치를 열고 잉크 카트리지를 제거한 후 다시 설치하십시오.
- 2 급지 트레이에 A4 크기의 일반 용지를 넣습니다. 인쇄되지 않은 빈 용지가 아닌 색지 또는 이면지를 사용할 경우 정렬관련 문제에 대한 에러 메시지가 다시 나타날 수 있습니다.
- 3 스캐너 덮개를 닫습니다.
- $4$   $0$  버튼을 눌러 다시 시도합니다.
- $5$  오류 메시지를 삭제 하려면  $\Omega$  버튼을 누릅니다.

# 순서대로 인쇄 작업을 할 수 없습니다.

- 03 버튼을 눌러 메모리에 저장된 페이지 인쇄를 계속한 후 나머지 인쇄 작업을 진행합니다.
- 복합기에 메모리에 저장된 페이지가 용지 크기에 맞게 용지 가이드를 조절한 후 용지를 넣습니다.
- $\cdot$  작업을 취소하는 경우  $\bigotimes$  버튼을 누릅니다.

# 용지(크기, 종류) 변경

- 용지 크기와 종류를 용지 가이드에 맞게 넣은 후 0K 버튼을 눌러 작업을 다시 진행하십시오.
- $\cdot$  작업을 취소하는 경우  $\circledX$  버튼을 누릅니다.

# 복합기 닫기

복합기의 스캐너 장치가 열려 있습니다. 스캐너 장치를 닫아 오류 메시지를 없앱니다.

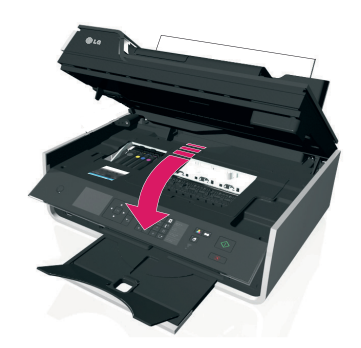

### 팩스 메모리 꽉참

- 팩스 해상도 또는 팩스 페이지 수를 줄입니다.
- [확인]을 누르거나 OX 버튼을 눌러 오류 메시지를 없앱니다. 이 작업을 하면 복합기 메모리에 저장된 내용이 삭제됩니다.

### 잉크 카트리지 오류

복합기에 설치된 잉크 카트리지 중 하나를 인증할 수 없다는 메시지가 표시되는 경우 다음과 같은 내용을 확인 하십시오.

- $\cdot$   $\overline{\left(X\right)}$ 를 눌러 진행중인 인쇄를 취소합니다.
- LG전자 정품 카트리지가 아닌 경우 LG 순정 카트리지로 교체합니다.
- 제품 규격에 맞는 카트리지를 설치합니다.
- 복합기의 전원을 끄고 약 10초 후 다시 전원을 켭니다.

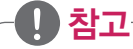

- 복합기가 절전 모드에 있는지 확인하십시오.
- 복합기의 전원을 끄려면 전원 버튼을 3초간 누르십시오.

### 잉크 카트리지가 없습니다.

- y 카트리지를 분리 후 다시 장착합니다.
- 제품 규격에 맞는 잉크 카트리지를 설치합니다.
- LG전자 정품 카트리지가 아닌 경우 LG전자 순정 카트리지로 교체합니다.
- $\cdot$  OK 또는  $\bigotimes$  버튼을 눌러 메시지를 삭제합니다.

#### 지원되지 않는 잉크 카트리지

- 카트리지를 분리 후 다시 장착합니다.
- y 복합기에서 지원하지 않는 카트리지를 교체합니다.
- LG전자 순정 카트리지가 아닌 경우 LG전자 순정 카트리지로 교체합니다.
- $\cdot$  OK 또는  $\bigotimes$  버튼을 눌러 메시지를 삭제합니다.

#### 잉크 부족

- 잉크 부족 메시지가 나타나는 경우 곧 카트리지를 교체해야 합니다.
- $\bullet$  OK 또는  $\overline{\textcircled{x}}$  버튼을 눌러 메시지를 삭제한 후 인쇄를 진행합니다.

#### ⋓ 참고

- 잉크 부족 메시지가 나타나도 인쇄를 지속 진행할 수 있으나 인쇄물의 품질 문제가 발생할 수 있습니다.
- 복합기 설정에 따라 잉크가 부족한 경우 인쇄를 진행하지 않도록 할 수 있습니다.

# 용지 로드(크기, 유형) 오류

- 지원 가능한 올바른 크기와 유형의 용지를 급지 트레이에 넣고 [확인] 또는 0K 버튼을 누릅니다.
- $\cdot$  작업을 취소하는 경우  $\bigotimes$  버튼을 누릅니다.

### 메모리 장치 오류

- 복합기 전면의 USB 포트에 연결된 메모리 장치를 제거한 후 다시 연결합니다.
- $\cdot$  OK 또는  $\overline{\text{Q}}$  버튼을 눌러 메시지를 삭제합니다.

### 네트워크 소프트웨어 연결 오류

- $\bullet$  OK 버튼을 눌러 메시지를 삭제합니다.
- 복합기의 전원을 끄고 네트워크 연결 설정을 다시 구성 또는 확인합니다.

#### 복합기 메모리 부족

- 복합기 모델에 따라 [확인] 또는 OK 버튼을 눌러 메시지를 지우고 다시 시도합니다.
- 인쇄를 취소한 후 인쇄하려는 원본의 용량을 줄인 뒤 다시 인쇄를 시도합니다.

### 프린트 헤드가 이동할 수 없습니다.

- 스캐너 장치를 열고 프린트 헤드 주변에 장애물이 있는 경우 장애물을 제거하고 스캐너 장치를 닫습니다.
- $\bullet$  OK 버튼을 눌러 메시지를 삭제합니다.

#### 프린트 헤드 오류

프린트 헤드를 분리한 후 다시 장착하십시오.

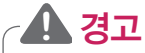

• 손으로 카트리지의 접촉면을 만지면 제품 고장의 원인이 될 수 있습니다.

- $1$  복합기 제어판의 [설정] > 0  $1$  > [유지 관리] > 0  $1$  > [프린트 헤드 교체] > 0  $1$  버튼을 누릅니다.
- 2 스캐너 장치를 열고 보관함 래치를 눌러 손잡이를 위로 올립니다.

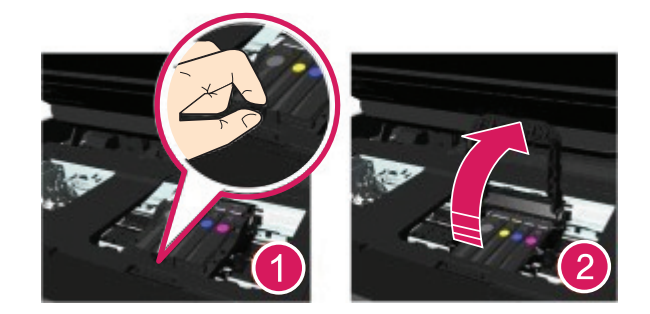

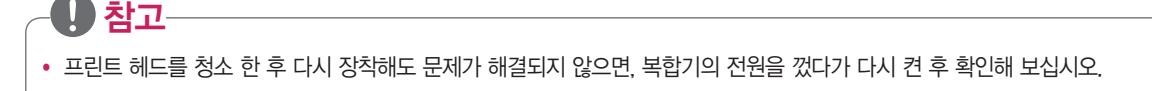

6 스캐너 장치를 닫습니다.

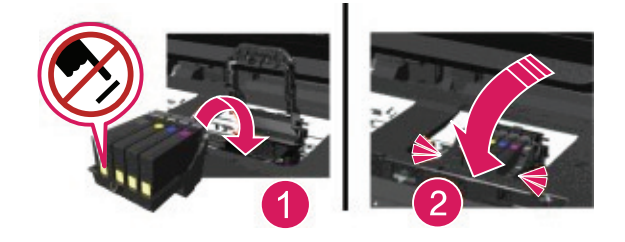

5 프린트 헤드를 장착한 후 "딸깍" 소리가 날 때까지 보관함 손잡이를 아래로 내립니다..

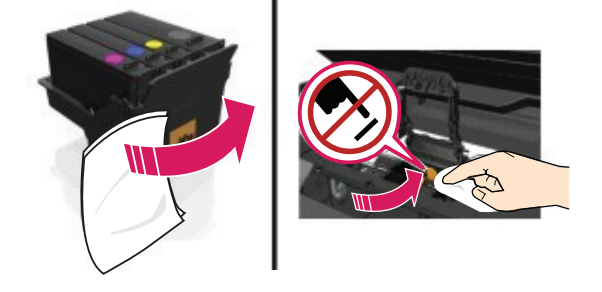

4 프린트 헤드의 접촉면을 깨끗하고 보푸라기가 없는 천을 사용해 닦아주십시오.

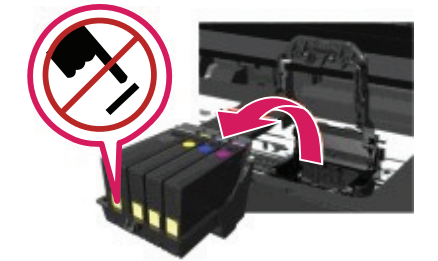

3 화살표 방향으로 프린트 헤드를 분리합니다.
1 프린트 헤드를 설치하십시오.

2 스캐너 장치를 열고 보관함 손잡이를 올립니다.

3 프린트 헤드를 장착한 후 "딸깍" 소리가 날 때까지 보관함 손잡이를 아래로 내려 닫습니다.

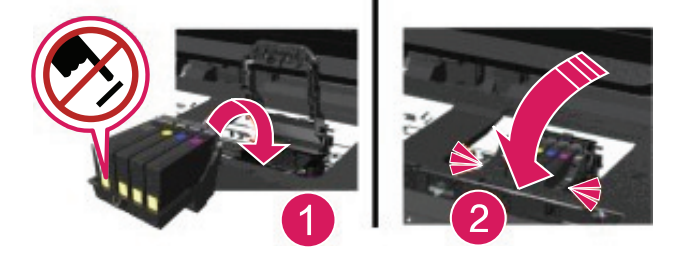

4 카트리지를 모두 설치합니다.

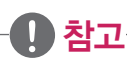

- 카트리지 설치 및 교체 에 대한 자세한 내용은 [제품 설치하기] > [잉크 카트리지 설치 및 교체]를 참조하십시오.
- 5 스캐너 장치를 닫습니다.
- $6 \leftarrow \bigcap$  버튼을 눌러 메시지를 삭제합니다.
- 복합기가 프린트 헤드와 함께 제공되지 않은 경우 LG전자 웹사이트[\(http://www.lge.co.kr\)](http://www.lge.co.kr) 또는 고객센터(1544-7777, 1588-7777)로 문의하 십시오.
- 프린트 헤드가 이미 설치되어 있는데도 이와 같은 문제가 발생하면 [프린트 헤드 오류]를 참조하십시오.

#### 프린트 헤드 미지원

- 복합기의 전원을 껐다가 다시 켭니다.
- y 지원되는 프린트 헤드를 설치합니다.
- 1 스캐너 장치를 열고 릴리즈 탭을 눌러 카트리지를 모두 분리합니다.

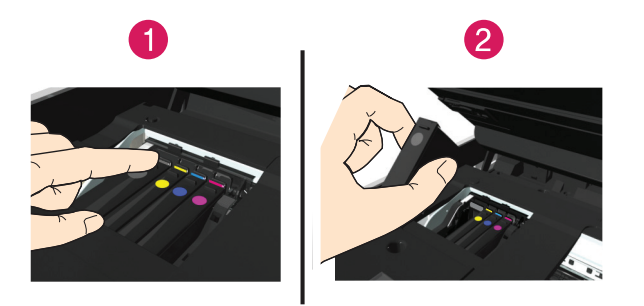

2 보관함 손잡이를 위로 올립니다.

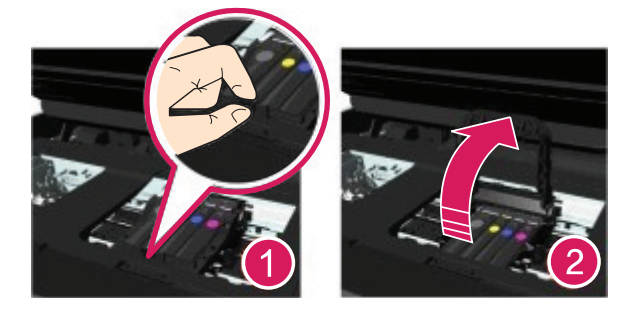

3 지원되지 않는 프린트 헤드를 분리합니다.

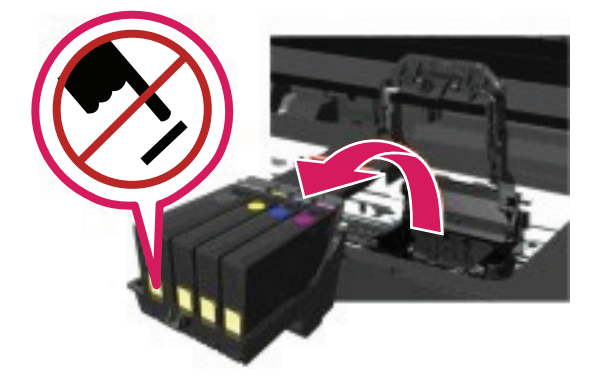

4 지원되는 프린트 헤드를 삽입하고 "딸깍" 소리가 날 때까지 보관함 손잡이를 아래로 내려 닫습니다.

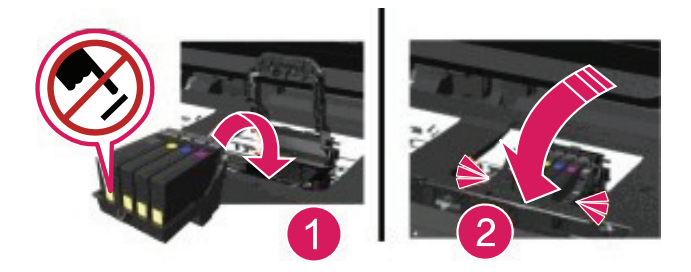

5 카트리지를 모두 장착합니다.

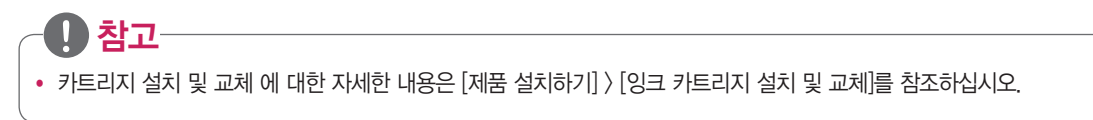

6 스캐너 장치를 닫습니다.

#### 프린트 헤드 경고

하나 이상의 카트리지가 복합기가 전원이 켜진 후 2시간 이상 설치되지 않았거나 분리된 상태일 수 있습니다. 인쇄 품질을 복원하기 위해 카트리지를 설치한 후 헤드 청소 또는 헤드 심층 청소를 진행하십시오.

## 청소 페이지 인쇄

인쇄 품질이 떨어지는 등 필요한 경우에만 헤드 청소를 하십시오. 프린트 헤드 심층 청소는 더 많은 양의 잉크를 소모하므로 심층 청소를 하기 전에 헤드 청소를 진행하십시오. 잉크 잔량이 낮은 경우에는 헤드 청소를 하기 위해 잉크 카트리지를 교체해야 합니다.

## 잉크 카트리지 교체

- 새로운 잉크 카트리지를 구입하여 교체합니다.
- $\bullet$  ok 버튼을 눌러 메시지를 삭제합니다.

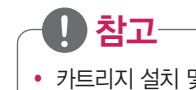

• 카트리지 설치 및 교체 에 대한 자세한 내용은 [제품 설치하기] > [잉크 카트리지 설치 및 교체]를 참조하십시오.

## 너무 긴 문서를 스캔

스캔 작업에 지원되는 최대 문서 길이를 초과했습니다.  $m$ 시지를 확인하고  $\bigotimes$  버튼을 눌러 스캔 작업을 취소합니다.

## 스캐너 비활성 (사용불가)

- 스캐너를 사용하려면 프린터 소프트웨어 설정 또는 관리 설정을 확인하십시오.
- y 더 많은 정보를 얻으려면, 고객센터(1544-7777, 1588-7777)로 문의하십시오.

## 용지 부족

- [확인] 또는 OK 버튼을 눌러 메시지를 삭제합니다.
- 용지 크기가 올바르게 설정되어 있는지 확인하십시오.
- y 급지 트레이에 사용하려는 용지 규격에 맞는 용지를 넣습니다.
- 용지 가이드가 용지 사이즈에 맞게 조정 되고 급지 트레이에 용지를 잘 넣었는지 확인하십시오.
- $\bullet$   $\bigotimes$  버튼을 눌러 인쇄 작업을 취소합니다.

## 표준 네트워크 소프트웨어 오류

- $\bullet$  OK 버튼을 눌러 메시지를 삭제합니다.
- 복합기의 전원을 끄고 네트워크 연결 설정을 다시 구성 또는 확인합니다.

## 복구 불가능한 스캔 오류

- 복합기의 전원을 껏다가 다시 켭니다.
- 지속적인 문제 발생 시 펌웨어를 업데이트 하십시오.

## USB 장치 지원 안함

인식되지 않는 USB 장치를 분리한 후 지원 가능한 USB 장치를 사용하십시오.

## USB 허브 지원 안함

인식되지 않는 USB 허브를 분리하세요.

## 용지 걸림 문제해결

y **!** 주의

• 복합기 내부 부품은 외부 충격에 민감하므로 용지걸림 해결을 위한 부분 이외에 다른 부분을 만지지 마십시오.

#### 복합기 안쪽 용지 걸림

1 스캐너 장치를 화살표 방향으로 올려 엽니다.

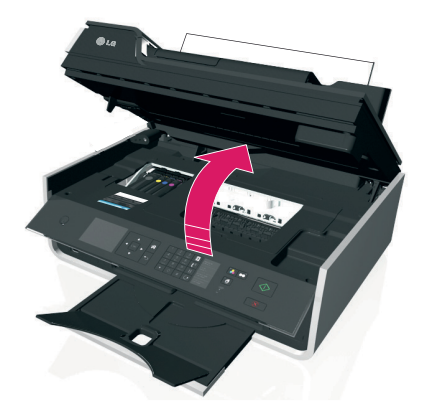

- $6$  복합기 모델에 따라 [확인] 또는 OK 버튼을 누릅니다.
- 5 스캐너 장치를 닫습니다.

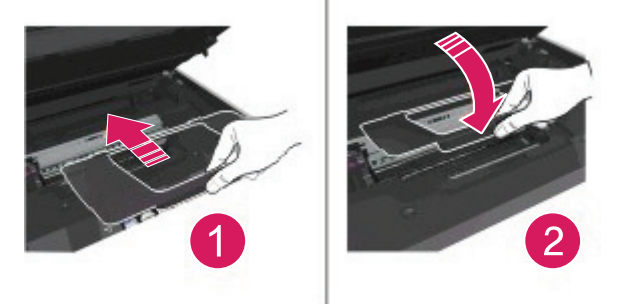

4 용지 걸림 제거 커버를 "딸깍" 소리가 날 때까지 화살표 방향으로 장착합니다.

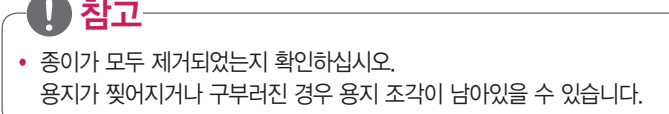

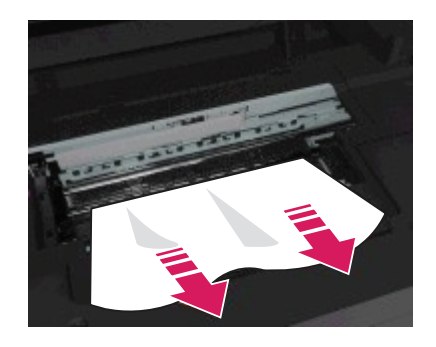

3 걸린 용지의 양쪽 끝을 잡고 부드럽게 당겨서 빼냅니다.

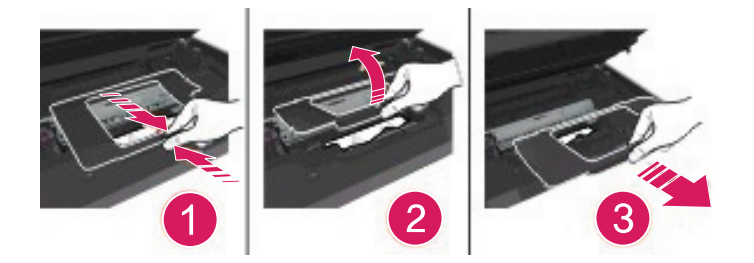

2 용지 걸림 제거 덮개를 분리합니다.

2 걸린 용지의 양쪽 끝을 잡고 부드럽게 당겨서 빼냅니다.

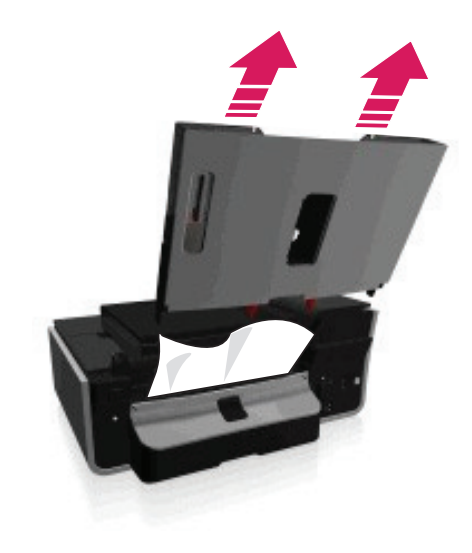

- 1 급지 트레이를 화살표 방향으로 당겨 분리합니다.
- $\underline{\prime}$ ! 주의 • 복합기 내부 부품은 외부 충격에 민감하므로 용지걸림 해결을 위한 부분 이외에 다른 부분을 만지지 마십시오.

### 급지 트레이 용지 걸림

y

참고

- 2 복합기 모델에 따라 [확인] 또는 OK 버튼을 누릅니다.
- 종이가 모두 제거되었는지 확인하십시오. 용지가 찢어지거나 구부러진 경우 용지 조각이 남아있을 수 있습니다.

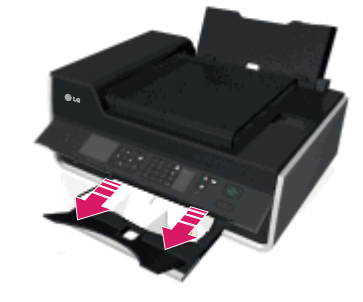

1 걸린 용지의 양쪽 끝을 잡고 부드럽게 당겨서 빼냅니다.

 $4$  복합기 모델에 따라 [확인] 또는 OK 버튼을 누릅니다.

⋓ 참고

• 종이가 모두 제거되었는지 확인하십시오.

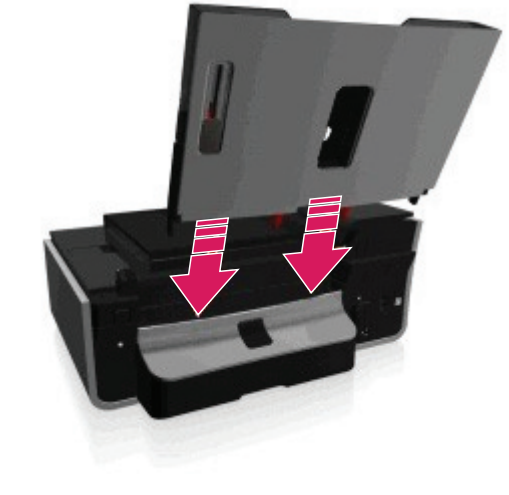

3 화살표 방향으로 "딸깍" 소리가 날 때까지 화살표 방향으로 급지 트레이를 장착합니다.

용지가 찢어지거나 구부러진 경우 용지 조각이 남아있을 수 있습니다.

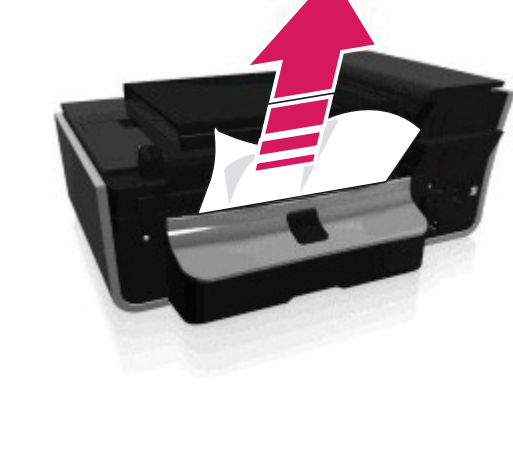

 $4$  복합기 모델에 따라 [확인] 또는 OK 버튼을 누릅니다.

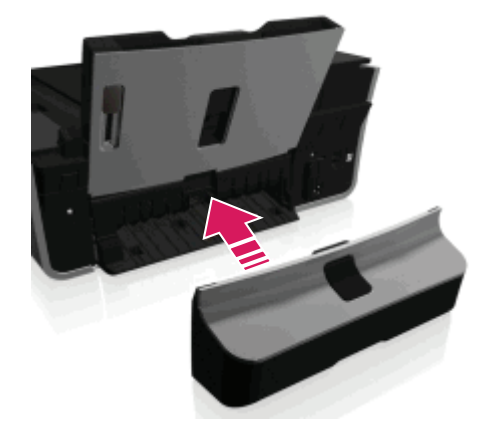

- 3 양면 장치를 장착합니다.
- 顺 참고 • 용지를 제거할 때 용지가 찢어지지 않도록 주의하십시오.

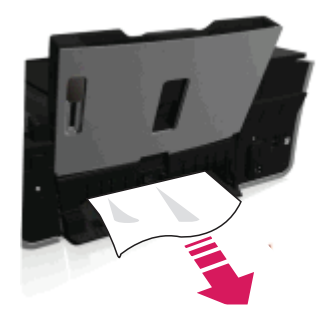

2 걸린 용지의 양쪽 끝을 잡고 부드럽게 당겨서 빼냅니다.

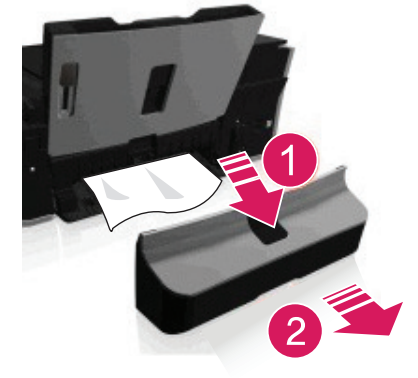

- 1 양면 장치의 래치를 아래로 눌러 양면 장치를 분리합니다.
- $\mathbf{\hat{\mathbb{I}}}$ . 주의 • 복합기 내부 부품은 외부 충격에 민감하므로 용지걸림 해결을 위한 부분 이외에 다른 부분을 만지지 마십시오.

### 복합기 뒷면 양면 장치 용지 걸림

문제해결하기

문제해결하기

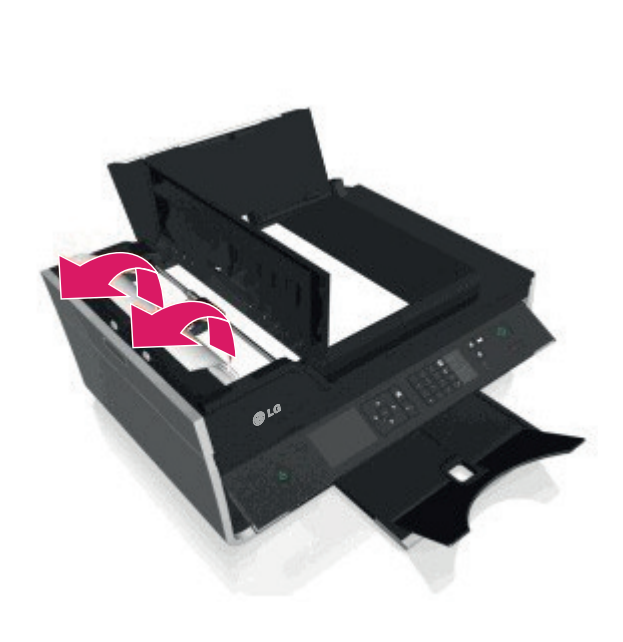

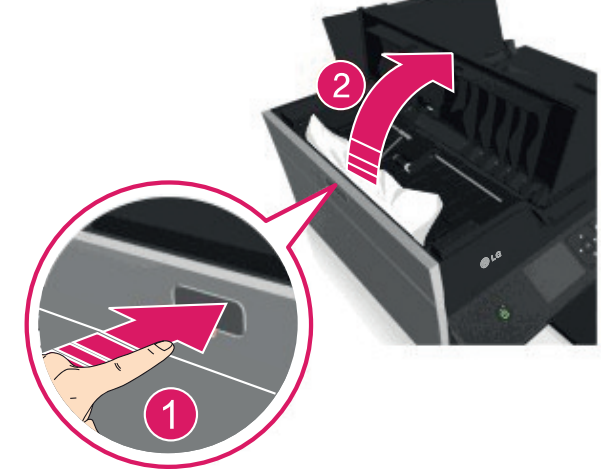

1 복합기 좌측면의 ADF 래치를 눌러 ADF 덮개를 엽니다. 다음과 같이 ADF 내부 또는 바깥 쪽에 용지 걸림이 발생할 수 있습니다.

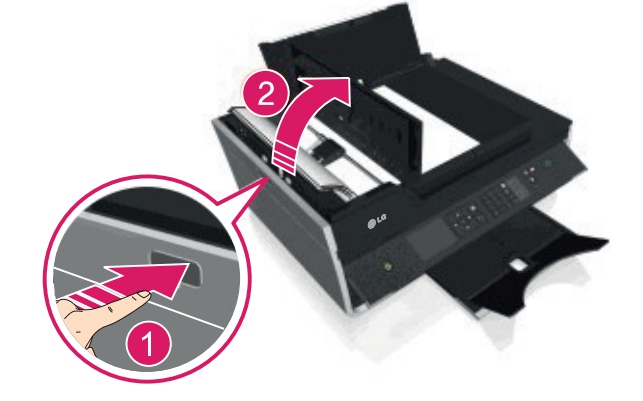

• 복합기 내부 부품은 외부 충격에 민감하므로 용지걸림 해결을 위한 부분 이외에 다른 부분을 만지지 마십시오.

ADF 용지 걸림

 $\mathbf{\hat{\mathbb{I}}}$ ) 주의

3 ADF 덮개를 닫습니다.

• 종이가 모두 제거되었는지 확인하십시오.

• 용지가 찢어지거나 구부러진 경우 용지 조각이 남아있을 수 있습니다.

 $\mathbf{U}$  참고

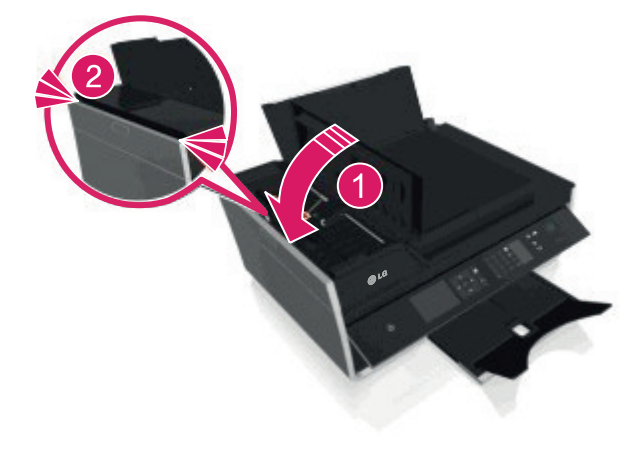

4 복합기 모델에 따라 [확인] 또는 OK 버튼을 누릅니다.

2 걸린 용지의 양쪽 끝을 잡고 부드럽게 당겨서 빼냅니다.

4 복합기 모델에 따라 [확인] 또는 OK 버튼을 누릅니다.

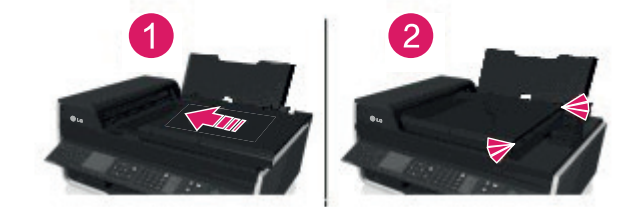

- 3 화살표 방향으로 "딸깍" 소리가 날 때까지 밀어 ADF를 장착합니다.
- 
- 용지가 찢어지거나 구부러진 경우 용지 조각이 남아있을 수 있습니다.
- 종이가 모두 제거되었는지 확인하십시오.
- 
- 
- 
- 

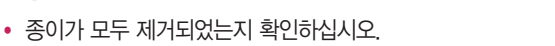

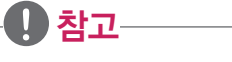

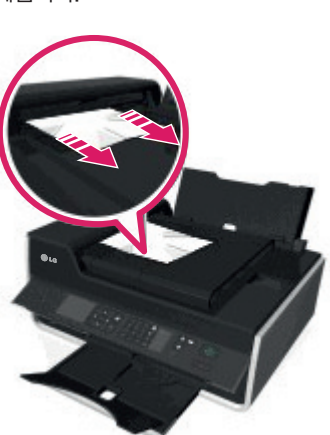

2 걸린 용지의 양쪽 끝을 잡고 부드럽게 당겨서 빼냅니다.

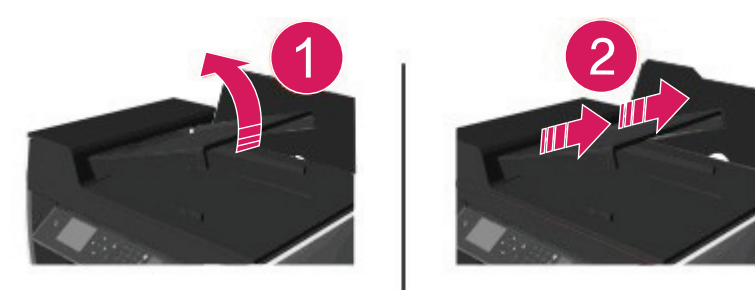

1 ADF 트레이를 분리합니다.

### ADF 트레이 아래쪽 용지 걸림

#### 용지 또는 전문 미디어를 잘못 넣었을 경우

용지 또는 전문 미디어가 정상적으로 입력(로드)되지 않거나 구겨지는 경우 다음과 같은 내용을 참고하십시오.

- 구겨지거나 변형된 용지를 제거하고, 새로운 용지를 넣습니다.
- 급지 트레이에 적은 양의 용지를 넣습니다.
- 용지의 인쇄면이 위쪽을 보도록 급지 트레이에 용지를 넣습니다. (인쇄면이 어느쪽인지 확실치 않은 경우 용지와 함께 제공된 사용 설명을 참조하십시오.)
- 용지 또는 전문 미디어와 함께 제공된 사용 설명을 확인하십시오.
- 프린트가 완료된 각 페이지를 배지 트레이에서 제거합니다.
- 급지 트레이에 넣은 용지 크기에 맞게 용지 가이드를 조절합니다.

## 인쇄 문제해결

### 인쇄면 가장자리 인쇄 품질저하

[문제를 해결하기 전에] 항목의 내용을 통해 문제가 해결되지 않는 경우 다음과 같은 사항을 참고하십시오. 테두리 없이 인쇄하기(여백 없음) 기능을 사용하지 않는 경우 다음과 같이 최소 여백 값을 설정해야 합니다.

- y Letter 사이즈: 왼쪽/오른쪽 여백: 6.35 mm
- y Letter 사이즈를 제외한 용지의 왼쪽/오른쪽 여백: 3.37 mm
- y 위쪽 여백: 1.7 mm
- 아래쪽 여백: 12.7 mm

테두리 없이 인쇄하기(여백 없음) 기능을 사용하려면 다음과 같은 내용을 참고하십시오.

- 1 사진 파일을 열고 사용하는 프로그램에서 [인쇄] 버튼을 누릅니다.
- 2 복합기 선택 화면이 나타나면 [LG LIP3560 Series]을 선택합니다.
- 3 [기본 설정] 또는 [프린터 속성] 버튼을 누릅니다.
- 4 [용지/완료] 탭에서 [테두리 없이 인쇄]를 선택하고 [확인] 버튼을 누릅니다.
- 5 [인쇄] 버튼을 누릅니다.

### 인쇄물에 줄무늬 또는 선이 나타납니다.

- 잉크 잔량을 확인하고 부족한 경우 잉크 카트리지를 교체하십시오.
- 잉크 카트리지가 정상적으로 설치 되었는지 확인하십시오.
- 인쇄 품질 개선을 위해 헤드를 정렬하십시오.
- y 헤드 정렬로 문제가 개선되지 않을 경우 [프린트 헤드 청소] 또는 [프린트 헤드 심층 청소]를 통해 문제를 해결하십시오.
- 지속적으로 문제가 해결되지 않는 경우에는 전화 상담(1544-7777, 1588-7777)을 통해 문제를 해결하십시오.

## 인쇄 속도가 느립니다.

[문제를 해결하기 전에] 항목의 내용을 통해 문제가 해결되지 않는 경우 다음과 같은 사항을 참고하십시오.

- 인쇄 옵션이 높은 품질로 선택된 경우 프린터 소프트웨어에서 낮은 인쇄 품질을 선택하면 인쇄 속도가 빨라집니다.
- 수동으로 사용 중인 용지 유형에 맞게 복합기를 설정하십시오.
- 프린터 소프트웨어를 제거하고 다시 설치하십시오.
- 사용 중인 모든 응용 프로그램을 종료하십시오.
- 인쇄할 문서에 포함된 그래픽과 이미지의 수를 최소화 하십시오.
- 컴퓨터의 사양이 낮은 경우 시스템 메모리 업그레이드를 고려해 보십시오.

### 인쇄할 때 컴퓨터가 느려집니다.

[문제를 해결하기 전에] 항목의 내용을 통해 문제가 해결되지 않는 경우 다음과 같은 사항을 참고하십시오.

- 복합기와 컴퓨터의 USB 연결 상태를 확인하십시오. 컴퓨터가 USB 케이블로 연결되어 있는 경우 다른 USB 케이블로 교체해 사용해보십시오.
- y 네트워크 연결을 사용하는 경우 액세스 포인트(라우터, 유/무선 공유기)의 전원을 껐다가 다시 켜십시오.
- .사용 중인 모든 응용 프로그램을 종료하십시오.
	- 인쇄를 하는 동안 시스템의 메모리를 많이 차지하는 응용 프로그램을 모두 종료하십시오.
- 컴퓨터의 성능을 확인하십시오. 컴퓨터의 사양이 낮은 경우 컴퓨터의 자원과 프로세스를 관리해야 하는 방법을 변경해야 할 수도 있습니다. 컴퓨터 성능 향상 및 관리에 대한 자세한 내용은 Windows 도움말 및 컴퓨터 구입 시 제공된 사용설명서를 참고하십시오.

## 복사, 스캔관련 문제 해결

### 복사기 또는 스캐너가 응답하지 않습니다.

[문제를 해결하기 전에] 항목의 내용을 통해 문제가 해결되지 않는 경우 다음과 같은 사항을 참고하십시오.

- 복합기가 기본 복합기로 설치되어 있는지 확인하십시오.
- 프린터 소프트웨어를 제거하고 다시 설치하십시오.

### 스캐너 장치가 닫히지 않습니다.

- 1 스캐너 장치를 엽니다.
- 2 스캐너 장치 안쪽 또는 주변의 장애물을 제거합니다.
- 3 스캐너 장치를 닫습니다.

### 스캔 및 복사 품질이 떨어집니다.

[문제를 해결하기 전에] 항목의 내용을 통해 문제가 해결되지 않는 경우 다음과 같은 사항을 참고하십시오.

- y 스캐너 유리를 청소하십시오.
- 프린터 소프트웨어에서 스캔 품질을 조정하십시오.
- y 원본 또는 문서를 사용하십시오.
- y 품질이 높은 원본 또는 이미지를 사용하십시오.
- 문서 또는 사진이 스캐너 유리에 올바르게 올려졌는지 확인하십시오.

## 문서 또는 사진의 일부분이 스캔/복사되지 않습니다.

[문제를 해결하기 전에] 항목의 내용을 통해 문제가 해결되지 않는 경우 다음과 같은 사항을 참고하십시오.

- 문서 또는 사진의 인쇄면이 아래쪽을 향하도록 스캐너 유리면 모서리에 정확히 올려졌는지 확인하십시오.
- 급지 트레이의 용지 크기에 맞는 원본을 선택하십시오.
- 원본 크기 설정이 스캔할 문서의 크기와 일치하는지 확인하십시오.

## 스캔이 성공적으로 완료되지 않습니다.

[문제를 해결하기 전에] 항목의 내용을 통해 문제가 해결되지 않는 경우 다음과 같은 사항을 참고하십시오.

- y USB 연결을 확인하십시오.
	- 1 USB 케이블에 문제가 있거나 손상 되었을 경우 새로운 USB 케이블로 교체하십시오.
	- 2 복합기 뒷면의 정사각형 USB 포트에 USB 케이블을 정확히 연결하십시오.
	- 3 컴퓨터 뒷면의 직사각형 USB 포트에 USB 케이블을 정확히 연결하십시오. USB 포트는 로 표시되어 있습니다.

#### y 참고

- 지속적으로 연결 문제가 발생할 경우 컴퓨터의 다른 USB 포트를 사용해보십시오. USB 포트에 문제가 있을 수 있습니다.
- 컴퓨터를 다시 시작하십시오.

## 스캔이 너무 오래 걸리거나 컴퓨터가 멈춥니다.

[문제를 해결하기 전에] 항목의 내용을 통해 문제가 해결되지 않는 경우 다음과 같은 사항을 참고하십시오.

- 사용하지 않는 다른 응용 프로그램을 종료하세요.
- 컴퓨터를 다시 시작하십시오.

## 스캔한 문서, 사진이 컴퓨터로 보내지지 않습니다.

[문제를 해결하기 전에] 항목의 내용을 통해 문제가 해결되지 않는 경우 다음과 같은 사항을 참고하십시오.

- 컴퓨터와 복합기가 동일한 네트워크에 설치되어 있는지 확인하십시오.
- 대상 컴퓨터에 프린터 소프트웨어가 설치되어 있는지 확인하십시오.

## 팩스 문제해결

### 팩스 문제 체크리스트

팩스 송/수신관련 문제가 발생할 경우 다음과 같은 사항을 먼저 확인하십시오.

- 복합기를 연결한 벽면 잭, DSL Filter, VoIP 장치, 케이블 모뎀 등에 아날로그 전화를 연결하고 발신음이 들리는지 확인하십시오. (발신음이 들리지 않는 경우 전화선 서비스 공급자에게 문의하십시오.)
- 복합기에 전화선이 연결되어 있는 경우 雷 포트에 아날로그 전화기를 연결해 발신음이 들리는지 확인하십시오.

### 연결 체크리스트

- 사용하려는 방식에 맞게 복합기 및 기타 장치가 올바르게 설정 및 구성되어 있는지 확인하십시오.
- 전화선이 올바른 포트에 연결되었는지 확인하십시오.
- 케이블이 정상적으로 연결되어 있는지 확인하십시오.

다음과 같은 장치의 케이블을 확인하십시오.

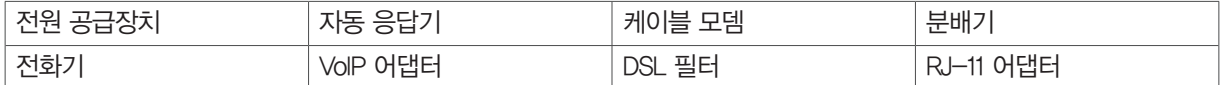

- y 복합기가 디지털 가입자 회선에 연결되어 있는 경우 DSL 필터를 사용하고 있는지 확인하십시오.
- y 복합기가 VoIP 어댑터 또는 케이블 모뎀에 연결되어 있는 경우 복합기가 [전화 포트]에 연결되어 있는지 확인하십시오.
- 분배기를 사용하는 경우 전화 분배기를 사용하고 있는지 확인하십시오. 라인 분배기를 사용하지 마십시오.

### 팩스를 보낼 수 없습니다.

[팩스 문제 체크리스트] 항목의 내용을 통해 문제가 해결되지 않는 경우 다음과 같은 사항을 참고하십시오.

#### 복합기에 사용자 정보를 등록했는지 확인 하십시오.

일부 국가에서는 팩스에 사용자 정보가 없는 경우 팩스를 보내고 받을 수 없습니다. 초기 설치 시 사용자 정보를 입력하지 않은 경우 복합기에 팩스 이름과 팩스 번호를 입력하십시오.

#### 팩스 모뎀의 전송 속도 문제

복합기의 모뎀 최대 33,600 bps 속도로 팩스를 보내고 받을 수 있습니다. 팩스를 받는 장치의 데이터 전송 속도는 팩스를 보내는 장치보다 높아 야 하며, 팩스를 보내는 장치의 속도가 더 높을 경우 팩스가 수신되지 않습니다.

- $1$  복합기 제어판에서 <  $\left.\left|\left.\right\rangle\right|$   $\left|\left.\right\rangle\right|$  성정 $\left|\left.\right\rangle\right|$   $\left|\left.\right\rangle\right|$   $\left|\left.\right\rangle\right|$  전송 )  $\left|\left.\right\rangle\right|$  최대 전송 속도 $\left|\left.\right\rangle\right|$  버튼을 누릅니다.
- $2$  전송 속도를 선택하고  $0$  버튼을 누릅니다.

### 오류 수정 기능을 설정합니다.

라인에 너무 많은 신호 간섭이나 오류가 발생하는 경우 팩스가 흐리게 전송될 수 있습니다.

오류 수정 기능은 전화선 라인에 발생하는 신호 간섭으로 인한 오류를 수정해 주는 기능을 지원합니다. (팩스에 너무 많은 오류가 있는 경우에는 팩스를 수신하는 장치에서 팩스가 거부될 수 있습니다.)

- $1$  복합기 제어판에서 <  $\ket{\ast}$  [설정]  $\rangle$  OK  $\rangle$  [팩스 설정]  $\rangle$  OK  $\rangle$  [다이얼 및 전송]  $\rangle$  OK  $\rangle$  [오류 수정]  $\rangle$  OK 버튼을 누릅니다.
- 2 [설정]을 선택한 후 <sup>0K</sup> 버튼을 누릅니다.

#### 자동 팩스 전환을 설정합니다.

자동 팩스 전환 기능은 팩스를 수신하는 장치에 맞게 해상도를 조절하거나 컬러 팩스를 지원하지 않을 경우 흑백 팩스로 자동 전환 해주는 기능 입니다.

- 1 복합기 제어판에서 <  $\left.\left.\right| \right.$   $\left.\left| \right|$  [생정]  $\rangle$  0K  $\rangle$  [팩스 설정]  $\rangle$  0K  $\rangle$  [다이얼 및 전송]  $\rangle$  0K  $\rangle$  [자동 팩스 전환]  $\rangle$  0K 버튼을 누릅니다.
- 2 [설정]을 선택한 후 <sup>OK</sup> 버튼을 누릅니다.

### 전화 국번 설정이 올바른지 확인하십시오.

전화 접두사(국번 설정/외부 회선 번호)은 팩스 번호 또는 전화 번호를 누르기 전에 먼저 자동으로 입력되는 번호입니다. 복합기가 사무실 내부 에 있거나 교환이 필요한 곳에 있는 경우 외부로 전화를 할 수 있도록 먼저 누르는 번호를 말합니다.

복합기에 입력된 전화 국번 설정이 올바르게 설정되어 있는지 확인합니다.

- $1$  복합기 제어판에서 <>>>>>>>>>>>> OK >  $|\Psi\rangle$ [팩스 설정] > OK > [다이얼 및 전송] > OK > [외부 회선 번호] > OK 버튼을 누릅니다.
- 2 전화 접두사(국번 설정/외부 회선 번호)가 올바르지 않은 경우, 번호를 변경한 후 OK 버튼을 누릅니다.

### 팩스를 받을 수 없습니다.

[팩스 문제 체크리스트] 항목의 내용을 통해 문제가 해결되지 않는 경우 다음과 같은 사항을 참고하십시오.

#### 팩스를 설치할 때 올바르게 설정했는지 확인하십시오.

• 팩스 설정은 복합기가 자체 팩스 라인 또는 다른 장치와 같이 연결되어 있는지 여부에 따라 달라집니다. 복합기가 자동 응답 전화기와 전화 회선을 공유하는 경우 다음과 같은 내용을 확인하십시오.

#### 복합기가 팩스를 자동으로 수신(자동 응답 설정)하도록 되어 있는지 확인하십시오.

- 복합기가 팩스를 받을 전화 울림 횟수는 자동 응답 전화기가 전화를 받는 전화 울림 횟수보다 많게 설정해야 합니다.
- y 복합기는 일정한 전화울림 이후에 전화를 받습니다. (특정 링 서비스를 사용하는 경우)

### 복합기가 음성 메일 수신이 가능한 전화기와 전화 회선을 공유하는 경우 다음 설정을 확인하십시오.

- 복합기가 팩스를 수동으로 수신(자동 응답 해제)하도록 되어 있는지 확인하십시오. (전화 라인에 하나의 번호를 가지고 있는 경우)
- 복합기는 일정한 전화울림 이후에 전화를 받습니다. (특정 링 서비스를 사용하는 경우)

#### 복합기가 아날로그 포트에 연결되어 있는지 확인하십시오.

- y 복합기는 아날로그 장치로 PBX 시스템을 사용하는 경우 복합기가 PBX의 아날로그 포트에 연결되어 있는지 확인하십시오.
- 필요한 경우 디지털 신호를 아날로그 신호로 변환하는 디지털 라인 변환기를 사용해야 할 수 있습니다.

#### 복합기 메모리가 가득 차 있지 않은지 확인하십시오.

- 복합기(팩스)는 팩스를 인쇄하기 전에 메모리에 팩스 내용을 저장합니다.
- 잉크가 부족하거나 용지가 부족해서 실패한 경우 해당 문제를 해결하면 수신 실패한 팩스를 다시 인쇄할 수 있습니다. 하지만 메모리가 가 득차면 복합기에 수신되는 팩스를 더 이상 수신하지 못할 수 있습니다.
- 메모리가 가득차 복합기 제어판 디스플레이에 오류 메시지가 나타나면, 메모리 여유 공간에 대한 오류를 해결하십시오.

### 팩스 전달이 비활성화 되어 있는지 확인합니다.

- 팩스 전달이 활성화 되어 있으면, 팩스가 복합기에 수신되지 않고 다른 곳으로 전달됩니다.
- 1 복합기 제어판에서 > [설정] > > [팩스 설정] > > [벨소리 및 응답] > [팩스 전달] > 버튼을 누릅니다.
- $2$  [해제]를 선택하고  $0$  버튼을 누릅니다.

#### 벨소리 음량 확인

복합기가 팩스를 수동으로 수신(자동 응답 꺼짐)하도록 설정한 경우, 벨소리 음량을 크게 설정하십시오.

### 올바른 수동 픽업 코드를 입력했는지 확인하십시오.

복합기가 팩스를 수동으로 수신(자동 응답 꺼짐)하도록 설정하고 수동 픽업 코드를 입력하도록 설정한 경우 올바른 코드를 입력해 야 합니다.

- $1$  복합기 제어판에서 <>>>>>>>  $[1, 2]$   $\overline{2}$  [팩스 설정] >  $\overline{2}$  (멜소리 및 응답]  $\overline{2}$  (수동 픽업 코드] >  $\overline{2}$  버튼을 누릅니다.
- 2 디스플레이에 나타나는 매뉴얼 답변 코드를 확인하십시오.

## $\mathbf{U}$ 참고

• 수동 픽업 코드는 기본적으로 "9" 로 설정되어 있으며, 보안 강화를 위해 사용자 임의로 기본 코드를 변경해서 사용할 수 있습니다. 팩스 받기 코 드는 최대 7자리로 숫자 0 에서 9와 문자 및 #, \*, 숫자로 구성할 수 있습니다.

### 팩스 소프트웨어를 실행할 수 없습니다.

팩스 소프트웨어를 실행하기 전에 복합기가 전화, DSL, VoIP 또는 케이블 서비스 등에 연결되어 있어야 합니다.

### 팩스 드라이버가 설치되어 있는지 확인하십시오.

팩스 드라이버 설치에 대한 내용은 프린터 소프트웨어의 [설치 안내] 및 사용 설명서를 참조하십시오.

### 복합기에 전화선이 연결되어 있는지 확인하십시오.

팩스 소프트웨어를 실행하고 팩스를 설정하려면 복합기에 전화선(표준 벽면 잭, DSL 필터, VoIP 어댑터, 케이블 모뎀)이 연결되어 있어야 합니 다.

### 복합기 제어판 팩스 오류 메시지

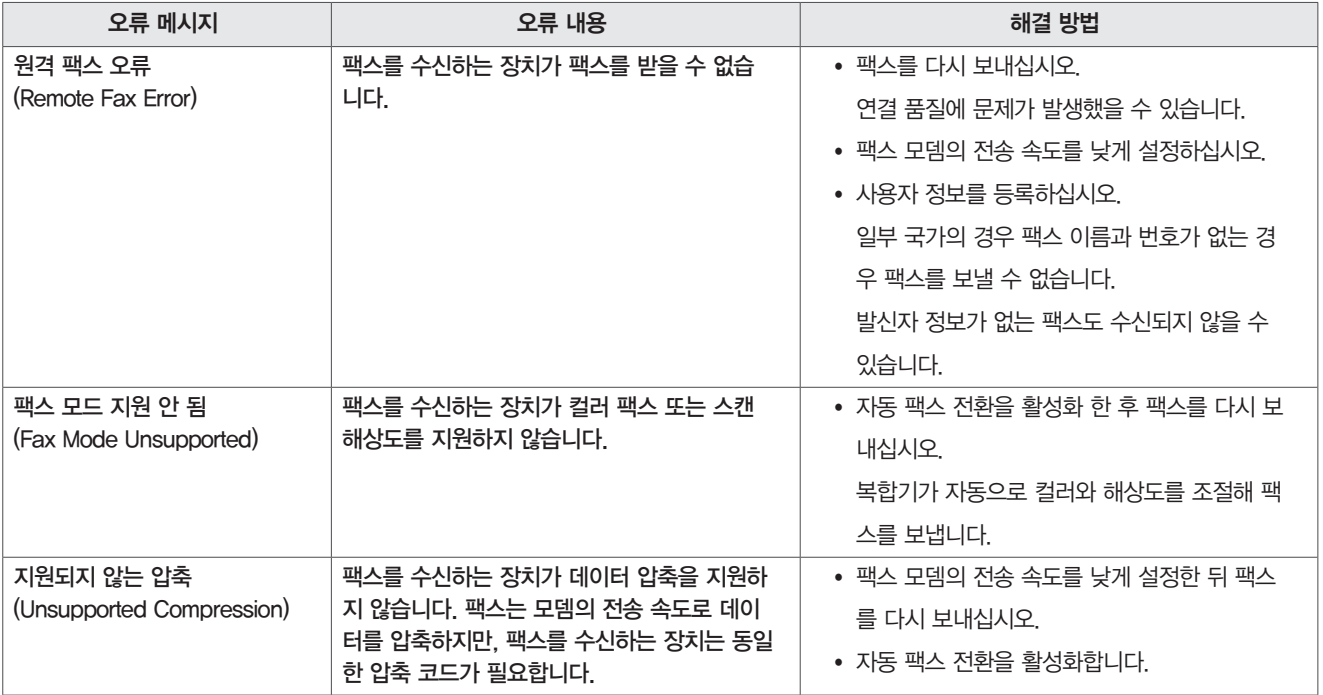

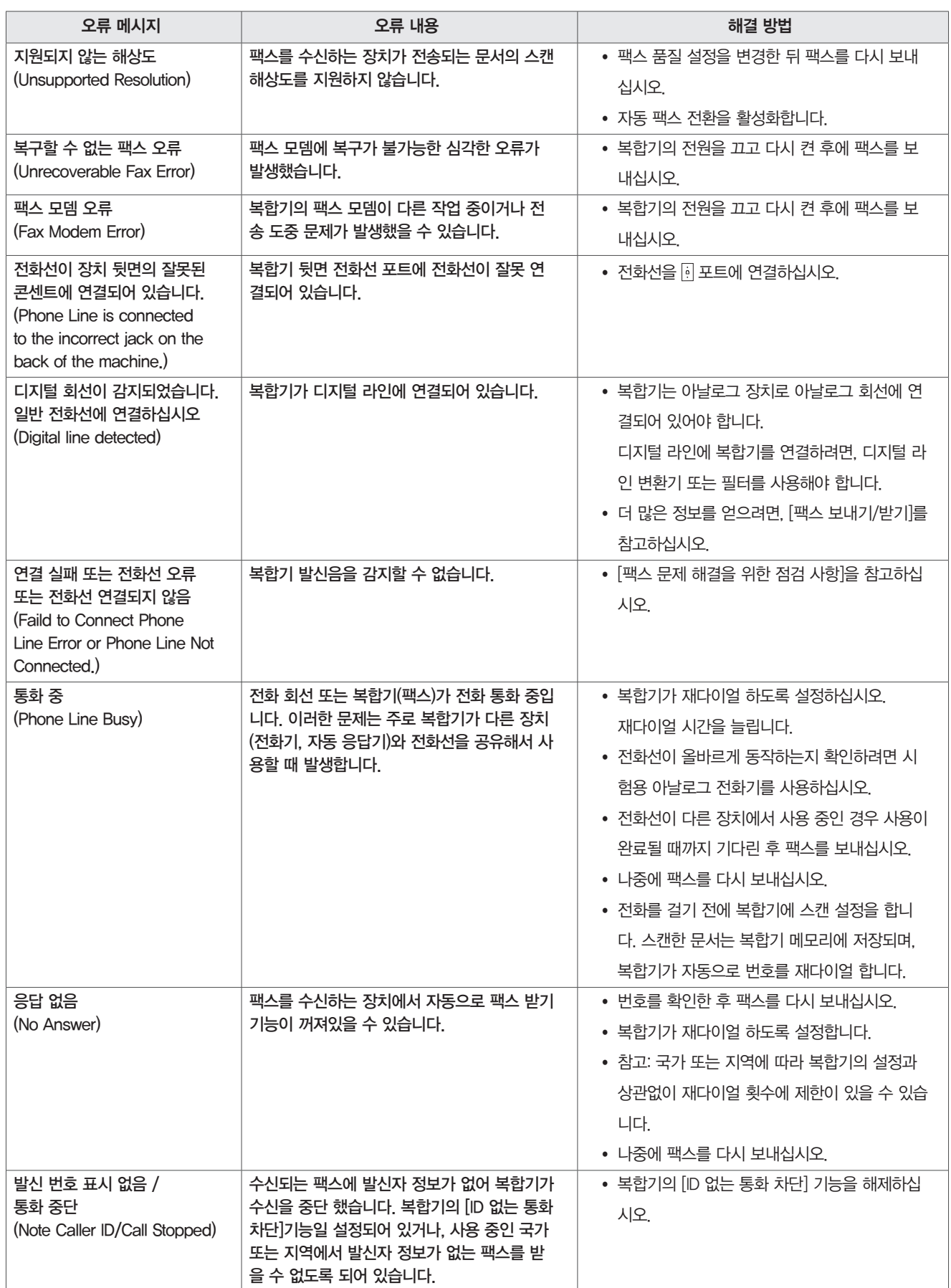

팩스 소프트웨어에 대한 오류 메시지 해결을 위해 [팩스 연결 및 기능 설정하기] > [팩스 관련 FAQ]를 참조하십시오.

## 네트워크 문제 해결

### USB 연결 화면에서 [계속]버튼이 활성화되지 않습니다.

계속 버튼이 활성화 되려면, 다음과 같은 사항을 확인하십시오.

### USB케이블이 컴퓨터와 정상적으로 연결되어 있는지 확인하십시오.

USB 포트에는  $\leftarrow \leftarrow$  로고가 표시되어 있습니다.

### 복합기가 연결되어 있고, 전원이 켜져있는지 확인하십시오.

복합기의 전원 표시등이 켜져 있는지 확인하고, USB 케이블을 분리 후 다시 연결해야 할 수 있습니다.

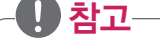

- 사용중인 USB 포트가 정상적으로 작동할 수 있으나, 다른 USB 장치와 충돌이 발생할 수 있습니다. 이러한 경우 다른 USB 장치 중 하나를 분리해 보십시오.
- 컴퓨터의 USB 포트가 작동하지 않을 경우 다른 USB 포트에 연결해 보십시오.

### USB 케이블이 작동하는지 확인하십시오.

다른 USB 케이블로 복합기를 연결해 보십시오.

너무 긴 USB 케이블을 사용할 경우 짧은 케이블을 사용해 연결해 보십시오.

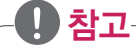

• USB 허브, 연장 케이블, 포트 리플리케이터와 도킹 스테이션 등에 연결 시 문제가 발생할 수 있습니다. 복합기와 컴퓨터가 바로 연결될 수 있도록 하십시오.

### 복합기 모델에 맞는 프린터 소프트웨어 또는 CD를 사용했는지 확인하십시오.

복합기의 모델명과 프린터 소프트웨 또는 CD의 모델명을 비교합니다. 모델명 또는 시리즈가 일치해야 하며, 모델명을 잘 모르는 경우 LG전자 웹사이트 또는 사용설명서를 참고하십시오.

### 복합기의 전원 공급 장치를 다시 연결하십시오.

1 복합기의 전원을 끕니다.

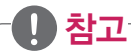

- 복합기가 절전 모드에 있는지 확인하십시오.
- 복합기의 전원을 끄려면 전원 버튼을 3초간 누르십시오.
- 2 콘센트에서 전원 코드를 분리합니다.
- 3 약 1분 후에 콘센트에 전원 코드를 다시 연결하고 복합기의 전원을 켭니다.

#### 프린터 소프트웨어 설치 재시도

- 1 설치화면을 종료합니다.
- 2 프린터 소프트웨어 CD를 꺼내고 컴퓨터를 다시 시작합니다.
- 3 프린터 소프트웨어 CD를 넣고 설치를 다시 실행합니다.

#### USB 포트가 정상적으로 작동하는지 확인하십시오.

- 1 [시작] > [실행] 또는 [시작] > [프로그램 및 파일 검색] 창을 선택합니다. » Windows 8: 데스크톱 화면에서 [참 메뉴] > [검색] 메뉴를 선택하고, 앱목록에서 [실행] 또는 [프로그램 및 파일 검색] 창을 선택하세요.
- 2 [실행] 또는 [프로그램 및 파일 검색] 창에 "devmgmt.msc" 를 입력한 후 [Enter] 키를 누릅니다.
- 3 장치 관리자가 나타나면, USB 케이블을 연결한 후 USB 연결을 인식하는지 확인하십시오.

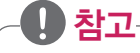

- USB 포트가 정상적으로 동작하고 다른 방법으로도 문제가 해결되지 않는 경우 전화 상담(1544-7777, 1588-7777)을 통해 문제를 해결하십시오.
- 장치관리자에서 아무런 변화가 없는 경우에는 USB 포트에 문제가 있을 수 있습니다.
- 프린터 소프트웨어 설치 및 사용을 위해서는 USB 포트가 복합기를 인식해야 합니다.

## 방화벽으로 인한 문제

Windows를 제외한 타사에서 제공되는 방화벽은 무선 인쇄를 방해할 수 있습니다. 복합기 연결과 무선 네트워크가 정상적으로 동작하지만, 인쇄 를 할 수 없는 경우 방화벽 문제일 수 있습니다. 컴퓨터에 방화벽(Windows 방화벽 제외)이 있는 경우 다음과 같은 방법으로 문제를 해결하십시 오.

- 1 제조 업체에서 제공하는 가장 최근의 방화벽 소프트웨어를 업데이트 하십시오. (업데이트 방법은 제조 업체에서 제공된 사용설명서를 참조하십시오.
- 2 복합기 설치 및 인쇄할 때 방화벽 액세스 시 프로그램이 정상적으로 실행되는지 확인하십시오.
- 3 일시적으로 방화벽을 해제하고 무선 복합기를 설치합니다.

(설치가 완료되면 방화벽을 다시 활성화 하십시오.)

### 가상 개인 네트워크(VPN)로 인한 문제

대부분의 가상 사설명(VPN)에 연결하면 로컬 네트워크의 무선 복합기 연결이 끊어집니다. 대부분의 VPN 사용자는 동시에 다른 네트워크와 통 신할 수 없습니다. 동시에 로컬 네트워크 및 VPN을 사용하려면 VPN 시스템 지원 담당자를 통해 요청해야 합니다.

## 무선 문제 해결

### 무선 네크워크 문제 체크리스트

무선 복합기의 문제를 해결하기 전에 다음과 같은 내용을 확인하십시오.

- 복합기, 컴퓨터 및 액세스 포인트(라우터, 유/무선 공유기)와 정상적으로 연결되고, 전원이 모두 켜져있는지 확인 하십시오.
- 무선 네트워크에 접속한 뒤 정상적으로 동작하는지 확인하십시오. (무선 네트워크가 인터넷에 접속된 경우 무선 연결을 통해 인터넷에 연결해 보십시오.)
- SSID를 확인하십시오. 복합기가 사용하는 SSID 확인을 위해 네트워크 설정 페이지를 인쇄합니다. 사용 중인 SSID가 정확하지 않거나 확실하지 않은 경우 프린터 소프트웨어를 통해 무선 설정을 다시 하십시오.
- y 무선 네트워크 암호 키(WEP, WPA)를 확인하십시오. (보안 설정이 된 경우) 액세스 포인트(라우터, 유/무선 공유기)에 로그인 해 암호 키를 확인합니다.

모든 장치가 동일한 무선 네트워크를 사용하는 경우 연결된 장치는 모두 동일한 보안키를 사용합니다. 보안 설정이 잘못된 경우 프린터 소프트웨어를 통해 무선 설정을 다시 하십시오.

- 복합기와 컴퓨터가 액세스 포인트(라우터, 유/무선 공유기)의 사용 가능한 범위에 있는지 확인하십시오. 대부분의 무선 네트워크의 경우 연결된 장치와 30 m 이내에 있어야 합니다.
- y Wi-Fi 표시등에 녹색 표시등이 켜져 있는지 확인하십시오.
- 사용하는 컴퓨터에 프린터 소프트웨어가 설치되어 있어야 합니다.
- 올바른 포트에 복합기가 연결되어 있어야 합니다.
- 주변 환경에 의해 신호가 방해 받고 있습니다. 복합기와 액세스 포인트(라우터, 유/무선 공유기) 주변의 전자 레인지, 무선 전화기(휴대폰 제외), 베이비 모니터, 무선 감시 장비 및 기타 네 트워크, 블루투스 장치 등에 의해 신호가 약해지거나 왜곡될 수 있습니다.

## 무선 네트워크로 인쇄할 수 없습니다.

[무선 네트워크 문제 체크리스트] 항목의 내용을 통해 문제가 해결되지 않는 경우 다음과 같은 사항을 참고하십시오.

프린터를 설치하는 동안 문제가 발생했거나 인쇄 작업을 수행할 때 프린터 폴더나 옵션에 프린터가 나타나지 않으면, 프린터 소프트웨어를 삭제 한 후 다시 설치하십시오.

#### 액세스 포인트(라우터, 유/무선) 전원 리셋

액세스 포인트(라우터, 유/무선 공유기)와의 연결 문제로 프린터가 동작하지 않을 수 있습니다. 액세스 포인트(라우터, 유/무선 공유기)의 전원을 껐다가 다시 켜면 이러한 문제가 해결될 수 있습니다.

#### VPN 연결 종료

⋓ 참고

VPN 연결을 통해 다른 네트워크에 연결되어 있을 경우, 무선 네트워크 프린터를 사용할 수 없습니다. VPN 연결을 종료한 후 인쇄를 다시 시작 하십시오.

#### 데모 모드가 꺼져있는지 확인 하십시오.

복합기에 데모 모드가 설정되어 있는 경우 복합기의 기능이 정상적으로 동작하지 않습니다. 복합기 제어판에서 <>>>  $\langle$  > [설정] > 0  $\langle$  > [데모 모드] > 0  $\langle$  > [해제]를 선택하고 0 버튼을 누릅니다.

### 액세스 포인트(라우터, 유/무선 공유기)의 암호키(WEP, WPA)를 확인하십시오.

액세스 포인트(라우터, 유/무선 공유기)에 암호키가 설정된 경우 다음과 같은 사항을 만족해야 합니다.

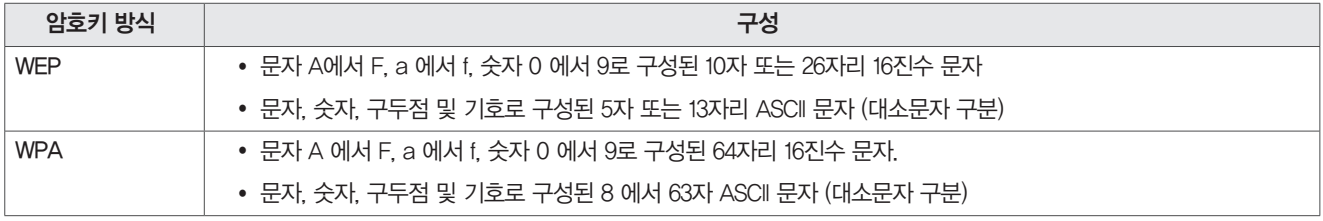

• 액세스 포인트(라우터, 유/무선 공유기)의 암호키 관련 정보를 모르는 경우 함께 제공된 사용설명서 또는 시스템 지원 담당자에게 문의하십시 오.

WEP: 문자 A 에서 F, 숫자 0 에서 9로 구성된 정확히 10자리 또는 26자리 16진수 문자.

### 액세스 포인트(라우터, 유/무선 공유기)와 복합기를 가깝게 이동하십시오.

액세스 포인트(라우터, 유/무선 공유기)와 복합기가 멀리 떨어져 있는 경우 신호 품질이 떨어져 정상적으로 데이터를 송/수신 할 수 없습니다. 대 부분의 액세스 포인트(라우터, 유/무선 공유기)와 복합기 사이의 최대 거리는 30 m 입니다. 이 거리는 사용 환경과 액세스 포인트(라우터, 유/무 선 공유기)의 제한에 따라 길거나 짧아질 수 있습니다.

### 액세스 포인트(라우터, 유/무선 공유기)와 복합기 사이의 장애물 제거하십시오.

액세스 포인트(라우터, 유/무선 공유기)의 무선 신호는 대부분의 벽, 바닥, 가구 등을 통과해 사용할 수 있습니다. 단, 액세스 포인트(라우터, 유/무선 공유기) 주변에 금속이 포함된 두꺼운 벽이나 물체가 있는 경우 신호가 왜곡 되거나 약해질 수 있으므로 다른 위치로 이동하십시오.

### 무선 신호 품질 확인

네트워크 설정 페이지를 인쇄해 신호 품질을 확인하십시오.

신호 품질이 좋음 또는 우수로 표시되면, 다른 문제로 인해 문제가 발생한 것입니다.

### 고급 보안 설정을 확인하십시오.

무선 네트워크에 대한 액세스를 제한하는 MAC(Media Access Control)주소 필터링 기능을

사용하는 경우 액세스 포인트(라우터, 유/무선 공유기)에 복합기의 MAC 주소를 추가해야 합니다.

## 顺 참고

y MAC 주소 필터링 기능에 대한 사용방법은 액세스 포인트(라우터, 유/무선 공유기)와 함께 제공된 사용설명서를 참조하거나 시스템 지원 담당 자에게 문의하십시오.

### 컴퓨터가 액세스 포인트(라우터, 유/무선 공유기)에 연결되어 있는지 확인하십시오.

웹 브라우저를 열고 웹 사이트에 접속이 정상적으로 되는지 확인하십시오.

다른 컴퓨터 또는 장치가 동일한 무선 네트워크에 있다면 사용중인 컴퓨터에 접속할 수 있는지 확인하십시오.

### 컴퓨터와 복합기와 동일한 액세스 포인트(라우터, 유/무선 공유기)에 연결되어 있는지 확인하십시오.

내 컴퓨터와 복합기가 동일한 무선 네트워크에 없는 경우에는 무선으로 인쇄 기능을 사용할 수 없습니다.

컴퓨터가 무선 네트워크에 연결되어 있는 경우 복합기와 컴퓨터의 SSID가 일치해야 합니다.

- 1 컴퓨터에 연결된 액세스 포인트(라우터, 유/무선 공유기)의 SSID를 확인합니다.
- 2 웹 브라우저를 열고 주소 입력 필드에 액세스 포인트(라우터, 유/무선 공유기)의 IP 주소(무선 라우터 또는 공유기)를 입력합니다.

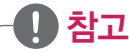

- y 액세스 포인트(라우터, 유/무선 공유기)의 IP 주소를 모르는 경우 다음과 같은 방법으로 확인할 수 있습니다.
	- 1 [시작] > [실행] 또는 [시작] > [프로그램 및 파일 검색] 창을 선택합니다.
	- » Windows 8: 데스크톱 화면에서 [참 메뉴] > [검색] 메뉴를 선택하고, 앱목록에서 [실행] 또는 [프로그램 및 파일 검색] 창을 선택하세요.
	- 2 [실행] 또는 [프로그램 및 파일 검색 창에] "cmd" 를 입력하고 [Enter] 키를 누릅니다.
	- 3 프롬프트 화면이 나타나면 "ipconfig" 을 입력하고 [Enter] 키를 누릅니다.

일반적으로 "기본 게이트웨이" 로 표시된 항목이 액세스 포인트(라우터, 유/무선 공유기)의 IP 주소입니다.

- 1 액세스 포인트(라우터, 유/무선 공유기)의 설정 화면이 나타나면 사용자 이름과 암호를 입력합니다.
- 2 무선 설정 메뉴를 찾아 설정된 SSID를 확인합니다. (대/소문자를 구분해 정확히 확인해야 합니다.)
- $3$  복합기 제어판에서 <  $\left\{\right.\right\}$  [설정]  $\rangle$  OK  $\rangle$  [네트워크 설정 ) [메트워크 설정 인쇄]  $\rangle$  OK 버튼을 누릅니다.
- 4 인쇄된 네트워크 설정 페이지에서 SSID를 확인합니다.
- 5 컴퓨터와 복합기의 SSID를 비교해 확인합니다. SSID가 같을 경우 컴퓨터와 복합기가 동일한 무선 네트워크에 연결된 상태입니다. SSID가 다를 경우 프린터 소프트웨어를 통해 동일한 무선 네트워크에 연결하십시오.

## 무선 서버가 설치되어 있지 않습니다.

복합기를 설치하는 동안 복합기에 무선 서버가 설치되어 있지 않다는 메시지가 나타날 수 있습니다. 사용 중인 복합기가 무선 기 능을 지원하는 경우 다음과 같은 내용을 참고하십시오.

### 전원을 확인하십시오.

전원 버튼 에 표시등이 켜져 있는지 확인하십시오.

### 무선으로 인쇄할 때 "통신 불가능" 메시지가 나타납니다.

- 컴퓨터와 복합기가 네트워크에 유효한 IP 주소를 가지고 있는지 확인 하십시오.
- 노트북을 사용하는 경우 절전 모드로 전환되지 않았는지 확인하십시오.
- 절전 모드에서 복귀한 후 무선 네트워크에 다시 연결하십시오. 노트북의 하드 디스크 전원이 꺼진 경우 이러한 문제가 발생할 수 있습니다.
- 메시지가 표시된 다음 몇 초 후에 인쇄를 다시 시도 하십시오.

노트북과 컴퓨터는 전원이 다시 켜진 후 무선 네트워크에 다시 접속하기까지 몇 초간 기다려야 합니다.

• 노트북과 복합기가 정상적으로 IP를 할당 받았는지 확인하십시오.

## ⋓ 참고

- 다음과 같은 방법으로 IP 주소를 확인하십시오.
	- 1 [시작] > [실행] 또는 [시작] > [프로그램 및 파일 검색] 창을 선택합니다.
	- » Windows 8: 데스크톱 화면에서 [참 메뉴] > [검색] 메뉴를 선택하고, 앱목록에서 [실행] 또는 [프로그램 및 파일 검색] 창을 선택하세요.
	- 2 [실행] 또는 [프로그램 및 파일 검색 창에] "cmd" 를 입력하고 [Enter] 키를 누릅니다.
	- 3 프롬프트 화면이 나타나면 "ipconfig" 을 입력하고 [Enter] 키를 누릅니다.
	- 4 192.168.0.100과 같이 네 개의 숫자 그룹으로 된 IP 주소가 나타납니다.
- 다음과 같은 방법으로 복합기의 IP 주소를 확인하십시오.

1. 복합기 제어판에서 《 〉 [설정] 〉 OK 〉 [네트워크 설정] 〉 OK 〉 [네트워크 설정] 〉 OK 〉 [Wireless 802.11 b/g/n] 〉 OK 〉 [네트워크 연결 설정]

 $\rightarrow$  0K  $\rightarrow$  [TCP/IP]  $\rightarrow$  0K  $\rightarrow$  [IP 주소]  $\rightarrow$  0K 버튼을 누릅니다.

2. 192.168.0.100과 같이 네 개의 숫자 그룹으로 된 IP 주소가 나타납니다.

노트북 또는 복합기가 유효한 IP 주소를 할당 받지 못하는 경우 무선 네트워크에 문제가 있을 수 있습니다. 다음과 같은 사항을 참고하십시오.

- 액세스 포인트(라우터, 유/무선 공유기)의 전원이 켜져 있고 정상적으로 작동하고 있는지 확인하십시오.
- 신호를 차단할 수 있는 장애물을 제거합니다.
- 대용량 파일 전송이나 네트워크 게임과 같은 네트워크 중심 활동에 불필요한 무선 장치의 전원을 끄거나 작업을 일시 중지하십시오.

顺 참고

- 네트워크의 사용량이 과도한 경우 노트북 및 복합기가 허용 시간 내에 IP 주소를 할당 받지 못할 수 있습니다.
- y 액세스 포인트(라우터, 유/무선 공유기)의 DHCP 서버가 정상적으로 작동하고 IP가 할당되도록 설정 되었는지 확인하십시오. 설정하는 방법 에 대한 자세한 사항은 액세스 포인트(라우터, 유/무선 공유기)와 함께 제공된 사용설명서를 참조하십시오.
- 복합기와 컴퓨터가 유효한 IP주소를 할당 받고 네트워크가 정상적으로 작동하면 문제 해결을 계속합니다.

### 무선 포트가 정상적으로 선택되어 있는지 확인하십시오.

- 1 [시작] > [실행] 또는 [시작] > [프로그램 및 파일 검색] 창을 선택합니다.
	- y Windows 8: 데스크톱 화면에서 [참 메뉴] > [검색] 메뉴를 선택하고, 앱목록에서 [실행] 또는 [프로그램 및 파일 검색] 창을 선택하세요.
- 2 [실행] 또는 [프로그램 및 파일 검색] 창에 "control printers" 를 입력한 후 [Enter] 키를 누릅니다.
- 3 [장치 및 프린터] 화면이 나타나면 [LG LIP3560 Series]을 선택합니다.
- 4 마우스 오른쪽 버튼을 누른 후 [프린터 속성]을 선택합니다.
- 5 [포트] 탭에서 선택한 프린터를 찾습니다. [포트] 항목에 현재 사용중인 포트가 체크되어 있습니다.
- $6$  [설명] 항목에 표시된 설명을 확인하고 무선 포트에 맞는 포트를 선택합니다.
- 7 [확인] 버튼을 누른 뒤 인쇄를 다시 시작합니다.

## 무선 네트워크에 간헐적으로 통신 문제가 발생합니다.

무선 네트워크의 변경사항이 없는데도 짧은 시간 동안 통신이 중지될 수 있습니다.

무선 네트워크의 통신 문제는 여러가지 문제로 인해 발생할 수 있으며, 문제 해결을 위해 다음 내용을 참조하십시오.

### 무선 네트워크를 사용할 때 모든 VPN 연결을 해제합니다.

- 대부분의 가상 사설망(VPN)을 사용하는 컴퓨터는 VPN과 동시에 다른 네트워크와 통신할 수 없습니다. 컴퓨터의 무선 설정 또는 프린터 소 프트웨어를 설치하기 전에 VPN 연결을 해제하십시오.
- 컴퓨터가 현재 VPN에 연결되어 있는지 확인하려면 VPN 클라이언트 소프트웨어를 통해 확인하십시오. VPN 클라이언트 소프트웨어가 설치 되어 있지 않은 경우, Windows 클라이언트를 통해 수동으로 연결을 확인하십시오.
- y 동시에 로컬 네트워크 및 VPN을 사용하려면 VPN 시스템 지원 담당자를 통해 요청해야 합니다.
- 액세스 포인트(라우터, 유/무선 공유기) 전원 리셋
- 액세스 포인트(라우터, 유/무선 공유기)와의 연결 문제로 복합기가 동작하지 않을 수 있습니다. 액세스 포인트(라우터, 유/무선 공유기)의 전원을 껐다가 다시 켜면 이러한 문제가 해결될 수 있습니다.

### 네트워크 사용량을 줄이십시오.

- 무선 네트워크의 사용량이 높은 경우 컴퓨터와 복합기가 통신하는데 문제가 발생할 수 있습니다. 다음과 같은 원인으로 네트워크 사용량이 높아질 수 있습니다.
- 네트워크 게임, P2P 파일교환 어플리케이션, 비디오 스트리밍, 하나의 무선 네트워크에 너무 많은 컴퓨터의 사용.

### 신호 간섭 제거

- 사용하는 곳에서 라디오 주파수 또는 기타 장치 사용으로 인해 신호 간섭이 발생할 수 있습니다.
- 간섭이 발생할 수 있는 장치의 전원을 끕니다. (전자 레인지, 무선 전화기(휴대폰 제외), 베이비 모니터, 무선 감시 장비 등)
- 다른 액세스 포인트(라우터, 유/무선 공유기)가 같은 채널을 사용할 경우 채널을 변경합니다.
- 복합기 또는 기타 전자 장치 위에 액세스 포인트(라우터, 유/무선 공유기)를 올려 놓지 마십시오. 무선 신호를 방해할 수 있습니다.

#### 액세스 포인트(라우터, 유/무선 공유기)가 사용하는 채널을 변경하십시오.

- 액세스 포인트(라우터, 유/무선 공유기)가 사용하는 채널을 변경해 신호 간섭이 제거되는 경우도 있습니다. 사용하는 채널이 액세스 포인트(라우터, 유/무선 공유기)의 기본값으로 설정되어 있는 경우 채널을 변경해 보십시오.
- 액세스 포인트(라우터, 유/무선 공유기)에는 사용할 수 있는 여러 개의 채널이 있으며, 채널 변경에 대한 사용 방법은 액세스 포인트(라우 터, 유/무선 공유기)와 함께 제공된 사용 설명서를 참조하십시오.

#### 겹치지 않는 SSID를 사용하십시오.

- y 많은 액세스 포인트(라우터, 유/무선 공유기)가 액세스 포인트(라우터, 유/무선 공유기)에 기본으로 설정된 SSID를 사용합니다. 하나 이상의 네트워크가 동일한 SSID를 사용하면 네트워크 사용에 문제가 발생할 수 있습니다. 컴퓨터에 올바른 네트워크에 접속된 것으로 인식할 수 있 지만 다른 네트워크에 연결을 시도할 수 있습니다.
- y 이와 같은 유형의 간섭을 피하기 위해 액세스 포인트(라우터, 유/무선 공유기)의 SSID를 겹치지 않도록 변경하십시오. SSID 변경에 대한 사용설명은 액세스 포인트(라우터, 유/무선 공유기)와 함께 제공된 사용 설명서를 참조하십시오.

⋓ 참고

y SSID를 변경할 경우 액세스 포인트(라우터, 유/무선 공유기)를 사용하는 장치의 네트워크 설정도 변경해야 합니다.

#### 네트워크의 모든 장치에 고정 IP를 할당하십시오.

- 대부분의 무선 네트워크는 DHCP 서버를 사용해 자동으로 IP를 할당 받아 사용합니다.
- 네트워크에 새로운 장치가 추가되거나, 네트워크 장치의 전원이 꺼졌다가 켜진 경우 액세스 포인트(라우터, 유/무선 공유기)가 신속하게 IP 주소를 할당하고 대응하지 못할 수 있습니다.
- y 액세스 포인트(라우터, 유/무선 공유기)는 IP 할당 이외에도 다른 여러가지 작업을 수행하므로, 때때로 신속하게 반응하지 못할 수 있습니다.
- 이러한 문제를 해결하기 위해 다음과 같이 고정 IP를 할당한 후 사용해 보십시오.
- y 복합기가 DHCP 서버를 통해 IP 주소를 받을 수 있도록 무선 설정을 완료합니다.
- 현재 복합기에 설정된 IP를 확인하기 위해 네트워크 설정 페이지를 인쇄합니다.
- 웹 브라우저를 열고 복합기에 할당된 IP 주소를 입력한 후 [Enter] 키를 누릅니다.
- y 복합기 설정 페이지가 나타나면 [설정] > [네트워크/포트] > [TCP/IP] > [고정 IP 주소를 설정하세요]를 누릅니다.
- 고정 IP 주소 설정 화면이 나타나면 할당할 IP 주소와 정보를 입력한 후 [저장] 버튼을 누릅니다.
- 고정 IP 설정이 완료되면 웹 브라우저를 열고 설정한 고정 IP 주소를 입력해 복합기 웹 페이지가 정상적으로 로드 되는지 확인하십시오.
- y 고정 IP 주소 설정에 대한 자세한 내용은 액세스 포인트(라우터, 유/무선 공유기) 및 운영 체제와 함께 제공된 설명서를 참조하십시오.

### 알려진 액세스 포인트(라우터, 유/무선 공유기)의 문제를 확인하십시오.

• 대부분의 액세스 포인트(라우터, 유/무선 공유기) 제조업체에서는 액세스 포인트(라우터, 유/무선 공유기) 사용 중 발생하는 문제에 대한 해 결방법을 문서화해서 제공합니다. 제조사의 웹사이트와 제공된 사용설명서를 통해 문제를 해결하십시오.

### 무선 네트워크 어댑터의 업데이트를 확인하십시오.

• 특정 컴퓨터에만 문제가 발생하는 경우, 무선 네트워크 어댑터 제조사의 웹사이트를 방문해 문제를 해결할 수 있는 업데이트가 있는지 확인 하십시오.

### 네트워크의 모든 장치를 동일한 네트워크 타입으로 변경하십시오.

- 동일한 무선 네트워크에 802.11b, 802.11g, 802.11n 타입의 네트워크 장치를 혼합해서 사용할 수 있지만, 네트워크 속도가 빠른 장치가 상대 적으로 속도가 느린 장치의 통신을 방해할 수 있습니다.
- 사용중인 네트워크 장치를 동일한 네트워크 타입으로 연결한 후 문제가 해결되는지 확인하십시오. 이러한 방식으로 문제가 해결될 경우 액세스 포인트(라우터, 유/무선 공유기)와 네트워크 어댑터를 업그레이드 하는 것이 좋습니다.

### 새로운 라우터를 구매하십시오.

y 액세스 포인트(라우터, 유/무선 공유기)를 구입한 지 수년이 지났을 경우 새로운 무선 장치와 호환되지 않을 수 있습니다. IEEE 802.11 사양 과 완벽하게 호환되는 새로운 라우터의 구매를 고려하십시오.

## 서비스를 요청하기 전에

## 팩스가 정상적으로 동작하지 않을 경우

### 팩스선과 전화선 연결을 확인하십시오.

제품 뒷면에 전화선이 잘못 연결되면, 팩스 기능이 동작하지 않습니다.

다음 그림과 같이 제품 뒷면의 위쪽 포트에 전화기를 연결하고 아래쪽 포트에 벽면의 전화선을 연결하십시오.

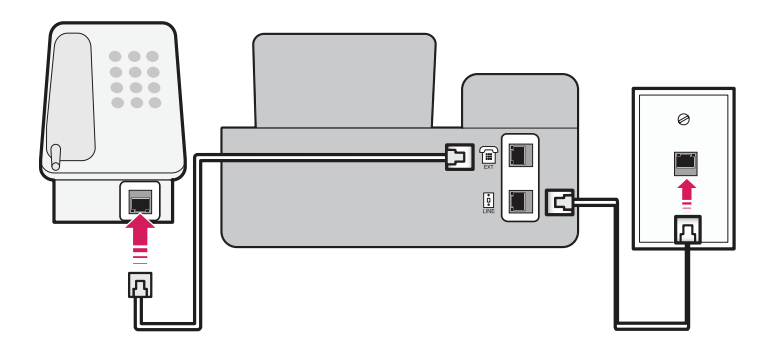

## ⋓ 참고

• 전화기, 자동응답기 등의 장치와 연결하는 방법에 대해서는 사용설명서의 70페이지 [팩스 연결 및 기능 설정]을 참조하십시오.

## 전화선을 제대로 연결했는데 팩스 기능이 동작하지 않습니다.

전화선 연결에 문제가 없다면, 팩스 설정에 문제가 있을 수 있습니다.

다음과 같은 방법으로 설정을 초기화한 후 다시 설정을 진행하십시오.

1 복합기 제어판에서 > [설정] > > [공장 출하시 기본값 복원] > > [작업 설정 복원]을 선택한 후 단계에 맞게 설정을 진행합니다.

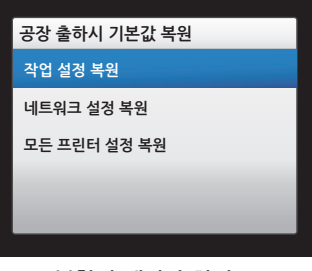

복합기 제어판 화면

2 복합기가 다시 켜진 후 [언어] 설정 화면이 나타나면, 설치 안내서의 6페이지 [복합기 설정하기]를 참조해 설정을 다시 진행하십시오.

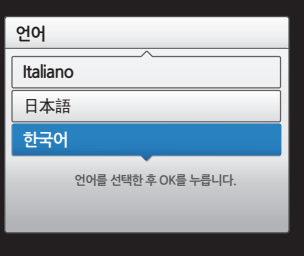

복합기 제어판 화면

y y [팩스 이름]과 [팩스 번호]가 정상적으로 설정되지 않으면, 팩스 기능이 정상적으로 동작하지 않습니다. 참고

### 앞의 두 과정으로도 팩스 기능이 제대로 동작하지 않습니다.

팩스를 송/수신하는 상대방의 팩스 속도가 느리거나 일부 전화선 공급업체(통신사) 문제로 인해 팩스 기능이 제대로 동작하지 않을 수 있습니다.

### 최대 전송 속도 / 수신 최대 속도 변경

- 1 복합기 제어판에서 <  $\binom{26}{3}$  ) [설정] >  $\binom{203}{4}$  [파이얼 및 전송]  $\binom{26}{4}$  [최대 전송 속도] 또는 [수신 최대 속도] 메뉴에서 속도 를 한 단계씩 낮춰 설정합니다.
- 2 송/수신이 정상적으로 동작하는지 확인하십시오.
- 3 문제가 계속되면 다시 속도를 한 단계씩 낮춰 설정하십시오.

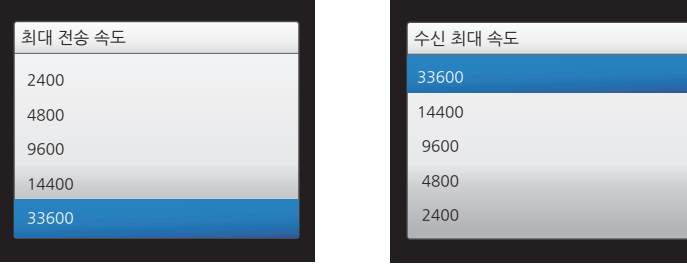

복합기 제어판 화면

⋓ 참고

• 최대 전송 속도/수신 최대 속도의 초기값은 33600으로 설정되어 있습니다.

### 팩스를 보내면 자동으로 목록이 인쇄됩니다.

다음과 같은 방법으로 팩스 목록 인쇄 설정을 변경할 수 있습니다.

### 목록 인쇄하지 않음

- 1 복합기 제어판에서 <>>>>>>>>>>>>>>>>> [팩스 설정] > 0X > [보고서 팩스] 0X > [전송 로그 인쇄] 0X > [목록 인쇄하지 않음] 버튼을 누릅 니다.
- 2 팩스 성공/실패 여부와 상관없이 목록(전송 로그)이 인쇄되지 않습니다.

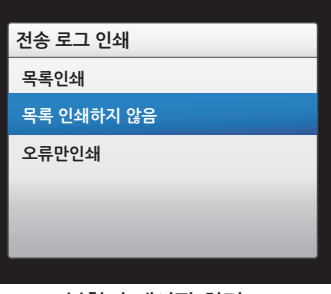

#### 복합기 제어판 화면

### 오류만 인쇄

- 1 복합기 제어판에서 <>>>>>>>>>>>>>>>> [팩스 설정] > 0X > [보고서 팩스] 0X > [전송 로그 인쇄] 0X > [목록 인쇄하지 않음] 버튼을 누릅 니다.
- 2 팩스 성공/실패 여부와 상관없이 목록(전송 로그)이 인쇄되지 않습니다.

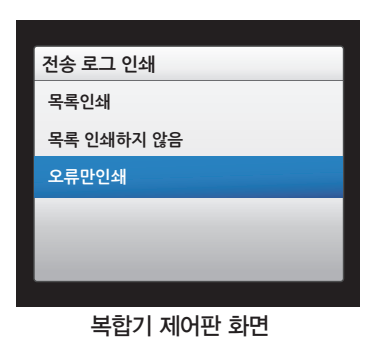

⋓ 참고

• 수신 목록을 자동으로 인쇄하려면 복합기 제어판에서 < [설정] >  $\overline{\text{OS}}$  ) [팩스 설정] >  $\overline{\text{OS}}$  ) [보고서 팩스]  $\overline{\text{OS}}$  ) [전송 로그 인쇄]  $\overline{\text{OS}}$  ) [목록 인쇄] 버튼을 누릅니다.

## 고장없이 복합기를 오래 쓰는 방법

#### 프린터의 전원을 장시간 꺼두지 마십시오.

전원이 꺼진 상태로 장시간 동안 사용하지 않으면, 프린트 헤드 노즐이 막힐 수 있습니다. 또한 전원을 자주 On/Off 할 경우 점검을 위한 잉크 소 모량이 늘어나며, 제품 고장의 원인이 될 수 있습니다.

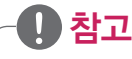

• 이 제품은 낮은 소비 전력으로 설계되어 전원을 켜둔 채로 사용하는 것이 경제적입니다.

#### 백지가 출력되거나 품질이 만족스럽지 않을 경우

서비스를 신청하기 전에 프린트 헤드 청소를 해보십시오. 프린트 헤드에 이물질이 있거나 문제가 있을 경우 백지가 출력될 수 있으며, 인쇄 품질 이 다소 떨어질 수 있습니다.

#### 프린트 헤드 청소

- $1$  복합기 제어판에서  $\bigtriangleup$  ) [설정]  $\rangle$  OX  $\rangle$  [유지 관리]  $\rangle$  OK  $\rangle$  [프린트 헤드 청소] 버튼을 누릅니다.
- 2 문제가 해결되지 않을 경우 [프린트 헤드 심층 청소]를 진행하십시오.

### 프린트 헤드 심층 청소

 $1$  복합기 제어판에서 <>>>> <>>>>  $\left($   $\right)$   $\left($   $\right)$   $\left($   $\right)$   $\left( \right)$   $\left( \$ 

⋓ 참고

• 프린트 헤드 심층 청소는 다량의 잉크가 소모되며, 대부분의 문제는 프린트 헤드 청소를 통해 해결할 수 있습니다.

## 유상 서비스 항목 안내

다음과 같은 사항은 무상 보증기간(1년)에도 서비스 요금이 청구됩니다.

- 사용 설명 및 제품을 분해하지 않는 간단한 조치 또는 잘못된 사용환경으로 인한 고장
- 사용자 설치 미숙 및 이동 설치 또는 재설치
- 프린터 문제가 아닌 컴퓨터, 프로그램으로 인해 발생한 문제
- 소비자 고의, 과실로 인한 고장 및 임의 수리 등으로 인한 고장
- 비정품 사용 또는 재생(리필, 충전) 소모품, 옵션품 사용
- y 소모품 또는 소모성 부품의 수명 초과
- 규격외 용지 사용에 의한 고장
- 천재지변에 의한 제품 손상
- 자세한 내용은 [제품 보증서]를 참조하십시오

부록

## 제품 규격 사양

# 제품 사양

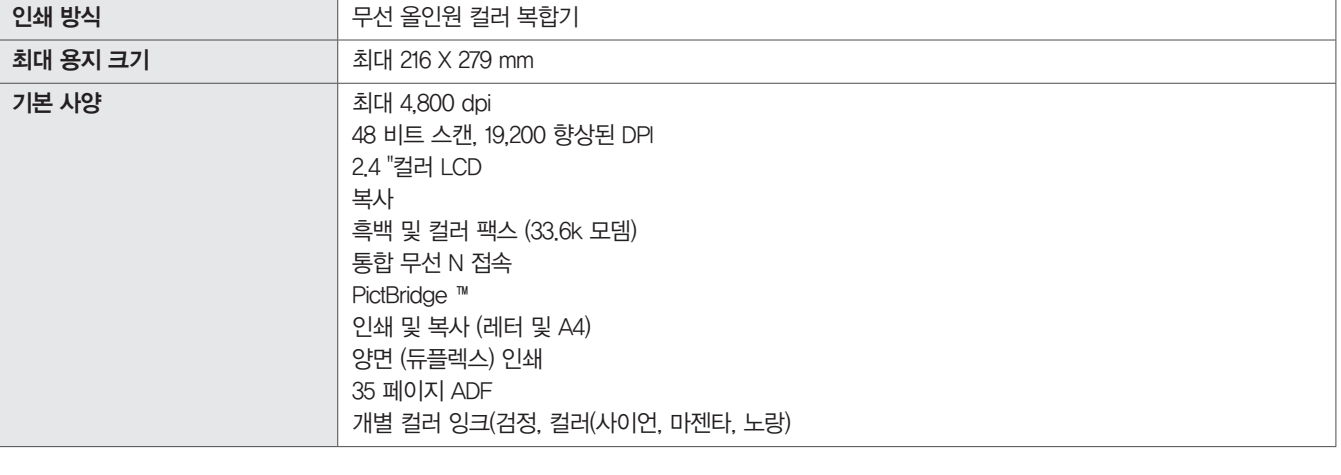

## 복합기 사양

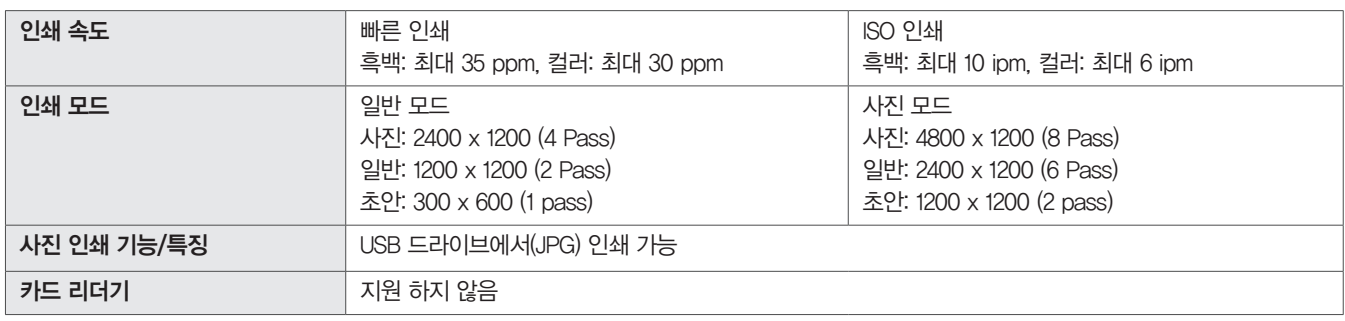

## 스캐너 사양

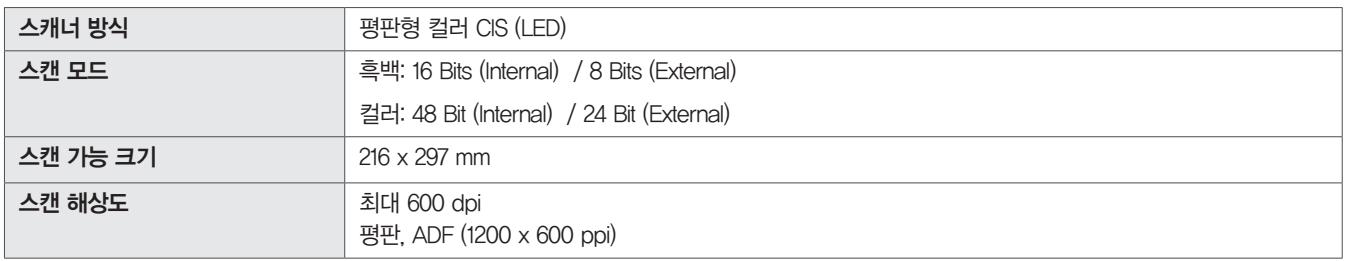

## 팩스 사양

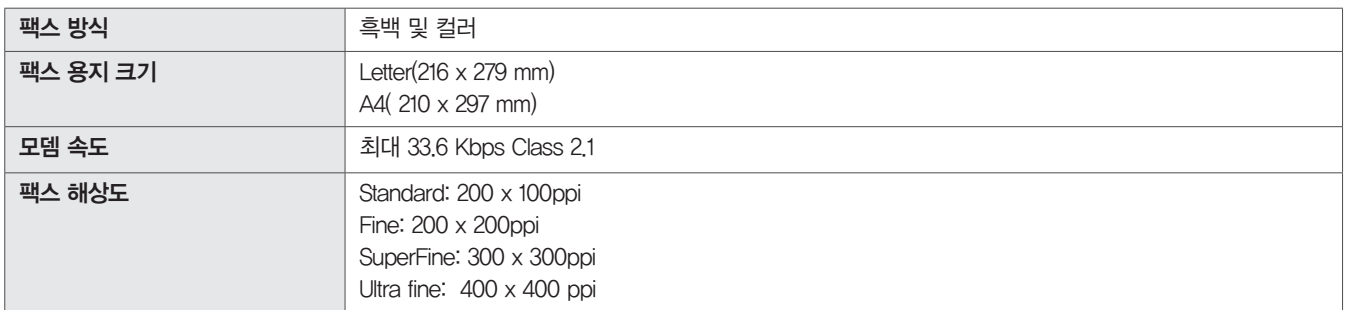

## 복사 사양

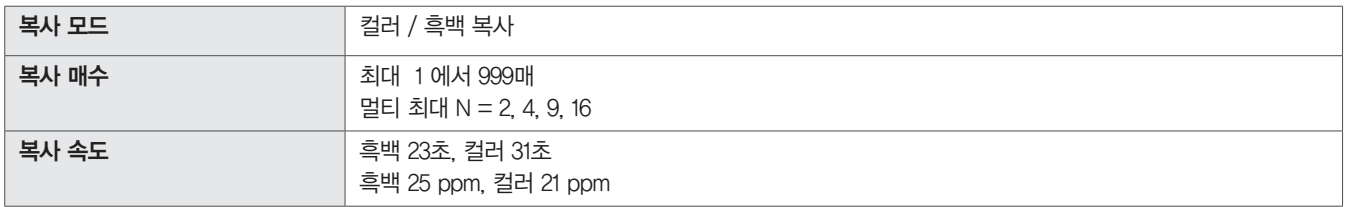

## 미디어 사양

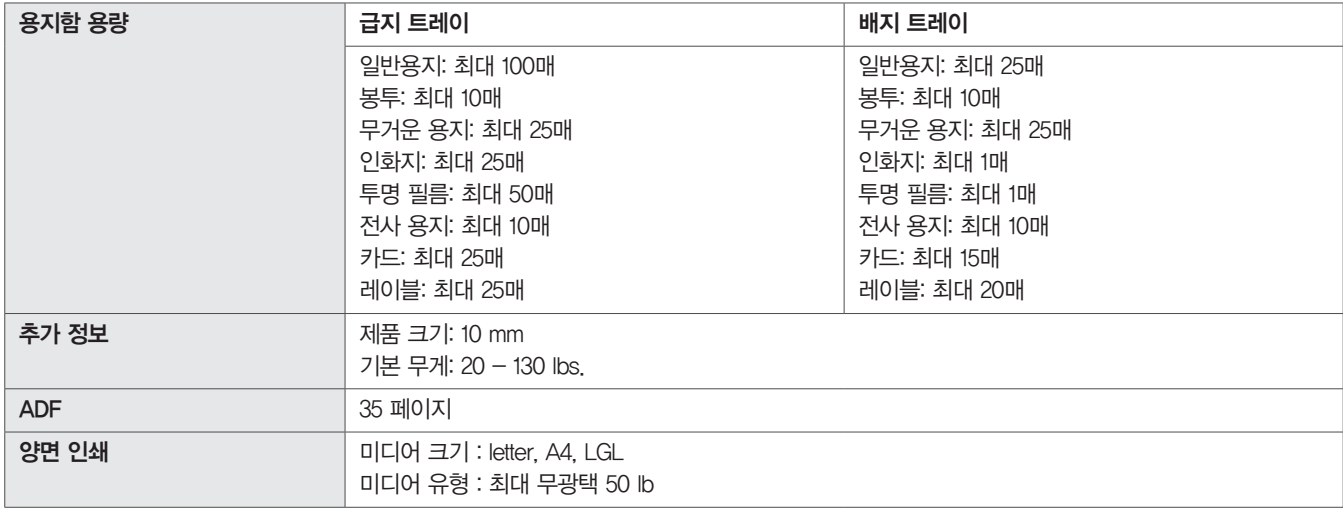

## 용지 사양

용지 크기 (폭 X 길이)

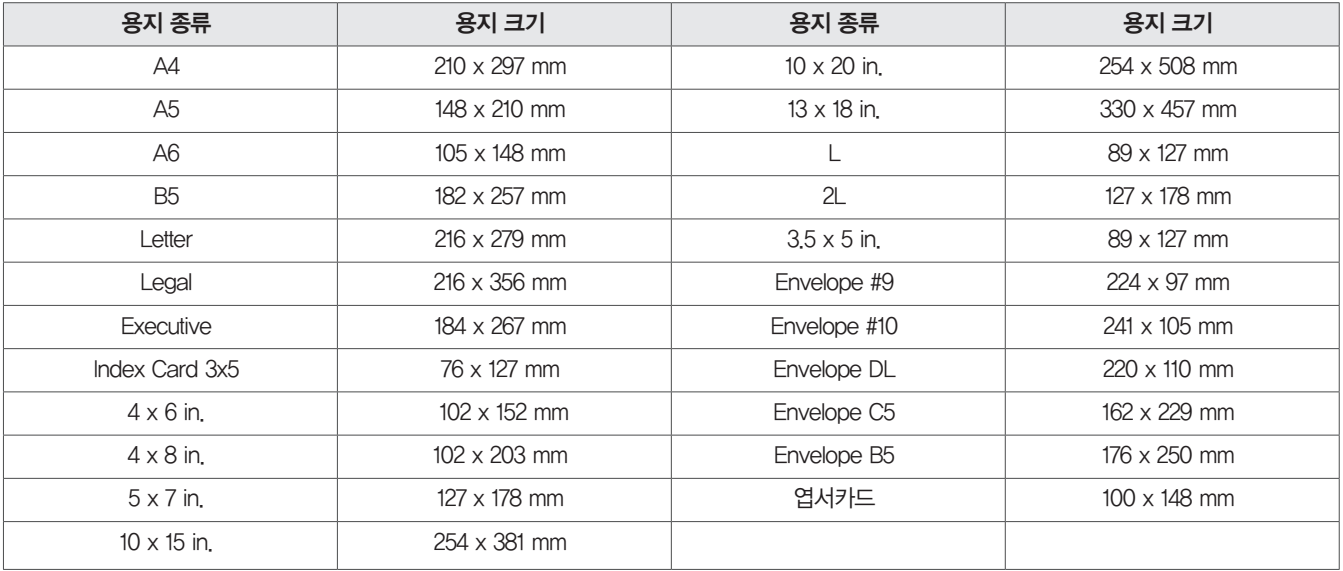

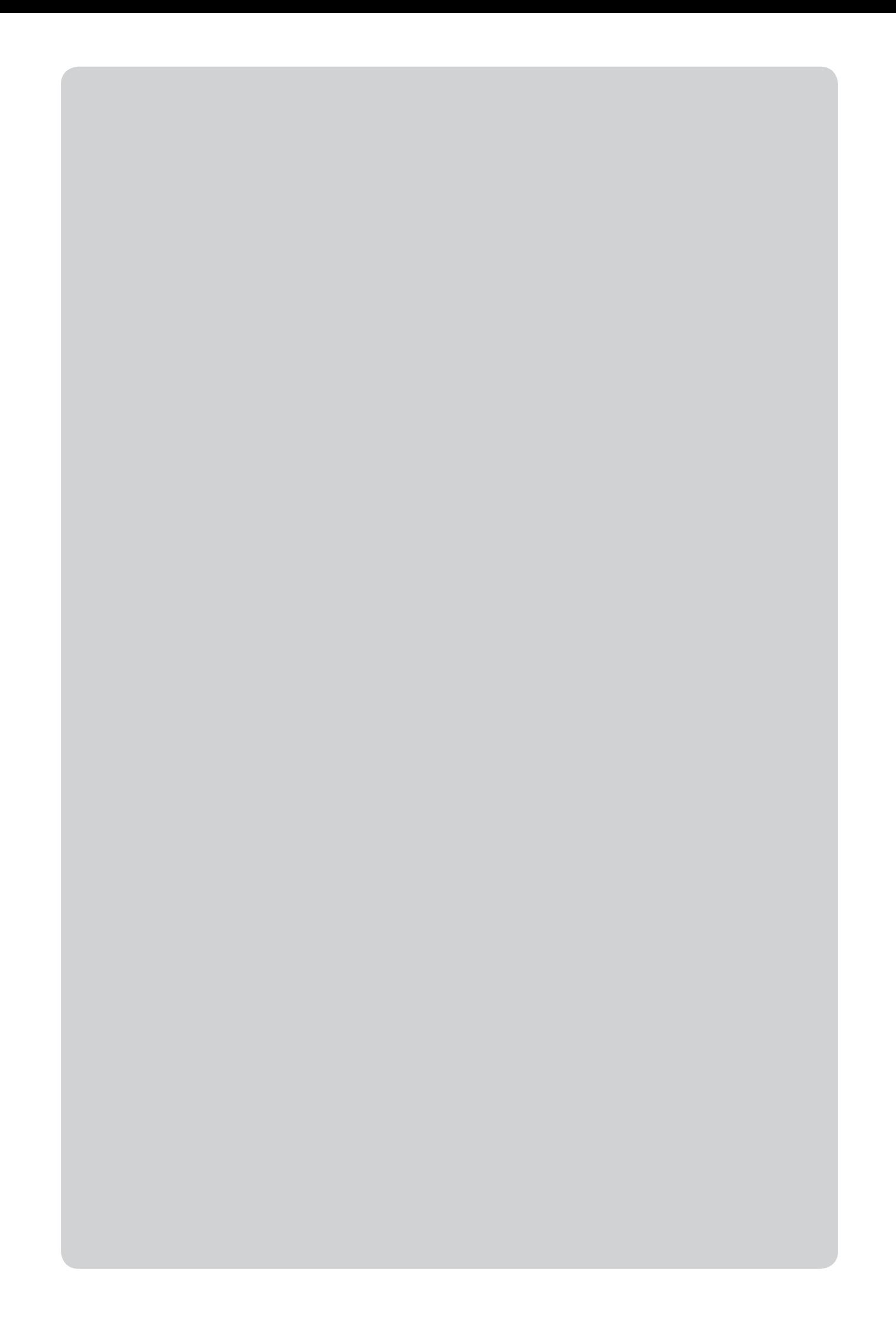

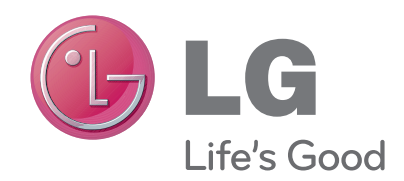

이 기기는 가정용(B급) 전자파적합기기로서 주로 가정에서 사용하는 것을 목적으로 하며, 모든 지역에서 사용 할 수 있습니다. 사용 설명서(CD)를 읽고 난 후 사용하는 사람이 언제나 볼 수 있는 장소에 필히 보관하세요.

제품에 붙어있는 라벨에는 서비스 받을때 필요한 정보가 들어 있으니 참고하세요.

모델

시리얼 번호